# Obeu 40

### **User Manual**

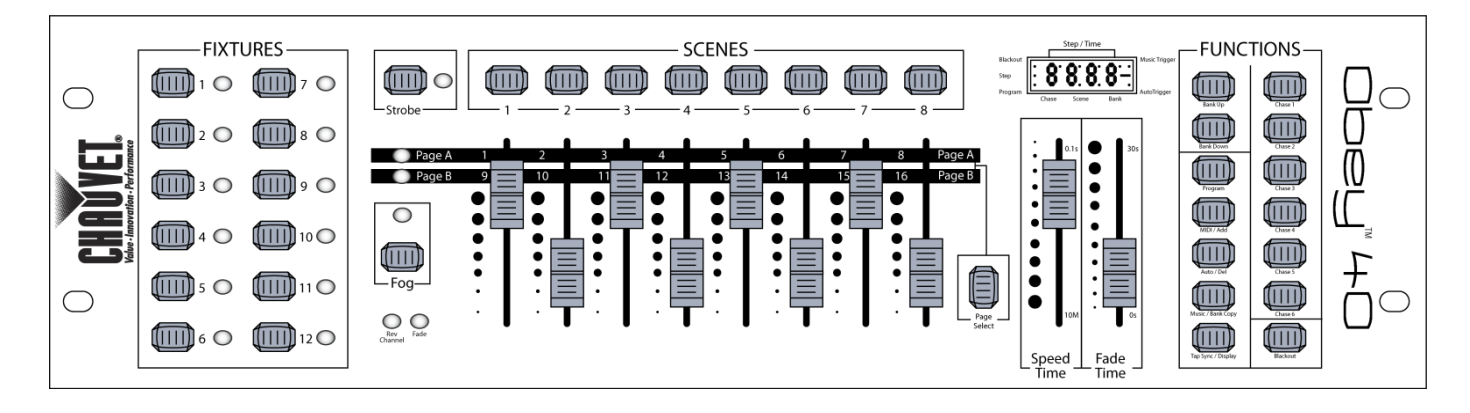

МУЗЦЕНТР ⋗ УЗЫКАЛЬНОЕ ОБОРУДОВАНИЕ https://muzcentre.ru

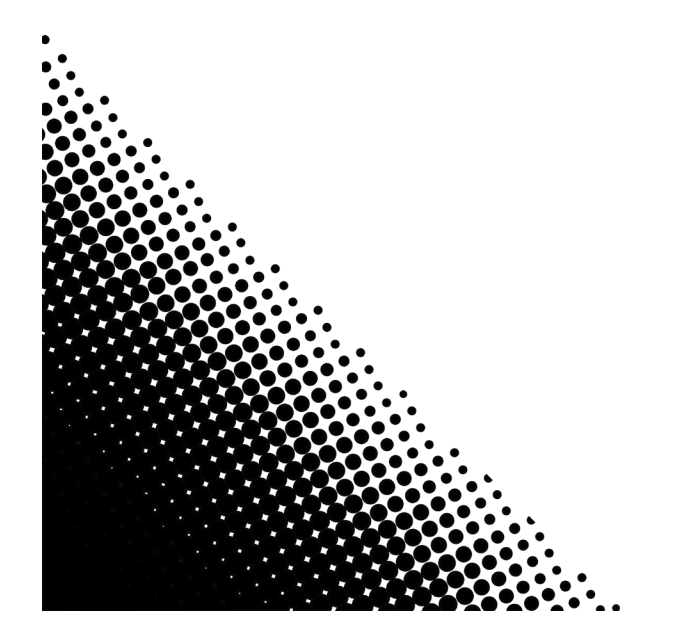

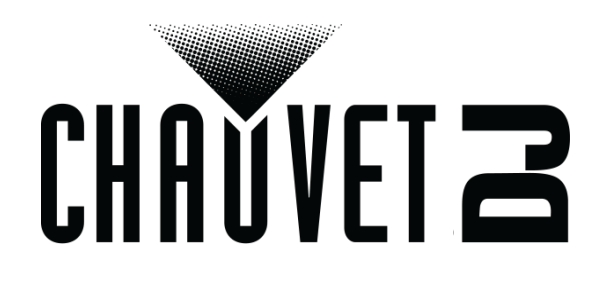

## **TABLE OF CONTENTS**

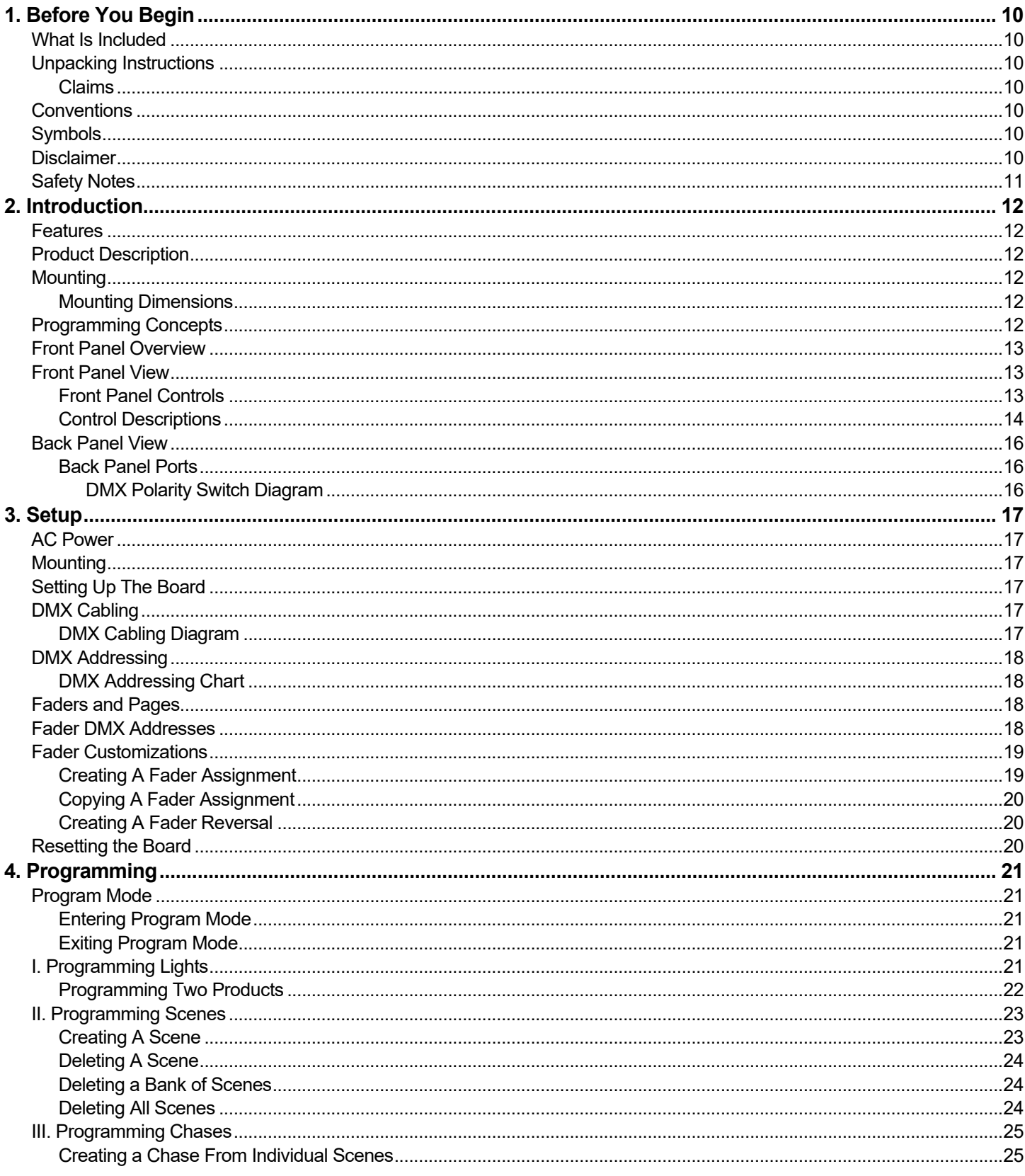

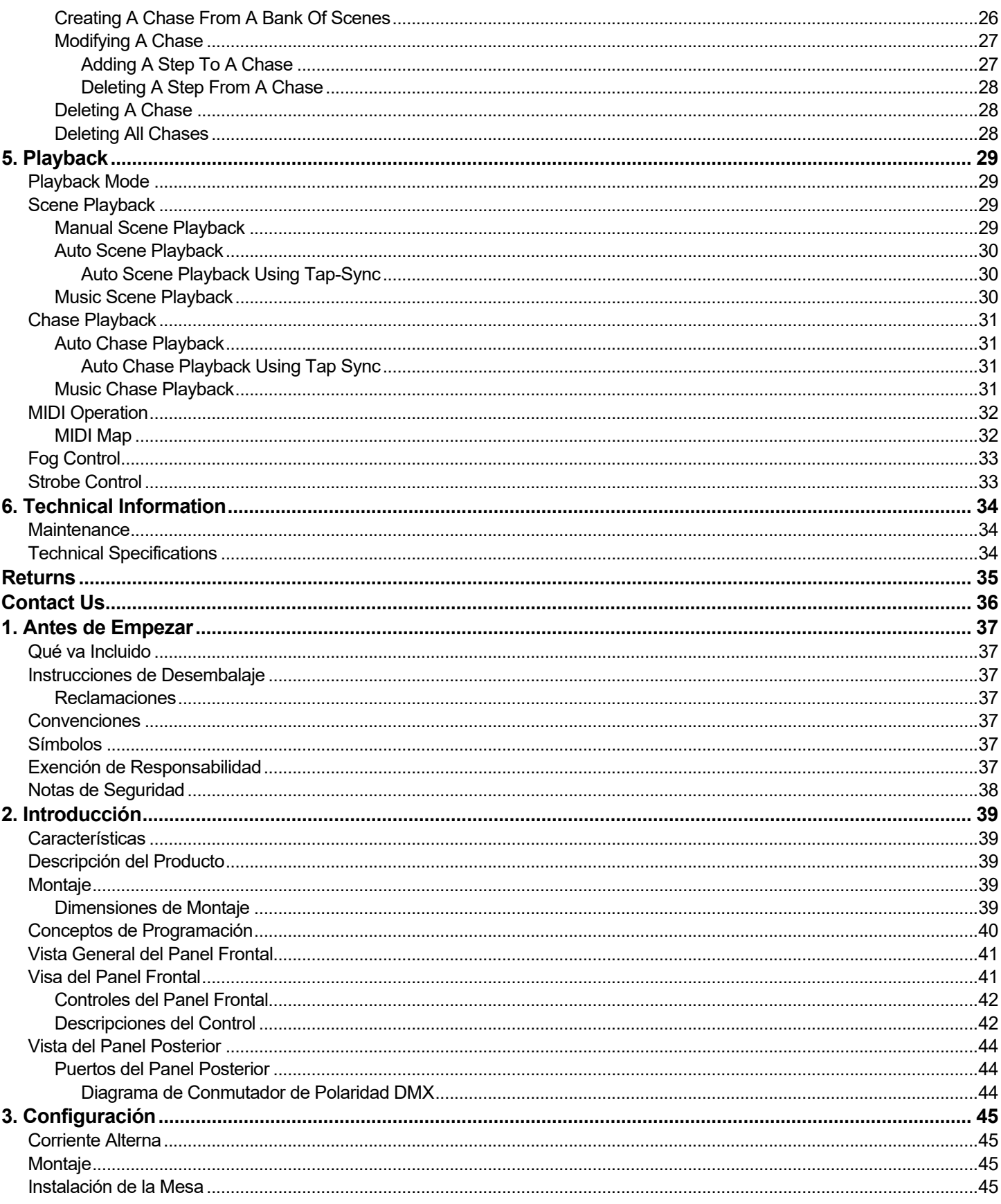

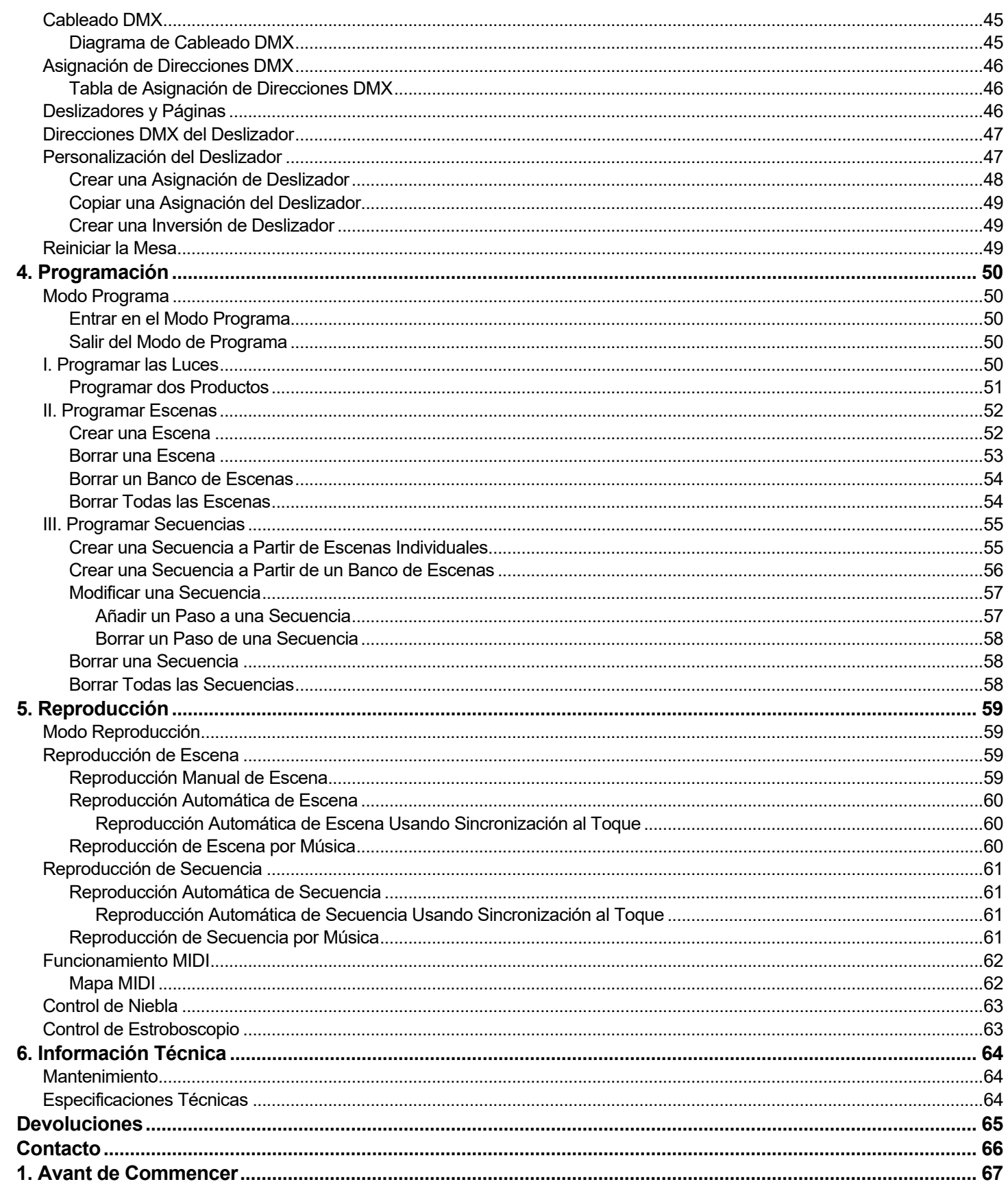

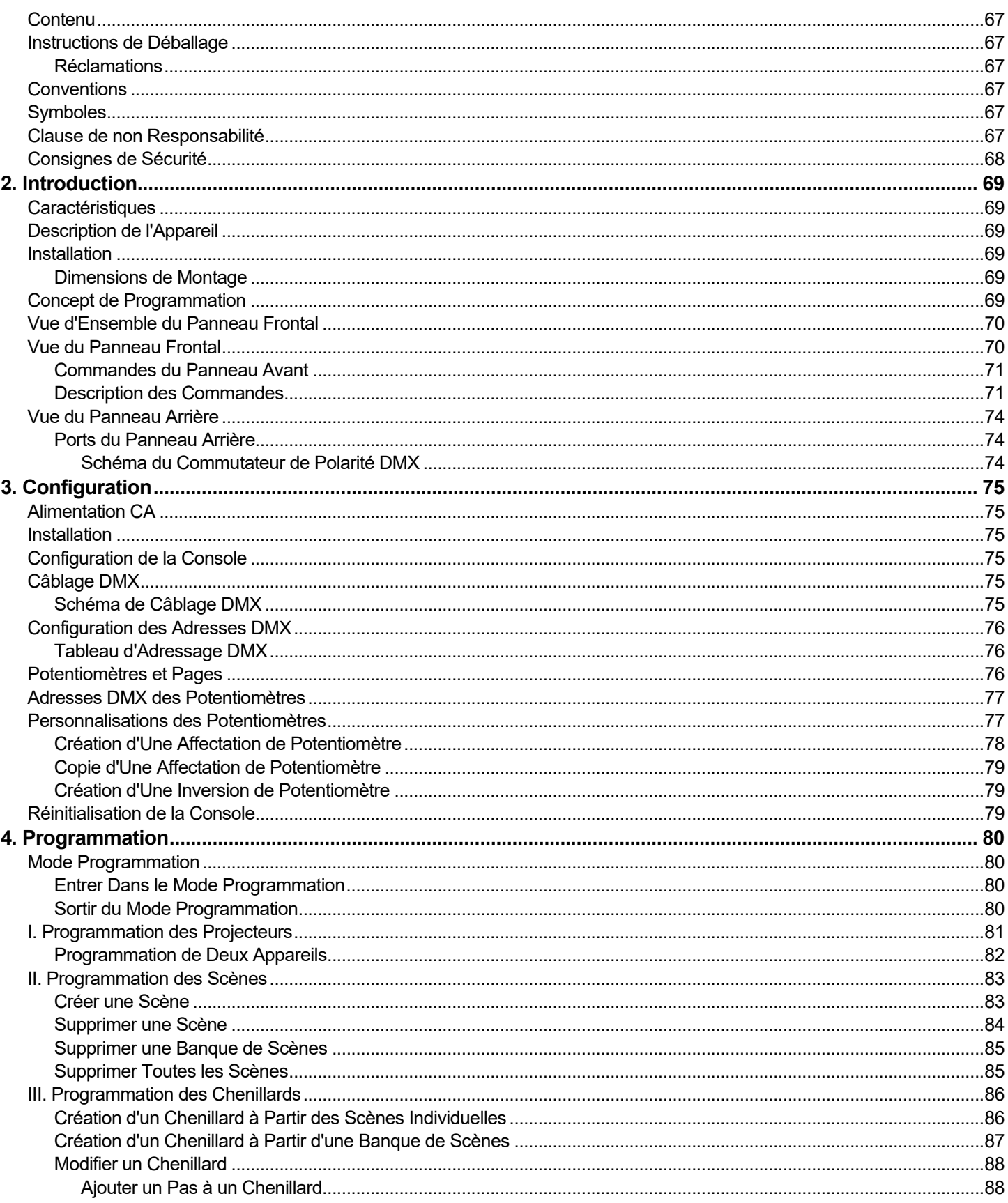

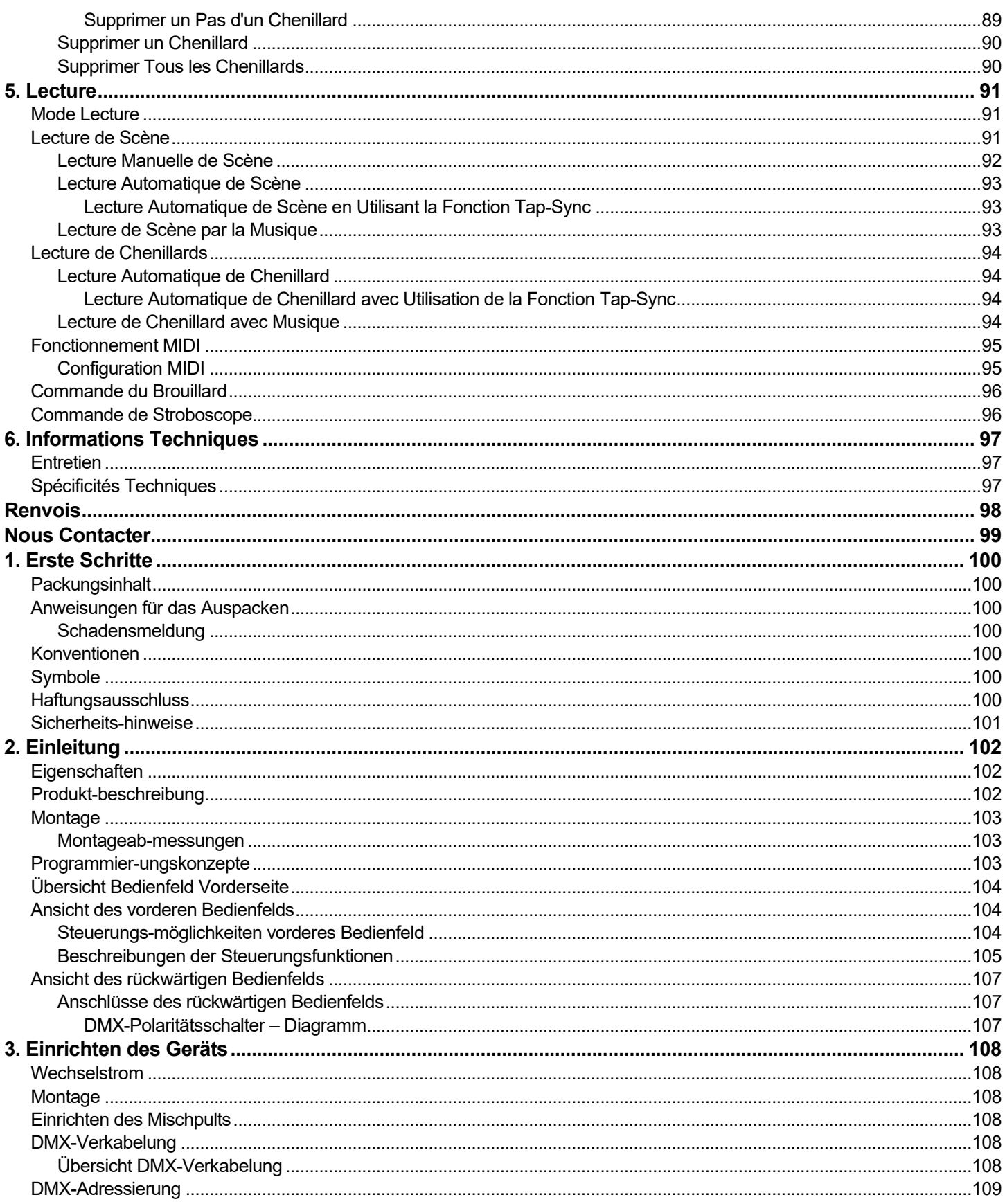

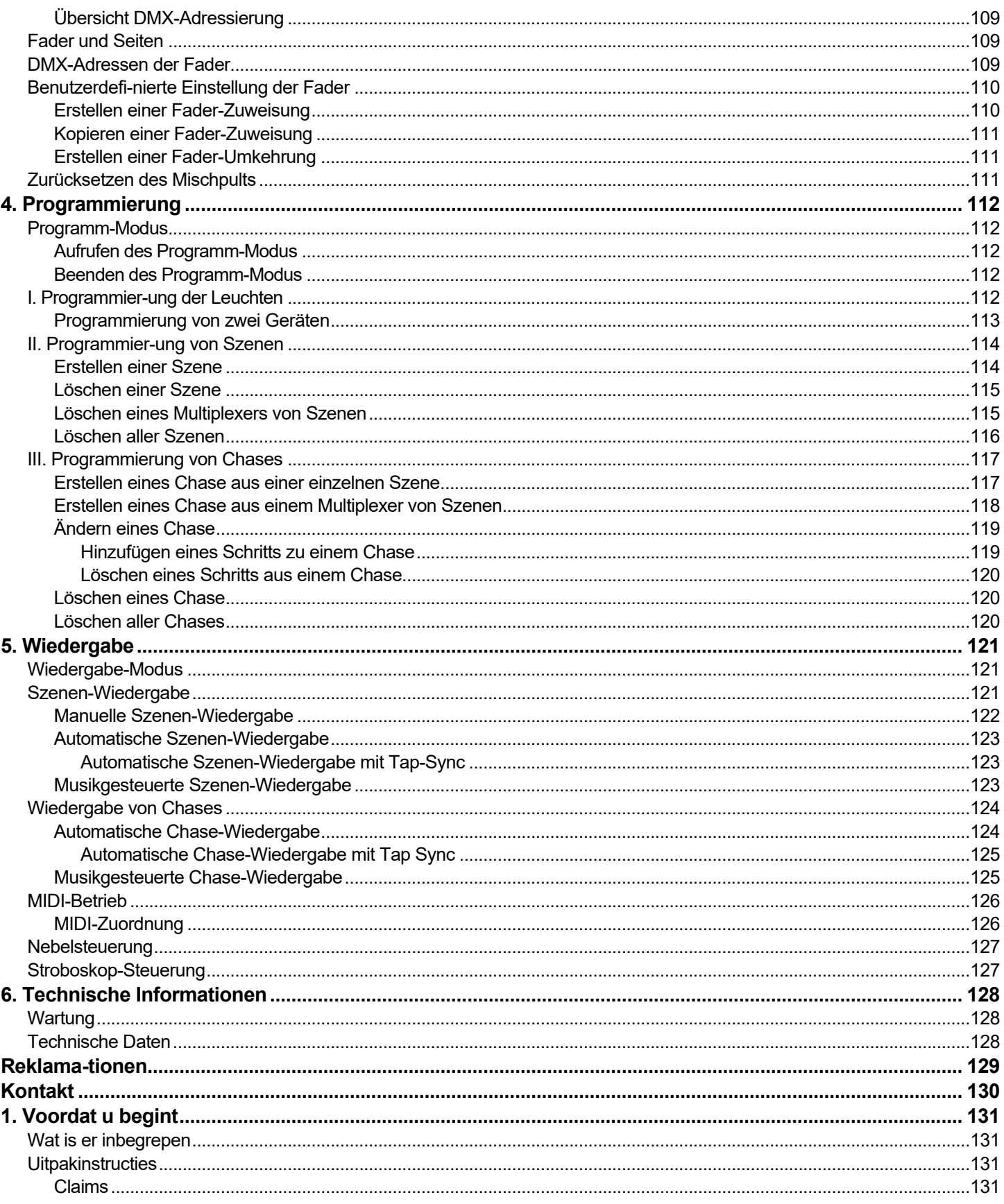

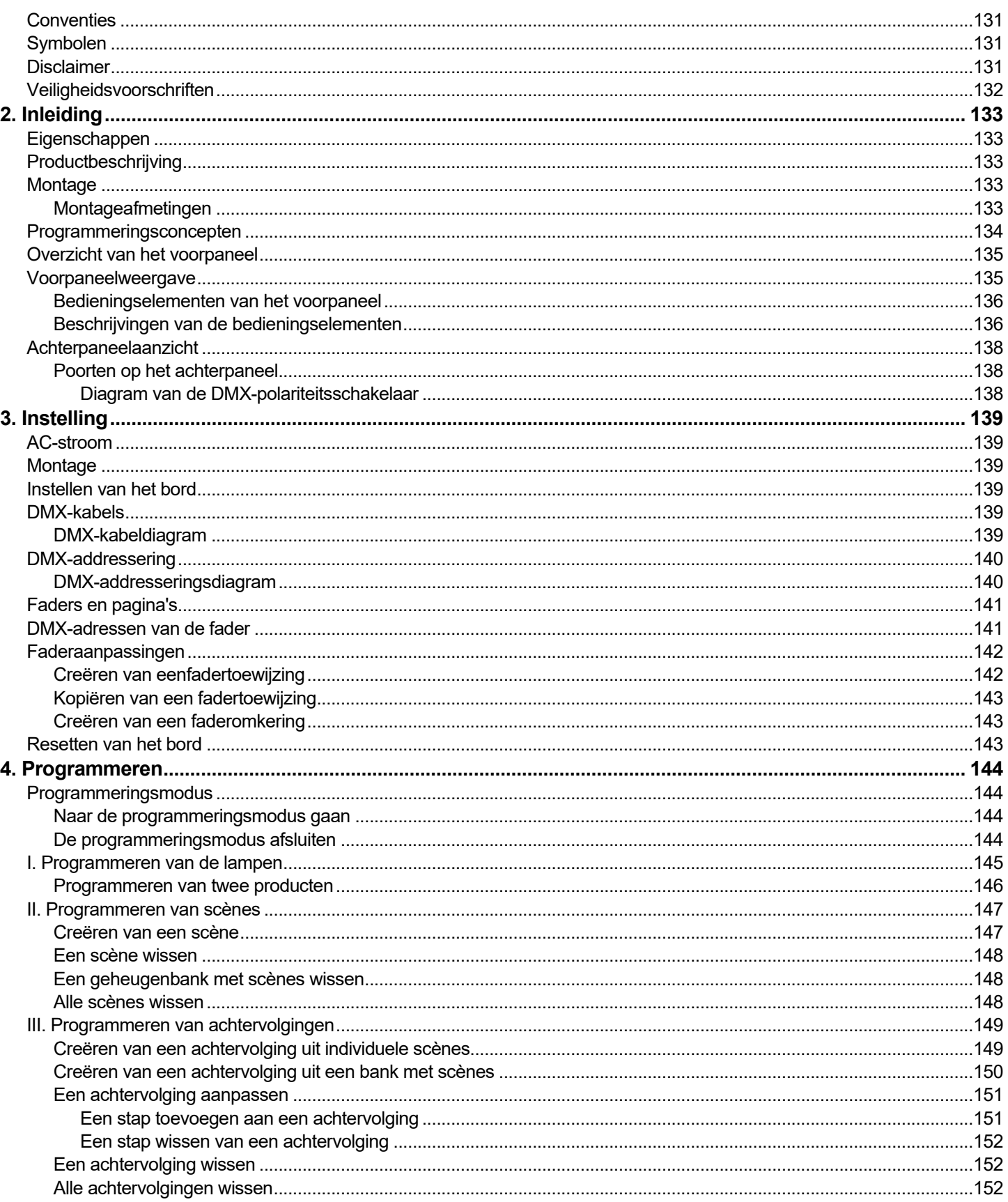

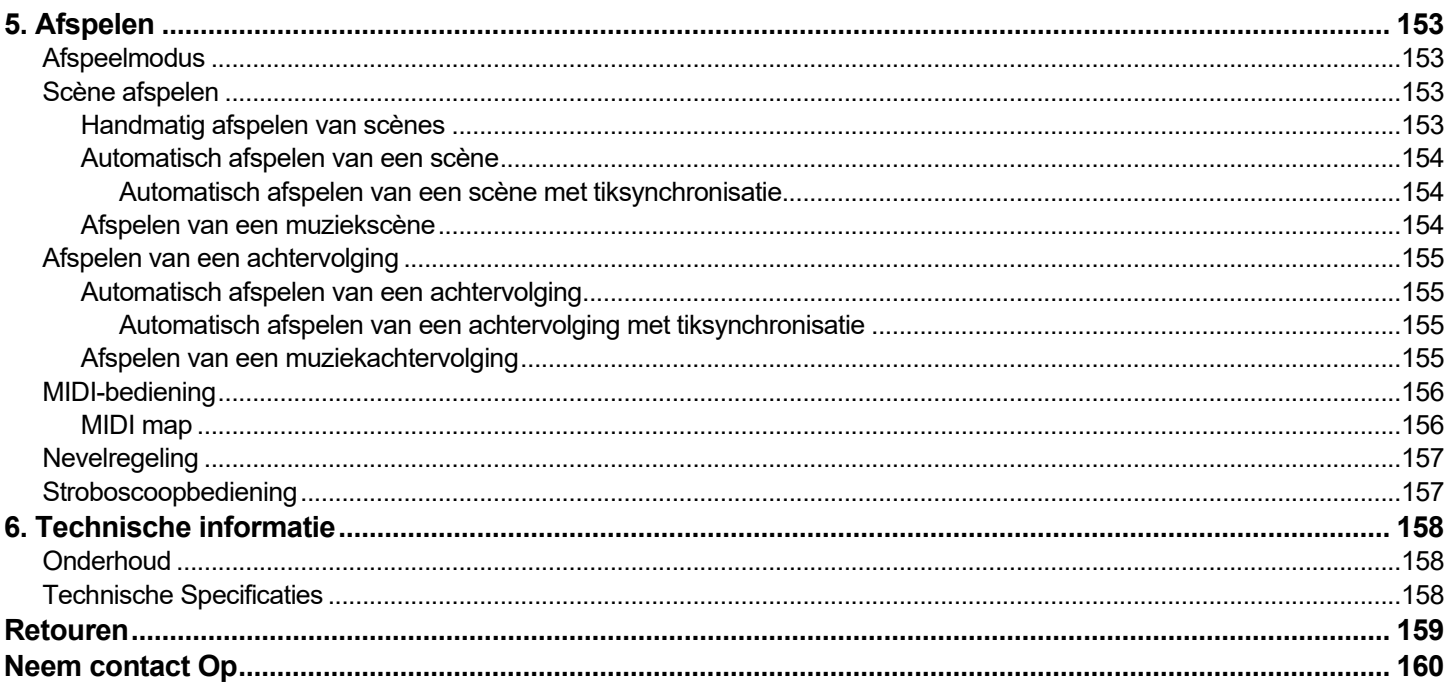

### <span id="page-9-1"></span><span id="page-9-0"></span>**1. BEFORE YOU BEGIN**

What Is • Obey 40

**Included** • External Power Supply

• User Manual

<span id="page-9-3"></span><span id="page-9-2"></span>**Unpacking** Carefully unpack the Obey 40 and check that all the parts are in the package, and are in good **Instructions** condition.

**Claims** If the box, or any of the contents, appear damaged from shipping, save all the packaging and file a claim with the carrier immediately. Failure to report damage to the carrier immediately, or failure to save all the packaging, can invalidate a claim.

For other issues, such as missing components or parts, damage not related to shipping, or concealed damage, file a claim with Chauvet within 7 days of delivery. Se[e Contact Us.](#page-35-0)

<span id="page-9-4"></span>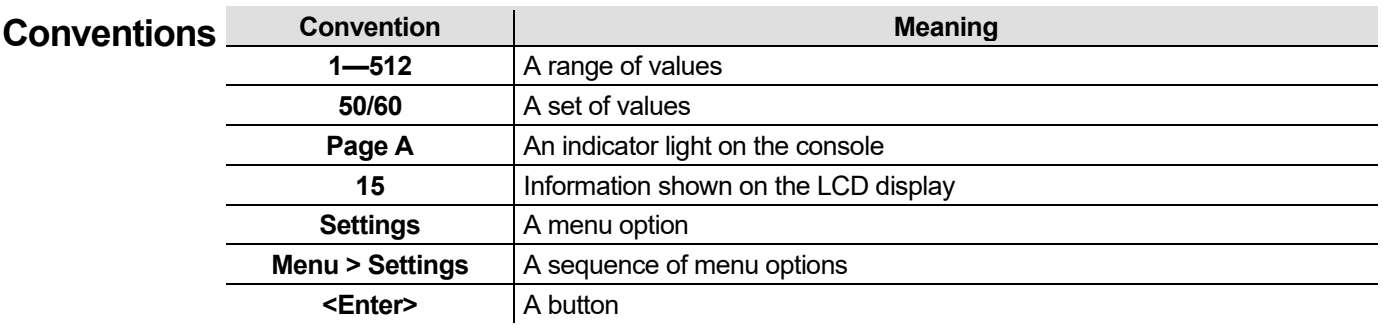

<span id="page-9-5"></span>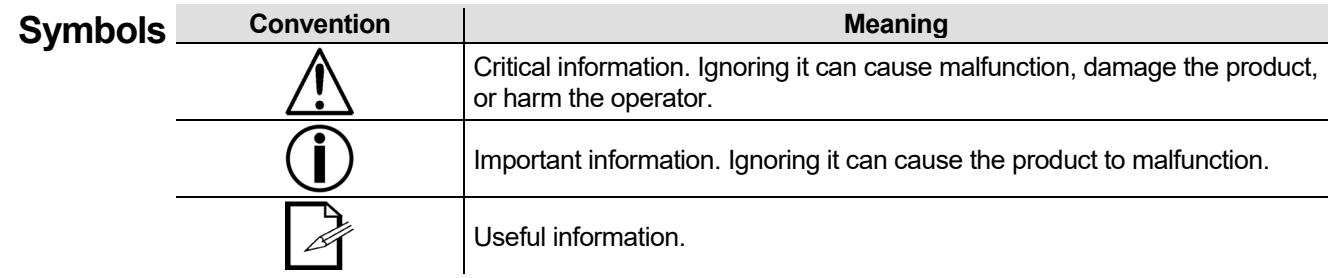

<span id="page-9-6"></span>**Disclaimer** Chauvet believes that the information contained in this manual is accurate in all respects. However, Chauvet assumes no responsibility and specifically disclaims any and all liability to any party for any loss, damage or disruption caused by any errors or omissions in this document, whether such errors or omissions result from negligence, accident or any other cause. Chauvet reserves the right to revise the content of this document without any obligation to notify any person or company of such revision, however, Chauvet has no obligation to make, and does not commit to make, any such revisions. Download the latest version from [www.chauvetlighting.com.](http://www.chauvetlighting.com/)

> The works of authorship contained in this manual, including, but not limited to, all design, text and images are owned by Chauvet.

#### **© Copyright 2019 Chauvet & Sons, Inc. All rights reserved.**

Electronically published by Chauvet in the United States of America.

CHAUVET, the Chauvet logo, D-Fi, and D-Fi USB are registered trademarks or trademarks of Chauvet & Sons Inc. (d/b/a Chauvet and Chauvet Lighting) in the United States and other countries. Other company and product names and logos referred to herein may be trademarks of their respective companies.

#### **Limited FOR WARRANTY REGISTRATION AND COMPLETE TERMS AND CONDITIONS PLEASE VISIT OUR WEBSITE.**

**Warranty**

**For Customers in the United States and Mexico:** [www.chauvetlighting.com/warranty-registration](http://www.chauvetlighting.com/warranty-registration)

**For Customers in the United Kingdom, Republic of Ireland, Belgium, the Netherlands, Luxembourg, France, and Germany:** [www.chauvetlighting.eu/warranty-registration/](http://www.chauvetlighting.eu/warranty-registration/)

Chauvet warrants that this product shall be free from defects in material and workmanship under normal use, for the period specified in and subject to the exclusions and limitations set forth in, the full limited warranty on our website. This warranty extends only to the original purchaser of the product and is not transferable. To exercise rights under this warranty, you must provide proof of purchase in the form of an original sales receipt from an authorized dealer that shows the product name and date of purchase. THERE ARE NO OTHER EXPRESS OR IMPLIED WARRANTIES. This warranty gives you specific legal rights. You may also have other rights that vary from state to state and country to country. This warranty is valid only in the United States, United Kingdom, Republic of Ireland, Belgium, the Netherlands, Luxembourg, France, Germany and Mexico. For warranty terms in other countries, please consult your local distributor.

#### <span id="page-10-0"></span>**Safety Notes These notes include important information about the mounting, use, and maintenance of this product. Read these notes before using the product.**

- Always connect the product to a grounded circuit to avoid the risk of electrocution.
- Make sure the power cord is not crimped or damaged.
- Always disconnect the product from the power source before cleaning it or replacing the fuse.
- Never disconnect the product from the power source by pulling or tugging on the cord.
- If mounting the product overhead, always secure it using a safety cable.
- Make sure there are no flammable materials close to the product when it is operating.
- The product is for indoor use only! It is rated at IP20.
- Do not expose the product to rain or moisture.
- Make sure the voltage of the power source used for the product is within the range stated on the label or on rear panel of the product.
- Never connect the product to a dimmer or a rheostat.
- Always install the product in a location with adequate ventilation, and leave at least 20 in (50 cm) between the product and adjacent surfaces.
- Be sure that no ventilation slots on the product's housing are blocked.
- Do not operate the product in an ambient temperature higher than 104 °F (40 °C).
- Always carry the product by its mounting sides.
- In the event of a serious operating problem, stop using the product immediately.
- Never try to repair the product. Repairs carried out by untrained people can lead to damage or malfunction.
- If repairs are required, contact the nearest authorized technical assistance center. Se[e Contact Us](#page-35-0) for more information.
- To eliminate unnecessary wear and improve its lifespan, during periods of non-use completely disconnect the product from power via breaker or by unplugging it.

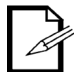

Keep this User Manual for future reference. If you sell the product, give this manual to the next owner.

### <span id="page-11-1"></span><span id="page-11-0"></span>**2. INTRODUCTION**

Features • Controls up to 12 lights, or types of lights, with up to 16 channels each

- Controls multiple lights simultaneously
- Stores and plays back 240 scenes in 30 banks of 8 scenes each
- Stores and plays back 6 chases of 240 steps each
- Accepts fader customizations
- Plays back multiple chases in sequential order
- Controls lights in Playback mode
- Triggers chases and scenes with music, tap sync or auto-run
- Accepts MIDI input to trigger scenes and chases
- Controls fog machines and strobes with dedicated buttons

<span id="page-11-2"></span>**Product** The Obey 40 (the board) is a small, yet compact and powerful controller with several playback  $\overline{P}$ **Description** accessed using the **<FIXTURES>** buttons. Each fixture contains 16 predetermined DMX channels. modes. It can control up to 192 channels. These channels are arranged into 12 groups, which are These 16 channels are broken down into 2 groups, which are accessed using **<Page Select>**. This allows 8 physical faders to control 16 channels.

**Mounting** The Obey 40 has openings for rack mounting into a standard 19-inch rack.

<span id="page-11-4"></span><span id="page-11-3"></span>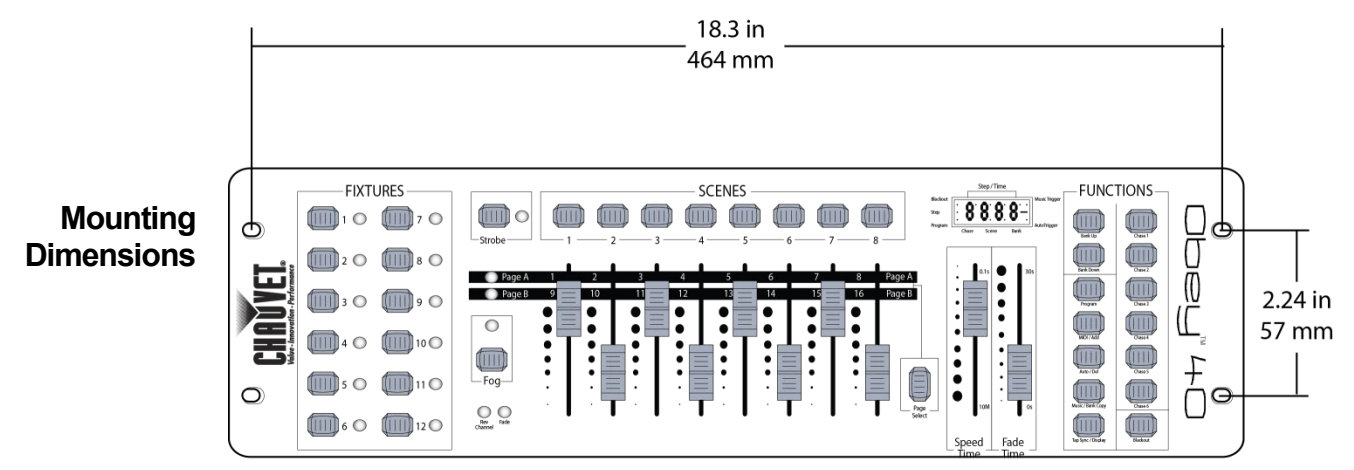

#### <span id="page-11-5"></span>**Programming Concepts**

The Obey 40 uses DMX addressing and values to control products. See [DMX Addressing](#page-17-0) and [DMX Addressing Chart](#page-17-1) for information.

Looks are created by using the faders to send DMX values to the products. The looks are saved into scenes and the scenes are saved as steps into chases. The scenes and chases are played back at different speeds and with different types of triggers.

- Looks are created in Program mode. The products are selected with the fixture buttons. The faders are moved to control the products and create looks. Then the looks are saved to scenes with the scene buttons, and the scenes are saved to steps in chases with the chase buttons. See [4. Programming](#page-20-0) for more information.
- Scenes and chases are played back in Playback mode. The scenes are triggered with the scenes buttons and the chases are triggered with the chase buttons. Timing of playback is set with the speed and time faders, the tap-sync function, or MIDI input. See [5. Playback](#page-28-0) for more information.

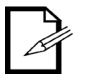

**Looks can be created in playback mode, but they cannot be saved.**

<span id="page-12-1"></span><span id="page-12-0"></span>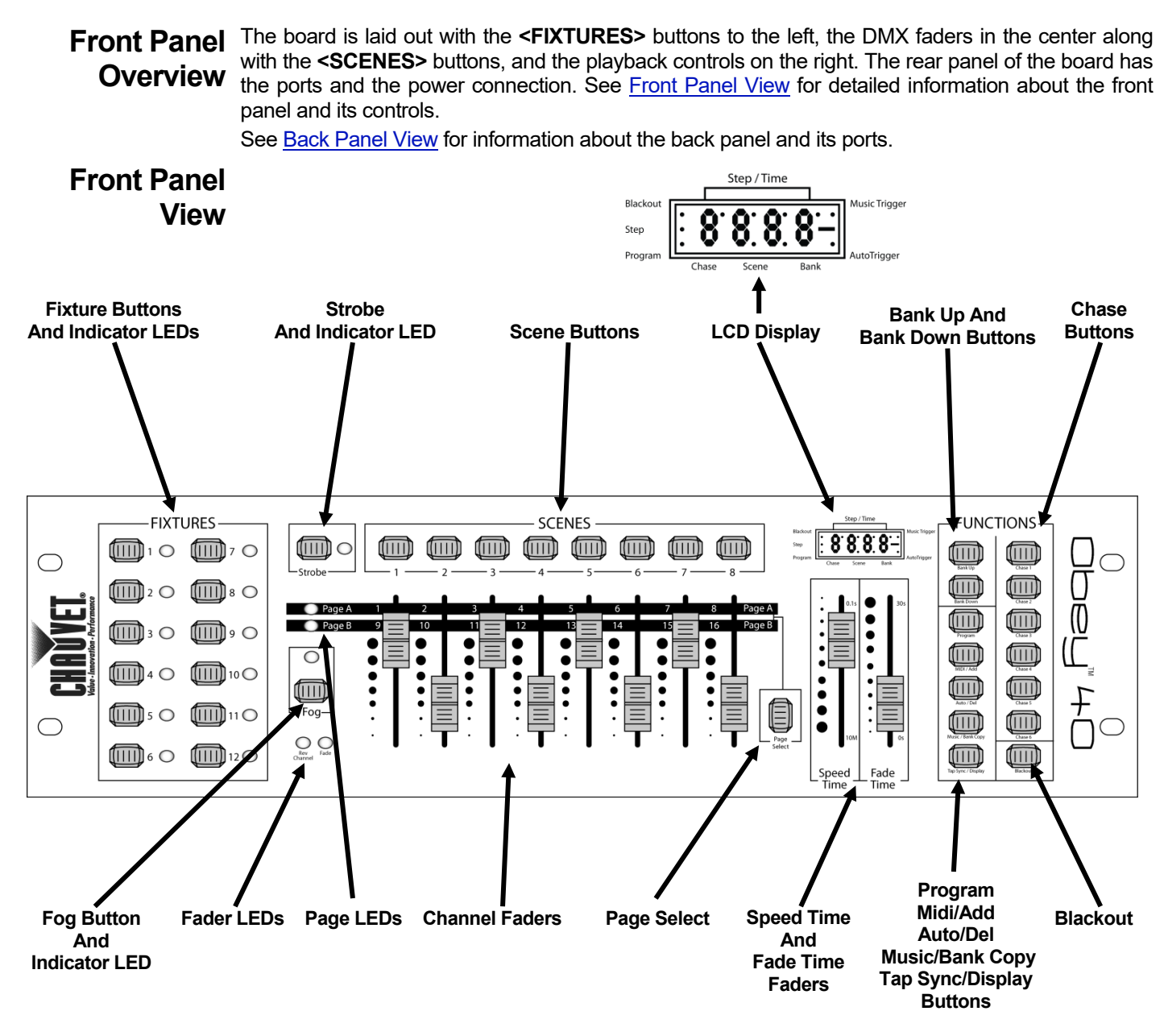

<span id="page-12-2"></span>**Front Panel** The front panel controls provide access to all the board's programming and playback operations. **Controls** The LCD display and the indicator LEDs provide information about the current selections and operations.

- The LCD display shows different types of information in Program mode and Playback mode.
- The fixture button LEDs indicate when **<FIXTURES>** buttons and corresponding lights are selected.
- The page LEDs indicate which fader page is active.
- The fader LEDs indicate that faders have custom assignment.
- The fog LED indicates that the fog machine is at the correct temperature to make fog.
- The strobe LED indicates that the strobe is on and the rate at which it is strobing.

The [Control Descriptions](#page-13-0) table provides detailed information about each front panel control.

### <span id="page-13-0"></span>**Control Descriptions**

<span id="page-13-1"></span>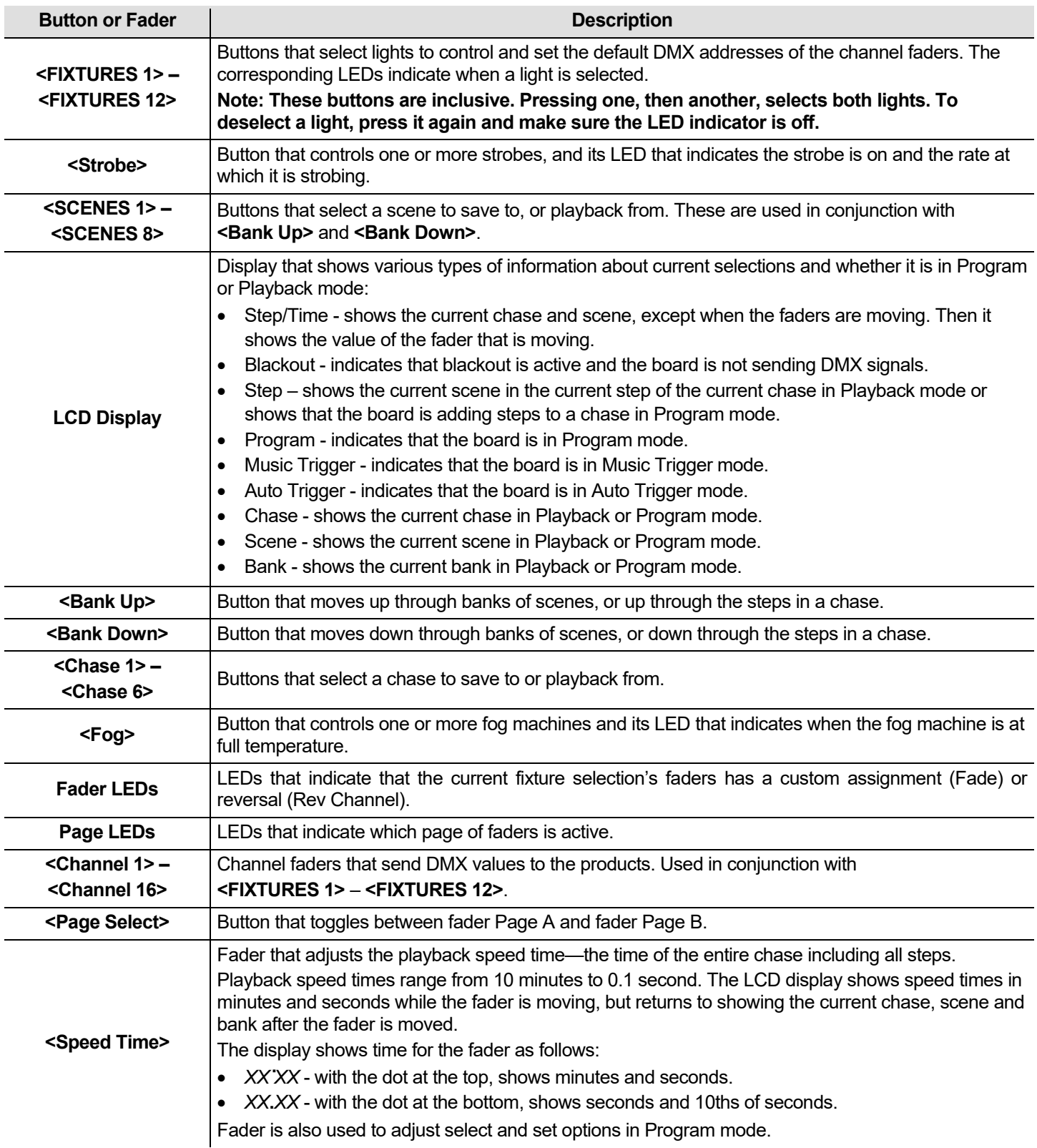

### **Control Descriptions**

<span id="page-14-0"></span>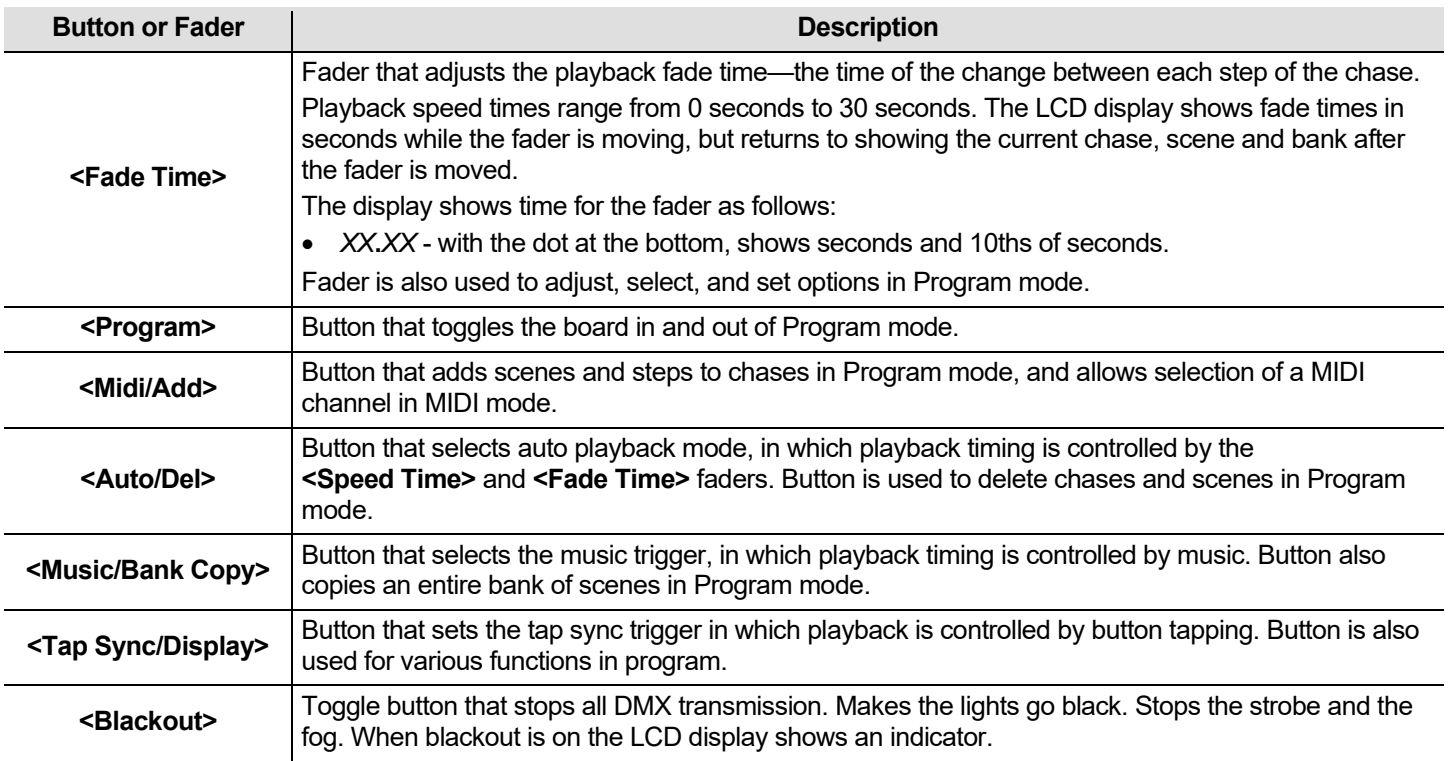

<span id="page-15-0"></span>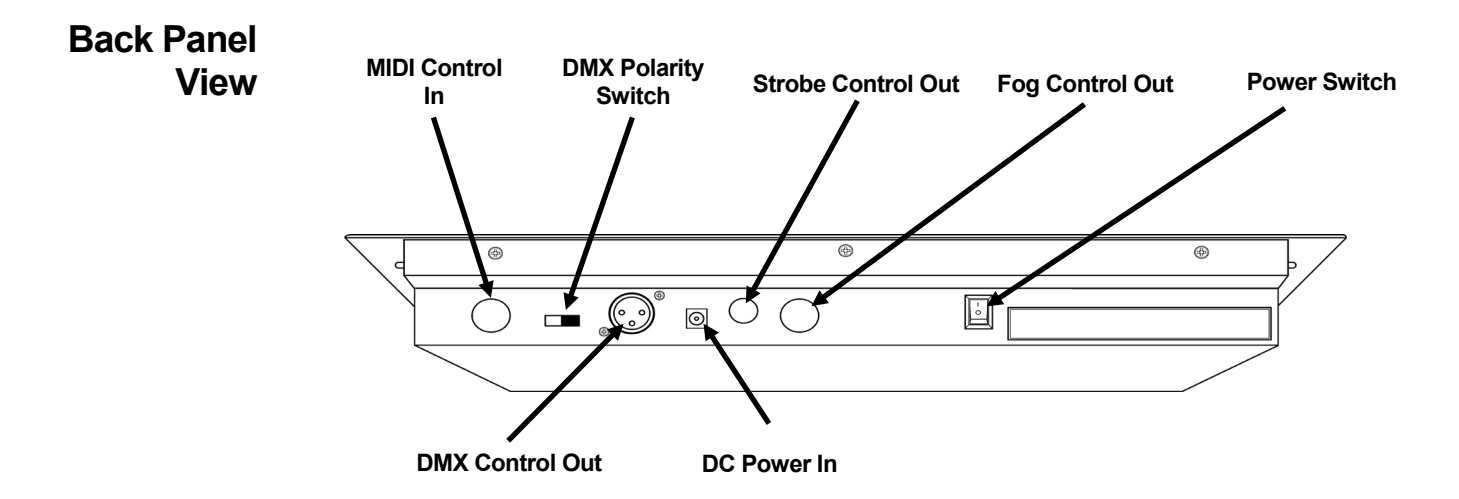

#### <span id="page-15-1"></span>**Back Panel Ports**

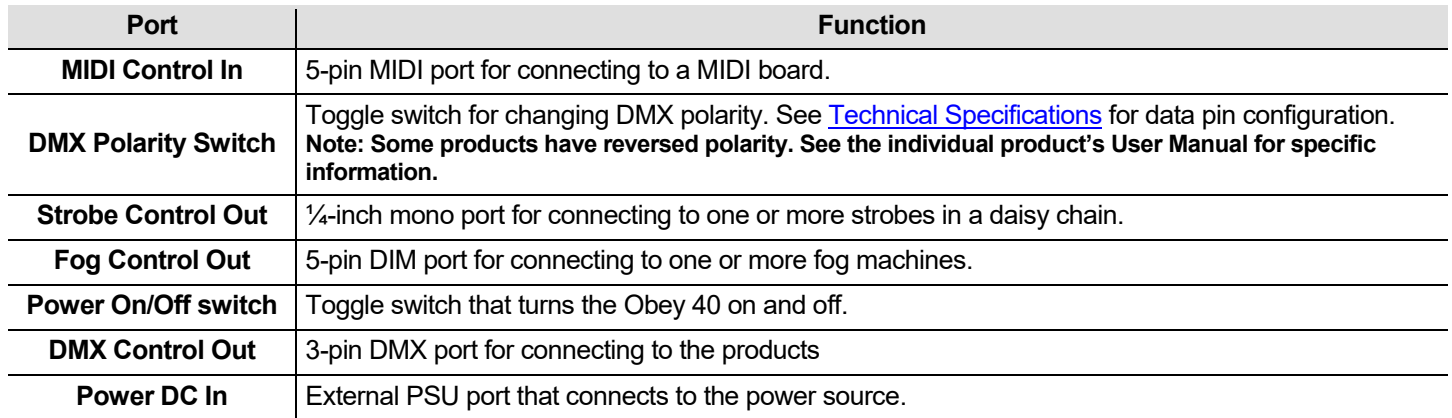

### <span id="page-15-2"></span>**DMX Polarity Switch**

**Diagram**

### **DMX Polarity Switch**

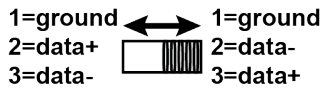

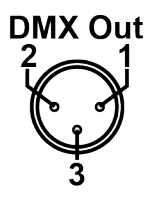

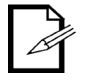

For more information about DMX, download the DMX Primer from **[www.chauvetlighting.com](http://www.chauvetlighting.com/)**.

### <span id="page-16-1"></span><span id="page-16-0"></span>**3. SETUP**

**AC Power** The Obey 40 has an auto-ranging external power supply, that can work with an input voltage range of 100 to 240 VAC, 50/60 Hz. It runs on 9 VDC, 500 mA.

> Before turning on the power, make sure the line voltage is within the range of accepted voltages as listed on the label affixed to the product or as described in [Technical Specifications](#page-33-2) in this document. The listed rating indicates average current draw under normal conditions.

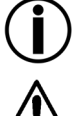

• **Always connect the board to a grounded circuit.**

• **Never connect the board to a rheostat or dimmer circuit.**

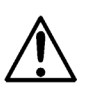

**To eliminate unnecessary wear and improve its lifespan, during periods of non-use completely disconnect the product from power via breaker or by unplugging it.**

**Mounting** The Obey 40 may be mounted in any position; make sure adequate ventilation is provided around the product.

# <span id="page-16-3"></span><span id="page-16-2"></span>**Board**

**Setting Up The** In order to use the controller it must be connected to the products with DMX cables and the products of the products of the products of the products of the products of the products of the products of the p must be addressed correctly. The sections below described DMX cabling and DMX addressing.

<span id="page-16-4"></span>**DMX Cabling** DMX cabling is required to get DMX values from the board to the products. Connect the DMX cable from DMX Out of the board to DMX In of the first product in the rig.

Then connect another DMX cable from DMX Out of the first product in the rig to DMX In of the next product.

Continue connecting until all the products are connected.

<span id="page-16-5"></span>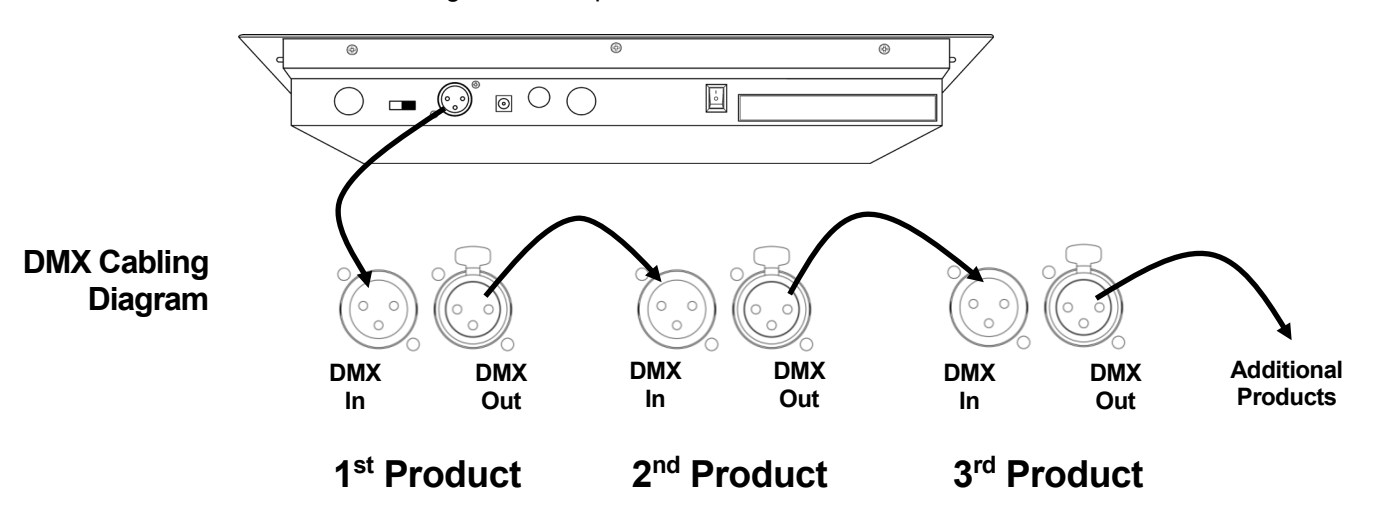

# <span id="page-17-0"></span>**Addressing**

**DMX** The Obey 40 uses DMX addressing. The board controls lights with specific DMX addresses and the lights with specific that the lights with specific DMX addresses and the lights must be addressed correctly for the board to control them.

More than one light can have the same DMX address, but lights with the same DMX address should be the same type.

Below is a chart showing the Obey 40 DMX address ranges with their corresponding fixture buttons.

<span id="page-17-1"></span>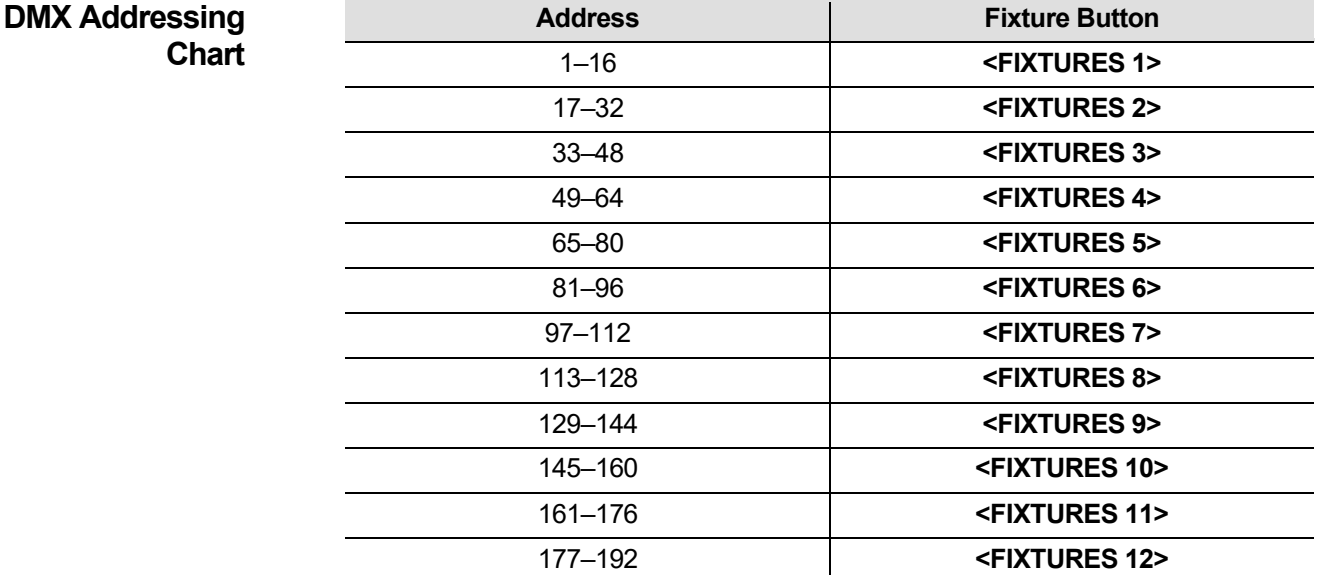

After the products are addressed, the board controls them with the **<FIXTURES>** buttons. For example:

- Any product or products addressed at **49** are controlled with **<FIXTURES 4>**.
- Any product or products addressed at **145** are controlled with **<FIXTURES 10>**.

<span id="page-17-2"></span>**Faders and** The Obey 40 has 8 channel faders on 2 fader pages for a total of 16 channels.

**Pages** Faders control different DMX addresses depending on which page is active and which fixture button is pressed.

Pages are a method for controlling 16 channels with only 8 channel faders. Toggling between pages toggles between two DMX addresses for the fader. When Page A is active, the faders are numbered 1–8. When Page B is active, the faders are numbered 9–16.

The **<Page Select>** button toggles between active pages. The Page A and Page B LEDs indicate which page is active.

When Page A is active, the channel faders control the first 8 DMX addresses of the selected light. When Page B is active, the channel faders control the second 8 DMX addresses of the selected light.

<span id="page-17-3"></span>**Fader DMX** The default fader DMX addresses are determined by the combination of **<FIXTURES>** buttons and **Addresses** Page A or Page B. For example:

- When **<FIXTURES 1>** is selected, the default DMX addresses of the channel faders are 1–16. DMX 1–8 when Page A is active and DMX 9–16 when Page B is active.
- When **<FIXTURES 7>** is selected, the default DMX addresses of the channel faders are 97–112. DMX 97–104 when Page A is active and DMX 105–112 when Page B is active.

When 2 fixture buttons are selected each fader has 2 different default DMX addresses. For example:

• When **<FIXTURES 1>** and **<FIXTURES 7>** are selected, channel fader 1 has DMX addresses of both 1 and 97.

#### <span id="page-18-0"></span>**Fader** Fader customizations are very powerful tools, but are not required. The Obey 40 can control a **Fader** customization is without a control a **Customizations** substantial lighting rig without any fader customization.

Fader customization is one of two things:

- Fader assignment which changes the default DMX address of a channel fader.
- Fader reversal which reverses the fader output.

Fader assignment changes the DMX address of a fader within a fixture button, so that 2 lights, assigned to different fixture buttons and with different DMX channel configurations can be controlled from a single channel fader. See [Creating A Fader](#page-18-1) for more information.

#### **Note: Refer to the products' User Manuals for information about DMX channel configurations.**

Fader reversal changes the order of the DMX values sent out as the channel fader moves. In normal mode a channel fader sends out a higher DMX value as it moves upward, sending out the value 0 at the bottom and 255 at the top. When a fader is reversed, it sends out the value 255 at the bottom and 0 at the top. See [Creating A Fader Reversal](#page-19-1) for more information.

The fader LEDs indicate when a fader has been customized or reversed.

<span id="page-18-1"></span>**Creating A Fader**  A fader assignment is when the default DMX address of a fader is changed. Fader assignment is a **Assignment** powerful tool that is helpful in certain situations, but it is not required.

The following instructions describe how to create a fader assignment for a specific fader, but fader assignments can be created for any fader within any fixture button.

To create a fader assignment and change the DMX address of **<FIXTURES 2><Channel 7>** from 7 to 5, do the following:

- 1. Press **<Program>** and **<Tap Sync/Display>** together to enter fader assignment customization.
- 2. Press **<FIXTURES 2>**.
- 3. Check that **<FIXTURES 2>** is the only fixture button selected and press any lit fixture buttons to deselect them.
- 4. Move the **<Speed Time>** fader until the **0707** shows in the LCD display.
- 5. Move the **<Fade Time>** until the **05** shows in the right side of the LCD display.

#### **Note: The LCD display shows 0705 because 7 is the fader being customized, and 5 is the DMX address that will be assigned to fader 7.**

- 6. Press **<Midi/Add>** to save the customization.
- 7. Move the **<Speed Time>** fader until the **0505** shows on the LCD display.
- 8. Move the **<Fade Time>** fader until **0516** shows on the LCD display.
- 9. Press **<Midi/Add>** to save the setting.

**Note: Steps 7–9 reassign fader 5 to an unused DMX address, so that fader 5 and fader 7 are not both trying to send to DMX address 5.**

10.Press **<Program>** and **<Tap Sync/Display>** together to exit fader assignment customization.

• **Each channel fader within a fixture selection can send values to only one DMX address. If a fader's default DMX address is reassigned, that fader must be given another DMX address.**

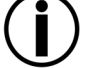

• **Custom fader assignments can only be removed by performing a soft reset. Resetting the board removes all other board customizations and programming. See** [Resetting The Board](#page-19-2) **for more information.**

#### <span id="page-19-0"></span>**Copying A Fader** Fader assignments can be copied from one fixture button to another.

**Assignment** To copy the fader customization from **<FIXTURES 2>** to **<FIXTURES 11>** do the following:

1. Press **<Program>** and **<Tap Sync/Display>** together to enter fader assignment customization.

- 2. Press and hold **<FIXTURES 2>**.
- 3. Continue holding **<FIXTURES 2>**, and press and hold **<FIXTURES 11>**.
- 4. Continue holding **<FIXTURES 2>** and **<FIXTURES 11>** and press and hold **<Midi/Add>**.
- 5. Continue holding **<FIXTURES 11>** and **<MIDDI/Add>**, but release **<FIXTURES 2>**.
- 6. Continue holding **<Midi/Add>**, but release the **<FIXTURES 11>**.
- 7. Release **<Midi/Add>**.

8. Press **<Program>** and **<Tap Sync/Display>** together to exit fader assignment customization.

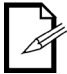

#### **Copying a custom fader assignment will not copy a reverse fader.**

### <span id="page-19-1"></span>**Reversal**

**Creating A Fader** A fader reversal is when the order of values sent by a fader is reversed. Instead of sending the highest value when the fader is up, a reversed fader sends the lowest value when the fader is up. Fader reversals are a powerful tool, but they are not required.

> The following instructions describe reversing a specific fader, but any fader, within any fixture button, can be reversed.

To reverse **<Channel 12>** on **<FIXTURES 9>**, do the following:

- 1. Press **<Program>** and **<Tap Sync/Display>** together 2 times to enter fader reversal customization.
- 2. Press the **<FIXTURES 9>**.
- 3. Move the **<Speed Time>** fader until **12** shows in the LCD display.
- 4. Move the **<Fade Time>** all the way up to activate fader reversal. The character to the right of 12 in the LCD display will change.
- 5. Press **<Midi/Add>** to save the setting.
- 6. Press **<Program>** and **<Tap Sync/Display>** together 2 times to exit fader reversal customization.

#### <span id="page-19-2"></span>**Resetting the** Resetting the board clears out all customizations and programming, and returns the board to its **Resetting** for the control of the control of the control of the control of the control of the control of the **Board** factory default settings. The board should be reset for new shows that require new customizations and configurations. Resetting the Board can be used to clear out odd behaviors after many customizations.

To reset the board, do the following:

- 1. Turn the board off.
- 2. Press and hold **<Bank Up>** and **<Auto/Del>** together.
- 3. While still pressing **<Bank Up>** and **<Auto/Del>**, turn the board on. The LCD display flashes to indicate a successful operation.
- **Resetting the board erases all scenes, chases, and customizations.**
- **Resetting the board can take up to 30 seconds.**

### <span id="page-20-0"></span>**4. PROGRAMMING**

#### <span id="page-20-1"></span>**Program Mode** Program mode is used to program for playback. In Program mode lighting looks are created and saved for playback. There are three parts to programming for playback.

- 1. Programming lights: selecting and controlling them to create looks.
- 2. Programming scenes: saving the looks into scenes.
- 3. Programming chases: saving the scenes into chases.

The next section describes how to program lights, scenes, and chases, and how to modify and delete scenes, and chases.

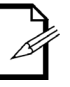

**Lights can be programmed in Playback mode, but the looks created in Playback mode cannot be saved.**

<span id="page-20-2"></span>**Entering Program**  To enter Program mode do the following:

- **Mode** 1. Turn the board on.
	- 2. Press and hold **<Program>** for three seconds.
	- 3. The program indicator light, in the lower left corner of the LCD Display, comes on.
	- 4. Release **<Program>**.

#### <span id="page-20-3"></span>**Exiting Program**  To exit Program mode, do the following:

- **Mode** 1. Press and hold **<Program>** for three seconds.
	- 2. The program indicator light, in the lower left corner of the LCD Display, goes out and the blackout indicator light goes on.
	- 3. Release **<Program>**.

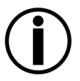

**Blackout activates whenever the board exits Program mode. Blackout must be deactivated**  to see the lighting looks. See **[<Blackout>](#page-14-0)** for more information.

#### <span id="page-20-4"></span>**I. Programming Lights**

Programming lights is controlling them with the faders to set colors, positions, and operating modes. The result of controlling lights is a look.

Programming lights in Program mode and creating looks is the first part of programming for playback.

Playback is when the programmed looks are played back for a show. The looks are played back from scenes and chases. Se[e 5. Playback](#page-28-0) for more information. Lights can be controlled in Playback mode, but looks created in Playback mode cannot be saved.

- **Refer to the light's user manual for information about the light's DMX channel assignments. User Manuals for CHAUVET products are on the Chauvet website at**  [www.chauvetlighting.com](http://www.chauvetlighting.com/)**.**
- 
- **Programming for playback can only be done in Program mode.**
- **Fixture buttons are inclusive. More than one light can be selected at a time. Pay attention to the fixture button LEDs because they indicate which lights are selected.**
- **Two fixtures can be programmed at the same time, but they should have the same or DMX channel assignments.**
- **The instructions below use specific lights, scenes, banks, and chases, but the operations can be performed on any light, scene, bank, or chase.**

#### <span id="page-21-0"></span>**Programming Two** Programming products is sending DMX values to them to control them and create a look. **Products** The general steps for programming a product are as follows:

- 1. Enter Program mode.
- 2. Press one or more **<FIXTURE>** buttons to select one or more products.
- 3. Move the channel faders to control the product or products—use **<Page Select>** to move between fader pages.
- 4. Repeat steps 2–4 as needed for other products.
- 5. Save the look into a scene. See [Creating A Scene.](#page-22-1)
- 6. Exit Program mode.

#### **Note: If the look is not saved to a scene it will be lost when Program mode is exited.**

The specific instructions below describe programming a 12-channel product on **<FIXTURES 3>** and a 15-channel product on **<FIXTURES 5>**.

- 1. Enter Program mode.
- 2. Press **<FIXTURES 3>**. Its LED comes on and it is selected.
- 3. Move any of the 8 channel faders to send DMX values to the first 8 channels of **<FIXTURES 3>**. The light responds to the faders.
- 4. Press **<Page Select>**. The Page B LED comes on and the Page A LED goes out. Fader Page B is now active.
- 5. Move any of the first 4 channel faders to send DMX values to the last 4 channels of **<FIXTURES 3>** and the product responds to the faders.
- 6. Press **<FIXTURES 5>**. Its LED comes on and it is selected. Now both lights are selected.
- 7. Press **<FIXTURES 3>**. Its LED goes out and it is no longer selected. Now only **<FIXTURES 5>** is selected.
- 8. Press **<Page Select>.** The Page A LED comes on and the Page B LED goes out. Fader Page B is now active.
- 9. Move any of the 8 faders to send DMX values to the first 8 channels of **<FIXTURES5>**. The light responds to the faders.
- 10.Press **<Page Select>**. The Page B LED comes on and the Page A LED goes out. Fader Page B is now active.
- 11.Move any of the first 7 faders to send DMX values to the last 7 channels of **<FIXTURES 5>**. The light responds to the faders.
- 12.Repeat steps 2–11 as needed for other products.
- 13.Save the look into a scene. See [Creating A Scene.](#page-22-1)

**Note: If the look is not saved to a scene it will be lost when Program mode is exited.**

# <span id="page-22-0"></span>**Scenes**

**II. Programming** Programming scenes is saving lighting looks to scenes.

Programming scenes is the second part of the programming for playback. And it can be the last part because scenes can be played without being part of a chase. See [Scene Playback](#page-28-2) for more information.

The Obey 40 has 30 banks with 8 scenes each, so saving a scene involves selecting the bank and the scene.

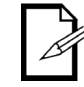

**In scene playback, scenes are played back in number order, by bank. When programming for scene playback, make sure the changes from scene 1 to scene 2 to scene 3 make sense.**

<span id="page-22-1"></span>

**Creating A Scene** Creating a scene is saving lighting look to scene button so the look can be played back in Playback mode. The general steps for creating a scene are as follows:

- 1. Enter Program mode.
- 2. Program lights to make a look. See [Programming Two](#page-21-0) Products.
- 3. Use the bank buttons to select the bank into which the scene will be created. The LCD display shows the current bank just above the word Bank.
- 4. Save the look by pressing **<Midi/Add>** and then a scene button within a bank.
- 5. Repeat steps 2–3 as needed for other looks and scenes.
- 6. Exit Program mode.
- 7. Reset faders to 0 and deactivate blackout.
- The specific instructions below describe saving a look as **<SCENES3>** of bank 15.
- 1. Enter Program mode.
- 2. Program one or more lights until the look is right. See [Programming Two](#page-21-0) Products.
- 3. Press **<Midi/Add>**.
- 4. Press **<Bank Up>** or **<Bank Down>** until **15** shows in the LCD display just above the word Bank.
- 5. Press **<SCENES 3>**. The LCD display and fixture LEDs flash to indicate a successful operation.
- 6. Repeat steps 2–5 with as needed for other looks and scenes.
- 7. Exit Program mode.
- 8. Reset all the channel faders to 0.
- 9. Press **<Blackout>** to deactivate blackout and allow DMX transmission from the board.

#### <span id="page-23-0"></span>**Deleting A Scene** Deleting a scene is removing a look from a scene button so it cannot be played back in Playback mode.

#### **Deleting a scene that has been saved as a step in a chase will also delete the step in the chase.**

The general instructions for deleting a scene are as follows:

- 1. Enter Program mode.
- 2. Use bank buttons to go to the bank where the scene to be deleted is stored. The LCD display shows the current bank just above the word Bank.
- 3. Delete the scene by pressing **<Auto/Del>** and then the scene button.
- 4. Repeat steps 2–3 as needed for other scenes.
- 5. Exit Program mode.
- 6. Reset faders to 0 and deactivate blackout.

#### **Note: A scene can be deleted in Program mode when it is active in Playback mode.**

The specific instructions below describe deleting **<SCENES 4>** of bank 2.

- 1. Enter Program mode.
- 2. Press **<Bank Up>** or **<Bank Down>** until **2** shows on the LCD display just above the word Bank.
- 3. Press and hold **<Auto/Del>** and then press **<SCENES 4>**. The LCD display and fixture LEDs flash to indicate a successful operation.
- 4. Repeated steps 2–4 as needed for other scenes.
- 5. Exit Program mode.
- 6. Reset all the channel faders to 0.

Press **<Blackout>**to deactivate blackout and allow DMX transmission from the board.

<span id="page-23-1"></span>**Deleting a Bank of** Deleting a bank of scenes is deleting all 8 scenes in a bank so they cannot be played back in **Scenes** Playback mode. The general instructions for deleting a bank of scenes are as follows:

- 1. Enter Program mode.
- 2. Use bank buttons to go to the bank to be deleted. The LCD display shows the current bank just above the word Bank.
- 3. Press and hold **<Auto/Del>** and **<Music/Bank Copy>** together. The LCD display and fixture button LEDs flash to indicate a successful operation.
- 4. Repeat steps 2–3 as needed for other banks.
- 5. Exit Program mode.
- 6. Reset faders to 0 and deactivate blackout.

The specific instructions below describe deleting bank 30.

- 1. Enter Program mode.
- 2. Press **<Bank Up>** or **<Bank Down>** until **30** shows in the LCD display just above the word Bank.
- 3. Press and hold **<Auto/Del>** and **<Music/Bank Copy>** together. The LCD display and fixture button LEDs flash to indicate a successful operation.
- 4. Repeat steps 2–3 as needed for other banks.
- 5. Exit Program mode.
- 6. Reset all the channel faders to 0.
- 7. Press **<Blackout>**to deactivate blackout and allow DMX transmission from the board.

#### <span id="page-23-2"></span>Deleting All Deleting all scenes is removing all the scenes that have been saved in any one of the banks.

**Scenes** To delete all the scenes in the board, but not delete the fader customizations, do the following:

- 1. Turn the board off.
- 2. Press and hold **<Bank Down>** and **<Program>**.
- 3. Continue holding **<Bank Down>** and **<Program>** and turn the board on.
- 4. Continue holding **<Bank Down>** and **<Program>** until the LCD display and fixture button LEDs flash**.**
- 5. Release **<Bank Down>** and **<Program>**.

**III.**  Programming chases is saving scenes as steps in chases.

<span id="page-24-0"></span>**Programming Chases**

Programming chases is the third part of the programming for playback. There must be scenes already saved in the board before chases can be programmed.

<span id="page-24-1"></span>**Scenes**

**Creating a Chase** Creating a chase from individual scenes is saving individual scenes into individual steps in a **From Individual** chase—the scenes can be saved into the steps in any order.

The general instructions for creating a chase from individual scenes are as follows:

- 1. Enter Program mode.
- 2. Press a chase button to select the chase to be created.
- 3. Use the bank buttons and the scene buttons to locate the scene that will be saved as a step in the chase. The LCD display shows the current bank just above the word Bank.
- 4. Press **<Midi/Add>** two times to save the scene into a step.
- 5. Repeat steps 3–4 to add more scenes into steps, or steps 2–4 to add more chases.
- 6. Exit Program mode.
- 7. Reset faders to 0 and deactivate blackout.

**Note: Scenes are saved into steps in sequential order—the first scene saved to the chase goes into step 1, the second scene saved to the chase goes into step 2, and so on.**

The specific instructions below describe creating **<Chase 1>** as a 3-step chase made up of **<SCENES 3>** from bank 15, **<SCENES 4>** from bank 2, and **<SCENES 8>** from bank 1.

- 1. Enter Program mode.
- 2. Press **<Chase 1>**.
- 3. Press **<Bank Up>** or **<Bank Down>** until **15** shows in the LCD display just above the word Bank.
- 4. Press **<SCENES 3>**. The lights show **<SCENES 3>** in Bank 15.
- 5. Press **<Midi/Add>** 2 times. The LCD display and fixture button LEDs flash to indicate a successful operation.
- 6. Press **<Bank Up>** or **<Bank Down>** until **2** shows in the LCD display just above the word Bank.
- 7. Press **<SCENES 4>**. The lights show **<SCENES 4>** in bank 2.
- 8. Press **<Midi/Add>**. 2 times. The LCD display and fixture button LEDs flash to indicate a successful operation.
- 9. Press **<Bank Up>** or **<Bank Down>** until **1** shows in the LCD display just above the word Bank.
- 10.Press **<SCENES 8>**. The lights show **<SCENES 8>** in bank 1.
- 11.Press **<Midi/Add>** 2 times. The LCD display and fixture button LEDs flash to indicate a successful operation.
- 12.Repeat steps 3–11 as needed for other steps, or repeat steps 2–11 as needed for other steps.
- 13.Exit Program mode.
- 14.Reset all the channel faders to 0.
- 15.Press **<Blackout>** to deactivate blackout and allow DMX transmission from the board.

#### <span id="page-25-0"></span>**Creating A Chase** A quick and efficient way to program is to create 8 looks in 8 scenes of one bank and then save the **From A Bank Of** entire bank into a chase. The scenes will playback in number order 1, 2, 3, 4, 5, 6, 7, 8, in a loop. **Scenes** The general instructions for creating a chase from a bank of scenes are as follows:

- 1. Enter Program mode.
- 2. Press a chase button to select the chase to be created.
- 3. Use the bank buttons to select the bank to be saved into the chase. The LCD display shows the current bank just above the word Bank.
- 4. Press **<Music/Bank Copy>** and **<Midi/Add>** simultaneously.
- 5. Repeat steps 3-4 as needed to add more banks to the currently selected chase, or repeat steps 2–4 as needed for other chases.
- 6. Exit Program mode.
- 7. Reset faders to 0 and deactivate blackout.

The specific instructions below describe creating **<Chase 5>** from the scenes in bank 12.

- 1. Enter Program mode.
- 2. Press **<Chase 5>**.
- 3. Press **<Bank Up>** or **<Bank Down>** until **12** shows in the LCD display just above the word Bank.
- 4. Press **<Music/Bank Copy>** and **<MIDI/Add>** simultaneously. The LCD display and fixture button LEDs flash to indicate a successful operation.
- 5. Repeat steps 3-4 as needed to add more banks to the currently selected chase, or repeat steps 2–4 as needed for other chases.
- 6. Exit Program mode.
- 7. Reset all the channel faders to 0.
- 8. Press **<Blackout>** to deactivate blackout and allow DMX transmission from the board.

#### <span id="page-26-0"></span>**Modifying A** Modifying a chase is inserting a step into the middle of the chase, or removing a step.

**Chase** Note: To add a step to the end of a chase, follow the instructions in **Creating A Chase From** [Individual Scenes](#page-24-1)**.** 

<span id="page-26-1"></span>**Adding A Step To A** Adding a step to a chase is inserting it in the middle of the chase. To add a step to the end of a **Chase** chase, follow the instructions in [Creating A Chase From Individual Scenes.](#page-24-1) The general instruction for inserting a step in the middle of the chase are as follows:

- 1. Enter Program mode.
- 2. Use the chase buttons to select the chase to which the scene will be added.
- 3. Use the bank buttons to select the bank that has the scene to be added. The LCD display shows the current bank just above the word Bank.
- 4. Press <**Tap Sync/Display>** so the display shows the steps in the selected scene.
- 5. Use the bank buttons to select the step of the chase after which the new step will be inserted. The LCD display shows the current step just above the word Scene.
- 6. Press **<Midi/Add>** and then the scene button of the scene that will be saved into the step.
- 7. Repeat steps 3–6 as needed for other steps, or repeat steps 2–6 as needed for other chases.
- 8. Exit Program mode.
- 9. Reset faders to 0 and deactivate blackout.

The specific instructions below describe how to add **<SCENES8>** from bank 12 to the existing **<Chase 5>,** and insert it after step 4.

- 1. Enter Program mode.
- 2. Press **<Chase 5>**.
- 3. Press **<Bank Up>** or **<Bank Down>** until **12** shows in the LCD display just above the word Bank. The board is now in bank 12.
- 4. Press **<Tap Sync/Display>**.
- 5. Press **<Bank Up>** or **<Bank Down>** until **4** shows in the LCD display just above the word Bank. The board is now at step 4 of **<Chase 5>**.
- 6. Press **<MIDI/Add>**.
- 7. Press **<SCENES 8>**.
- 8. Press **<MIDI/Add>**. The LCD display and fixture button LEDs flash to indicate a successful operation.
- 9. Repeat steps 3–8 as needed for other steps, or repeat steps 2-8 as needed for other chases.
- 10.Exit Program mode.
- 11. Reset all the channel faders to 0.
- 12.Press **<Blackout>** to deactivate blackout and allow DMX transmission from the board.

<span id="page-27-0"></span>**Deleting A Step** Deleting a step from a chase is removing a step from a chase, but it does not remove the scene **From A Chase** saved into the step.

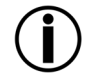

**Deleting a step from a chase does not delete the scene in the step. The scene remains and can be saved into other chases, or played back on its own. See** [Deleting A Scene](#page-23-0) **for information on how to delete a scene.**

The general instructions for deleting a step are as follows:

- 1. Enter Program mode.
- 2. Use the chase buttons to select the chase from which the step will be deleted.
- 3. Use the bank buttons to select the step to delete. The LCD display shows the current step just above the word Bank.
- 4. Press **<Auto/Del>** to delete the step.
- 5. Repeat steps 3–4 or steps for other steps, or repeat steps 2–4 as needed for other chases.
- 6. Exit Program mode.
- 7. Reset faders to 0 and deactivate blackout.

The specific instructions below describe how to delete step 5 from **<Chase 5>**.

- 1. Enter Program mode.
- 2. Press **<Chase 5>**.
- 3. Press **<Tap Sync/Display>**.
- 4. Press **<Bank Up>** or **<Bank Down>** until **5** shows in the LCD display just above the word Bank.
- 5. Press **<Auto/Del>**. The LCD display and fixture button LEDs flash to indicate a successful operation.
- 6. Repeat steps 3–5 or steps for other steps, or repeat steps 2–5 as needed for other chases.
- 7. Exit Program mode.
- 8. Reset all the channel faders to 0.
- 9. Press **<Blackout>** to deactivate blackout and allow DMX transmission from the board.

<span id="page-27-1"></span>**Deleting A Chase** Deleting a chase is removing the entire chase, but not the scenes saved into the chase. The general instruction for deleting a chase are as follows:

- 1. Enter Program mode.
- 2. Use the chase buttons to select the chase that will be deleted.
- 3. Press **<Auto/Del>** and the chase button simultaneously.
- 4. Repeat steps 2-3 as needed for other chases.
- 5. Exit Program mode.
- 6. Reset faders to 0 and deactivate blackout.

The specific instructions below describe how to delete **<Chase 3>.**

- 1. Enter Program mode.
- 2. Press **<CHASE 3>**.
- 3. Press **<Auto/Del>** and **<CHASE 3>** together. The LCD display and fixture button LEDs flash to indicate a successful operation.
- 4. Repeat steps 2–3 as needed for other chases.
- 5. Exit Program mode.

<span id="page-27-2"></span>**Deleting AII** Deleting all chases removes all the programmed chases from the board, but it does not remove the **Chases** scenes or any customizations. To delete all chases do the following:

- 1. Enter Program mode.
- 2. Press **<Auto/Del>** and **<Bank Down>** together.
- 3. Turn the board off while still holding **<Auto/Del>** and **<Bank Down>** together.
- 4. Turn the board on.

### <span id="page-28-1"></span><span id="page-28-0"></span>**5. PLAYBACK**

Playback Mode Playback is used to play back saved scenes and chases. It is the mode to use when the show is happening. In playback mode the saved scenes and chases are triggered to play back. There are 4 playback types.

- Scene Playback scenes can be triggered manually and automatically with timing set by the **<Speed Time>** and **<Fade Time>** faders, the **<Tap Sync/Display>** button, or by music.
- Chase Playback chases can be triggered automatically, with timing set by the **<Speed Time>** and **<Fade Time>** faders, the **<Tap Sync/Display>** button, or music.
- Live Playback "on the fly" playback is live control of the lights, identical to programming lights, but the looks are not saved.
- MIDI playback scene and chase playback is triggered by MIDI input inputt the board.

It is possible to use all four playback types at once.

<span id="page-28-2"></span>**Scene Playback** Scene playback triggers a specific scene or scenes for playback. A scene can be triggered manually by pressing a scene button, and it will stay selected until another scene is triggered. Scenes in a bank can be played one after another in a loop with timing set by the **<Speed Time>** and **<Fade Time>** faders, or the **<Tap Sync/Display>** button, or by music. The LCD display shows the current scene.

• **The scenes play back in number order within a bank.**

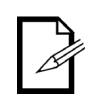

- **Only one bank can be played back at a time.**
- **Only programmed scenes will play back.**
- **Empty scenes will be skipped during playback.**

<span id="page-28-3"></span>**Manual Scene Playback** Manual scene playback is triggering a single scene by pressing the scene button. The general instructions for manual scene playback are as follows:

- 1. Make Auto Trigger or Music Trigger type playback is not selected.
- 2. Use the bank buttons to locate the bank of the scene that will be triggered.
- 3. Press the scene button. The lights will show the programmed scene.

The specific instructions below describe how to play back **<SCENES 2>** in bank 2 and then **<SCENES 8>** in bank 4.

- 1. Make sure that Auto Trigger and Music trigger type playback are not selected by checking the LCD display to see if the AutoTrigger or the MusicTrigger indicators are on. See [LCD Display](#page-13-1) for more information.
- 2. If the AutoTrigger indicator is on, press **<Auto/Del>**. The indicator will go off.
- 3. I the MusicTrigger indicator is on, press **<Music/Bank Copy>**. The indicator will go off.
- 4. Press **<Bank Up>** or **<Bank Down>** until **2** shows in the LCD display just above the word Bank.
- 5. Press **<SCENES2>**. The lights show **<SCENES 2>**.
- 6. Press **<Bank Up>** or **<Bank Down>** until **4** shows in the LCD display just above the word Bank.
- 7. Press **<SCENES 8>**. The lights show **<SCENES 8>**.

#### <span id="page-29-0"></span>**Auto Scene Playback** Auto Scene playback is the triggering of an entire bank of 8 scenes to play in order in a loop, in other words, scenes1, 2, 3, 4, 5, 6, 7, 8, 1, 2, and so on, with the length of the scenes set by **<Speed Time>** and the scene-to-scene fade time set by **<Fade Time>**. The general instructions for Auto Scene playback are as follows: 1. Press **<Auto/Del>** to put the board in Auto Trigger type playback. 2. Use the bank buttons to select the bank of scene that will be played back. 3. Adjust the speed time of the loop with the **<Speed Time>**. 4. Adjust the fade time between scenes with **<Fade Time>.** The specific instructions below describe how to playback all the scenes in bank 3, with a speed time of 8 seconds and a fade time of 0, do the following: 1. Press **<Auto/Del>** and the Auto Trigger indicator comes on. 2. Move the **<Speed Time>** and **<Fade Time>** faders all the way down. 3. Press **<Bank Up>** or **<Bank Down>** until **3** shows in the LCD display just above the word Bank. The lights will show either scene 1 in bank 3 or the currently selected scene in bank 3. 4. Move the **<Speed Time>** fader until the LCD display shows **8.00**. The lights will start to move through the scenes in bank 3. **The board can switch between Auto, Tap Sync, and Music at any time during playback. Whatever button is pressed last determines the type of trigger used from playback. Auto Scene Playback** Auto Scene playback using Tap Sync is the triggering of an entire bank of 8 scenes to play Using Tap-Sync in order in a loop, in other words, scenes 1, 2, 3, 4, 5, 6, 7, 8, 1, 2, and so on, with the length of the scenes set by **<Tap Sync/Display>** and the scene-to-scene fade time set by **<Fade Time>**. The general instructions for Auto Scene playback using Tap Sync are as follows: 1. Make sure the board is in Auto type playback by checking the Auto Trigger indicator. 2. Use the bank buttons to select the bank of scene that will be played back. 3. Press **<Tap Sync/Display>** at least three times at the desired speed. 4. Use **<Fade Time>** to set the fade time between scenes. **Music Scene Playback** Music Scene playback is the triggering an entire bank of 8 scenes to play in order in a loop, in other words, scenes 1, 2, 3, 4, 5, 6, 7, 8, 1, 2, and so on, with the length of the scenes set by the timing of the music and the scene-to-scene fade time set by **<Fade Time>**. The general instructions for Music Scene playback are as follows: To playback all the scenes in bank 3, with timing set by the music:

- <span id="page-29-2"></span><span id="page-29-1"></span>1. Press **<Music/Bank Copy>** to put the board in Music Playback mode, and the Music Trigger indicator comes on.
- 2. Use the bank buttons to select the bank of scene that will be played back.
- 3. Use **<Fade Time>** to set the fade time between scenes.

<span id="page-30-1"></span><span id="page-30-0"></span>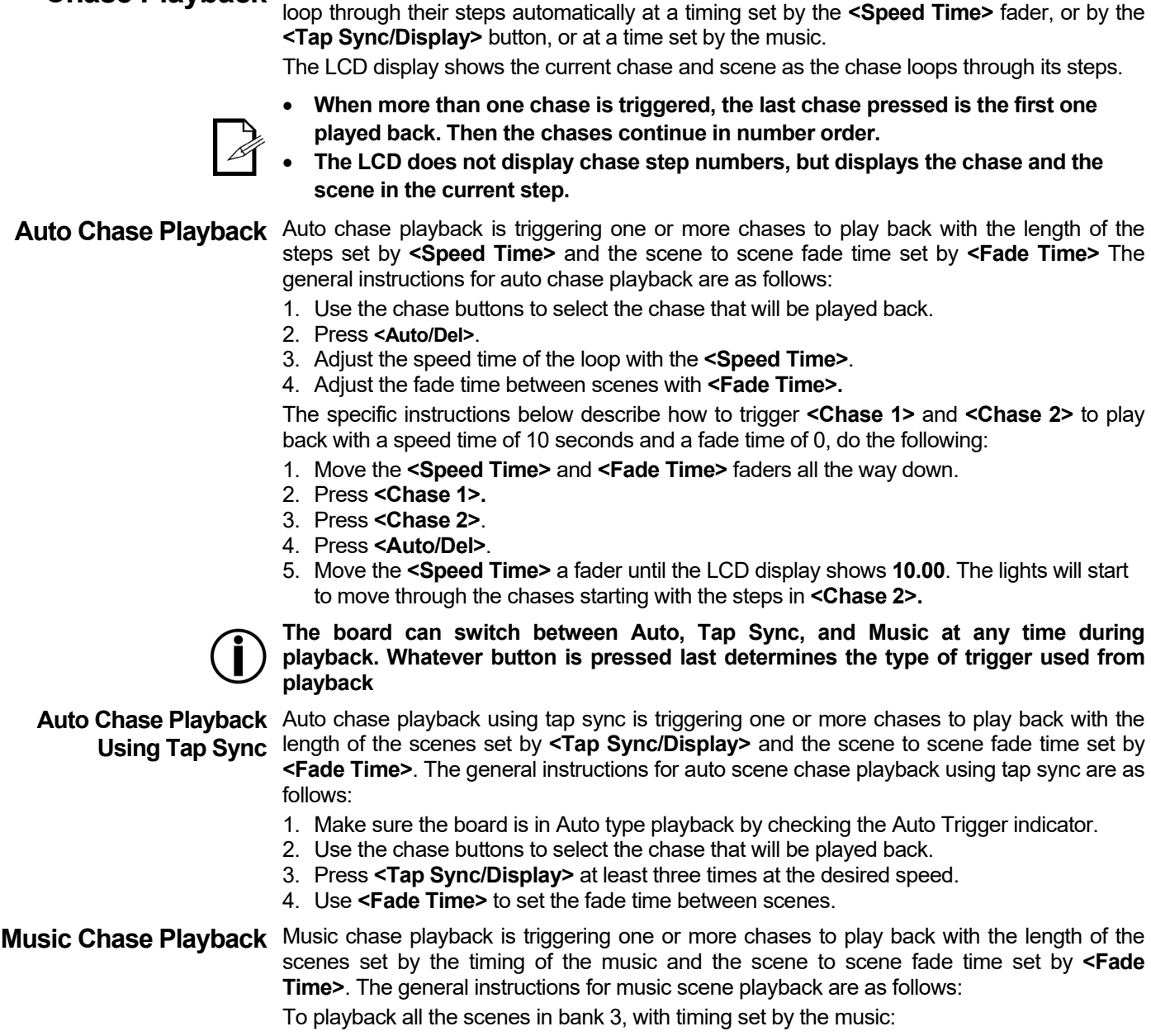

**Chase Playback** Chase playback triggers a chase or chases for playback. Chases are triggered manually but

- <span id="page-30-3"></span><span id="page-30-2"></span>1. Press **<Music/Bank Copy>** to put the board in music playback mode. The Music Trigger indicator comes on.
- 2. Use the chase buttons to select the chase that will be played back.
- 3. Use **<Fade Time>** to set the fade time between scenes.

#### <span id="page-31-1"></span><span id="page-31-0"></span>**MIDI Operation** MIDI from an external source can be used to trigger scenes and chases for playback. Connect the MIDI source to the Obey with a 5 pin MIDI cable, and the Obey 40 will respond to MIDI input.

The table below shows which scenes and chases can be triggered by an external MIDI source.

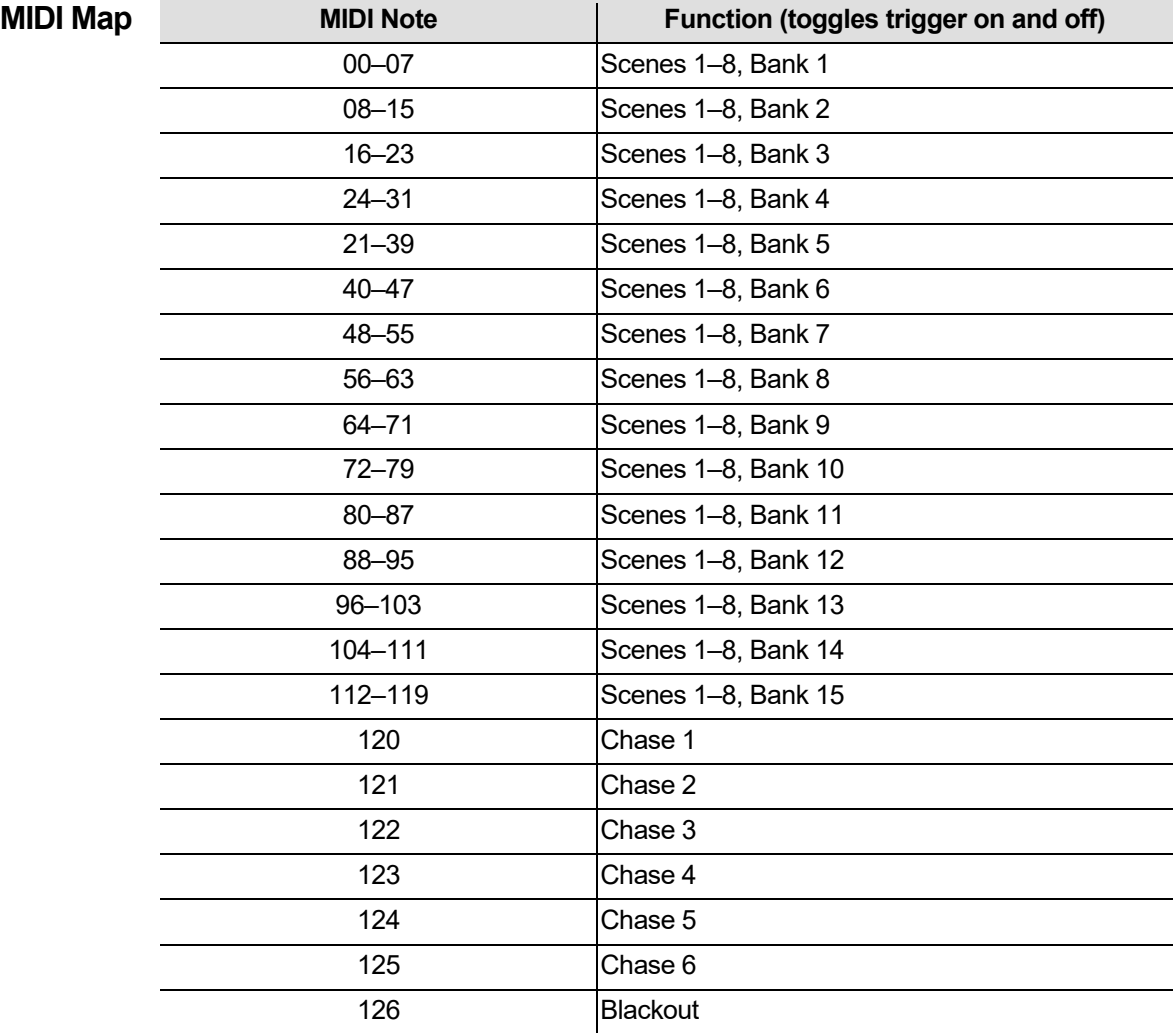

#### <span id="page-32-0"></span>**Fog Control** The Obey 40 has a dedicated fog button that will work with compatible CHAUVET fog machines. See the Chauvet website for available fog machines[: www.chauvetlighting.com.](http://www.chauvetlighting.com/) To operate one or more fog machines, do the following:

1. Connect the fog machines to the fog control out port on the back panel.

**Note: See the fog machine's User Manual for information on linking more than one fog machine.**

- 2. Turn on the fog machine or machines.
- 3. Wait for the Fog LED to come on.
- 4. Press **<Fog>** to generate fog.

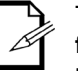

T**he Fog LED indicates that the fog machine is at maximum temperature and ready to generate fog. When the LED is not on, the fog machine might still generate fog, but not for the maximum rated time.**

<span id="page-32-1"></span>

**Strobe Control** The Obey 40 has a dedicated strobe button that will work with compatible CHAUVET strobes. See the Chauvet website for available strobes: [www.chauvetlighting.com.](http://www.chauvetlighting.com/)

To operate one or more strobes, do the following:

1. Connect the strobe or strobes to the strobe control out port on the back panel of the Obey 40.

**Note: See the strobe's User Manual for information on linking more than one strobe.**

- 2. Turn on the strobe or strobes.
- 3. Press **<Strobe>** to start the strobe.

**Note: The <Strobe> button is a momentary button. The light will strobe for as long as the button is held down. When it is not pressed, the strobe is dark.**

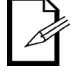

**The LED indicator for the strobe button will flash at the same rate as the strobe.**

### <span id="page-33-1"></span><span id="page-33-0"></span>**6. TECHNICAL INFORMATION**

**Maintenance** To maintain optimum performance and minimize wear, fixtures should be cleaned frequently. Usage and environment are contributing factors in determining frequency. As a general rule, fixtures should be cleaned at least twice a month. Dust build-up reduces light output performance and can cause overheating. This can lead to reduced lamp life and increased mechanical wear. Be sure to power off fixture before conducting maintenance.

- 1. Unplug product from power.
- 2. Use a vacuum or air compressor and a soft brush to remove dust collected on external vents.
- 3. Clean all lenses when the fixture is at room temperature with a mild solution of glass cleaner or isopropyl alcohol and a soft lint-free cotton cloth or lens tissue.
- 4. Apply solution to the cloth or tissue and drag dirt and grime to the outside of the lens.
- 5. Gently polish optical surfaces until they are free of haze and lint.

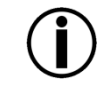

#### **Always dry the parts carefully after cleaning them.**

<span id="page-33-2"></span>**Spe** 

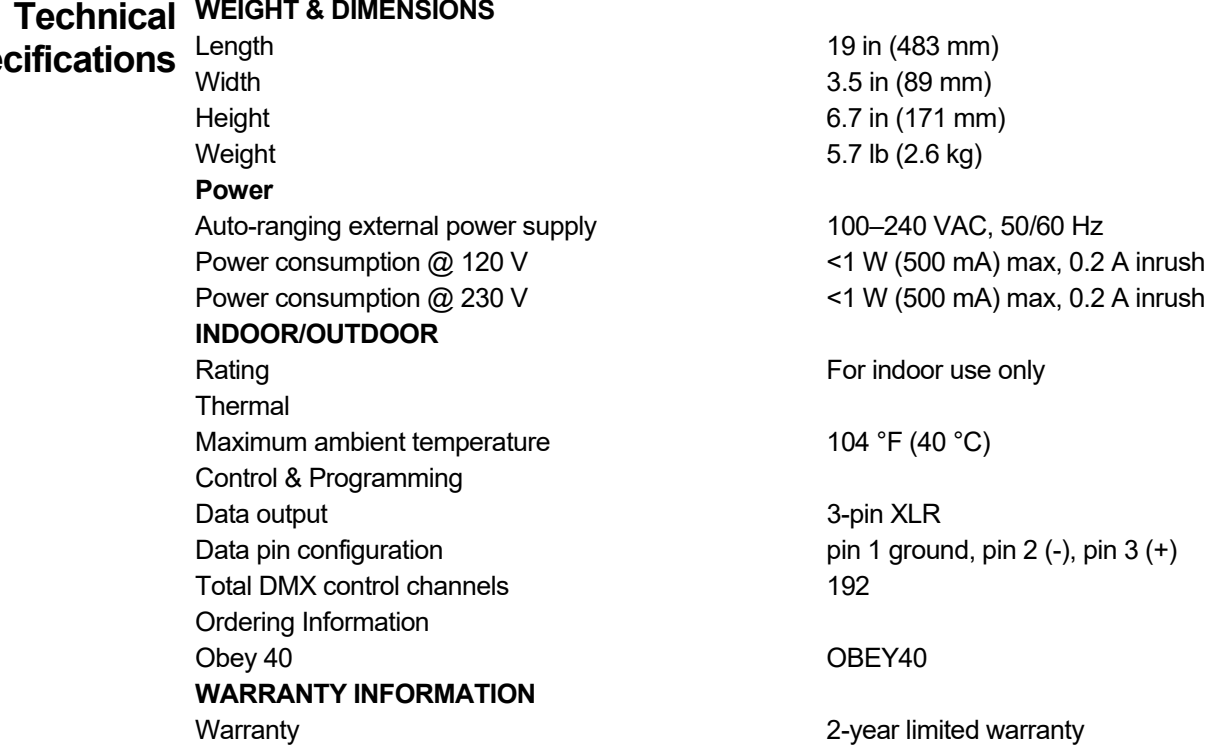

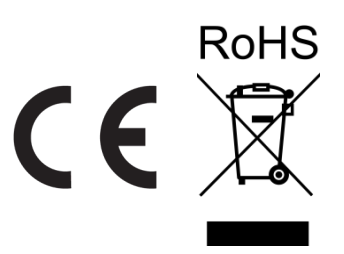

- <span id="page-34-0"></span>**RETURNS** To get support or return a product:<br>
• If you are located in the US, contact Chauvet World Headquarters.
	- If you are located in the UK or Ireland, contact Chauvet Europe Ltd.
	- If you are located in France, contact Chauvet France.
	- If you are located in Germany, contact Chauvet Germany.
	- If you are located in Mexico, contact Chauvet Mexico.
	- If you are located in Benelux, contact Chauvet Europe BVBA.
	- If you are located in any other country, DO NOT contact Chauvet. Instead, contact your local distributor. Se[e www.chauvetlighting.com](http://www.chauvetlighting.com/) for distributors outside the US, UK, Ireland, Mexico, or Benelux.

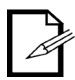

#### **If you are located outside the US, UK, Ireland, Mexico, or Benelux, contact your distributor of record and follow their instructions on how to return Chauvet products to them. Visit our website** [www.chauvetlighting.com](http://www.chauvetlighting.com/) **for contact details.**

Call the corresponding Chauvet Technical Support office and request a Return Merchandise Authorization (RMA) number before shipping the product. Be prepared to provide the model number, serial number, and a brief description of the cause for the return.

You must send the merchandise prepaid, in its original box, and with its original packing and accessories. Chauvet will not issue call tags.

Clearly label the package with the RMA number. Chauvet will refuse any product returned without an RMA number.

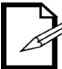

**Write the RMA number on a properly affixed label. DO NOT write the RMA number directly on the box.**

Before sending the product, clearly write the following information on a piece of paper and place it inside the box:

- Your name
- Your address
- Your phone number
- RMA number
- A brief description of the problem

Be sure to pack the product properly. Any shipping damage resulting from inadequate packaging will be your responsibility. FedEx packing or double-boxing are recommended.

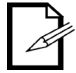

**Chauvet reserves the right to use its own discretion to repair or replace returned product(s).**

### <span id="page-35-0"></span>**CONTACT US**

#### **WORLD HEADQUARTERS**

**General Information** Address: 5200 NW 108th Avenue Sunrise, FL 33351 Voice: (954) 577-4455<br>Fax: (954) 929-5560  $(954)$  929-5560 Toll free: (800) 762-1084

#### **Technical Support**

Voice: (844) 393-7575 Fax: (954) 756-8015<br>Email: chauvetcs@cha [chauvetcs@chauvetlighting.com](mailto:chauvetcs@chauvetlighting.com)

#### **Website:** [www.chauvetdj.com](http://www.chauvetdj.com/)

#### **UNITED KINGDOM AND IRELAND** – CHAUVET Europe Ltd.

#### **General Information**

Address: Unit 1C

Brookhill Road Industrial Estate Pinxton, Nottingham, UK NG16 6NT Voice: +44 (0)1773 511115<br>Fax: +44 (0)1773 511110 +44 (0)1773 511110

#### **CHAUVET EUROPE** – CHAUVET BVBA

#### **General Information**

Address: Stokstraat 18 9770 Kruishoutem Belgium Voice: +32 9 388 93 97

#### **CHAUVET FRANCE**

#### **General Information**

Address: S3, Rue Ampère 91380 Chilly-Mazarin France Voice:+33 1 78 85 33 59

#### **CHAUVET GERMANY**

**General Information** Address: Bruno-Bürgel-Str. 11 28759 Bremen **Germany** Voice: +49 421 62 60 20

#### **MEXICO**

#### **General Information**

Address: Av. de las Partidas 34-3B (Entrance by Calle 2) Zona Industrial Lerma Lerma, Mexico C.P. 52000 Voice: +52 (728) 690-2010

#### **Technical Support**

Email[: uktech@chauvetlighting.eu](mailto:uktech@chauvetlighting.eu)

 **Website:** [www.chauvetdj.eu](http://www.chauvetdj.eu/)

**Technical Support**

Email[: BNLtech@chauvetlighting.eu](mailto:BNLtech@chauvetlighting.eu)

**Website:** [www.chauvetdj.eu](http://www.chauvetdj.eu/)

#### **Technical Support**

Email[: FRtech@chauvetlighting.fr](mailto:FRtech@chauvetlighting.fr)

**Website:** [www.chauvetdj.eu](http://www.chauvetdj.eu/)

#### **Technical Support** Email: [DEtech@chauvetlighting.eu](mailto:DEtech@chauvetlighting.eu)

**Website:** [www.chauvetdj.eu](http://www.chauvetdj.eu/)

#### **Technical Support**

Email[: servicio@chauvet.com.mx](mailto:servicio@chauvet.com.mx)

**Website:** [www.chauvetdj.mx](http://www.chauvetdj.mx/)

Visit the applicable website above to verify our contact information and instructions to request support. Outside the US, United Kingdom, Ireland, Mexico, France, Germany, or Benelux, contact the dealer of record.
## **1. ANTES DE EMPEZAR**

**Qué va Incluido** • Obey <sup>40</sup>

• Fuente de Alimentación Externa

• Manual de Usuario

**Instrucciones** Desembale el Obey 40 con cuidado y compruebe que todas las piezas están en el paquete y en **de Desembalaje** buen estado.

**Reclamaciones** Si la caja o alguno de los contenidos parecen dañados a causa del transporte, guarde todo el paquete y tramite una reclamación con el transportista inmediatamente. Si no informa al transportista del daño inmediatamente, o si no guarda todo el embalaje, puede quedar anulada una reclamación.

Para otras incidencias, como componentes o piezas que falten, daños no relacionados con el transporte o daños no evidentes, presente una reclamación a Chauvet en el plazo de 7 días desde la entrega. Vea [Contacto.](#page-65-0)

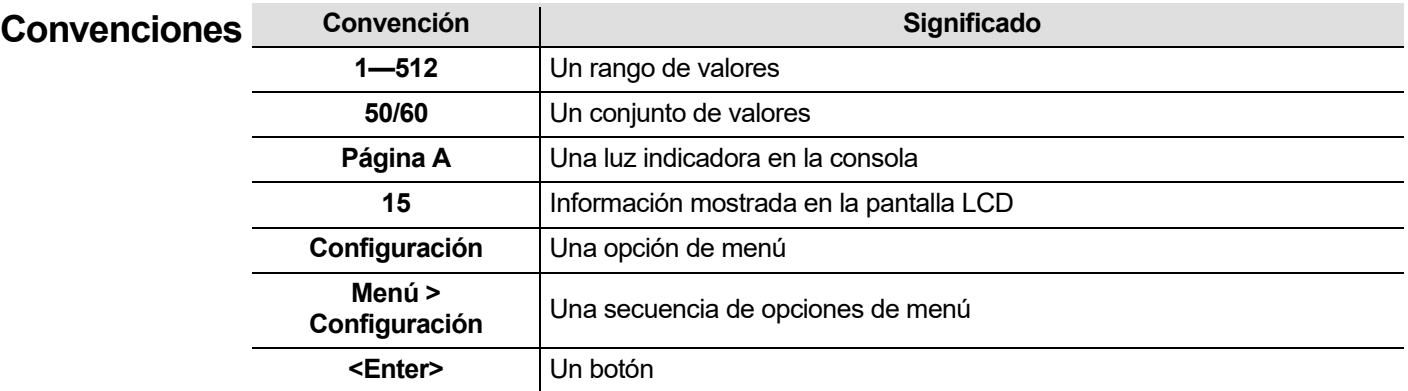

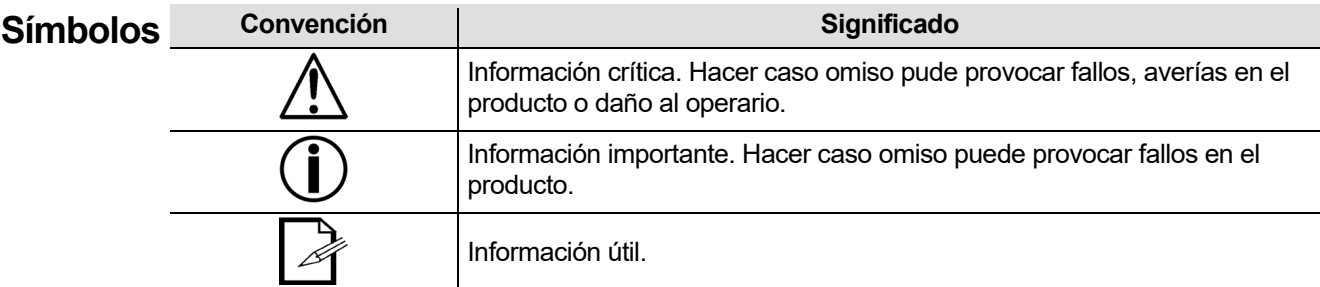

**Exención de**  La información y especificaciones contenidas en este Manual de Usuario están sujetas a cambio sin **Responsa-**reserva el derecho a revisar o rehacer este manual en cualquier momento. La versión más reciente **bilidad** de este manual se puede descargar de <u>http://www.chauvetlighting.com</u>. previo aviso. Chauvet no asume responsabilidad de ningún tipo por cualquier error u omisión, y se

## **© Copyright 2019 Chauvet. Todos los derechos reservados.**

Publicado electrónicamente por Chauvet en los Estados Unidos de América.

CHAUVET, el logotipo de Chauvet, D-Fi y D-Fi USB son marcas comerciales registradas o marcas comerciales de Chauvet & Sons Inc. (d / b / a Chauvet and Chauvet Lighting) en los Estados Unidos y otros países. Otros nombres y logotipos de compañías y productos a los que se hace referencia en este documento pueden ser marcas comerciales de sus respectivas compañías.

## **Garantía PARA VER EL REGISTRO DE GARANTÍA Y LOS TÉRMINOS Y CONDICIONES COMPLETOS, VISITE NUESTRO SITIO WEB.**

**Limitada Para clientes en los Estados Unidos y México:** [www.chauvetlighting.com/warranty-registration](http://www.chauvetlighting.com/warranty-registration) **Para clientes en Reino Unido, República de Irlanda, Bélgica, Países Bajos, Luxemburgo, Francia y Alemania:** [www.chauvetlighting.eu/warranty-registration/](http://www.chauvetlighting.eu/warranty-registration/) Chauvet garantiza que este producto estará libre de defectos de material y mano de obra en condiciones de uso normales, durante el periodo especificado, sujeto siempre a las exclusiones y limitaciones establecidas en la garantía limitada completa de nuestro sitio web. Esta garantía se concede únicamente al comprador original del producto y no es transferible. Para ejercer los derechos que otorga esta garantía, usted debe proporcionar una prueba de compra en forma de un recibo de compra original, expedido por un distribuidor autorizado, donde figure el nombre del producto y la fecha de compra. NO EXISTEN OTRAS GARANTÍAS EXPRESAS NI IMPLÍCITAS. Esta garantía le otorga derechos legales específicos. Es posible que a usted le asistan otros derechos, que variarán dependiendo del estado o del país. Esta garantía solamente es válida en los Estados Unidos, Reino Unido, República de Irlanda, Bélgica, Países Bajos, Luxemburgo, Francia, Alemania y México. Para conocer los términos de garantía en otros países, consulte a su

### **Notas de Estas notas incluyen información importante de seguridad sobre el montaje, uso y Seguridad mantenimiento de este producto. Lea estas notas antes de usar el producto.**

- Conecte siempre el producto a un circuito con toma de tierra para evitar el riesgo de electrocución.
- Asegúrese de que el cable de alimentación no está retorcido ni estropeado.

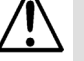

distribuidor local.

- Desconecte siempre el producto de la fuente de alimentación antes de limpiarlo o cambiar el fusible.
- Nunca desconecte el producto de la fuente de alimentación agarrando o tirando del cable.
	- Si monta el producto en alto, asegúrelo siempre con un cable de seguridad.
- Asegúrese de que no hay materiales inflamables cerca del producto cuando esté en funcionamiento.
- ¡El producto es para uso en interiores solamente! Está clasificado como IP20.
- No exponga el producto a lluvia o humedad.
- Asegúrese de que la tensión de la alimentación usada para el producto está dentro del rango establecido en la etiqueta o en el panel posterior del producto.
- Nunca conecte el producto a un atenuador o reostato.
- Instale siempre el producto en una ubicación con ventilación adecuada, y deje al menos a 20'' (50 cm) entre el producto y las superficies adyacentes.
- Asegúrese de que no queda bloqueada ninguna ranura de ventilación en la carcasa del producto.

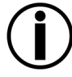

• Mueva siempre el producto por los lados de montaje.

• No haga funcionar el producto a una temperatura ambiente superior a 104 °F (40 °C).

- En caso de un problema grave de funcionamiento, deje de usar el producto inmediatamente.
- Nunca intente reparar el producto. Las reparaciones llevadas a cabo por personal no cualificado pueden provocar averías o funcionamiento defectuoso.
- Si necesita reparaciones, póngase en contacto con el centro de asistencia técnica autorizado más cercano. Vea [Contacto](#page-65-0) para más información.
- Para evitar un desgaste innecesario y alargar su vida útil, desconecte complemente el producto de la alimentación, mediante el interruptor o desenchufándolo, durante los periodos en los que no se use.

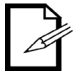

Guarde este Manual de Usuario para que le sirva de referencia. Si vende el producto a otro usuario, asegúrese de entregar este manual al nuevo dueño.

## **2. INTRODUCCIÓN**

Características · Controla hasta 12 luces, o tipos de luces, con hasta 16 canales cada una

- Controla múltiples luces simultáneamente
- Almacena y reproduce 240 escenas en 30 bancos de 8 escenas cada uno
- Almacena y reproduce 6 secuencias de 240 pasos cada una
- Admite personalizaciones de deslizador
- Reproduce múltiples secuencias en orden sucesivo
- Controla las luces en modo Reproducción
- Lanza secuencias y escenas con música, sincronización al toque y ejecución automática
- Admite entrada MIDI para lanzar escenas y secuencias
- Controla máquinas de niebla y estroboscopios con botones dedicados

**Descripción del El Obey 40 (la mesa) es un controlador pequeño, pero compacto y potente, con varios modos de l<br>Descripción del segundaria pundo controlar basta 102 concleo. Estas concleo están erganizados en 12 grupos, e Producto** reproducción. Puede controlar hasta 192 canales. Estos canales están organizados en 12 grupos, a los que se accede usando los botones **<FIXTURES>**. Cada aparato contiene 16 canales DMX predeterminados. Estos 16 canales están divididos en 2 grupos, a los que se accede usando **<Page Select>**. Esto permite que 8 deslizadores físicos controlen 16 canales.

**Montaje** El Obey 40 tiene aberturas para montaje en rack estándar de 19 pulgadas.

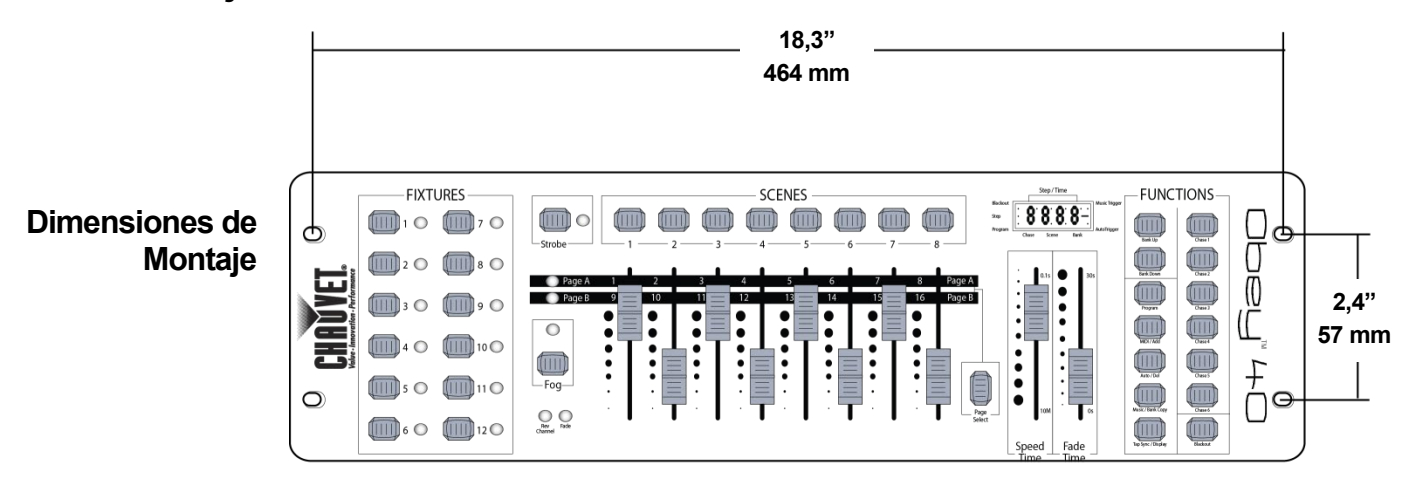

### **Conceptos de** El Obey 40 utiliza asignación de direcciones y valores DMX para controlar los productos. Ver **Programación** [Asignación de Direcciones DMX](#page-45-0) y [Tabla de Asignación de Direcciones DMX](#page-45-1) para más información. Los distintos diseños se crean usando los deslizadores para enviar valores DMX a los productos.

Los diseños se guardan en escenas y las escenas se guaran como pasos dentro de secuencias. Las escenas y secuencias se reproducen a distintas velocidades y con distintos tipos de disparadores.

• Los diseños se crean en el modo Programa. Los productos se seleccionan con los botones de dispositivo. Los deslizadores se mueven para controlar los productos y crear diseños. Luego los diseños se guardan en escenas con los botones de escena, y las escenas se guardan en pasos de secuencias con los botones de secuencia.

Vea [4. Programación](#page-49-0) para más información.

Las escenas y secuencias se reproducen en modo Reproducción. Las escenas se lanzan con los botones de escenas y las secuencias se lanzan con los botones de secuencia. El tempo de reproducción se configura con los deslizadores de velocidad y tiempo, la función de sincronización al toque o la entrada MIDI. Vea [5. Reproduccción](#page-58-0) para más información

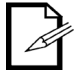

**Los diseños se pueden crear en modo Reproducción, pero no se pueden guardar.**

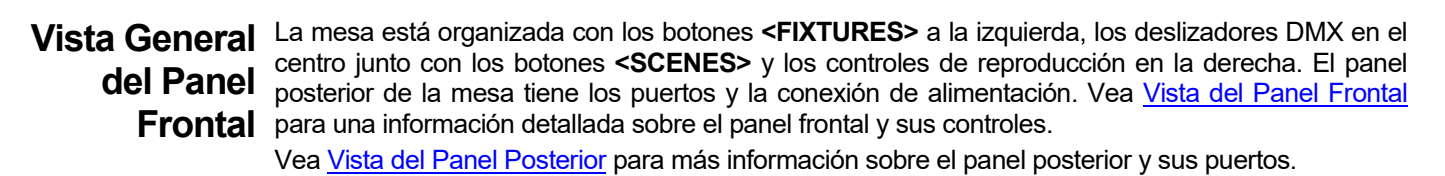

<span id="page-40-0"></span>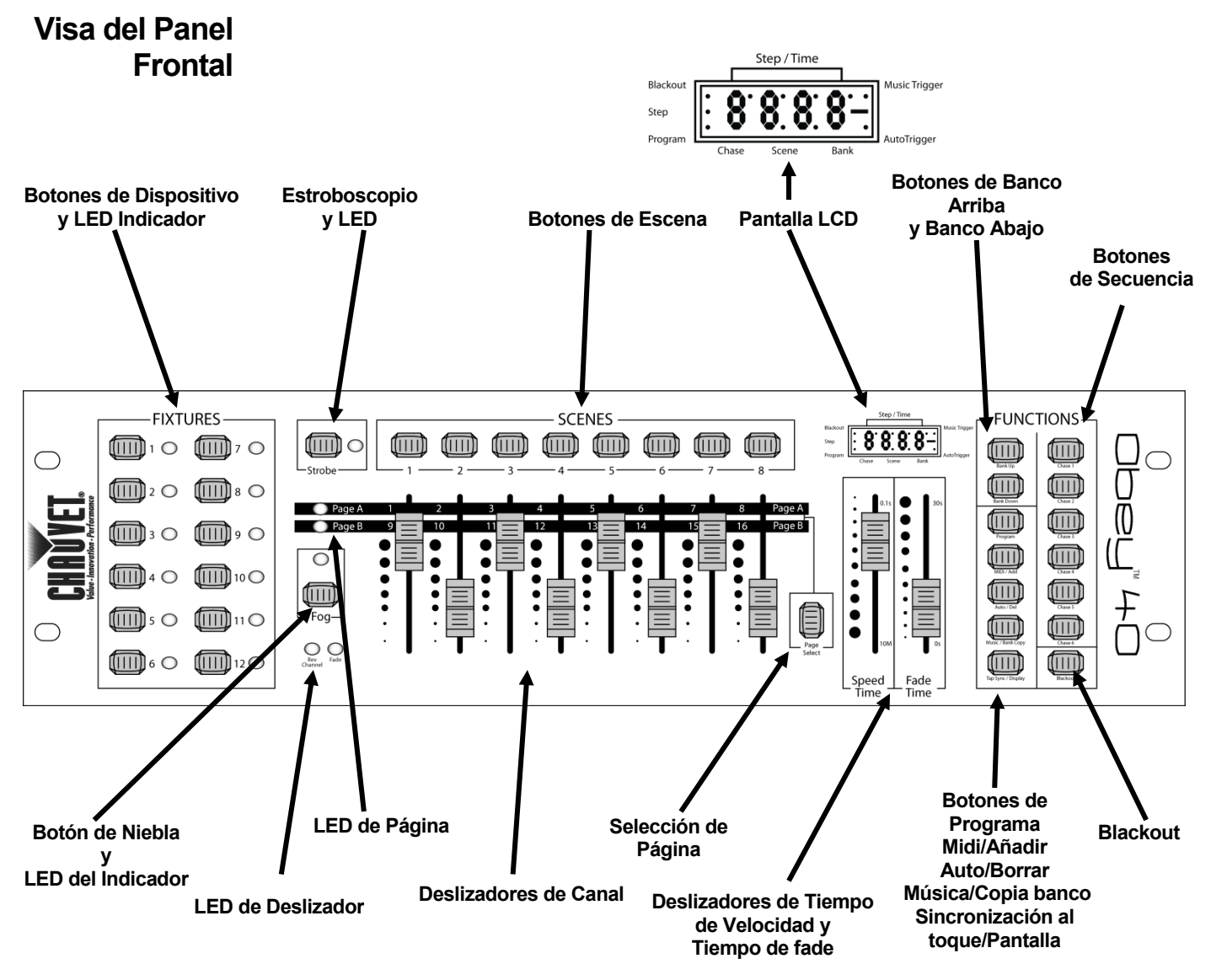

Controles del Los controles del panel frontal proporcionan acceso a todas las operaciones de programación y **Panel Frontal** reproducción de la mesa La pantalla LCD y los LED del indicador proporcionan información sobre las selecciones y operaciones actuales.

- La pantalla LCD muestra los distintos tipos de información en modo Programa y modo Reproducción.
- Los LED del botón de dispositivo indican cuándo los botones **<FIXTURES>** y las luces correspondientes están seleccionadas.
- Los LED de página indican qué página del deslizador está activa.
- Los LED de deslizador indican qué deslizadores tienen una asignación personalizada.
- El LED de niebla indica que la máquina de niebla está a la temperatura correcta para generar niebla.
- El LED de estroboscopio indica que el estroboscopio está encendido y la frecuencia a la que lanza destellos.

La tabla [Descripciones del Control](#page-41-0) le proporciona información detallada sobre cada control del panel frontal.

<span id="page-41-1"></span>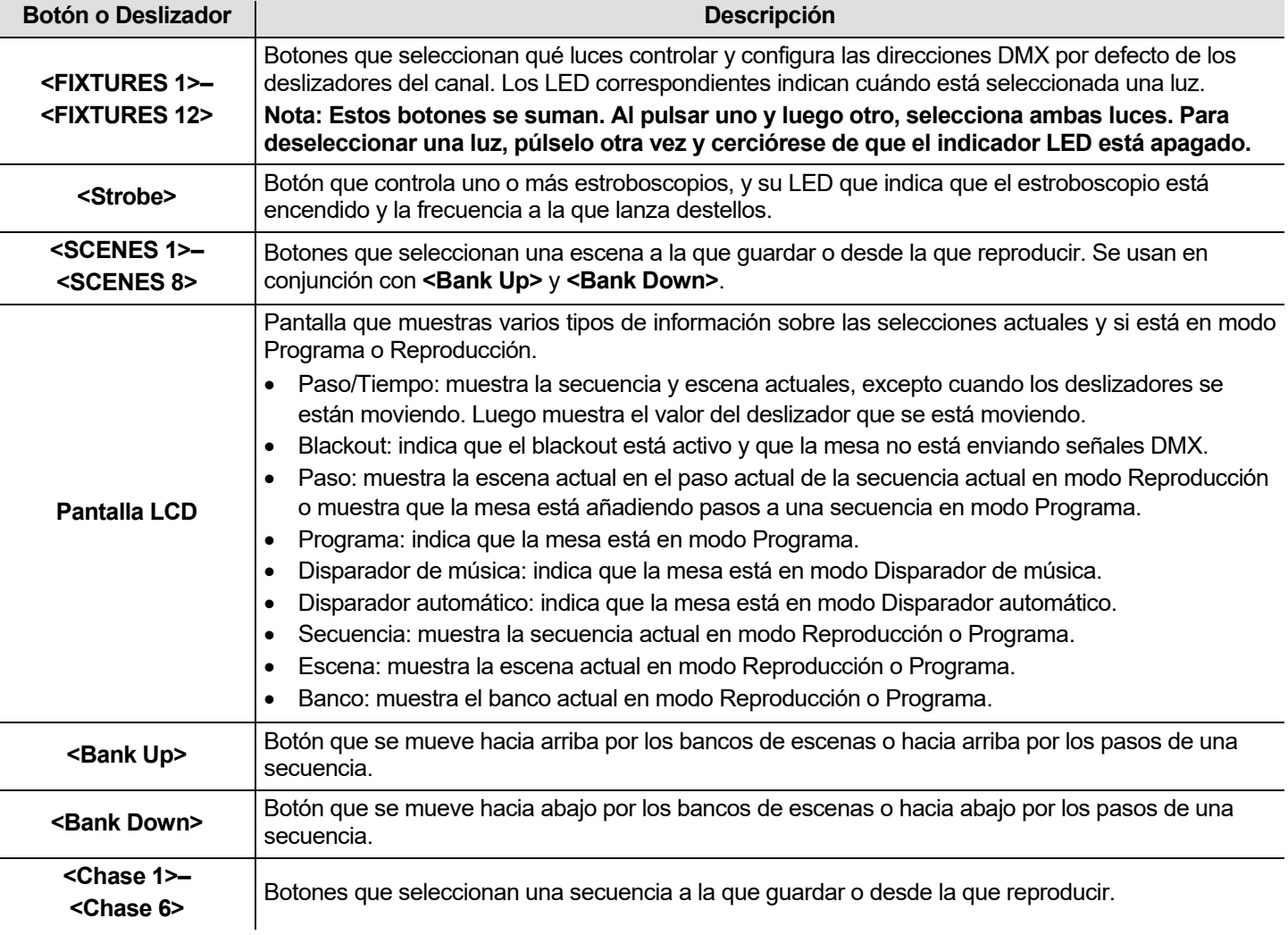

## <span id="page-41-0"></span>**Descripciones del Control**

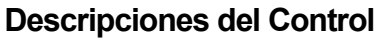

<span id="page-42-0"></span>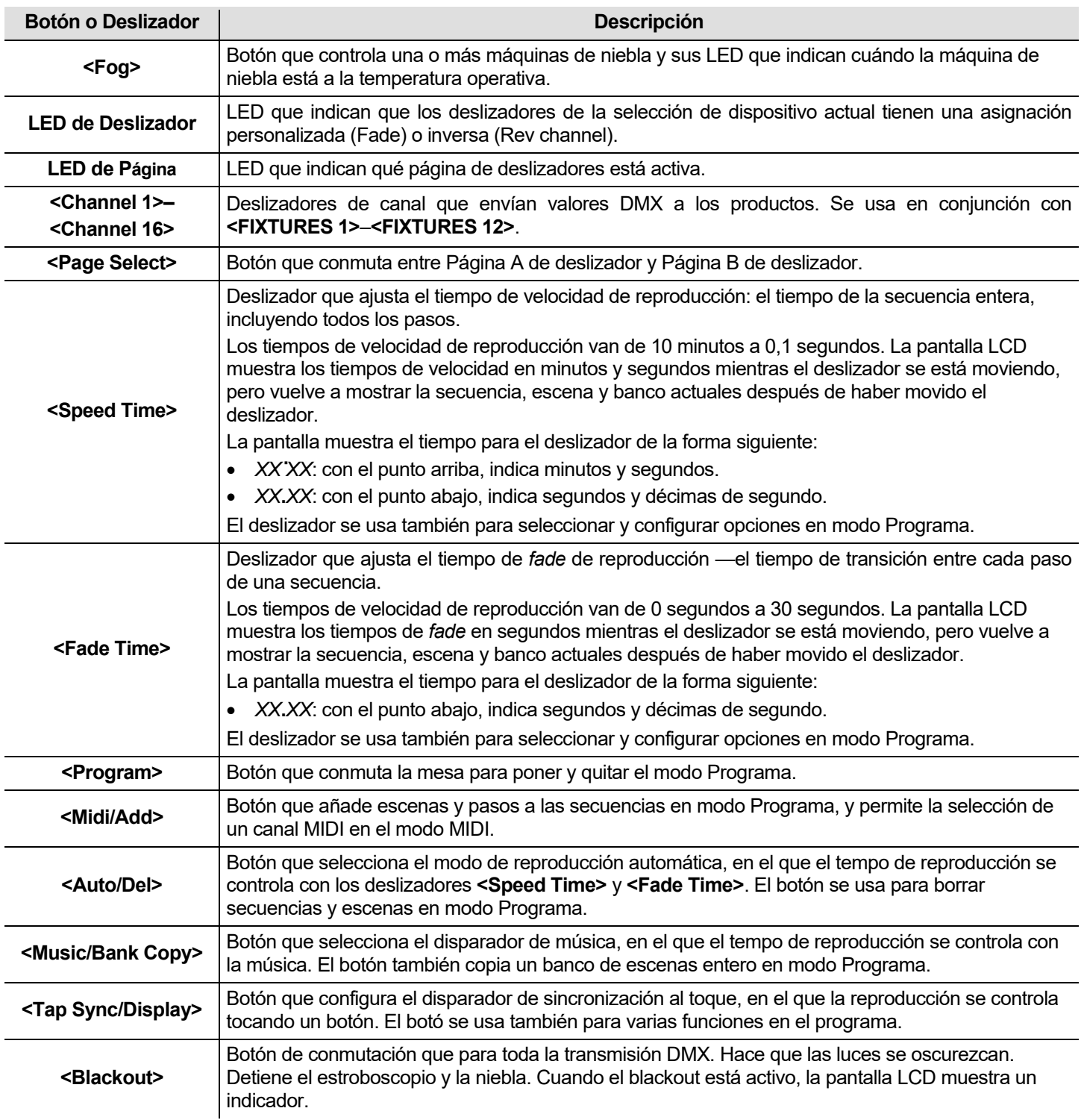

### <span id="page-43-0"></span>**Salida de Vista del Panel Conmutador Interruptor de Salida de Control Control de de Polaridad Encendido Entrada de de Estroboscopio Posterior Niebla DMX Control MIDI**  $\overline{\circ}$ E œ  $\Box$  $\odot$  $\circledcirc$  $\Box$ **Entrada de Salida de Control Corriente DMX Continua**

## **Puertos del Panel Posterior**

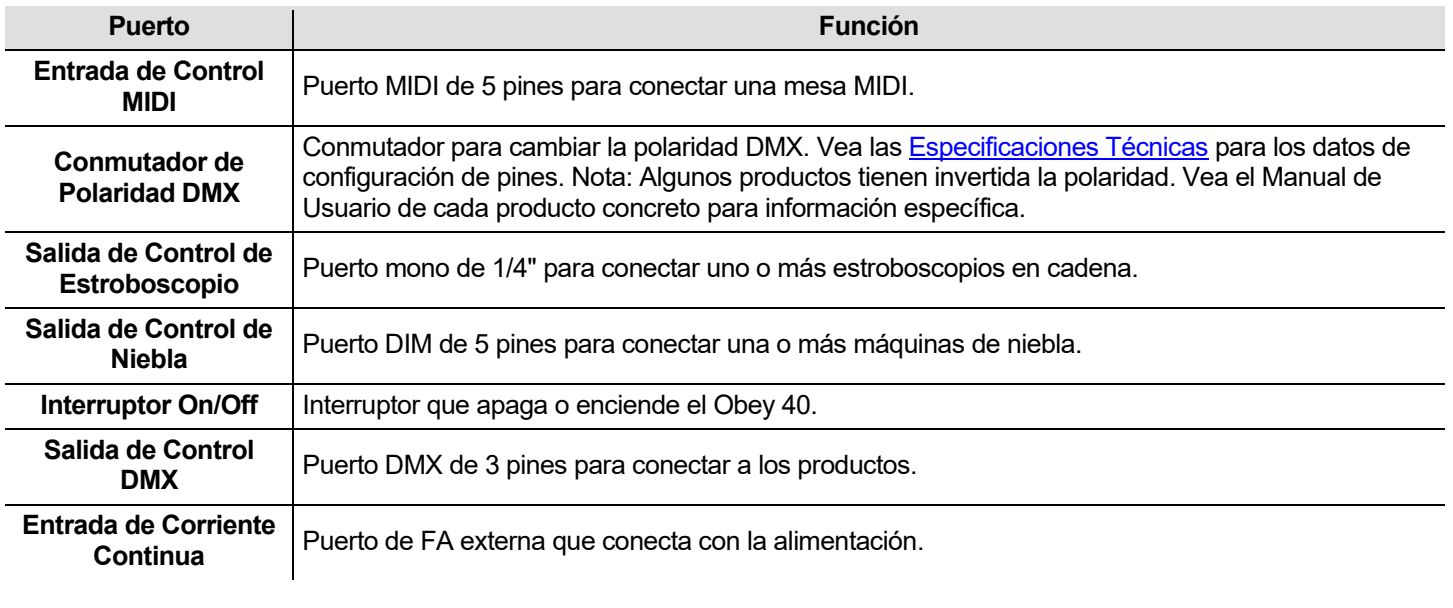

**Diagrama de Conmutador de Polaridad DMX** **Conmutador de Polaridad DMX**

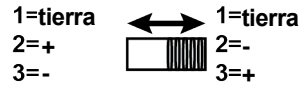

**Salida DMX**

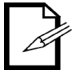

**Para más información sobre DMX, descargue el Manual DMX de** [www.chauvetlighting.com](http://www.chauvetlighting.com/)**.**

## **3. CONFIGURACIÓN**

**Corriente** El Obey 40 tiene una fuente de alimentación externa con detección automática (auto-rango) que verba<br>Corriente el puede funcionar con un rango de tensión de entreda de 400 a 240 VCA, 50/60 Un Funciona a **Alterna** 9 VCC, 500 mA. puede funcionar con un rango de tensión de entrada de 100 a 240 VCA, 50/60 Hz. Funciona a

> Antes de encender la alimentación, asegúrese de que la tensión de la línea está dentro del rango admitido que aparece en la etiqueta unida al reproductor o descrita en las [Especificaciones](#page-63-0)  [Técnicas](#page-63-0) de este documento.

La clasificación especificada indica el consumo de corriente promedio en condiciones normaless.

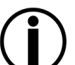

• **Conecte siempre la mesa a un circuito con toma de tierra.**

• **Nunca conecte la mesa a un reostato o circuito de atenuación.**

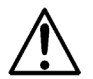

**Para evitar un desgaste innecesario y alargar su vida útil, desconecte complemente el producto de la alimentación, mediante el interruptor o desenchufándolo, durante los periodos en los que no se use.**

**Montaje** El Obey 40 se puede montar en cualquier posición; asegúrese de que existe una ventilación adecuada alrededor del producto.

**Instalación de** Con el fin de usar el controlador, se debe conectar a los productos con cables DMX y se deben **la Mesa** asignar correctamente direcciones a los productos. Las secciones siguientes describen el cableado DMX y la asignación de direcciones DMX.

**Cableado DMX** El cableado DMX es necesario para que los productos obtengan valores DMX de la mesa. Conecte el cable DMX desde la salida DMX de la mesa a la entrada DMX del primer producto de la instalación.

> Luego conecte otro cable DMX desde la salida DMX del primer producto de la instalación a la entrada DMX del siguiente producto.

Continúe conectando hasta que esté conectados todos los productos.

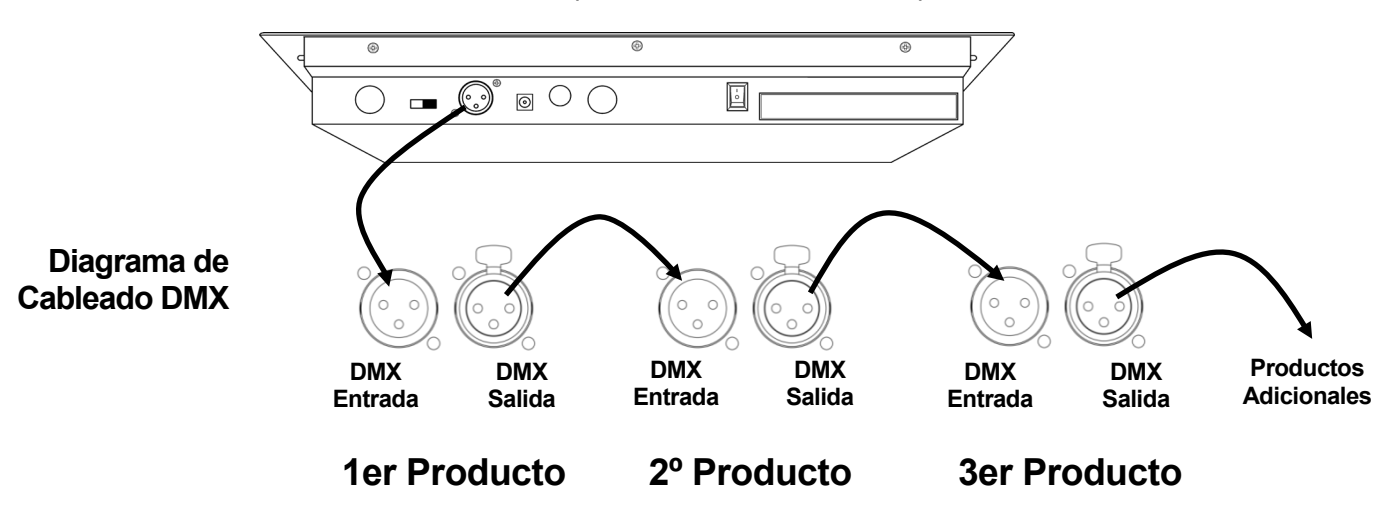

# <span id="page-45-0"></span>**Direcciones**

**Asignación de** El Obey 40 utiliza direcciones DMX. La mesa controla las luces con direcciones DMX específicas y<br> **Asignación de** estas direcciones han de esignares espectamente e las luces para que la mesa las contrales estas direcciones han de asignarse correctamente a las luces para que la mesa las controle.

> **DMX** tienen que ser el mismo tipo de luz. Más de una luz puede tener la misma dirección DMX, pero las luces con la misma dirección DMX

Abajo aparece una tabla mostrando los rangos de direcciones DMX del Obey 40 con los correspondientes botones de dispositivo.

<span id="page-45-1"></span>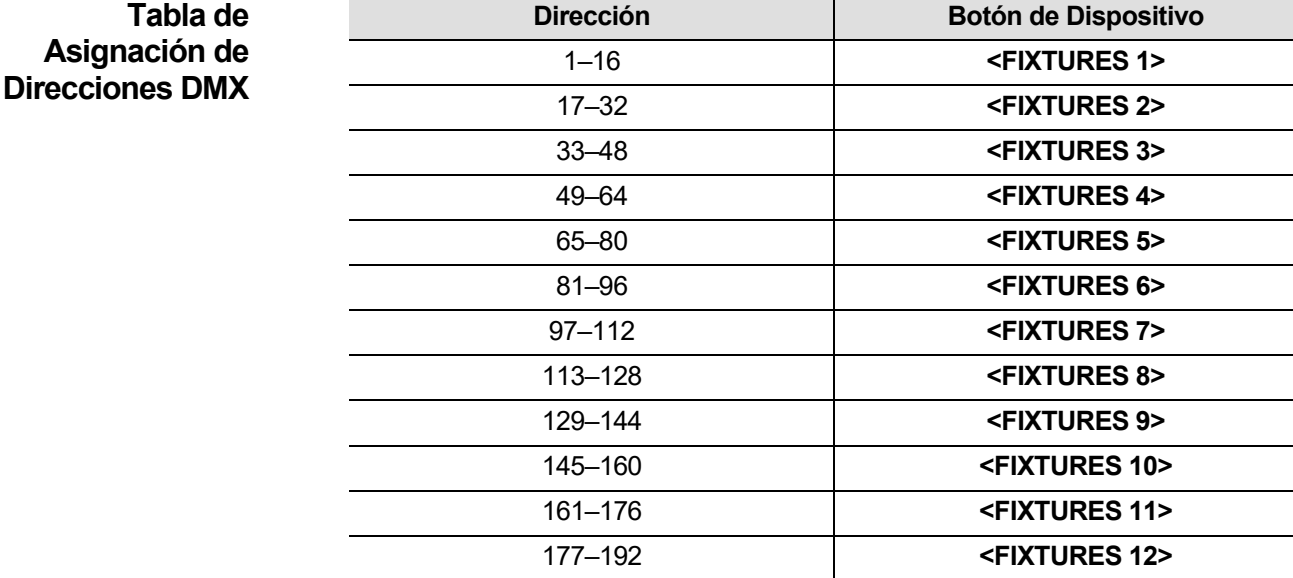

Tras haber asignado dirección a los productos, la mesa los controla con los botones **<FIXTURES>**. Por ejemplo:

- Cualquier producto al que se haya asignado la dirección **49** se controla con **<FIXTURES 4>**.
- Cualquier producto al que se haya asignado la dirección **145** se controla con **<FIXTURES 10>**.

## **Páginas**

**Deslizadores y** El Obey 40 tiene 8 deslizadores de canal con dos páginas por deslizador para un total de 16 canales.

Los deslizadores controlan diferentes direcciones DMX dependiendo de qué página esté activa y qué botón de dispositivo se pulse.

Las páginas son un método para controlar 16 canales con solo 8 deslizadores de canal. Al conmutar entre las páginas se conmuta entre dos direcciones DMX para el deslizador. Cuando la Página A está activa, los deslizadores quedan numerados 1–8. Cuando la Página B está activa, los deslizadores quedan numerados 9–16.

El botón **<Page Select>** conmuta entre páginas activas. Los LED de la Página A y Página B indican qué página está activa.

Cuando la Página A está activa, los deslizadores de canal controlan las 8 primeras direcciones DMX de la luz seleccionada.

Cuando la Página B está activa, los deslizadores de canal controlan las 8 últimas direcciones DMX de la luz seleccionada.

### **Direcciones** Las direcciones DMX del deslizador por defecto las determina la combinación de los botones **DMX del <FIXTURES>** y Página A o Página B. Por ejemplo:

## **Deslizador**

- Cuando está seleccionado **<FIXTURES 1>** las direcciones DMX por defecto de los deslizadores de canal son 1–16. DMX 1–8 cuando está activa la Página A y DMX 9–16 cuando está activa la Página B.
	- Cuando está seleccionado **<FIXTURES 7>** las direcciones DMX por defecto de los deslizadores de canal son 97–112. DMX 97–104 cuando está activa la Página A y DMX 105–112 cuando está activa la Página B.

Cuando se seleccionan 2 botones de dispositivo, cada deslizador tiene 2 direcciones DMX por defecto diferentes. Por ejemplo:

• Cuando están seleccionados **<FIXTURES 1>** y **<FIXTURES 7>** el deslizador de canal 1 tiene las direcciones DMX 1 y 97.

### **Personalización** Las personalizaciones del deslizador son herramientas muy potentes, pero no son imprescindibles.<br>Personalización El Obey 40 music espitales una instalación de luz especidentela sin niveuse especulización **del Deslizador** El Obey 40 puede controlar una instalación de luz considerable sin ninguna personalización de deslizadores.

La personalización de deslizadores puede ser una de estas dos:

- Asignación de deslizador, que cambia la dirección DMX por defecto de un deslizador de canal.
- Inversión de deslizador, que invierte la salida del deslizador.

La asignación de deslizador cambia la dirección DMX de un deslizador dentro de un botón de dispositivo, de modo que 2 luces, asignadas a distintos botones de dispositivo y con diferentes configuraciones de canal DMX, se pueden controlar desde un solo deslizador de canal. Vea [Crear](#page-47-0)  [una Asignación de Deslizador](#page-47-0) para más información.

## **Nota: Consulte los Manuales de Usuario de los productos para información sobre las configuraciones de los canales DMX.**

La inversión de deslizador cambia el orden de los valores DMX enviados cuando el deslizador de canal se mueve. En modo normal, un deslizador de canal envía un valor DMX más alto al moverse hacia arriba, enviando el valor 0 en la posición inferior y 255 en la superior. Cuando el deslizador se invierte, envía el valor 255 desde la parte inferior y 0 desde la superior. Vea [Crear una Inversión del](#page-48-0)  [Deslizador](#page-48-0) para más información.

Los LED del deslizador indican cuándo se ha personalizado o invertido un deslizador.

<span id="page-47-0"></span>**Crear una**  Una asignación de deslizador se produce cuando la dirección DMX por defecto de un deslizador se **Asignación de Deslizador** cambia. La asignación de deslizador es una potente herramienta muy útil en ciertas situaciones, pero no es imprescindible.

Las siguientes instrucciones describen cómo crear una asignación de deslizador para un deslizador concreto, pero las asignaciones de deslizador se pueden crear para cualquier deslizador con cualquier botón de dispositivo.

Para crear una asignación de deslizador y cambiar la dirección DMX de **<FIXTURES 2> <Channel 7>** de 7 a 5, haga lo siguiente:

- 1. Pulse **<Program>** y **<Tap Sync/Display>** a la vez para entrar en la personalización de asignación del deslizador.
- 2. Pulse **<FIXTURES 2>**.
- 3. Compruebe que **<FIXTURES 2>** es el único botón de dispositivo seleccionado y pulse todos los botones de dispositivo encendidos para deseleccionarlos.
- 4. Mueva el deslizador **<Speed Time>** hasta que aparezca **0707** en la pantalla LCD.

5. Mueva el deslizador **<Fade Time>** hasta que aparezca **05** en el lado derecho de la pantalla LCD.

**Nota: La pantalla LCD muestra 0705 porque el deslizador que se está personalizando es el 7, y 5 es la dirección DMX que se asignará al deslizador 7.**

- 6. Pulse **<Midi/Add>** para guardar la personalización.
- 7. Mueva el deslizador **<Speed Time>** hasta que aparezca **0505** en la pantalla LCD.
- 8. Mueva el deslizador **<Fade Time>** hasta que aparezca **0516** en la pantalla LCD.

9. Pulse **<Midi/Add>** para guardar la configuración.

**Nota: Los pasos 7–9 reasignan el deslizador 5 a una dirección DMX sin usar, con lo que ambos deslizadores, 5 y 7, no intentan enviar a la dirección DMX 5.**

- 10.Pulse **<Program>** y **<Tap Sync/Display>** a la vez para salir de la personalización de asignación del deslizador.
- **Cada deslizador de canal dentro de una selección de dispositivo puede enviar valores a una dirección DMX solamente. Así que, si se reasigna la dirección DMX por defecto de un deslizador, a ese deslizador se le debe dar otra dirección DMX.**

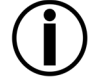

• **Las asignaciones personalizadas de deslizador solo se pueden quitar realizando un reinicio de software. Sin embargo, reiniciar la mesa quita todas las demás personalizaciones y programación de la mesa. Vea** [Reiniciar la Mesa](#page-48-1) **para más información.**

<span id="page-48-0"></span>**Copiar una**  Las asignaciones del deslizador se pueden copiar de un botón de dispositivo a otro. **Asignación del**  Para copiar la personalización del deslizador **<FIXTURES 2>** al **<FIXTURES 11>** haga lo siguiente:

- **Deslizador** 1. Pulse **<Program>** y **<Tap Sync/Display>** a la vez para entrar en la personalización de asignación del deslizador.
	- 2. Pulse y mantenga pulsado **<FIXTURES 2>**.
	- 3. Continúe manteniendo pulsado **<FIXTURES 2>**y pulse y mantenga pulsado **<FIXTURES 11>**.
	- 4. Continúe manteniendo pulsados **<FIXTURES 2>** y **<FIXTURES 11>** y pulse y mantenga pulsado **<Midi/Add>**.
	- 5. Continúe manteniendo pulsados **<FIXTURES 11>** y **<MIDDI/Add>**, pero suelte **<FIXTURES 2>**.
	- 6. Continúe manteniendo pulsado **<Midi/Add>**, pero suelte **<FIXTURES 11>**.
	- 7. Suelte **<Midi/Add>**.
	- 8. Pulse **<Program>** y **<Tap Sync/Display>** a la vez para salir de la personalización de asignación del deslizador.

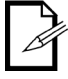

## **Copiar una asignación personal de deslizador no copiara un deslizador inverso.**

**Crear una**  Una inversión de deslizador se produce cuando el orden de los valores enviados por un deslizador **Inversión de Deslizador** se invierte. En lugar de enviar el valor más alto cuando el deslizador está en la parte superior, un deslizador inverso envía el valor más bajo cuando el deslizador está arriba.

Las inversiones del deslizador son una herramienta muy potente, pero no imprescindible.

Las siguientes instrucciones describen cómo invertir un deslizador concreto, pero se puede invertir cualquier deslizador dentro de cualquier botón de dispositivo.

Para invertir **<Channel 12>** en **<FIXTURES 9>**, haga lo siguiente:

- 1. Pulse **<Program>** y **<Tap Sync/Display>** a la vez dos veces para entrar en la personalización de inversión del deslizador.
- 2. Pulse **<FIXTURES 9>**.
- 3. Mueva el deslizador **<Speed Time>** hasta que aparezca **12** en la pantalla LCD.
- 4. Mueva **<Fade Time>** hasta arriba del todo para activar la inversión del deslizador. El carácter a la derecha de 12 in en la pantalla LCD cambiará.
- 5. Pulse **<Midi/Add>** para guardar la configuración.
- 6. Pulse **<Program>** y **<Tap Sync/Display>** a la vez dos veces para salir de la personalización de inversión del deslizador.

## <span id="page-48-1"></span>**Reiniciar la** Reiniciar la mesa elimina todas las personalizaciones y programación, y devuelve la mesa a su<br>Reiniciar la configuración de fébrica, La mesa as debe reiniciar pers consetíaulas nuevas que pesseitan **Mesa** nuevas personalizaciones y configuraciones. Reiniciar la mesa se puede usar para acabar con configuración de fábrica. La mesa se debe reiniciar para espectáculos nuevos que necesiten comportamientos extraños que sucedan después de muchas personalizaciones. Para reiniciar la mesa, haga lo siguiente:

- 1. Apague la mesa.
- 2. Pulse y mantenga pulsado **<Bank Up>** y **<Auto/Del>** a la vez.
- 3. Mientras sigue pulsando **<Bank Up>** y **<Auto/Del>**, encienda la mesa. La LCD parpadea para indicar un funcionamiento correcto.

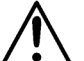

- **Al reiniciar la mesa borra todas las escenas, secuencias y personalizaciones.**
- **El reinicio de la mesa puede tardar hasta 30 segundos.**

## <span id="page-49-0"></span>**4. PROGRAMACIÓN**

**Modo**  El modo Programa se usa para programar para la reproducción. En modo Programa los diseños de **Programa** iluminación se crean y se guardan para la reproducción. La programación para la reproducción se desarrolla en tres partes.

- 1. Programar las luces: seleccionarlas y controlarlas para crear diseños.
- 2. Programar escenas: guardar los diseños en escenas.
- 3. Programar secuencias: guardar las escenas en secuencias.

La siguiente sección describe cómo programar las luces, escenas y secuencias, y cómo modificar y borrar escenas y secuencias.

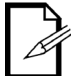

## **Las luces se pueden programar en modo Reproducción, pero los diseños creados en modo Reproducción no se pueden guardar.**

**Entrar en el Modo** Para entrar en el modo Programa, haga lo siguiente:

- **Programa** 1. Encienda la mesa.
	- 2. Pulse y mantenga pulsado **<Program>** durante tres segundos.
	- 3. La luz indicadora del programa, en la esquina inferior izquierda de la pantalla LCD, se enciende.
	- 4. Suelte **<Program>**.

- **Salir del Modo de**  Para salir del modo Programa, haga lo siguiente:
	- **Programa** 1. Pulse y mantenga pulsado **<Program>** durante tres segundos.
		- 2. La luz indicadora del programa, en la esquina inferior izquierda de la pantalla LCD, se apaga y el indicador de blackout se enciende.
		- 3. Suelte **<Program>**.

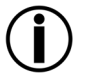

**El Blackout se activa cuando la mesa sale del modo Programa. El Blackout se tiene que desactivar para ver los diseños de iluminación. Vea** [<Blackout>](#page-42-0) **para más información.**

**I. Programar las** Programar las luces es controlarlas con los deslizadores para configurar los colores, posiciones y modos de funcionamiento. El resultado de controlar las luces es un diseño.

**Luces** Programar luces en el modo Programa y crear diseños es la primera parte de programar para la reproducción.

Llamamos reproducción a la acción de poner en marcha los diseños programados para un espectáculo. Los diseños se reproducen desde escenas y secuencias. Vea [5. Reproducción](#page-58-0) para más información. Las luces se pueden controlar en modo Reproducción, pero los diseños creados en modo Reproducción no se pueden guardar.

- **Consulte el manual de usuario de la luz para obtener información sobre las asignaciones de canal DMX de la luz. Los manuales de usuario para los productos CHAUVET están disponibles desde el sitio web de Chauvet en** [http://www.chauvetlighting.com](http://www.chauvetlighting.com/)**.**
- **Programar para la reproducción solo se puede hacer en el modo Programa.**
- 
- **Los botones de dispositivo se suman. Se puede seleccionar más de una luz al mismo tiempo. Fíjese en los LED de botón de dispositivo, porque estos indican qué luces están seleccionadas.**
- **Dos dispositivos se pueden programar al mismo tiempo, pero tienen que tener la misma asignación de canal DMX.**
- **Las instrucciones de abajo utilizan luces, escenas, bancos y secuencias concretas, pero las operaciones se pueden llevar a cabo sobre cualquier luz, escena, banco o secuencia.**

## <span id="page-50-0"></span>**Programar dos** Programar producto es enviarles valores DMX para controlarlos y crear un diseño.

**Productos** Los pasos generales para programar un producto son los siguientes:

- 1. Entre en el modo Programa.
- 2. Pulse uno o más botones **<FIXTURE>** para seleccionar uno o más productos.
- 3. Mueva los deslizadores del canal para controlar el producto o productos. Utilice **<Page Select>** para moverse por las páginas del deslizador.
- 4. Repita los pasos 2–4 según sea necesario para otros productos.
- 5. Guarde el diseño en una escena. Vea [Crear una Escena.](#page-51-0)
- 6. Salga del modo Programa.

## **Nota: si el diseño no se guarda en una escena, se perderá cuando abandone el modo Programa.**

Las instrucciones específicas de más abajo describen la programación de un producto de 12 canales en **<FIXTURES 3>** y de un producto de 15 canales en **<FIXTURES 5>**.

- 1. Entre en el modo Programa.
- 2. Pulse **<FIXTURES 3>**. Su LED se enciende y queda seleccionado.
- 3. Mueva cualquiera de los 8 deslizadores de canal para enviar valores DMX a los primeros 8 canales de **<FIXTURES 3>**. La luz responde a los deslizadores.
- 4. Pulse **<Page Select>**. El LED de Página B se enciende y el LED de Página A se apaga. El deslizador de Página B está ahora activo.
- 5. Mueva cualquiera de los 4 primeros deslizadores de canal para enviar valores DMX a los últimos 4 canales de **<FIXTURES 3>** y el producto responde a los deslizadores.
- 6. Pulse **<FIXTURES 5>**. Su LED se enciende y queda seleccionado. Ahora están seleccionadas ambas luces.
- 7. Pulse **<FIXTURES 3>**. Su LED se apaga y ya no está seleccionado. Ya solo está seleccionado **<FIXTURES 5>**.
- 8. Pulse **<Page Select>**. El LED de Página A se enciende y el LED de Página B se apaga. El deslizador de Página B está ahora activo.
- 9. Mueva cualquiera de los 8 deslizadores para enviar valores DMX a los primeros 8 canales de **<FIXTURES 5>**. La luz responde a los deslizadores.
- 10.Pulse **<Page Select>**. El LED de Página B se enciende y el LED de Página A se apaga. El deslizador de Página B está ahora activo.
- 11.Mueva cualquiera de los primeros 7 deslizadores para enviar valores DMX a los últimos 7 canales de **<FIXTURES 5>**. La luz responde a los deslizadores.
- 12.Repita los pasos 2-11 según sea necesario para otros productos.
- 13.Guarde el diseño en una escena. Vea [Crear una Escena.](#page-51-0)

**Nota: si el diseño no se guarda en una escena, se perderá cuando abandone el modo Programa.**

# **Escenas**

**II. Programar** Programar escenas es guardar los diseños de iluminación en escenas.

Programar escenas es la segunda parte de la programación para la reproducción. Y puede ser la última parte, porque las escenas se pueden reproducir sin que formen parte de una secuencia. Vea [Reproducción de Escena](#page-58-1) para más información.

El Obey 40 tiene 30 bancos con 8 escenas cada uno, con lo que guardar una escena implica seleccionar el banco y la escena.

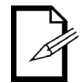

**En la reproducción de la escena, las escenas se reproducen por orden numérico, por banco. Así, al programar para reproducción de escenas, asegúrese de que los cambios de escena 1 a escena 2 y a escena 3 tienen sentido.**

<span id="page-51-0"></span>**Crear una Escena** Crear una escena es guardar un diseño de iluminación en un botón de escena, de modo que el diseño se pueda reproducir en modo Reproducción. Los pasos generales para crear una escena son los siguientes:

- 1. Entre en el modo Programa.
- 2. Programe las luces para crear un diseño. Vea [Programar dos Productos.](#page-50-0)
- 3. Utilice los botones de banco para seleccionar el banco en el que se creará la escena. En la pantalla LCD aparece el banco actual justo encima de la palabra Bank.
- 4. Guarde el diseño pulsando **<Midi/Add>** y luego un botón de escena dentro de un banco.
- 5. Repita los pasos 2–3 según sea necesario para otros diseños y escenas.
- 6. Salga del modo Programa.
- 7. Reinicie los deslizadores a 0 y desactive el blackout.

Las instrucciones específicas de más abajo describen cómo guardar un diseño como **<SCENES3>** del banco 15.

- 1. Entre en el modo Programa.
- 2. Programe una o más luces hasta que el diseño sea correcto. Vea [Programar dos Productos.](#page-50-0)
- 3. Pulse **<Midi/Add>**.
- 4. Pulse **<Bank Up>** o **<Bank Down>** hasta que aparezca **15** en la pantalla LCD justo encima de la palabra Bank.
- 5. Pulse **<SCENES 3>**. La pantalla LCD los LED de dispositivo parpadean para indicar un funcionamiento correcto.
- 6. Repita los pasos 2–5 según sea necesario para otros diseños y escenas.
- 7. Salga del modo Programa.
- 8. Reinicie todos los deslizadores de canal a 0.
- 9. Pulse **<Blackout>** para desactivar el blackout y permitir la transmisión DMX desde la mesa.

<span id="page-52-0"></span>**Borrar una Escena** Borrar una escena es eliminar un diseño de un botón de escena de modo que no se pueda reproducir en el modo Reproducción.

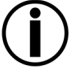

## **Borrar una escena guardada como paso de una secuencia borrará también el paso de dicha secuencia.**

Las instrucciones generales para borrar una escena son las siguientes:

- 1. Entre en el modo Programa.
- 2. Utilice los botones de banco para ir al banco en el que se almacena la escena que se va a borrar. En la pantalla LCD aparece el banco actual justo encima de la palabra Bank.
- 3. Borre la escena pulsando **<Auto/Del>** y luego el botón de la escena.
- 4. Repita los pasos 2–3 según sea necesario para otras escenas.
- 5. Salga del modo Programa.
- 6. Reinicie los deslizadores a 0 y desactive el blackout.

## **Nota: Una escena puede borrarse en modo Programa cuando esté activa en modo Reproducción.**

Las instrucciones específicas de más abajo describen cómo borrar la **<SCENES 4>** del banco 2.

- 1. Entre en el modo Programa.
- 2. Pulse **<Bank Up>** o **<Bank Down>** hasta que aparezca **2** en la pantalla LCD justo encima de la palabra Bank.
- 3. Pulse y mantenga pulsado **<Auto/Del>** y luego pulse **<SCENES 4>**. La pantalla LCD y los LED de dispositivo parpadean para indicar un funcionamiento correcto.
- 4. Repita los pasos 2–4 según sea necesario para otras escenas.
- 5. Salga del modo Programa.
- 6. Reinicie todos los deslizadores de canal a 0.

Pulse **<Blackout>**para desactivar el blackout y permitir la transmisión DMX desde la mesa.

## **Borrar un Banco** Borrar un banco de escenas es borrar las 8 escenas de un banco, de modo que no se puedan de Escenas reproducir en modo Reproducción. Las instrucciones generales para borrar un banco de escenas son las siguientes:

- 1. Entre en el modo Programa.
- 2. Utilice los botones de banco para ir al banco que se va a borrar. En la pantalla LCD aparece el banco actual justo encima de la palabra Bank.
- 3. Pulse y mantenga pulsados **<Auto/Del>** y **<Music/Bank Copy>** a la vez. La pantalla LCD y los LED de botón de dispositivo parpadean para indicar un funcionamiento correcto.
- 4. Repita los pasos 2–3 según sea necesario para otros bancos.
- 5. Salga del modo Programa.
- 6. Reinicie los deslizadores a 0 y desactive el blackout.
- Las instrucciones específicas de más abajo describen cómo borrar el banco 30.
- 1. Entre en el modo Programa.
- 2. Pulse **<Bank Up>** o **<Bank Down>** hasta que aparezca **30** en la pantalla LCD justo encima de la palabra Bank.
- 3. Pulse y mantenga pulsados **<Auto/Del>** y **<Music/Bank Copy>** a la vez. La pantalla LCD y los LED de botón de dispositivo parpadean para indicar un funcionamiento correcto.
- 4. Repita los pasos 2–3 según sea necesario para otros bancos.
- 5. Salga del modo Programa.
- 6. Reinicie todos los deslizadores de canal a 0.
- 7. Pulse **<Blackout>**para desactivar el blackout y permitir la transmisión DMX desde la mesa.

### **Borrar Todas las** Borrar todas las escenas es eliminar todas las escenas que se hayan guardado en cualquiera de **Escenas** los bancos.

Para borrar todas las escenas de la mesa, pero no borrar las personalizaciones del deslizador, haga lo siguiente:

- 1. Apague la mesa.
- 2. Pulse y mantenga pulsado **<Bank Down>** y **<Program>**.
- 3. Continúe manteniendo pulsados **<Bank Down>** y **<Program>** y encienda la mesa.
- 4. Continúe manteniendo pulsados **<Bank Down>** y **<Program>** hasta que la pantalla LCD y los LED de botón de dispositivo parpadeen**.**
- 5. Suelte **<Bank Down>** y **<Program>**.

# **Secuencias**

<span id="page-54-0"></span>**Secuencia a Partir de Escenas Individuales**

**III. Programar** Programar secuencias es guardar escenas como pasos en secuencias.

Programar secuencias es la tercera parte de la programación para la reproducción. Tiene que haber escenas ya guardadas en la mesa antes de poder programar secuencias.

**Crear una**  Crear una secuencia a partir de escenas individuales es guardar escenas individuales en pasos individuales en una secuencia; las escenas se pueden guardar en los pasos en cualquier orden.

> Las instrucciones generales para crear una secuencia a partir de escenas individuales son las siguientes:

- 1. Entre en el modo Programa.
- 2. Pulse un botón de secuencia para seleccionar la secuencia que desea crear.
- 3. Utilice los botones de banco y los botones de escena para localizar la escena que se guardará como un paso de la secuencia. En la pantalla LCD aparece el banco actual justo encima de la palabra Bank.
- 4. Pulse **<Midi/Add>** dos veces para guardar la escena dentro de un paso.
- 5. Repita los pasos 3–4 para añadir más escenas en los pasos, o los pasos 2–4 para añadir más secuencias.
- 6. Salga del modo Programa.
- 7. Reinicie los deslizadores a 0 y desactive el blackout.

**Nota: Las escenas se guardan en pasos en orden secuencial: la primera escena guardada en la secuencia va en el paso 1, la segunda escena guardada en la secuencia va en el paso 2 y así sucesivamente.**

Las instrucciones específicas de más abajo describen cómo crear **<Chase 1>** como una secuencia de 3 pasos formada por **<SCENES 3>** del banco 15, **<SCENES 4>** del banco 2 y **<SCENES 8>** del banco 1.

- 1. Entre en el modo Programa.
- 2. Pulse **<Chase 1>**.
- 3. Pulse **<Bank Up>** o **<Bank Down>** hasta que aparezca **15** en la pantalla LCD justo encima de la palabra Bank.
- 4. Pulse **<SCENES 3>**. Las luces ejecutan **<SCENES 3>** del banco 15.
- 5. Pulse **<Midi/Add>** 2 veces. La pantalla LCD y los LED de botón de dispositivo parpadean para indicar un funcionamiento correcto.
- 6. Pulse **<Bank Up>** o **<Bank Down>** hasta que aparezca **2** en la pantalla LCD justo encima de la palabra Bank.
- 7. Pulse **<SCENES 4>**. Las luces ejecutan **<SCENES 4>** del banco 2.
- 8. Pulse **<Midi/Add>** 2 veces. La pantalla LCD y los LED de botón de dispositivo parpadean para indicar un funcionamiento correcto.
- 9. Pulse **<Bank Up>** o **<Bank Down>** hasta que aparezca **1** en la pantalla LCD justo encima de la palabra Bank.
- 10.Pulse **<SCENES 8>**. Las luces muestran **<SCENES 8>** en el banco 1.
- 11.Pulse **<Midi/Add>** 2 veces. La pantalla LCD y los LED de botón de dispositivo parpadean para indicar un funcionamiento correcto.
- 12.Repita los pasos 3–11 según sea necesario para otros pasos, o repita los pasos 2–11 según sea necesario para otros pasos.
- 13.Salga del modo Programa.
- 14.Reinicie todos los deslizadores de canal a 0.
- 15.Pulse **<Blackout>** para desactivar el blackout y permitir la transmisión DMX desde la mesa.

## **de un Banco de Escenas**

**Crear una**  Una forma rápida y eficiente de programar es crear 8 diseños en 8 escenas de un banco y luego **Secuencia a Partir** guardar el banco completo en una secuencia. Las escenas se reproducirán en orden numérico, 1,<br>**Secuencia a Partir** 2,2,4,5,6,7,8,0p bude 2, 3, 4, 5, 6, 7, 8, en bucle.

Las instrucciones generales para crear una secuencia a partir de un banco de escenas las siguientes:

- 1. Entre en el modo Programa.
- 2. Pulse un botón de secuencia para seleccionar la secuencia que desea crear.
- 3. Utilice los botones de banco para seleccionar el banco que va a guardar en la secuencia. En la pantalla LCD aparece el banco actual justo encima de la palabra Bank.
- 4. Pulse **<Music/Bank Copy>** y **<Midi/Add>** simultáneamente.
- 5. Repita los pasos 3-4 según sea necesario para añadir más bancos a la secuencia seleccionada actualmente o repita los pasos 2–4 si lo necesita para otras secuencias.
- 6. Salga del modo Programa.
- 7. Reinicie los deslizadores a 0 y desactive el blackout.

Las instrucciones específicas de abajo describen cómo crear **<Chase 5>** a partir de las escenas en el banco 12.

- 1. Entre en el modo Programa.
- 2. Pulse **<Chase 5>**.
- 3. Pulse **<Bank Up>** o **<Bank Down>** hasta que aparezca **12** en la pantalla LCD justo encima de la palabra Bank.
- 4. Pulse **<Music/Bank Copy>** y **<MIDI/Add>** simultáneamente. La pantalla LCD y los LED de botón de dispositivo parpadean para indicar un funcionamiento correcto.
- 5. Repita los pasos 3-4 según sea necesario para añadir más bancos a la secuencia seleccionada actualmente o repita los pasos 2–4 si lo necesita para otras secuencias.
- 6. Salga del modo Programa.
- 7. Reinicie todos los deslizadores de canal a 0.
- 8. Pulse **<Blackout>** para desactivar el blackout y permitir la transmisión DMX desde la mesa.

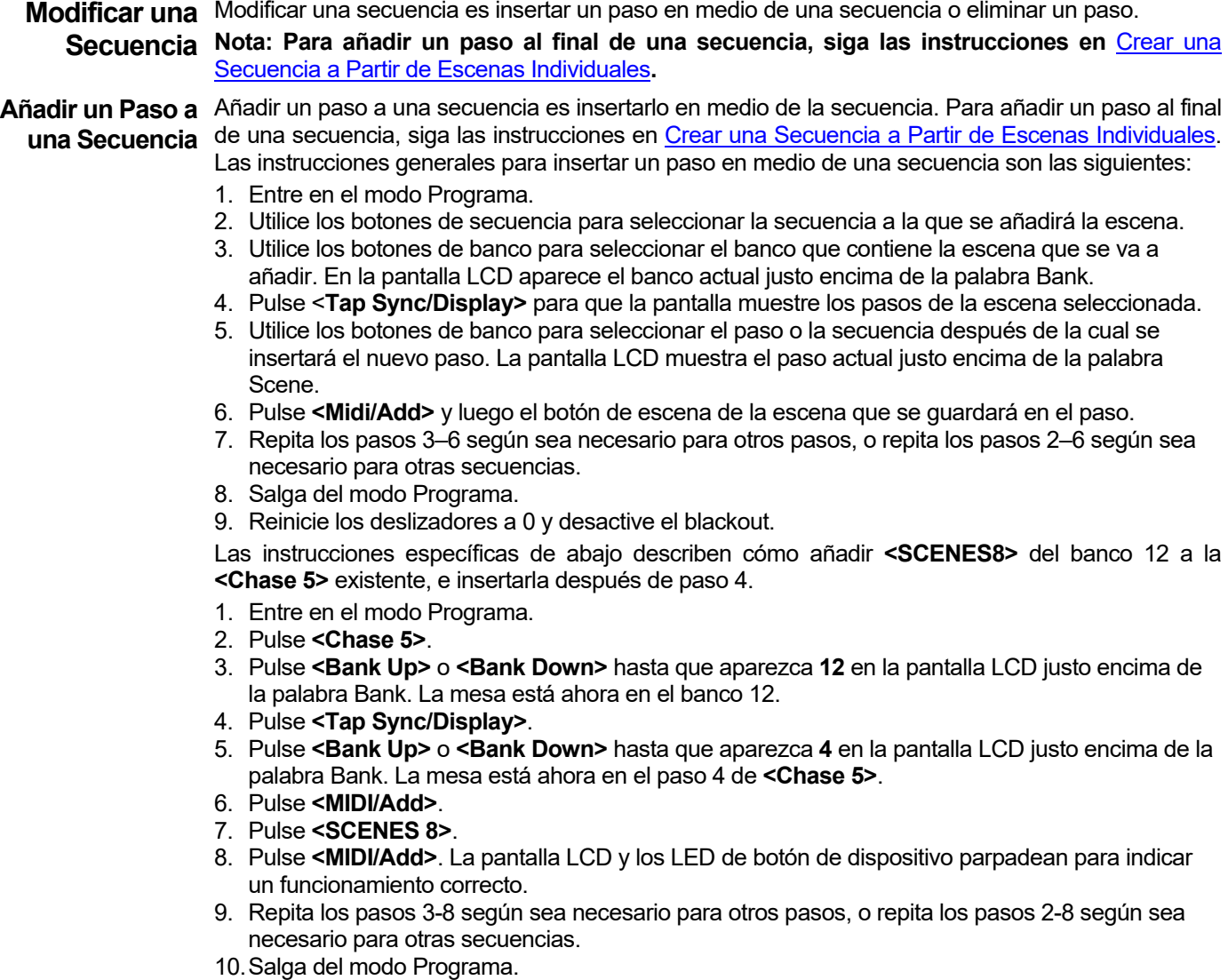

- 11.Reinicie todos los deslizadores de canal a 0.
- 12.Pulse **<Blackout>** para desactivar el blackout y permitir la transmisión DMX desde la mesa.

**Borrar un Paso de** Borrar un paso de una secuencia es eliminar un paso de una secuencia, pero no elimina la escena **una Secuencia** guardada en el paso.

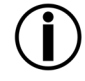

**Borrar un paso de una secuencia no borra la escena del paso. La escena permanece y se puede guardar en otras secuencias, o reproducirse por sí misma. Vea** [Borrar una Escena](#page-52-0) **para obtener información sobre cómo borrar una escena.**

Las instrucciones generales para borrar un paso son las siguientes:

- 1. Entre en el modo Programa.
- 2. Utilice los botones de secuencia para seleccionar la secuencia de la que se borrará el paso.
- 3. Utilice los botones de banco para seleccionar el paso que va a borrar. En la pantalla LCD
- aparece el paso actual justo encima de la palabra Bank.
- 4. Pulse **<Auto/Del>** para borrar el paso.
- 5. Repita los pasos 3–4 para otros pasos, o repita los pasos 2-4 según sea necesario para otras secuencias.
- 6. Salga del modo Programa.
- 7. Reinicie los deslizadores a 0 y desactive el blackout.

Las instrucciones específicas de abajo describen cómo borrar el paso 5 de **<Chase 5>**.

- 1. Entre en el modo Programa.
- 2. Pulse **<Chase 5>**.
- 3. Pulse **<Tap Sync/Display>**.
- 4. Pulse **<Bank Up>** o **<Bank Down>** hasta que aparezca **5** en la pantalla LCD justo encima de la palabra Bank.
- 5. Pulse **<Auto/Del>**. La pantalla LCD y los LED de botón de dispositivo parpadean para indicar un funcionamiento correcto.
- 6. Repita los pasos 3-5 para otros pasos, o repita los pasos 2-5 según sea necesario para otras secuencias.
- 7. Salga del modo Programa.
- 8. Reinicie todos los deslizadores de canal a 0.
- 9. Pulse **<Blackout>** para desactivar el blackout y permitir la transmisión DMX desde la mesa.

**Borrar una** Borrar una secuencia es eliminar la secuencia completa, pero no las escenas guardadas en la Secuencia secuencia. Las instrucciones generales para borrar una secuencia son las siguientes:

- 1. Entre en el modo Programa.
- 2. Utilice los botones de secuencia para seleccionar la secuencia que se borrará.
- 3. Pulse **<Auto/Del>** y el botón de secuencia simultáneamente.
- 4. Repita los pasos 2-3 según sea necesario para otras secuencias.
- 5. Salga del modo Programa.
- 6. Reinicie los deslizadores a 0 y desactive el blackout.

Las instrucciones específicas de abajo describen cómo borrar **<Chase 3>.**

- 1. Entre en el modo Programa.
- 2. Pulse **<CHASE 3>**.
- 3. Pulse **<Auto/Del>** y **<CHASE 3>** a la vez. La pantalla LCD y los LED de botón de dispositivo parpadean para indicar un funcionamiento correcto.
- 4. Repita los pasos 2-3 según sea necesario para otras secuencias.
- 5. Salga del modo Programa.

## **Borrar Todas las** Borrar todas las secuencias elimina todas las secuencias programadas de la mesa, pero no elimina **Secuencias** las escenas ni las personalizaciones. Para borrar todas las secuencias, haga lo siguiente:

- 1. Entre en el modo Programa.
- 2. Pulse **<Auto/Del>** y **<Bank Down>** a la vez.
- 3. Apague la mesa mientras sigue manteniendo pulsados **<Auto/Del>** y **<Bank Down>** a la vez.
- 4. Encienda la mesa.

## <span id="page-58-0"></span>**5. REPRODUCCIÓN**

Modo Reproducción Reproducción se usa para reproducir las escenas y secuencias guardadas. Es el modo que hay que usar cuando se desarrolla el espectáculo. En el modo de reproducción, las escenas y secuencias guardadas se lanzan para reproducirse. Existen 4 tipos de reproducción.

- Reproducción de escena: las escenas se pueden lanzar manualmente y automáticamente con el tempo configurado con los deslizadores **<Speed Time>** y **<Fade Time>**, el botón **<Tap Sync/Display>** o por la música.
- Reproducción de escena: las escenas se pueden lanzar automáticamente con el tempo configurado con los deslizadores **<Speed Time>** y **<Fade Time>**, el botón **<Tap Sync/Display>** o por la música.
- Reproducción en directo: la reproducción "al vuelo" es el control en vivo de las luces, idéntico a programar las luces, solo que los diseños no se guardan.
- Reproducción MIDI: la entrada MIDI de la mesa lanza la reproducción de la escena y la secuencia.

Es posible usar los cuatro modos de reproducción a la vez.

# **Escena**

<span id="page-58-1"></span>**Reproducción de** La reproducción de escena lanza una escena o escenas concretas a reproducción. Una escena se puede lanzar manualmente pulsando un botón de escena, y permanecerá seleccionada hasta que otra escena se lance. Las escenas de un banco se pueden reproducir una detrás de otra con el tempo configurado con los deslizadores **<Speed Time>** y **<Fade Time>**, con el botón **<Tap Sync/Display>** o por la música.

En la pantalla LCD aparece la escena actual.

• **Las escenas se reproducen por orden numérico dentro de un banco.**

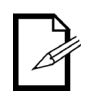

- **Solo se puede reproducir un banco al mismo tiempo.**
- **Solo las escenas programadas se reproducirán.**
- **Las escenas vacías se saltarán durante la reproducción.**

## **Escena**

**Reproducción Manual de** La reproducción manual de escena es lanzar una sola escena pulsando el botón de escena. Las instrucciones generales para la reproducción manual de escena son las siguientes:

- 1. Asegúrese de que el tipo de reproducción de Disparador automático o Disparador de música no está seleccionado.
- 2. Utilice los botones de banco para localizar el banco de la escena que se va a lanzar.
- 3. Pulse el botón de escena. Las luces ejecutarán la escena programada.

Las instrucciones específicas de más abajo describen cómo reproducir **<SCENES 2>** en el banco 2 y luego **<SCENES 8>** en el banco 4.

- 1. Asegúrese de que el tipo de reproducción de Disparador automático o Disparador de música no está seleccionado, mirando la pantalla LCD para ver si los indicadores de Disparador automático o Disparador de música están encendidos. Vea [Pantalla LCD](#page-41-1) para más información.
- 2. Si el indicador de Disparador automático está encendido, pulse **<Auto/Del>**. El indicador se apagará.
- 3. Si el indicador de Disparador de música está encendido, pulse **<Music/Bank Copy>**. El indicador se apagará.
- 4. Pulse **<Bank Up>** o **<Bank Down>** hasta que aparezca **2** en la pantalla LCD justo encima de la palabra Bank.
- 5. Pulse **<SCENES2>**. Las luces ejecutarán **<SCENES 2>**.
- 6. Pulse **<Bank Up>** o **<Bank Down>** hasta que aparezca **4** en la pantalla LCD justo encima de la palabra Bank.
- 7. Pulse **<SCENES 8>**. Las luces ejecutarán **<SCENES 8>**.

**Reproducción** La Reproducción automática de escena es lanzar un banco entero de 8 escenas para que **Automática de Escena** se reproduzcan en orden y en un bucle, es decir, las escenas 1, 2, 3, 4, 5, 6, 7, 8, 1, 2 y así<br>**Automática de Escena** europiugmente, esp la longitud de los escenas determinado per Canad Times, y el sucesivamente, con la longitud de las escenas determinada por **<Speed Time>** y el tiempo de transición entre escenas determinado por **<Fade Time>**. Las instrucciones generales para la reproducción automática de escena son las siguientes:

- 1. Pulse **<Auto/Del>** para poner la mesa en el tipo de reproducción Disparador automático.
- 2. Utilice los botones de banco para seleccionar el banco de la escena que se va a reproducir.
- 3. Ajuste el tiempo de velocidad del bucle con **<Speed Time>**.
- 4. Ajuste el tiempo de transición entre escenas con **<Fade Time>.**

Las instrucciones específicas de más abajo describen cómo reproducir todas las escenas del banco 3 con un tiempo de velocidad de 8 segundos, y un tiempo de transición de 0. Haga lo siguiente:

- 1. Pulse **<Auto/Del>** y se encenderá el indicador de Disparador automático.
- 2. Mueva los deslizadores **<Speed Time>** y **<Fade Time>** hasta abajo del todo.
- 3. Pulse **<Bank Up>** o **<Bank Down>** hasta que aparezca **3** en la pantalla LCD justo encima de la palabra Bank. Las luces ejecutarán la escena 1 del banco 3 o la escena actualmente seleccionada en el banco 3.
- 4. Mueva el deslizador **<Speed Time>** hasta que en la pantalla LCD aparezca **8.00**. Las luces empezarán a moverse por las escenas del banco 3.

## **La mesa puede conmutar entre Auto, Sincronización al toque y Música en cualquier momento durante la reproducción. El botón que se pulse en último lugar determina el tipo de disparador que se usa para la reproducción.**

**Reproducción Automática** La Reproducción automática de escena usando Sincronización al toque es lanzar un banco de Escena Usando entero de 8 escenas para que se reproduzcan en orden y en un bucle, es decir, las escenas Sincronización al Toque <sup>1, 2,</sup> 3, 4, 5, 6, 7, 8, 1, 2 y así sucesivamente, con la longitud de las escenas determinada por **<Speed Time>** y el tiempo de transición entre escenas determinado por **<Fade Time>**. Las instrucciones generales para la reproducción automática de escena usando sincronización al toque son las siguientes:

- 1. Asegúrese de que la mesa está en el tipo de reproducción Automático comprobando el indicador de Disparador automático.
- 2. Utilice los botones de banco para seleccionar el banco de la escena que se va a reproducir.
- 3. Pulse **<Tap Sync/Display>** por lo menos tres veces a la velocidad que desee.
- 4. Utilice **<Fade Time>** para configurar el tiempo de transición entre escenas.

## **Escena por Música**

**Reproducción de** La Reproducción automática de escena es lanzar un banco entero de 8 escenas para que se reproduzcan en orden y en un bucle, es decir, las escenas 1, 2, 3, 4, 5, 6, 7, 8, 1, 2 y así sucesivamente, con la longitud de las escenas determinada por el tempo de la música y el tiempo de transición entre escenas determinado por **<Fade Time>**. Las instrucciones generales para la reproducción de escena por música son las siguientes:

Para reproducir todas las escenas del banco 3 con el tempo determinado por la música:

- 1. Pulse **<Music/Bank Copy>** para poner la mesa en modo Reproducción de música y el indicador Disparador de música se enciende.
- 2. Utilice los botones de banco para seleccionar el banco de la escena que se va a reproducir.
- 3. Utilice **<Fade Time>** para configurar el tiempo de transición entre escenas.

# **Secuencia**

**Reproducción de** La reproducción de secuencia lanza una escena o escenas para su reproducción. Las secuencias se lanzan manualmente, pero hacen bucle por sus pasos automáticamente a un tempo determinado por el deslizador **<Speed Time>** o el botón **<Tap Sync/Display>**, o al ritmo de la música.

> La pantalla LCD muestra la secuencia y escena actuales mientras la secuencia avanza en bucle por sus pasos.

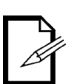

- **Cuando se lanza más de una secuencia, la última secuencia pulsada es la primera en reproducirse. Luego las secuencias continúan por orden numérico.**
- **La LCD no muestra los números de paso de la secuencia, sino que muestra la secuencia y la escena del paso actual.**

## **Automática de Secuencia**

**Reproducción** La reproducción automática de secuencia es lanzar una o más secuencias a reproducción con la longitud de los pasos determinada por **<Speed Time>** y el tiempo de transición entre escenas determinado por **<Fade Time>**. Las instrucciones generales para la reproducción automática de secuencia son las siguientes:

- 1. Utilice los botones de secuencia para seleccionar la secuencia que se reproducirá.
- 2. Pulse **<Auto/Del>**.
- 3. Ajuste el tiempo de velocidad del bucle con **<Speed Time>**.
- 4. Ajuste el tiempo de transición entre escenas con **<Fade Time>.**

Las instrucciones específicas de más abajo describen cómo lanzar **<Chase 1>** y **<Chase 2>** para reproducirse con un tiempo de velocidad de 10 segundos, y un tiempo de transición de 0. Haga lo siguiente:

- 1. Mueva los deslizadores **<Speed Time>** y **<Fade Time>** hasta abajo del todo.
- 2. Pulse **<Chase 1>.**
- 3. Pulse **<Chase 2>**.
- 4. Pulse **<Auto/Del>**.
- 5. Mueva el deslizador **<Speed Time>** hasta que en la pantalla LCD aparezca **10.00**. Las luces empezarán a moverse por las secuencias, empezando por los pasos en **<Chase 2>**.

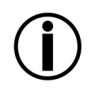

## **La mesa puede conmutar entre Auto, Sincronización al toque y Música en cualquier momento durante la reproducción. El botón que se pulse en último lugar determina el tipo de disparador que se usa para la reproducción.**

**Reproducción Automática Sincronización al Toque**

**de Secuencia Usando**  más secuencias con la longitud de las escenas determinadas por **<Tap Sync/Display>** y el La reproducción automática de secuencia usando sincronización al toque es lanzar una o tiempo de transición entre escena y escena determinado por **<Fade Time>**. Las instrucciones generales para la reproducción automática de secuencia usando sincronización al toque son las siguientes:

- 1. Asegúrese de que la mesa está en el tipo de reproducción Automático comprobando el indicador de Disparador automático.
- 2. Utilice los botones de secuencia para seleccionar la secuencia que se reproducirá.
- 3. Pulse **<Tap Sync/Display>** por lo menos tres veces a la velocidad que desee.
- 4. Utilice **<Fade Time>** para configurar el tiempo de transición entre escenas.

## **Secuencia por Música**

**Reproducción de**  La reproducción de secuencia por música es lanzar una o más secuencias para su reproducción con la longitud de las escenas determinadas por el tempo de la música y el tiempo de transición entre escena y escena determinado por **<Fade Time>**. Las instrucciones generales para la reproducción de secuencia por música son las siguientes:

Para reproducir todas las escenas del banco 3 con el tempo determinado por la música:

- 1. Pulse **<Music/Bank Copy>** para poner la mesa en modo de reproducción de música. El indicador de Disparador de música se enciende.
- 2. Utilice los botones de secuencia para seleccionar la secuencia que se reproducirá.
- 3. Utilice **<Fade Time>** para configurar el tiempo de transición entre escenas.

**Funcionamiento MIDI** Se puede usar MIDI de una fuente externa para lanzar escenas y secuencias para su reproducción.

> Conecte la fuente MIDI al Obey con un cable MIDI de 5 pines y el Obey 40 responderá a la entrada MIDI.

> La tabla de abajo muestra qué escenas y secuencias se pueden lanzar con una fuente MIDI externa.

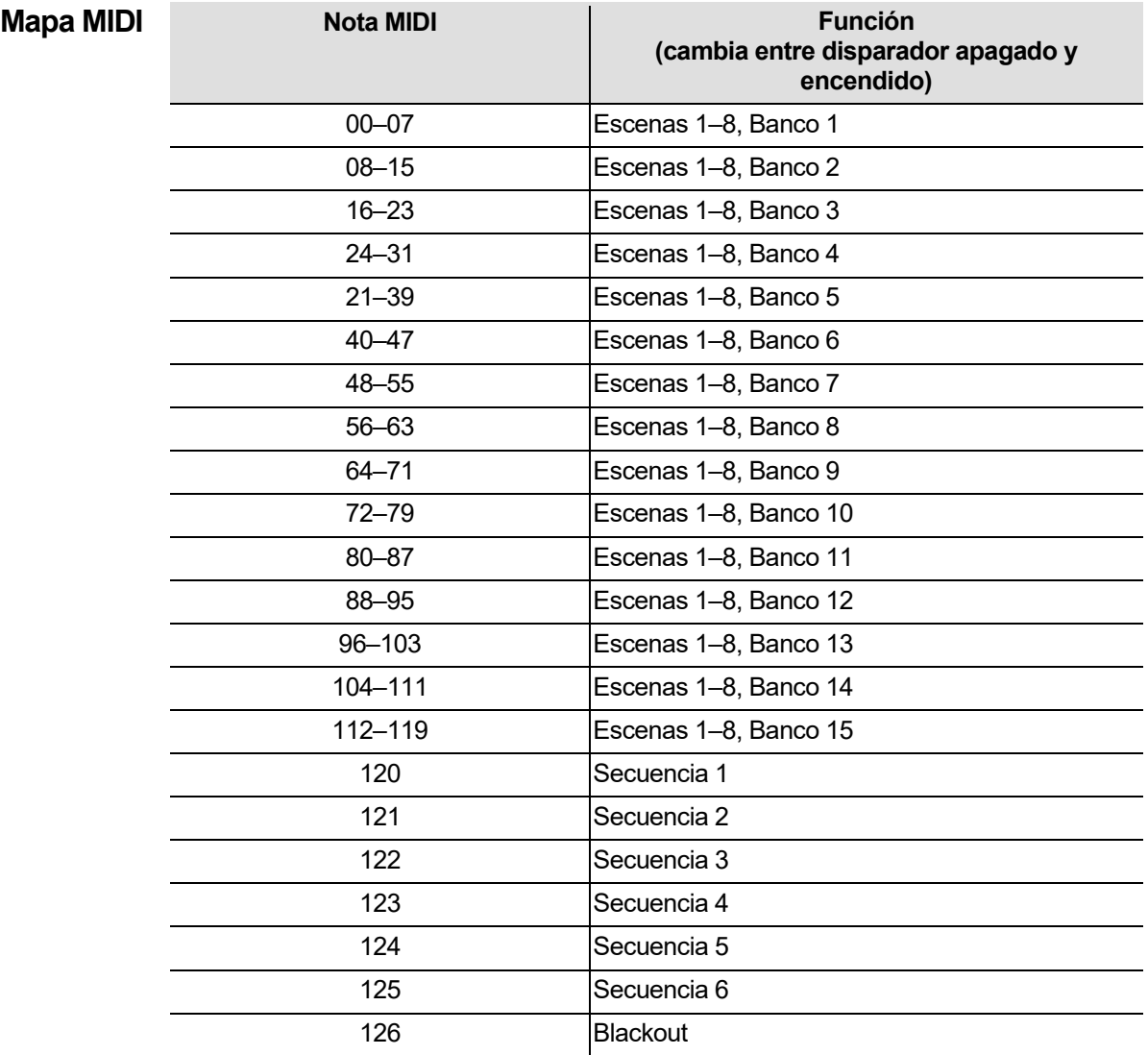

Control de Niebla El Obey 40 tiene un botón dedicado para niebla que funcionará con máquinas de niebla CHAUVET compatibles. Visite el sitio web de Chauvet para ver las máquinas de niebla disponibles: [www.chauvetlighting.com.](http://www.chauvetlighting.com/)

Para manejar una o más máquinas de niebla, haga lo siguiente:

1. Conecte las máquinas de niebla al puerto de salida de control de niebla del panel posterior.

**Nota: Consulte el Manual de Usuario de la máquina de niebla para ver información sobre cómo enlazar más de una máquina de niebla.**

- 2. Encienda la(s) máquina(s) de niebla.
- 3. Espere al que se encienda el LED Fog.
- 4. Pulse **<Fog>** para generar niebla.

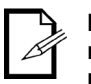

**El LED Fog indica que la máquina de niebla está a la temperatura máxima y lista para generar niebla. Cuando el LED no está encendido, la máquina niebla podría aún generar niebla, pero no para su tiempo máximo.**

**Control de**  El Obey 40 tiene un botón dedicado para estroboscopio que funcionará con estroboscopios **Estroboscopio** disponibles: [www.chauvetlighting.com.](http://www.chauvetlighting.com/) CHAUVET compatibles. Visite el sitio web de Chauvet para ver los estroboscopios

Para manejar uno o más estroboscopios, haga lo siguiente:

1. Conecte el estroboscopio o estroboscopios al puerto de salida de control de estroboscopio del panel posterior del Obey 40.

**Nota: Consulte el Manual de Usuario del estroboscopio para ver información sobre cómo enlazar más de un estroboscopio.**

- 2. Encienda el estroboscopio o estroboscopios.
- 3. Pulse **<Strobe>** para arrancar el estroboscopio.

**Nota: El botón <Strobe> es un botón momentáneo. La luz lanzará destellos mientras el botón se mantenga pulsado. Cuando no se pulse, el estroboscopio queda sin luz.**

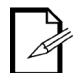

**El indicador LED para el botón de estroboscopio parpadeará a la misma frecuencia que el estroboscopio.**

## **6. INFORMACIÓN TÉCNICA**

Mantenimiento Para mantener un rendimiento óptimo y minimizar el desgaste, los dispositivos han de limpiarse con frecuencia. El uso y el entorno pueden influir para determinar la frecuencia. Como norma general, los dispositivos deben limpiarse al menos dos veces al mes. El polvo acumulado reduce el rendimiento de la salida de luz y puede provocar sobrecalentamiento. Esto puede conducir a una reducción de la vida de la lámpara e incrementar el desgaste mecánico. Asegúrese de apagar el aparato antes de llevar a cabo el mantenimiento.

- 1. Desenchufe el producto de la alimentación.
- 2. Use un aspirador o compresor de aire y un cepillo suave para quitar el polvo depositado en los orificios de aireación.
- 3. Limpie todas las lentes cuando el dispositivo esté a temperatura ambiente con una solución suave de limpiacristales o alcohol isopropílico y un paño suave del algodón que no deje pelusa o un paño de gafas.
- 4. Aplique la solución en el paño o gamuza y arrastre el polvo y la suciedad a la parte externa de la lente.
- 5. Con cuidado, frote las superficies ópticas hasta que no quede turbiedad ni pelusas.

## **Seque siempre las piezas cuidadosamente después de limpiarlas.**

## <span id="page-63-0"></span>**Especificaciones PESO Y DIMENSIONES Técnicas**

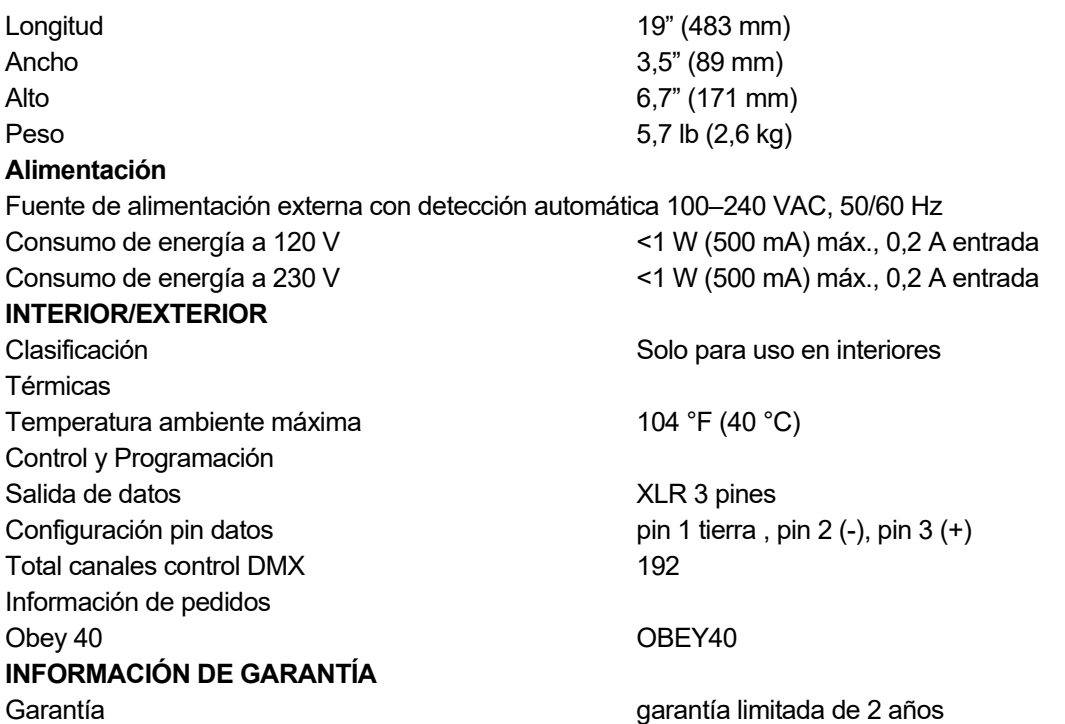

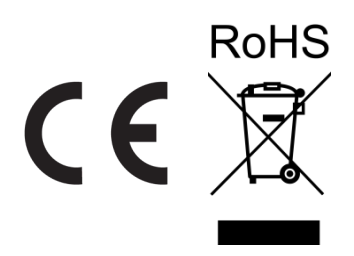

**DEVOLUCIONES** En caso de que necesite asistencia o devolver un producto:

- Si se encuentra en EE. UU., póngase en contacto con la Oficina Central de Chauvet.
- Si se encuentra en el Reino Unido o Irlanda, póngase en contacto con Chauvet Europe Ltd.
- Si se encuentra en Benelux, póngase en contacto con Chauvet Europe BVBA.
- Si se encuentra en Francia, póngase en contacto con Chauvet France.
- Si se encuentra en Alemania, póngase en contacto con Chauvet Germany.
- Si se encuentra en México, póngase en contacto con Chauvet Mexico
- Si se encuentra en cualquier otro país, NO contacte con Chauvet. Contacte con su distribuidor local. Ve[a www.chauvetdj.com](http://www.chauvetdj.com/) para distribuidores fuera de EE.UU., Reino Unido, Irlanda, Benelux, Francia, Alemania o México.

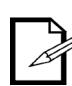

**Si se encuentra fuera de los EE.UU., Reino Unido, Irlanda, Benelux, Francia, Alemania o México, póngase en contacto con su distribuidor de registro y siga sus instrucciones sobre cómo devolverle a ellos los productos Chauvet. Visite** [www.chauvetdj.com](http://www.chauvetdj.com/) **para detalles de contacto.**

Llame a la oficina de Asistencia Técnica Chauvet correspondiente y pida un número de Autorización de Devolución de la mercancía (RMA) antes de enviar el producto. Esté preparado para proporcionar el número de modelo, número de serie y una breve descripción de la causa de la devolución.

Debe enviar la mercancía a portes pagados, en su caja original y con su embalaje y accesorios originales. Chauvet no expedirá etiquetas de devolución.

Etiquete el paquete claramente con el número de RMA. Chauvet rechazará cualquier producto devuelto sin un número de RMA.

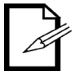

## **Escriba el número de RMA en una etiqueta convenientemente adherida. NO escriba el número de RMA directamente sobre la caja.**

Antes de enviar el producto, escriba claramente la siguiente información en una hoja de papel y colóquela dentro de la caja:

- Su nombre
- Su dirección
- Su número de teléfono
- Número de RMA
- Una breve descripción del problema

Asegúrese de que empaqueta el producto adecuadamente. Cualquier daño en el transporte que resulte de un empaquetado inadecuado será responsabilidad suya. Se recomienda empaquetado FedEx o de doble caja.

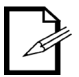

**Chauvet se reserva el derecho de usar su propio criterio para reparar o reemplazar productos devueltos.**

## <span id="page-65-0"></span>**CONTACTO OFICINA CENTRAL**

## **Información General**

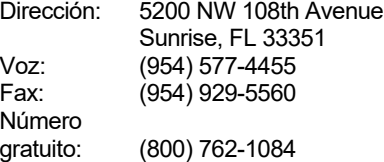

### **CHAUVET Europe BVBA**

### **Información General**

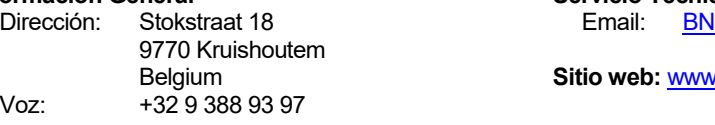

## **CHAUVET Europe Ltd**

## **Información General**<br>**Dirección:** Unit 1

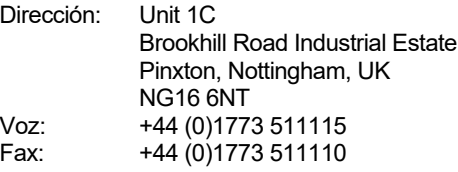

### **CHAUVET France**

### **Información General**

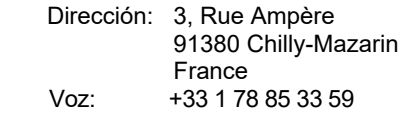

## **CHAUVET Germany**

### **Información General**

 Dirección: Bruno-Bürgel-Str. 11 28759 Bremen Germany<br>149 421 62 +49 421 62 60 20

## **MÉXICO**

## **Información General**<br>Dirección: Av. de

Av. de las Partidas 34, 3-B (Entrance by Calle 2) Zona Industrial Lerma Lerma, México C.P. 52000 Voz: +52 (728) 690-2010

### **Servicio Técnico**

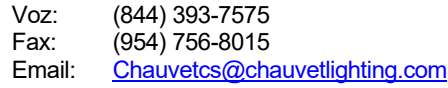

**Sitio web:** [www.chauvetdj.com](http://www.chauvetdj.com/)

### **Servicio Técnico**

Ltech@chauvetlighting.eu

**Sitio web:** [www.chauvetdj.eu](http://www.chauvetdj.eu/)

### **Servicio Técnico**

Email: [UKtech@chauvetlighting.eu](mailto:UKtech@chauvetlighting.eu)

**Sitio web:** [www.chauvetdj.eu](http://www.chauvetdj.eu/)

### **Servicio Técnico**

Email: [FRtech@chauvetlighting.fr](mailto:FRtech@chauvetlighting.fr)

**Sitio web:** [www.chauvetdj.eu](http://www.chauvetdj.eu/)

## **Servicio Técnico**

Email: [DEtech@chauvetlighting.de](mailto:DEtech@chauvetlighting.de)

**Sitio web:** [www.chauvetdj.eu](http://www.chauvetdj.eu/)

## **Servicio Técnico**<br>Email: servic

[servicio@chauvet.com.mx](mailto:servicio@chauvet.com.mx)

Sitio web: [www.chauvetdj.mx](http://www.chauvetdj.mx/)

Fuera de EE.UU., Reino Unido, Irlanda, Benelux, Francia, Alemania o México, póngase en contacto con su proveedor. Siga sus instrucciones para pedir soporte o para devolver un producto. Visita nuestro sitio web para detalles de contacto.

## **1. AVANT DE COMMENCER**

• Une Alimentation Externe

**Contenu** • Obey <sup>40</sup>

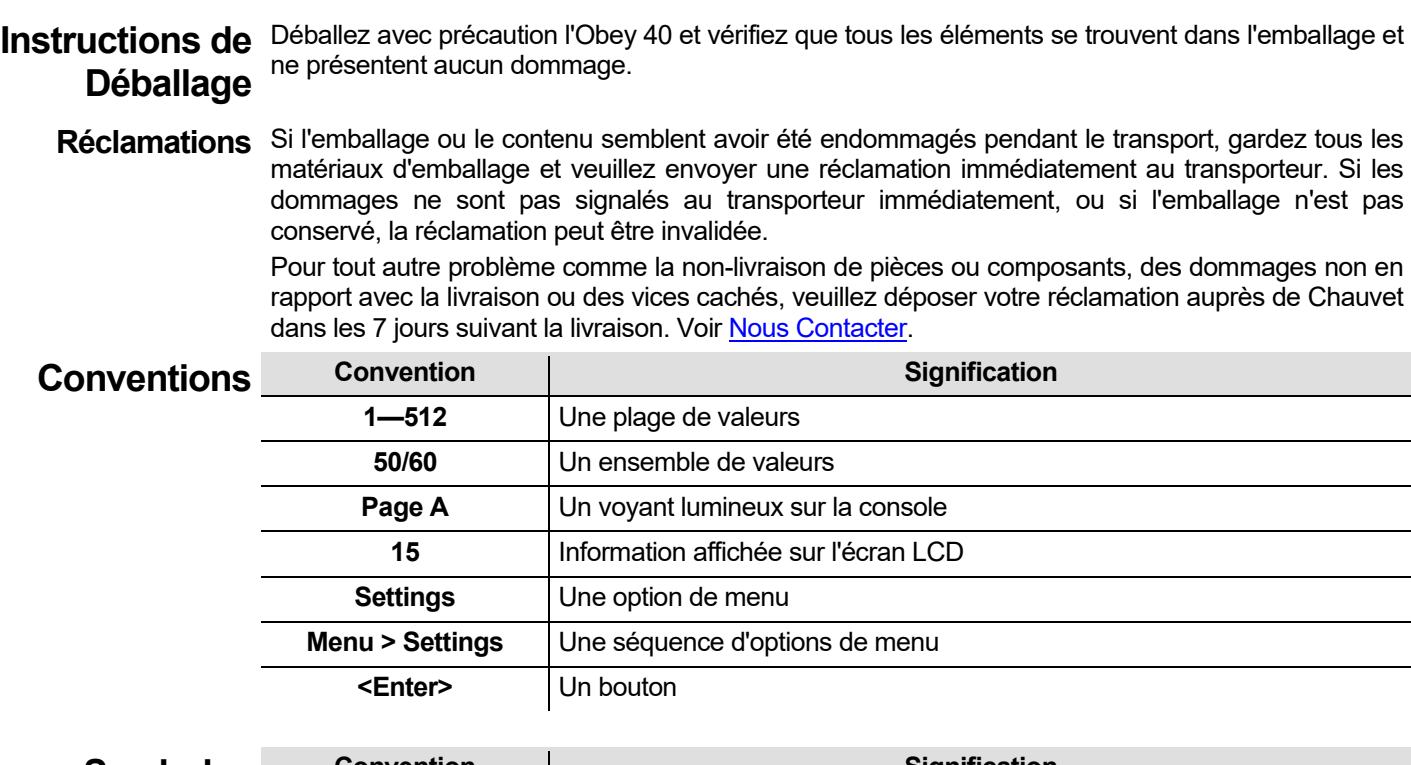

• Un Manuel d'Utilisation

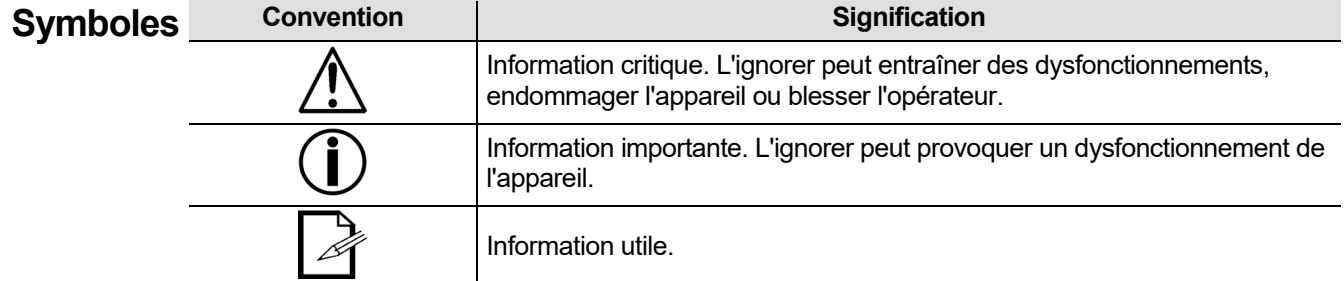

# **Responsabilité**

Clause de non Les informations et caractéristiques contenues dans ce manuel d'utilisation sont sujettes à **Clause** changement sans préavis. Chauvet ne pourra être tenu responsable pour toute erreur ou omission et se réserve le droit de revoir ou réécrire ce manuel à tout moment. La dernière version de ce manuel peut être téléchargée à l'emplacemen[t http://www.chauvetlighting.com.](http://www.chauvetlighting.com/)

## **© Copyright 2019 Chauvet. Tous droits réservés.**

Publié électroniquement par Chauvet aux États-Unis d'Amérique.

CHAUVET, le logo Chauvet, D-Fi et D-Fi USB sont des marques déposées ou des marques de commerce de Chauvet & Sons Inc. (d / b / a Chauvet et Chauvet Lighting) aux États-Unis et dans d'autres pays. Les autres noms de société et de produit et logos mentionnés dans ce document peuvent être des marques commerciales de leurs sociétés respectives.

## **Garantie VEUILLEZ VISITER NOTRE SITE INTERNET POUR CONSULTER LES MODALITÉES D'ENREGISTREMENT DE LA GARANTIE ET LES CONDITIONS GÉNÉRALES COMPLÈTES.**

**Limitée Pour les clients aux États-Unis et au Mexique:** [www.chauvetlighting.com/warranty-registration](http://www.chauvetlighting.com/warranty-registration) **Pour les clients du Royaume-Uni, de la République d'Irlande, de la Belgique, des Pays-Bas, du Luxembourg, de la France et de l'Allemagne:** [www.chauvetlighting.eu/warranty-registration/](http://www.chauvetlighting.eu/warranty-registration/) Chauvet garantit que cet appareil est exempt de défauts de matériaux et de fabrication dans des conditions normales d'utilisation, pendant la période spécifiée dans la garantie limitée complète consultable sur notre site Internet et sous réserve des exclusions et limitations qui y sont énoncées. Cette garantie ne s'applique qu'à l'acheteur initial du produit et n'est pas transférable. Pour exercer les droits prévus par cette garantie, vous devez fournir une preuve d'achat sous la forme d'un reçu de vente original d'un revendeur autorisé qui indique le nom du produit et la date d'achat. IL N'EXISTE AUCUNE AUTRE GARANTIE EXPRESSE OU IMPLICITE. Cette garantie vous confère des droits légaux spécifique. Vous pouvez également bénéficier d'autres droits qui varient selon les états et les pays. Cette garantie n'est valable qu'aux États-Unis, au Royaume-Uni, en République d'Irlande, en Belgique, aux Pays-Bas, au Luxembourg, en France, en Allemagne et au Mexique. Pour connaître les conditions de garantie dans d'autres pays, veuillez consulter votre revendeur local.

### Consignes de Ces consignes reprennent d'importantes informations en matière d'installation, d'utilisation *internation* **Sécurité et de maintenance de l'appareil. Lisez-les avant d'utiliser le produit.**

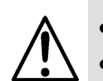

- Toujours connecter le produit à un circuit à la terre pour éviter les risques d'électrocution.
- Veillez à ce que le cordon d'alimentation ne soit jamais pincé ou endommagé.
- Toujours débrancher l'appareil de la source d'alimentation avant de le nettoyer ou de remplacer le fusible.
- Ne débranchez jamais cet appareil en tirant sur le cordon d'alimentation.
- En cas de montage de l'appareil en hauteur, veillez à toujours le fixer à l'aide d'un câble de sécurité.
- Veillez à ce qu'il ne se trouve jamais à proximité d'aucun matériel inflammable lorsqu'il est en fonctionnement.
- Cet appareil doit uniquement être utilisé en intérieur. Il répond aux exigences de la norme IP 20.
- N'exposez l'unité ni à la pluie, ni à l'humidité.
- Assurez-vous que la tension de la source d'énergie utilisée pour l'appareil est dans la fourchette indiquée sur l'étiquette ou sur le panneau arrière de l'appareil.
- Ne connectez jamais l'appareil à un variateur ou un rhéostat.
- Installez toujours cet appareil dans un endroit bien ventilé à au moins 50 cm (20 po) des surfaces adjacentes.
- Assurez-vous qu'aucune fente de ventilation sur le boîtier n'est obstruée.
- Ne faites pas fonctionner l'appareil à une température ambiante de plus de 40 °C (104 °F).
- Toujours transporter l'appareil par ses côtés de montage.
- En cas de sérieux problèmes de fonctionnement, arrêtez l'appareil immédiatement.
- N'essayez jamais de réparer l'appareil vous-même. Toute réparation effectuée par des personnes non agréées pourrait occasionner des dommages ou des défaillances.
- Pour tous vos besoins de réparation, contactez le centre d'assistance technique agréé le plus proche de chez vous. Voir [Nous Contacter](#page-98-0) pour plus d'informations.
- Durant les périodes de non-utilisation, pour éviter tout usure inutile et pour prolonger la durée de vie, déconnectez-entièrement l'appareil en le débranchant de l'alimentation électrique ou en coupant le disjoncteur.

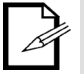

Veuillez conserver ce manuel d'utilisation pour vous y référer ultérieurement. Si vous étiez amené à vendre cet appareil à un autre utilisateur, veillez à leur remettre également ce manuel.

## **2. INTRODUCTION**

## Caractéristiques • Commande jusqu'à 12 projecteurs ou lampes semblables comprenant jusqu'à 16 canaux chacun

- Contrôle plusieurs projecteurs simultanément
- Peut mémoriser et jouer 240 scènes dans 30 banques de 8 scènes chacune
- Peut mémoriser et jouer 6 chenillards de 240 pas chacun
- Accepte les personnalisations de potentiomètres
- Peut jouer plusieurs chenillards en ordre séquentiel
- Contrôle de projecteur en mode Lecture
- Déclenchement des chenillards et des scènes avec la musique, via Tap-Sync ou en démarrage automatique
- Accepte les entrées MIDI pour le déclenchement des scènes et des chenillards
- Contrôle des machines à brouillard et des stroboscopes avec des boutons dédiés

**Description de** L'Obey 40 (la console) est un jeux d'orgues de petite taille, tout en restant compact et puissant avec<br>Ces capaux sont grapisée en 12 **l'Appareil** plusieurs modes de lecture. Il peut commander jusqu'à 192 canaux. Ces canaux sont organisés en 12 groupes, accessibles avec les boutons d'unité **<FIXTURES>**. Chaque unité comprend 16 canaux DMX prédéterminés. Ces 16 canaux sont divisés en 2 groupes, accessibles avec le bouton **<Page Select>**. Cela permet à 8 potentiomètres physiques de commander 16 canaux.

Installation L'Obey 40 possède des ouvertures pour le montage en rack dans un rack standard de 19 pouces.

## **Dimensions de Montage**

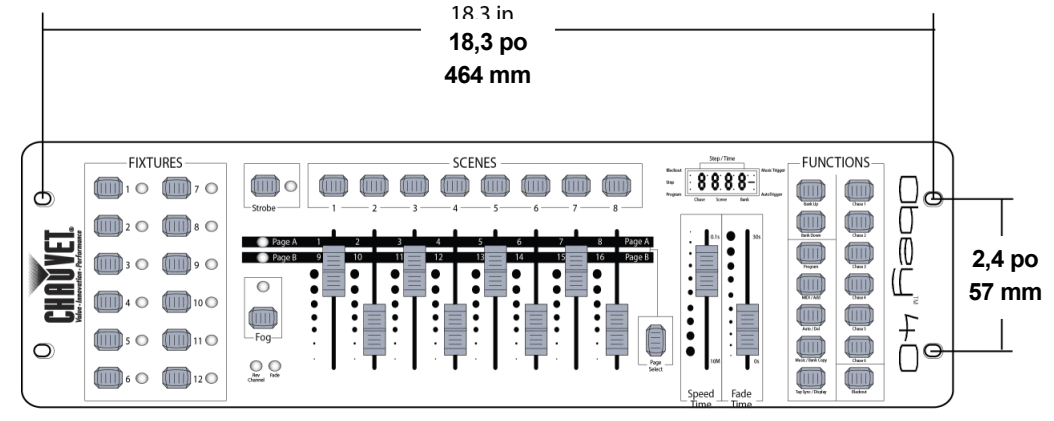

## **Concept de Programmation**

L'Obey 40 utilise un adressage DMX et des valeurs pour contrôler les appareils. Voir les sections [Configuration des Adresses DMX](#page-75-0) et [Tableau d'Adressage DMX](#page-75-1) pour plus d'informations.

Les ambiances sont créées en utilisant les potentiomètres pour envoyer des valeurs DMX aux appareils. Les ambiances sont enregistrées dans les scènes et les scènes sont sauvegardées en tant que pas d'un chenillard. Les scènes et les chenillards sont joués à des vitesses différentes et avec différents types de déclencheurs.

- Les ambiances sont créées en mode Programmation. Les appareils sont sélectionnés avec les boutons d'unités. Les potentiomètres sont déplacés pour contrôler les appareils et créer des ambiances. Puis les ambiances sont sauvegardées dans des scènes en utilisant les boutons de scènes et les scènes sont sauvegardées dans des chenillards en utilisant les boutons de chenillards. Voir 4. [Programmation](#page-79-0) pour plus d'informations.
- Les scènes et les chenillards sont joués en mode Lecture. Les scènes sont déclenchées avec les boutons des scènes et les chenillards sont déclenchés avec les boutons des chenillards. La cadence de lecture est définie avec les potentiomètres de vitesse et de temps, la fonction tap-sync ou par l'entrée MIDI. Voir [5. Lecture](#page-90-0) pour plus d'informations.

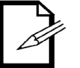

**Les ambiances peuvent être créées en mode Lecture, mais elles ne peuvent pas être sauvegardées.**

**Vue d'Ensemble**  La console dispose de boutons **<FIXTURES>** sur la gauche, de potentiomètres DMX et de **du Panneau**  arrière de la console comporte les ports et la connexion d'alimentation. Voir [Vue du Panneau](#page-69-0)  **Fronta** [Frontal](#page-69-0) pour des informations détaillées sur le panneau frontal et ses contrôles. boutons **<SCENES>** au centre ainsi que des contrôles de lecture sur la droite. Le panneau

Voir [Vue du Panneau Arrière](#page-73-0) pour des plus d'informations sur le panneau arrière et ses ports.

<span id="page-69-0"></span>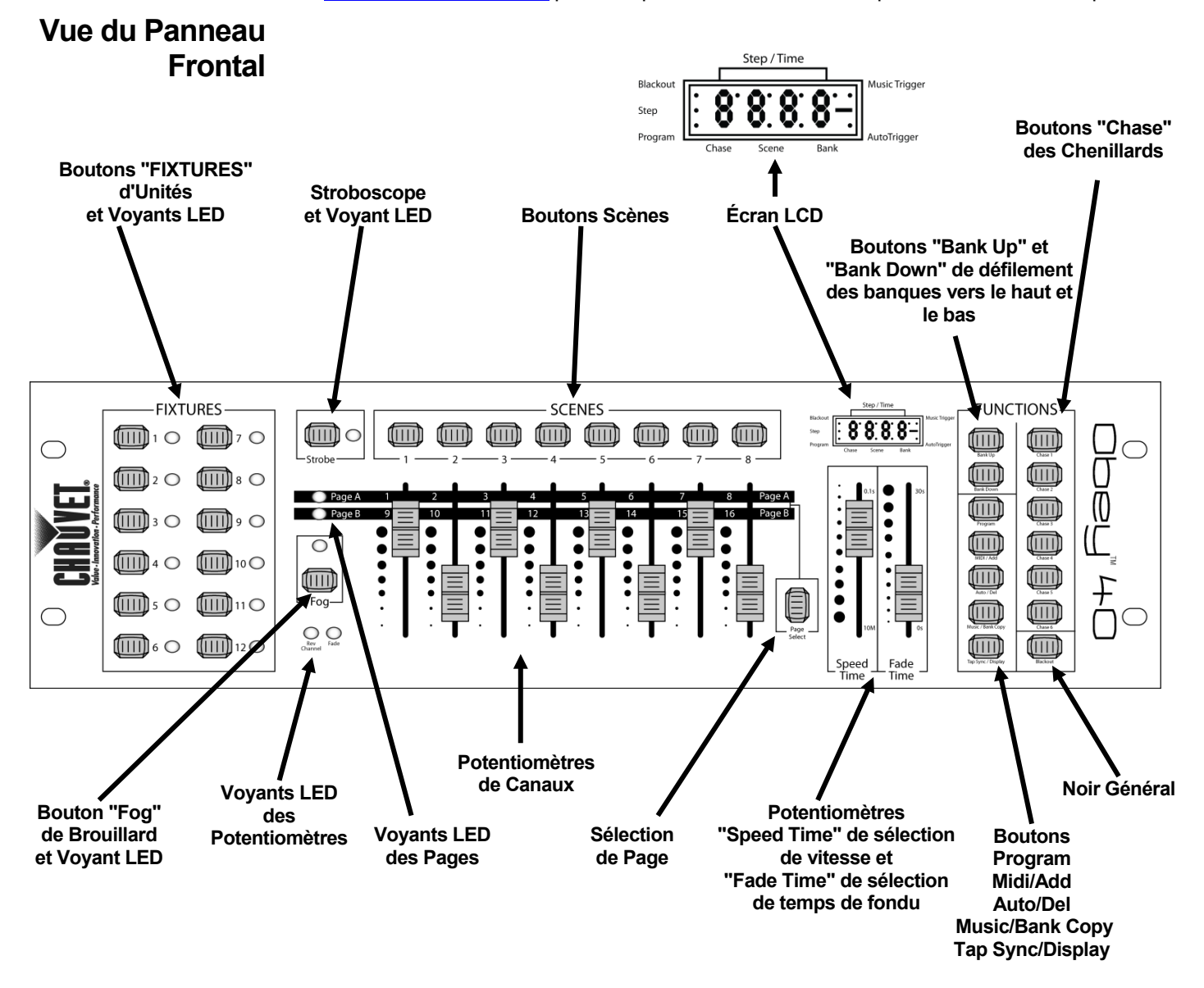

Commandes du Les commandes du panneau avant donnent l'accès à toutes les opérations de programmation et **Panneau Avant** de lecture de la console. L'écran LCD et les voyants LED fournissent des informations sur les sélections et les opérations en cours.

- L'écran LCD affiche des types d'informations différents en mode Programmation ou en mode Lecture.
- Les voyants LED des boutons d'unités indiquent lorsque des boutons **<FIXTURES>** et les projecteurs correspondants sont sélectionnés.
- Les voyants LED des pages indiquent quelle page de potentiomètre est active.
- Les voyants LED "fader" des potentiomètres indiquent les potentiomètres qui ont reçu une affectation personnalisée.
- Le voyant LED "fog" indique que la machine à brouillard est à la bonne température pour générer du brouillard.
- Le voyant LED "strobe" du stroboscope indique l'état allumé du stroboscope et sa fréquence de fonctionnement.

Le tableau [Description des Commandes](#page-70-0) fournit des informations détaillées sur chaque commande du panneau avant.

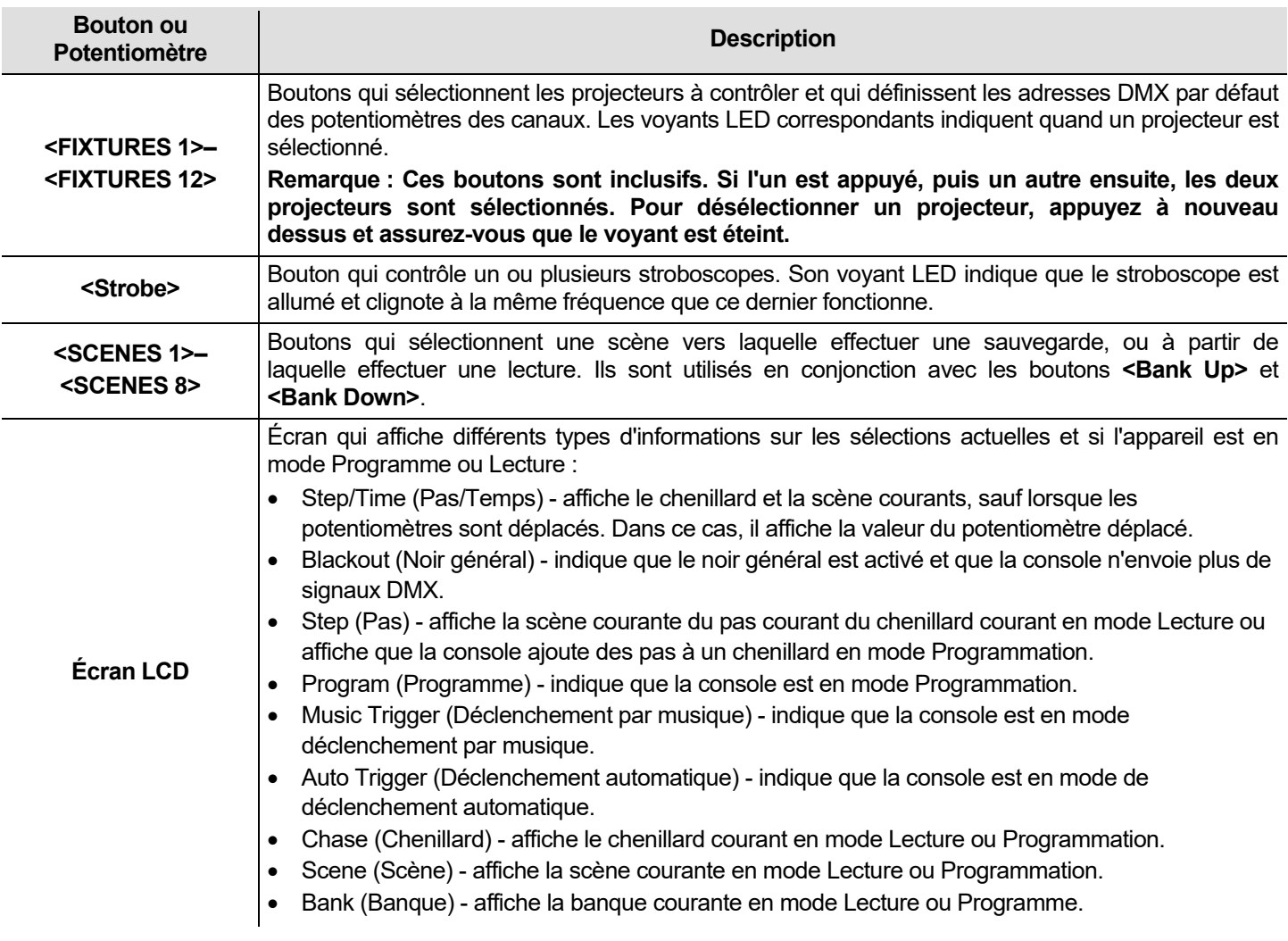

## <span id="page-70-0"></span>**Description des Commandes**

## **Description des Commandes**

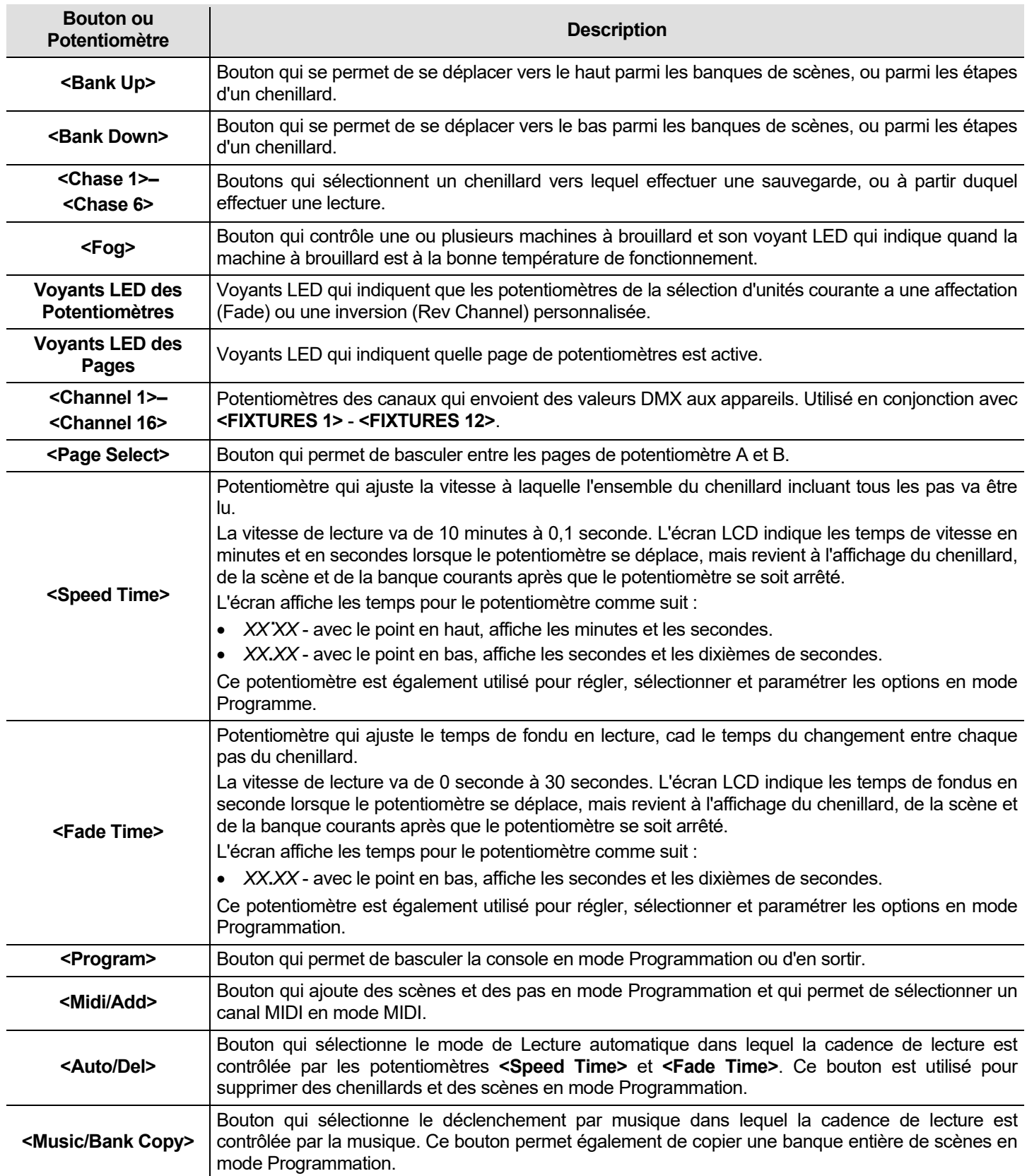
# **Description des Commandes**

<span id="page-72-0"></span>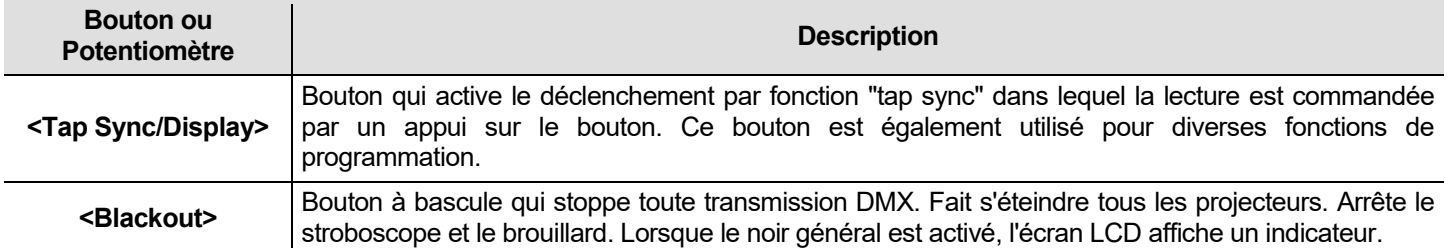

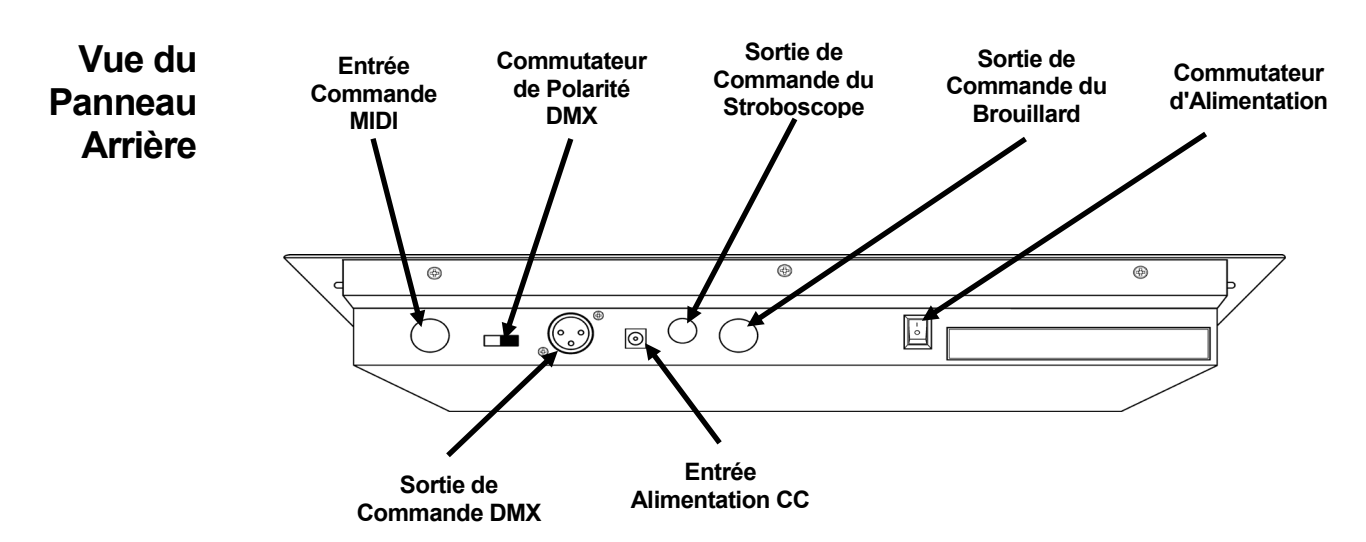

# **Ports du Panneau Arrière**

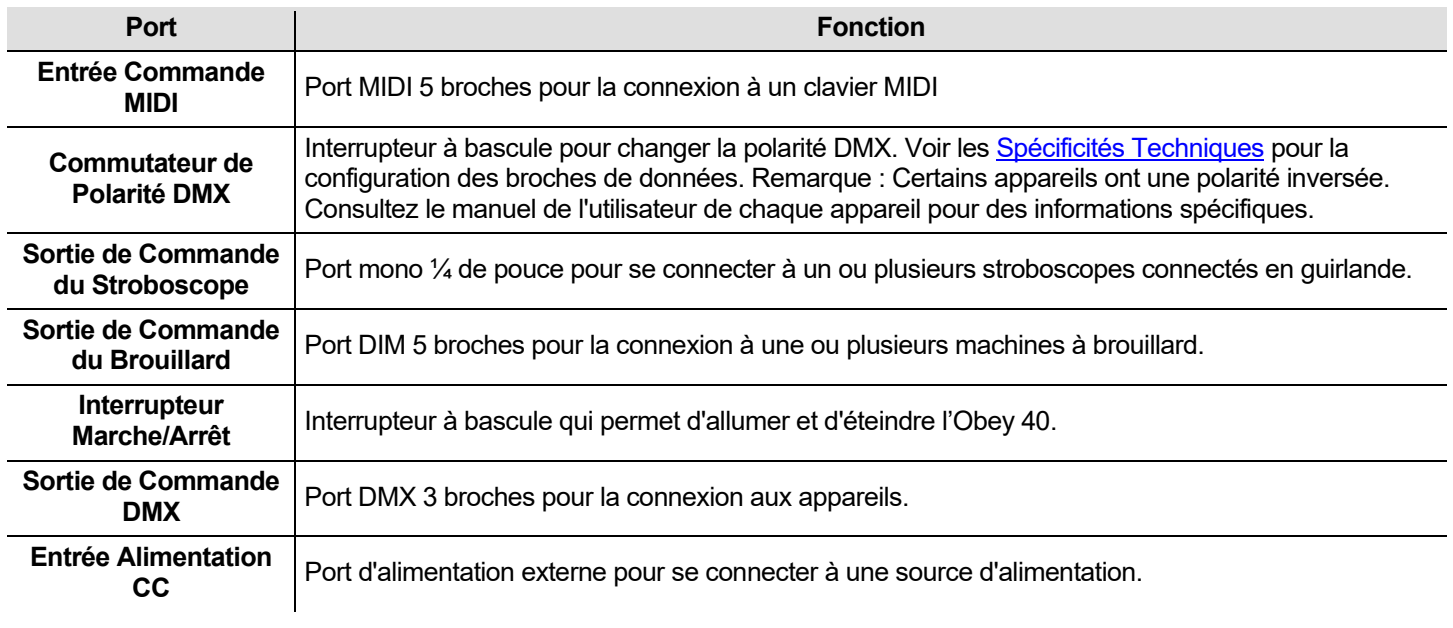

**Schéma du Commutateur de Polarité DMX**

**Commutateur de Polarité DMX**

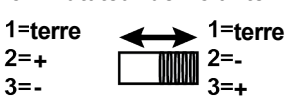

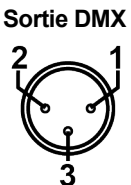

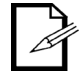

**Pour plus d'informations sur le DMX, téléchargez l'introduction au DMX sur**  [www.chauvetlghting.com](http://www.chauvetlghting.com/)**.**

# **3. CONFIGURATION**

## **Alimentation** L'Obey 40 est doté d'une alimentation universelle externe qui peut prendre en charge toute tension<br>CALIMENTATION d'Instités espaggias entre 400 et 240 VCA, 50/60 Unull fractionne avec un seuvent de 0 Vcs en **CA** mA. d'entrée comprise entre 100 et 240 VCA, 50/60 Hz. Il fonctionne avec un courant de 9 Vcc en 500

Avant de mettre l'unité sous tension, assurez-vous que la tension de ligne est comprise dans la plage des tensions reprise sur l'étiquette apposée sur l'appareil ou comme décrit dans ce document à la section [Spécificités Techniques.](#page-96-0)

Le régime nominal affiché indique la consommation de courant dans des conditions normales d'utilisation.

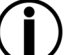

• **Connectez toujours la console à un circuit relié à la terre.**

• **Ne connectez jamais la console à un circuit rhéostat ou variateur.**

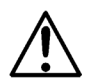

**Durant les périodes de non-utilisation, pour éviter tout usure inutile et pour prolonger la durée de vie, déconnectez-entièrement l'appareil en le débranchant de l'alimentation électrique ou en coupant le disjoncteur.**

**Installation** L'Obey 40 peut être installé dans n'importe quelle position, mais assurez-vous que la ventilation soit suffisante autour du produit.

**Configuration** Afin de pouvoir utiliser le jeux d'orgues, il doit être connecté aux appareils avec des câbles DMX et<br>Configuration les appareile deivent être correctement adressée. Les rubriques et desseus décrivent le câ **de la Console** les appareils doivent être correctement adressés. Les rubriques ci-dessous décrivent le câblage DMX et l'adressage DMX.

Câblage DMX Le câblage DMX est nécessaire pour envoyer des valeurs DMX depuis la console vers les appareils. Branchez le câble DMX au port de sortie DMX de la console et au port d'entrée DMX du premier appareil de votre système.

Puis connectez un autre câble DMX à la sortie DMX du premier appareil de votre système et à l'entrée DMX de l'appareil suivant.

Continuez les branchements jusqu'à ce que tous les appareils soient connectés.

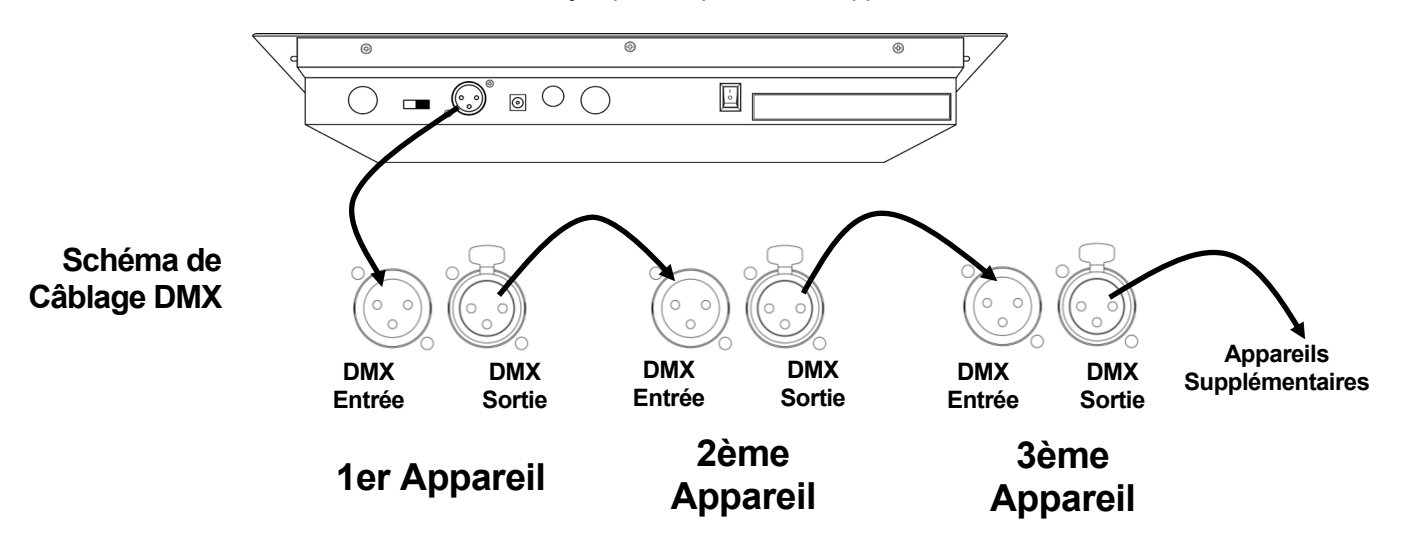

# **des Adresses**  contrôler.

**Configuration** L'Obey 40 utilise un adressage DMX. La console contrôle les projecteurs avec des adresses DMX<br>Configuration en éxisteure et les prejecteurs dejugat être education expressent pour que la capacie puisse les spécifiques et les projecteurs doivent être adressés correctement pour que la console puisse les

> **DMX** Plusieurs projecteurs peuvent avoir la même adresse DMX, mais les projecteurs avec une même adresse DMX doivent être du même type.

Voici un tableau montrant les plages d'adresses DMX de l'Obey 40 avec leurs boutons d'unité correspondants.

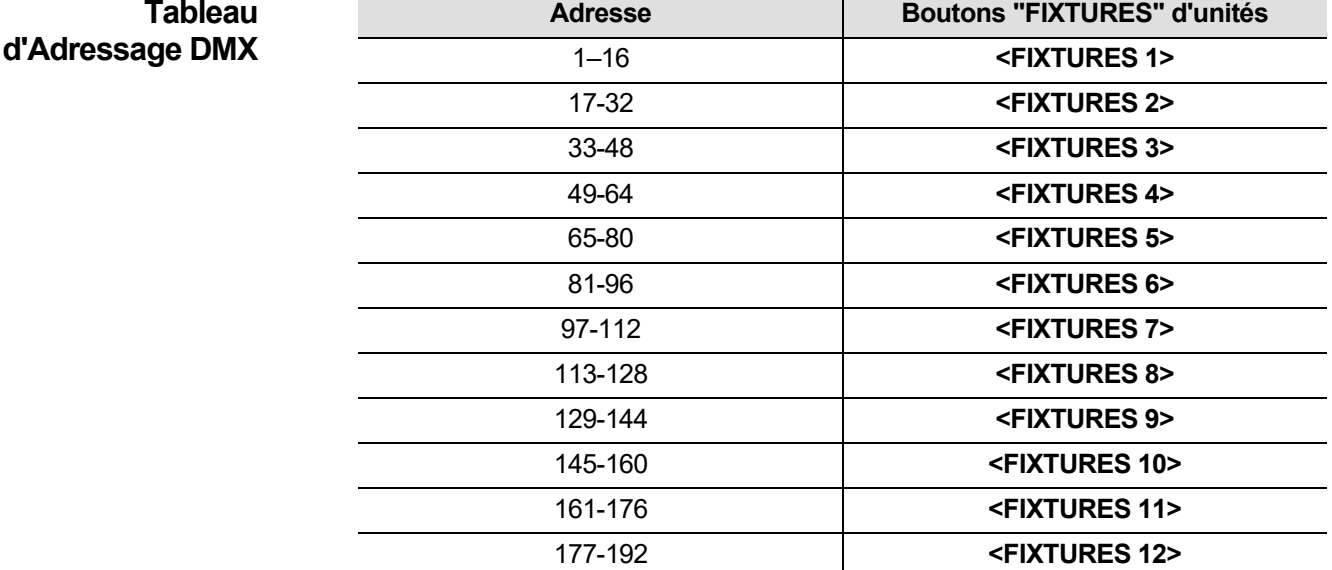

Une fois les unités adressées, la console les contrôle avec les boutons **<FIXTURES>**. Par exemple :

- Toute unité affectée à l'adresse **49** est contrôlée par le bouton **<FIXTURES 4>**.
- Toute unité affectée à l'adresse **145** est contrôlée par le bouton **<FIXTURES 10>**.

# **et Pages**

**Potentiomètres** L'Obey 40 dispose de 8 potentiomètres de canaux sur deux pages de potentiomètres pour un est entre total de 16 canaux.

> Les potentiomètres contrôlent différentes adresses DMX en fonction de la page qui est active et de quel bouton d'unité est enfoncé.

> Les pages sont une méthode pour contrôler 16 canaux avec seulement 8 potentiomètres de canaux. Passer d'une page à une autre permet de passer d'une adresse DMX à une autre pour le potentiomètre. Lorsque la page A est activée, les potentiomètres sont numérotés de 1 à 8. Lorsque la page B est activée, les potentiomètres sont numérotés de 9 à 16.

> Le bouton **<Page Select>** permet de passer d'une page à l'autre. Les voyants LED Page A et Page B permettent de savoir quelle page est active.

> Lorsque la page A est active, les potentiomètres de canaux contrôlent les 8 premières adresses DMX des projecteurs sélectionnés.

> Lorsque la page B est active, les potentiomètres de canaux contrôlent la deuxième plage de 8 adresses DMX des projecteurs sélectionnés.

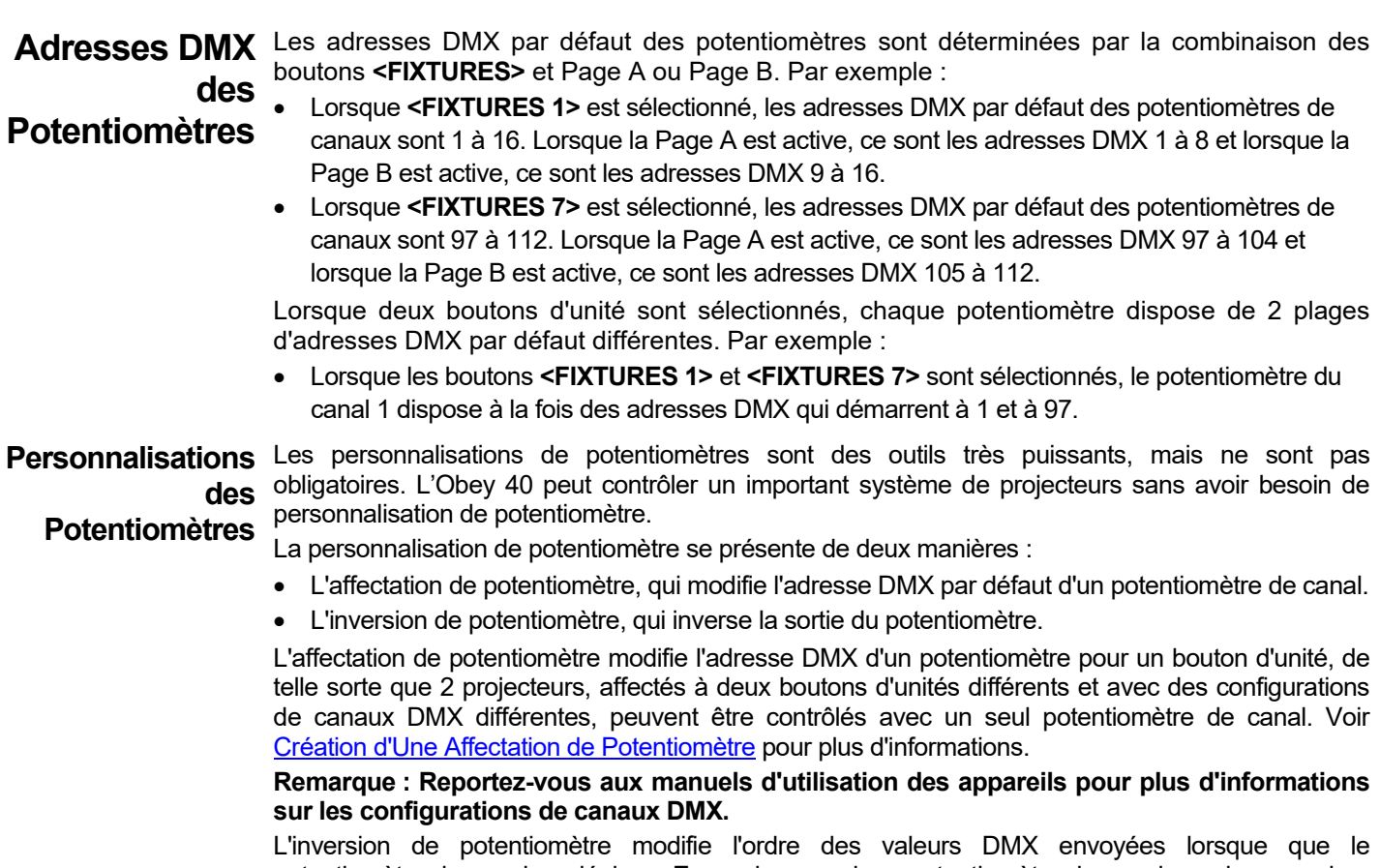

potentiomètre de canal se déplace. En mode normal, un potentiomètre de canal envoie une valeur DMX qui augmente à mesure qu'il se déplace vers le haut, en démarrant par la valeur 0 au début et jusqu'à 255 tout en haut. Lorsqu'un potentiomètre est inversé, il envoie la valeur 255 au début et 0 à la fin. Voir [Création d'Une Inversion de Potentiomètre](#page-78-0) pour plus d'informations.

Les voyants LED des potentiomètres indiquent lorsqu'un potentiomètre a été personnalisé ou inversé.

<span id="page-77-0"></span>Création d'Une Une affectation de potentiomètre modifie l'adresse DMX par défaut d'un potentiomètre. L'affectation **Affectation de**  de potentiomètre est un outil puissant qui est utile dans certaines situations, mais non obligatoire.

**Potentiomètre** 

Les instructions suivantes décrivent comment créer une affectation de potentiomètre pour un potentiomètre spécifique, mais des affectations de potentiomètre peuvent être créées pour n'importe quel potentiomètre et pour n'importe quel bouton d'unité.

Pour créer une affectation de potentiomètre et modifier l'adresse DMX du potentiomètre **<FIXTURES 2> <Channel 7>** de 7 à 5, effectuez les actions suivantes :

- 1. Appuyez sur **<Program>** et **<Tap Sync/Display>** simultanément pour entrer en mode de personnalisation d'affectation de potentiomètre.
- 2. Appuyez sur **<FIXTURES 2>**.
- 3. Vérifiez que **<FIXTURES 2>** est le seul bouton d'unité sélectionné, sinon appuyez sur les boutons d'unité allumés pour les désélectionner.
- 4. Déplacez le potentiomètre **<Speed Time>** jusqu'à ce que l'écran LCD affiche **0707**.

5. Déplacez le potentiomètre **<Fade Time>** jusqu'à ce que l'écran LCD affiche **05** sur la droite. **Remarque : L'écran LCD affiche 0705 car 7 est le potentiomètre en cours de personnalisation, et 5 est l'adresse DMX qui sera affectée au potentiomètre 7.**

- 6. Appuyez sur **<MIDI/ADD>** pour enregistrer la personnalisation.
- 7. Déplacez le potentiomètre **<Speed Time>** jusqu'à ce que l'écran LCD affiche **0505**.
- 8. Déplacez le potentiomètre **<Fade Time>** jusqu'à ce que l'écran LCD affiche **0516**.
- 9. Appuyez sur **<MIDI/ADD>** pour enregistrer la configuration.

**Remarque : Les étapes 7 à 9 permettent de réaffecter le potentiomètre 5 à une adresse DMX non utilisée, de sorte que les potentiomètres 5 et 7 n'essaient pas tous les deux d'envoyer des données à l'adresse DMX 5.**

- 10.Appuyez sur **<Program>** et **<Tap Sync/Display>** simultanément pour sortir du mode de personnalisation d'affectation de potentiomètre.
- **Chaque potentiomètre de canal, dans le contexte d'une sélection d'unités, peut envoyer des valeurs à uniquement une seule adresse DMX. Ainsi, si l'adresse DMX par défaut d'un potentiomètre est réaffectée, ce potentiomètre doit recevoir une autre adresse DMX.**

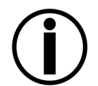

• **Les affectations personnalisées de potentiomètres ne peuvent être enlevées qu'en effectuant une réinitialisation. Cependant, la réinitialisation de la console supprime également toutes les autres personnalisations ainsi que la programmation. Voir**  [Réinitialisation de la console](#page-19-0) **pour plus d'informations.**

### **Copie d'Une**  Les affectations de potentiomètres peuvent être copiées d'un bouton d'unité à un autre. **Affectation de**  Pour copier la personnalisation de potentiomètre de **<FIXTURES 2>** à **<FIXTURES 11>**, effectuez **Potentiomètre** les actions suivantes :

- 1. Appuyez sur **<Program>** et **<Tap Sync/Display>** simultanément pour rentrer dans le mode de personnalisation d'affectation de potentiomètre.
- 2. Appuyez et maintenez le bouton **<FIXTURES 2>**.
- 3. Tout en maintenant appuyé **<FIXTURES 2>**, appuyez et maintenez le bouton **<FIXTURES 11>**.
- 4. Tout en maintenant appuyés les boutons **<FIXTURES 2>** et **<FIXTURES 11>** appuyez et maintenez le bouton **<Midi/Add>**.
- 5. Continuez à appuyer sur **<FIXTURES 11>** et **<MIDI/Add>** mais relâchez le bouton **<FIXTURES 2>**.
- 6. Continuez à appuyer sur **<Midi/Add>** mais relâchez le bouton **<FIXTURES 11>**.
- 7. Enfin, relâchez **<Midi/Add>**.
- 8. Appuyez sur **<Program>** et **<Tap Sync/Display>** simultanément pour sortir du mode de personnalisation d'affectation de potentiomètre.

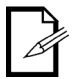

### **La copie d'une affectation personnalisée de potentiomètre n'entraîne pas la copie de configuration inversée d'un potentiomètre.**

<span id="page-78-0"></span>**Inversion de Potentiomètre** 

Création d'Une Une inversion de potentiomètre entraîne une inversion de l'ordre dans lequel les valeurs sont envoyées par ce potentiomètre. Plutôt que d'envoyer la valeur la plus élevée lorsque le potentiomètre est au plus haut, un potentiomètre inversé envoie la valeur la plus basse.

Les inversions de potentiomètres sont des outils très puissants, mais ne sont pas obligatoires.

Les instructions suivantes décrivent comment inverser un potentiomètre en particulier, mais n'importe quel potentiomètre, pour n'importe quel bouton d'unité, peut être inversé.

Pour inverser le potentiomètre **<Channel 12>** pour le bouton d'unité **<FIXTURES 9>**, effectuez les actions suivantes :

- 1. Appuyez sur **<Program>** et **<Tap Sync/Display>** simultanément deux fois pour rentrer dans le mode de personnalisation d'inversion de potentiomètre.
- 2. Appuyez sur **<FIXTURES 9>**.
- 3. Déplacez le potentiomètre **<Speed Time>** jusqu'à ce que l'écran LCD affiche **12**.
- 4. Déplacez le potentiomètre **<Fade Time>** tout en haut pour activer l'inversion de potentiomètre. Sur l'écran LCD, le symbole à la droite de 12 est modifié.
- 5. Appuyez sur **<MIDI/ADD>** pour enregistrer la configuration.
- 6. Appuyez sur **<Program>** et **<Tap Sync/Display>** simultanément deux fois pour sortir du mode de personnalisation d'inversion de potentiomètre.

# **de la Console**

**Réinitialisation** La réinitialisation de la console efface toutes les personnalisations et la programmation. Elle remet la<br>Réinitialisation programme par promètres per défaut, les capacle deit être réinitialisée pour les console à ses paramètres par défaut. La console doit être réinitialisée pour les nouveaux shows qui nécessitent de nouvelles personnalisations et configurations. La réinitialisation de la console peut être utilisée pour supprimer les comportements anormaux après plusieurs personnalisations subséquentes.

Pour réinitialiser la console, effectuer les actions suivantes :

- 1. Éteignez la console.
- 2. Pressez et maintenez enfoncés simultanément **<Bank up>** et **<Auto/Del>**.
- 3. Tout en maintenant enfoncés **<Bank Up>** et **<Auto/Del>**, allumez la console. L'écran LCD clignote pour indiquer que l'opération a réussi.

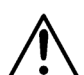

- **La réinitialisation de la console efface toutes les scènes, tous les chenillards et toutes les personnalisations.**
- **La réinitialisation de la console peut prendre jusqu'à 30 secondes.**

# **4. PROGRAMMATION**

**Mode**  Le mode Programmation permet de programmer la lecture. En mode Programmation, des **Programmation** ambiances d'éclairage sont créées et enregistrées pour la lecture. La programmation de la lecture est composée en trois parties.

- 1. Programmation des projecteurs : sélection et contrôle de ces derniers pour la création d'ambiances.
- 2. Programmation des scènes : sauvegarder les ambiances dans des scènes.
- 3. Programmation des chenillards : sauvegarder les scènes dans des chenillards.

La section qui suit décrit comment programmer des projecteurs, des scènes et des chenillards ainsi que la procédure pour modifier et supprimer des scènes et des chenillards.

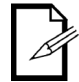

**Les projecteurs peuvent être programmés en mode Lecture, cependant les ambiances créées dans le mode Lecture ne peuvent pas être sauvegardées.**

**Entrer Dans le** Pour entrer dans le mode Programmation, effectuez les actions suivantes :

**Mode**  1. Éteignez la console.

- **Programmation** 2. Pressez et maintenez enfoncé le bouton **<Program>** pendant 3 secondes.
	- 3. Le voyant lumineux de programmation s'affiche dans le coin inférieur gauche de l'écran LCD.
	- 4. Relâchez le bouton **<Program>**.

**Sortir du Mode** Pour sortir du mode Programmation, effectuez les actions suivantes :

- **Programmation** 1. Pressez et maintenez enfoncé le bouton **<Program>** pendant 3 secondes. 2. Le voyant lumineux de programmation dans le coin inférieur gauche de l'écran LCD s'éteint et le
	- voyant d'indicateur de noir général s'allume.
	- 3. Relâchez le bouton **<Program>**.

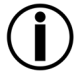

**Le noir général est activé à chaque fois que la console sort du mode Programmation. Le noir**  général doit être désactivé pour voir les ambiances des projecteurs. Voir [<Blackout>](#page-72-0) pour **plus d'informations.**

# **Programmation**

**I.** La programmation des projecteurs consiste à les contrôler avec les potentiomètres pour régler les projecteurs couleurs, les positions et les modes de fonctionnement. Le résultat du contrôle des projecteurs s'appelle une ambiance.

des Projecteurs La programmation des projecteurs en mode Programmation et la création des ambiances représente la première partie de la programmation de la lecture.

> La lecture consiste à jouer les ambiances programmées pour un show. Les ambiances sont jouées à partir des scènes et des chenillards. Voir [5. Lecture](#page-90-0) pour plus d'informations. Les projecteurs peuvent être contrôlés en mode Lecture, cependant les ambiances créées dans le mode Lecture ne peuvent pas être sauvegardées.

- **Reportez-vous au manuel d'utilisation du projecteur pour plus d'informations sur les attributions de canaux DMX pour le projecteur. Les Manuels d'Utilisation des appareils CHAUVET sont disponibles sur le site Web de Chauvet à l'adresse**  [www.chauvetlighting.com](http://www.chauvetlighting.com/)**.**
- **La programmation de la lecture ne peut être effectuée qu'en mode Programmation.**

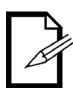

- **Les boutons d'unités sont inclusifs. Plusieurs projecteurs peuvent être sélectionnées à la fois. Faites attention aux voyants LED des boutons d'unités car ils indiquent quels projecteurs sont sélectionnés.**
- **Deux unités peuvent être programmées en même temps, mais elles doivent avoir la même affectation de canal DMX.**
- **Les instructions qui suivent font référence à des projecteurs, scènes, banques et chenillards spécifiques, mais elles sont valables pour n'importe quel projecteur, scène, banque ou chenillard.**

# <span id="page-81-0"></span>**Programmation de** La programmation d'un appareil consiste à lui envoyer des valeurs DMX pour le contrôler et créer Deux Appareils une ambiance.

Les étapes principales de la programmation d'un appareil sont les suivantes :

- 1. Entrez dans le mode Programmation.
- 2. Appuyez sur un ou plusieurs boutons **<FIXTURE>** pour sélectionner un ou plusieurs appareils.
- 3. Déplacez les potentiomètres de canal pour contrôler le ou les appareils, utiliser **<Page Select>** pour passer d'une page de potentiomètre à l'autre.
- 4. Répétez les étapes 2 à 4 si besoin pour d'autres appareils.
- 5. Sauvegardez l'ambiance dans une scène. Voir [Créer une Scène.](#page-82-0)
- 6. Sortez du mode Programmation.

### **Remarque : Si l'ambiance n'est pas sauvegardée dans une scène, elle sera perdue en sortant du mode Programmation.**

Les instructions spécifiques ci-dessous décrivent la programmation d'un appareil à 12 canaux sur **<FIXTURES 3>** et d'un appareil à 15 canaux sur **<FIXTURES 5>**.

- 1. Entrez dans le mode Programmation.
- 2. Appuyez sur **<FIXTURES 3>**. Son voyant LED s'allume et il est sélectionné.
- 3. Déplacez un ou plusieurs potentiomètres parmi les 8 potentiomètres de canaux pour envoyer des valeurs DMX aux 8 premiers canaux de l'unité **<FIXTURES 3>**. Le projecteur réagit aux potentiomètres.
- 4. Appuyez sur **<Page Select>**. Le voyant LED Page B s'allume et le voyant LED Page A s'éteint. La page B de potentiomètres est maintenant activée.
- 5. Déplacez un ou plusieurs potentiomètres parmi les 4 potentiomètres de canaux pour envoyer des valeurs DMX aux 4 derniers canaux de l'unité **<FIXTURES 3>**. L'appareil réagit aux potentiomètres.
- 6. Appuyez sur **<FIXTURES 5>**. Son voyant LED s'allume et il est sélectionné. Les deux projecteurs sont maintenant sélectionnés.
- 7. Appuyez sur **<FIXTURES 3>**. Son voyant LED s'éteint et il n'est plus sélectionné. Maintenant, seul **<FIXTURES 5>** est sélectionné.
- 8. Appuyez sur **<Page Select>**. Le voyant LED Page A s'allume et le voyant LED Page B s'éteint. La page B de potentiomètres est maintenant activée.
- 9. Déplacez un ou plusieurs potentiomètres parmi les 8 potentiomètres pour envoyer des valeurs DMX aux 8 premiers canaux de l'unité **<FIXTURES 5>**. Le projecteur réagit aux potentiomètres.
- 10.Appuyez sur **<Page Select>**. Le voyant LED Page B s'allume et le voyant LED Page A s'éteint. La page B de potentiomètres est maintenant activée.
- 11.Déplacez un ou plusieurs potentiomètres parmi les 7 premiers potentiomètres pour envoyer des valeurs DMX aux 7 derniers canaux de l'unité **<FIXTURES 5>**. Le projecteur réagit aux potentiomètres.
- 12.Répétez les étapes 2 à 11 si besoin pour d'autres appareils.
- 13.Sauvegardez l'ambiance dans une scène. Voir [Créer un Scène.](#page-82-0)

**Remarque : Si l'ambiance n'est pas sauvegardée dans une scène, elle sera perdue en sortant du mode Programmation.**

# **Programmation**

**II.** La programmation des scènes consiste à sauvegarder les ambiances de projecteurs dans des **intererales** scènes.

**des Scènes** être la dernière partie car les scènes peuvent être jouées sans faire partie d'un chenillard. Voir La programmation des scènes est la deuxième partie de la programmation de la lecture. Ce peut [Lecture de Scène](#page-90-1) pour plus d'informations.

> L'Obey 40 dispose de 30 banques de 8 scènes chacune. La sauvegarde d'une scène nécessite donc de sélectionner une banque et une scène.

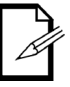

**Lors de la lecture des scènes, les scènes sont jouées dans l'ordre numérique, banque après banque. Lors de la programmation de la lecture des scènes, assurez-vous que le passage de la scène 1 à la scène 2 puis la scène 3 ait un sens.**

<span id="page-82-0"></span>**Créer une Scène** La création d'une scène consiste à sauvegarder une ambiance de projecteur dans un bouton de scène afin que l'ambiance puisse être jouée en mode Lecture. Les étapes principales de la programmation d'une scène sont les suivantes :

- 1. Entrez dans le mode Programmation.
- 2. Programmez les projecteurs pour créer une ambiance. Voir [Programmation de Deux Appareils.](#page-81-0)
- 3. Utilisez les boutons de banque pour sélectionner la banque dans laquelle la scène doit être créée. L'écran LCD affiche la banque courante juste au-dessus du mot "Bank".
- 4. Sauvegardez l'ambiance en appuyant sur le bouton **<Midi/Add>** puis sur un bouton de scène au sein d'une banque.
- 5. Répétez les étapes 2 à 11 si besoin pour d'autres ambiances et scènes.
- 6. Sortez du mode Programmation
- 7. Réinitialisez les potentiomètres à 0 puis désactivez le noir général.

Les instructions spécifiques ci-dessous décrivent comment sauvegarder une ambiance dans la scène **<SCENES3>** de la banque 15.

- 1. Entrez dans le mode Programmation.
- 2. Programmez un ou plusieurs projecteurs jusqu'à ce que l'ambiance soit correcte. Voir [Programmation de Deux Appareils.](#page-81-0)
- 3. Appuyez sur **<MIDI/ADD>**.
- 4. Appuyez sur **<Bank Up>** ou **<Bank Down>** jusqu'à ce que le chiffre **15** s'affiche sur l'écran LCD juste au-dessus du mot "Bank".
- 5. Appuyez sur le bouton **<SCENES 3>**. L'écran LCD et les voyants LED des unités clignotent pour indiquer que l'opération a réussi.
- 6. Répétez les étapes 2 à 5 si besoin pour d'autres ambiances et scènes.
- 7. Sortez du mode Programmation.
- 8. Réinitialisez tous les potentiomètres de canaux à 0.
- 9. Appuyez sur **<Blackout>** pour désactiver le noir général et permettre la transmission DMX depuis la console.

<span id="page-83-0"></span>**Supprimer une** La suppression d'une scène consiste à supprimer une ambiance d'un bouton de scène afin qu'il ne **Scène** puisse plus être joué en mode Lecture.

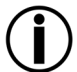

## **La suppression d'une scène qui a été enregistrée en tant que pas d'un chenillard entraine également la suppression du pas dans le chenillard.**

Les étapes principales de la suppression d'une scène sont les suivantes :

- 1. Entrez dans le mode Programmation.
- 2. Utilisez les boutons de banque pour se positionner sur la banque contenant la scène à supprimer. L'écran LCD affiche la banque courante juste au-dessus du mot "Bank".
- 3. Supprimez la scène en appuyant sur le bouton **<Auto/Del>** puis sur le bouton de scène.
- 4. Répétez les étapes 2 à 3 si besoin pour d'autres scènes.
- 5. Sortez du mode Programmation.
- 6. Réinitialisez les potentiomètres à 0 puis désactivez le noir général.

### **Remarque : Une scène peut être supprimée en mode Programmation lorsqu'elle est active en mode Lecture.**

Les instructions spécifiques ci-dessous décrivent comment supprimer la scène **<SCENES 4>** de la banque 2.

- 1. Entrez dans le mode Programmation.
- 2. Appuyez sur **<Bank Up>** ou **<Bank Down>** jusqu'à ce que le chiffre **2** s'affiche sur l'écran LCD juste au-dessus du mot "Bank".
- 3. Appuyez et maintenez le bouton **<Auto/Del>** puis appuyez sur le bouton **<SCENES 4>**. L'écran LCD et les voyants LED des unités clignotent pour indiquer que l'opération a réussi.
- 4. Répétez les étapes 2 à 4 si besoin pour d'autres scènes.
- 5. Sortez du mode Programmation.
- 6. Réinitialisez tous les potentiomètres de canaux à 0.

Appuyez sur **<Blackout>** pour désactiver le noir général et permettre la transmission DMX depuis la console.

Supprimer une La suppression d'une banque de scènes consiste à supprimer l'intégralité des 8 scènes d'une **Banque de Scènes** banque afin qu'elles ne puissent plus être jouées en mode Lecture. Les étapes principales de la suppression d'une banque de scènes sont les suivantes :

- 1. Entrez dans le mode programmation.
- 2. Utilisez les boutons de banque pour se positionner sur la banque à supprimer. L'écran LCD affiche la banque courante juste au-dessus du mot "Bank".
- 3. Appuyez et maintenez les boutons **<Auto/Del>** et **<Music/Bank Copy>** simultanément. L'écran LCD et les voyants LED des unités clignotent pour indiquer que l'opération a réussi.
- 4. Répétez les étapes 2 à 3 si besoin pour d'autres banques.
- 5. Sortez du mode programmation
- 6. Réinitialisez les potentiomètres à 0 puis désactivez le noir général.
- Les instructions spécifiques ci-dessous décrivent comment supprimer la banque 30.
- 1. Entrez dans le mode Programmation.
- 2. Appuyez sur **<Bank Up>** ou **<Bank Down>** jusqu'à ce que le chiffre **30** s'affiche sur l'écran LCD juste au-dessus du mot "Bank".
- 3. Appuyez et maintenez les boutons **<Auto/Del>** et **<Music/Bank Copy>** simultanément. L'écran LCD et les voyants LED des unités clignotent pour indiquer que l'opération a réussi.
- 4. Répétez les étapes 2 à 3 si besoin pour d'autres banques.
- 5. Sortez du mode Programmation.
- 6. Réinitialisez tous les potentiomètres de canaux à 0.
- 7. Appuyez sur **<Blackout>** pour désactiver le noir général et permettre la transmission DMX depuis la console.

**Supprimer Toutes** La suppression de toutes les scènes consiste à supprimer toutes les scènes qui ont été les Scènes sauvegardées dans l'une des banques.

Pour effacer toutes les scènes de la console sans effacer les personnalisations de potentiomètres, effectuez les actions suivantes :

- 1. Éteignez la console.
- 2. Pressez et maintenez enfoncés les boutons **<Bank Down>** et **<Program>**.
- 3. Continuez de maintenir enfoncés les boutons **<Bank Down>** et **<Program>** puis allumez la console.
- 4. Continuez de maintenir enfoncés les boutons **<Bank Down>** et **<Program>** jusqu'à ce que l'écran LCD et les boutons d'unités clignotent**.**
- 5. Relâchez les boutons **<Bank Down>** et **<Program>**.

**III.**  La programmation des chenillards consiste à sauvegarder des scènes en tant que pas dans des chenillards.

# **Programmation**

<span id="page-85-0"></span>**des Scènes Individuelles**

**des Chenillards** scènes doivent déjà avoir été sauvegardées dans la console avant de pouvoir programmer des La programmation des chenillards est la troisième partie de la programmation de la lecture. Des chenillards.

Création d'un La création d'un chenillard à partir des scènes individuelles consiste à sauvegarder des scènes **Chenillard à Partir** individuelles dans des pas individuels dans un chenillard. Les scènes peuvent être sauvegardées dans les pas dans n'importe quel ordre.

> Les étapes principales de la création d'un chenillard à partir de scènes individuelles sont les suivantes :

- 1. Entrez dans le mode Programmation.
- 2. Appuyez sur un bouton de chenillard pour sélectionner le chenillard à créer.
- 3. Utilisez les boutons de banque et de scène pour localiser la scène à sauvegarder en tant que pas dans le chenillard. L'écran LCD affiche la banque courante juste au-dessus du mot "Bank".
- 4. Appuyez sur le bouton **<Midi/Add>** deux fois pour sauvegarder la scène dans un pas.
- 5. Répétez les étapes 3 à 4 pour ajouter d'autres scènes en tant que pas, ou les étapes 2 à 4 pour ajouter plus de chenillards.
- 6. Sortez du mode Programmation.
- 7. Réinitialisez les potentiomètres à 0 puis désactivez le noir général.

**Remarque : Les scènes sont enregistrées dans des pas en ordre séquentiel. La première scène enregistrée dans le chenillard va dans le pas 1, la deuxième scène enregistrée dans le chenillard va dans le pas 2, et ainsi de suite.**

Les instructions spécifiques ci-dessous décrivent comment créer le chenillard **<Chase 1>** avec 3 pas : **<SCENES 3>** de la banque 15, **<SCENES 4>** de la banque 2 et **<SCENES 8>** de la banque 1.

- 1. Entrez dans le mode Programmation.
- 2. Appuyez sur le bouton **<Chase 1>**.
- 3. Appuyez sur **<Bank Up>** ou **<Bank Down>** jusqu'à ce que le chiffre **15** s'affiche sur l'écran LCD juste au-dessus du mot "Bank".
- 4. Appuyez sur le bouton **<SCENES 3>**. Les lumières affichent **<SCENES 3>** dans la banque 15.
- 5. Appuyez deux fois sur le bouton **<MIDI/ADD>**. L'écran LCD et les voyants LED des unités clignotent pour indiquer que l'opération a réussi.
- 6. Appuyez sur **<Bank Up>** ou **<Bank Down>** jusqu'à ce que le chiffre **2** s'affiche sur l'écran LCD juste au-dessus du mot "Bank".
- 7. Appuyez sur le bouton **<SCENES 4>**. Les lumières affichent **<SCENES 4>** dans la banque 2.
- 8. Appuyez sur **<MIDI/ADD>**. deux fois. L'écran LCD et les voyants LED des unités clignotent pour indiquer que l'opération a réussi.
- 9. Appuyez sur **<Bank Up>** ou **<Bank Down>** jusqu'à ce que le chiffre **1** s'affiche sur l'écran LCD juste au-dessus du mot "Bank".
- 10.Appuyez sur le bouton **<SCENES 8>**. Les lumières affichent **<SCENES 8>** dans la banque 1.
- 11.Appuyez deux fois sur le bouton **<Midi/Add>**. L'écran LCD et les voyants LED des unités clignotent pour indiquer que l'opération a réussi.
- 12.Répétez les étapes 3 à 11 si nécessaire pour d'autres pas, ou répétez les étapes 2 à 11 pour d'autre chenillards.
- 13.Sortez du mode Programmation.
- 14.Réinitialisez tous les potentiomètres de canaux à 0.
- 15.Appuyez sur **<Blackout>** pour désactiver le noir général et permettre la transmission DMX depuis la console.

**d'une Banque de Scènes**

**Création d'un**  Un moyen rapide et efficace pour la programmation d'un chenillard est de créer 8 ambiances dans 8 **Chenillard à Partir** scènes d'une banque, puis d'enregistrer l'ensemble de la banque dans un chenillard. Les scènes seront lues en boucle dans l'ordre numérique 1, 2, 3, 4, 5, 6, 7, 8.

> Les étapes principales de la création d'un chenillard à partir d'une banque de scènes sont les suivantes :

- 1. Entrez dans le mode Programmation.
- 2. Appuyez sur un bouton de chenillard pour sélectionner le chenillard à créer.
- 3. Utilisez les boutons de banque pour sélectionner la banque à sauvegarder dans le chenillard. L'écran LCD affiche la banque courante juste au-dessus du mot "Bank".
- 4. Appuyez simultanément sur les boutons **<Music/Bank Copy>** et **<Midi/Add>**.
- 5. Répétez les étapes 3 à 4 si nécessaire pour ajouter d'autres banques au chenillard actuellement sélectionné, ou répétez les étapes 2 à 4 si nécessaire pour d'autres chenillards.
- 6. Sortez du mode Programmation.
- 7. Réinitialisez les potentiomètres à 0 puis désactivez le noir général.

Les instructions spécifiques ci-dessous décrivent comment créer le chenillard **<Chase 5>** à partir des scènes de la banque 12.

- 1. Entrez dans le mode Programmation.
- 2. Appuyez sur le bouton **<Chase 5>**.
- 3. Appuyez sur **<Bank Up>** ou **<Bank Down>** jusqu'à ce que le chiffre **12** s'affiche sur l'écran LCD juste au-dessus du mot "Bank".
- 4. Appuyez simultanément sur les boutons **<Music/Bank Copy>** et **<Midi/Add>**. L'écran LCD et les voyants LED des unités clignotent pour indiquer que l'opération a réussi.
- 5. Répétez les étapes 3 à 4 si nécessaire pour ajouter d'autres banques au chenillard actuellement sélectionné, ou répétez les étapes 2 à 4 si nécessaire pour d'autres chenillards.
- 6. Sortez du mode Programmation.
- 7. Réinitialisez tous les potentiomètres de canaux à 0.
- 8. Appuyez sur **<Blackout>** pour désactiver le noir général et permettre la transmission DMX depuis la console.

**Modifier un**  La modification d'un chenillard consiste à insérer un pas au milieu du chenillard ou à supprimer un **Chenillard**<sup>pas.</sup>

### **Remarque : Pour ajouter un pas à la fin d'un chenillard, suivez les instructions de la section** [Création d'un Chenillard à Partir des Scènes Individuelles](#page-85-0)**.**

**Ajouter un Pas à un** L'ajout d'un pas à un chenillard consiste à l'insérer au milieu de ce dernier. Pour ajouter un pas **Chenillard** à la fin d'un chenillard, suivez les instructions de la section [Création d'un Chenillard à Partir des](#page-85-0)  [Scènes Individuelles.](#page-85-0) Les étapes principales de l'insertion d'un pas au milieu d'un chenillard sont les suivantes :

- 1. Entrez dans le mode Programmation.
- 2. Utilisez les boutons de chenillards pour sélectionner le chenillard dans lequel la scène doit être ajoutée.
- 3. Utilisez les boutons de banque pour sélectionner la banque qui contient la scène à ajouter. L'écran LCD affiche la banque courante juste au-dessus du mot "Bank".
- 4. Appuyez sur le bouton **<Tap Sync/Display>** afin que l'affichage montre les pas de la scène sélectionnée.
- 5. Utilisez les boutons de banque pour sélectionner le pas du chenillard après lequel le nouveau pas doit être inséré. L'écran LCD affiche le pas courant juste au-dessus du mot "Scene".
- 6. Appuyez sur le bouton **<Midi/Add>** puis sur le bouton de scène de la scène qui doit être sauvegardée dans le pas.
- 7. Répétez les étapes 3 à 6 si nécessaire pour d'autres pas, ou répétez les étapes 2 à 6 si nécessaire pour d'autres chenillards.
- 8. Sortez du mode Programmation.
- 9. Réinitialisez les potentiomètres à 0 puis désactivez le noir général.

Les instructions spécifiques ci-dessous décrivent comment ajouter la scène **<SCENES8>** de la banque 12 au chenillard existant **<Chase 5>,** pour l'insérer après le pas 4.

- 1. Entrez dans le mode Programmation.
- 2. Appuyez sur le bouton **<Chase 5>**.
- 3. Appuyez sur **<Bank Up>** ou **<Bank Down>** jusqu'à ce que le chiffre **12** s'affiche sur l'écran LCD juste au-dessus du mot "Bank". La console est maintenant paramétrée sur la banque 12.
- 4. Appuyez sur le bouton **<Tap Sync/Display>**.
- 5. Appuyez sur **<Bank Up>** ou **<Bank Down>** jusqu'à ce que le chiffre **4** s'affiche sur l'écran LCD juste au-dessus du mot "Bank". La console est maintenant sur le pas 4 du chenillard **<Chase 5>**.
- 6. Appuyez sur **<MIDI/Add>**.
- 7. Appuyez sur le bouton **<SCENES 8>**.
- 8. Appuyez sur **<MIDI/Add>**. L'écran LCD et les voyants LED des unités clignotent pour indiquer que l'opération a réussi.
- 9. Répétez les étapes 3 à 8 si nécessaire pour d'autres pas, ou répétez les étapes 2 à 8 si nécessaire pour d'autres chenillards.
- 10.Sortez du mode Programmation.
- 11.Réinitialisez tous les potentiomètres de canaux à 0.
- 12.Appuyez sur **<Blackout>** pour désactiver le noir général et permettre la transmission DMX depuis la console.

**Supprimer un Pas** La suppression d'un pas d'un chenillard consiste à enlever un pas d'un chenillard, mais cela ne **d'un Chenillard** supprime pas la scène sauvegardée dans le pas.

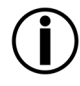

**La suppression d'un pas d'un chenillard ne supprime pas la scène dans le pas. La scène est conservée et peut être sauvegardée dans d'autre chenillards, ou être jouée toute seule. Voir** [Supprimer un Scène](#page-83-0) **pour plus d'informations sur la manière d'effacer une scène.**

Les étapes principales de la suppression d'un pas sont les suivantes :

- 1. Entrez dans le mode Programmation.
- 2. Utilisez les boutons de chenillards pour sélectionner le chenillard dans lequel le pas doit être supprimé.
- 3. Utilisez les boutons de banque pour sélectionner le pas à supprimer. L'écran LCD affiche le pas courant juste au-dessus du mot "Bank".
- 4. Appuyez sur le bouton **<Auto/Del>** pour supprimer le pas.
- 5. Répétez les étapes 3 à 4 si nécessaire pour d'autres pas, ou répétez les étapes 2 à 4 si nécessaire pour d'autres chenillards.
- 6. Sortez du mode Programmation.
- 7. Réinitialisez les potentiomètres à 0 puis désactivez le noir général.

Les instructions spécifiques ci-dessous décrivent comment supprimer l'étape 5 du chenillard **<Chase 5>**.

- 1. Entrez dans le mode Programmation.
- 2. Appuyez sur le bouton **<Chase 5>**.
- 3. Appuyez sur le bouton **<Tap Sync/Display>**.
- 4. Appuyez sur **<Bank Up>** ou **<Bank Down>** jusqu'à ce que le chiffre **5** s'affiche sur l'écran LCD juste au-dessus du mot "Bank".
- 5. Appuyez sur **<Auto/Del>**. L'écran LCD et les voyants LED des unités clignotent pour indiquer que l'opération a réussi.
- 6. Répétez les étapes 3 à 5 si nécessaire pour d'autres pas, ou répétez les étapes 2 à 5 si nécessaire pour d'autres chenillards.
- 7. Sortez du mode Programmation.
- 8. Réinitialisez tous les potentiomètres de canaux à 0.
- 9. Appuyez sur **<Blackout>** pour désactiver le noir général et permettre la transmission DMX depuis la console.

### Supprimer un La suppression d'un chenillard consiste à supprimer le chenillard en entier, mais sans toucher aux Chenillard scènes sauvegardées dans le chenillard. Les étapes principales de la suppression d'un chenillard sont les suivantes :

- 1. Entrez dans le mode Programmation.
- 2. Utilisez les boutons de chenillards pour sélectionner le chenillard à supprimer.
- 3. Appuyer simultanément sur le bouton **<Auto/Del>** et le bouton du chenillard.
- 4. Répétez les étapes 2 à 3 si besoin pour d'autres chenillards.
- 5. Sortez du mode Programmation.
- 6. Réinitialisez les potentiomètres à 0 puis désactivez le noir général.

Les instructions spécifiques ci-dessous décrivent comment supprimer le chenillard **<Chase 3>**.

- 1. Entrez dans le mode Programmation.
- 2. Appuyez sur le bouton **<CHASE 3>**.
- 3. Appuyez simultanément sur les boutons **<Auto/Del>** et **<CHASE 3>**. L'écran LCD et les voyants LED des unités clignotent pour indiquer que l'opération a réussi.
- 4. Répétez les étapes 2 à 3 si besoin pour d'autres chenillards.
- 5. Sortez du mode Programmation.

**Supprimer Tous** La suppression de toutes les chenillards supprime tous les chenillards programmés dans la console, les Chenillards mais sans supprimer les scènes ou les personnalisations. Pour supprimer tous les chenillards, effectuer les étapes suivantes :

- 1. Entrez dans le mode Programmation.
- 2. Appuyez simultanément sur les boutons **<Auto/Del>** et **<Bank Down>**.
- 3. Éteignez la console tout en maintenant enfoncés les boutons **<Auto/Del>** et **<Bank Down>**.
- 4. Éteignez la console.

# <span id="page-90-0"></span>**5. LECTURE**

**Mode Lecture** La lecture est utilisée pour jouer les scènes et chenillards sauvegardés. C'est le mode à utiliser lorsque que le show se déroule. En mode Lecture, les scènes et chenillards sauvegardés sont déclenchés pour être joués. Il existe 4 types de lecture.

- Lecture de scène les scènes peuvent être déclenchées manuellement et automatiquement avec une cadence paramétrée par les potentiomètres **<Speed Time>** et **<Fade Time>**, le bouton **<Tap Sync/Display>**, ou par la musique.
- Lecture de chenillard les chenillards peuvent être déclenchés automatiquement avec une cadence paramétrée par les potentiomètres **<Speed Time>** et **<Fade Time>**, le bouton **<Tap Sync/Display>**, ou par la musique.
- Lecture en direct la lecture "à la volée" est un contrôle en direct des projecteurs, semblable à la programmation des projecteurs, mais les ambiances ne sont pas sauvegardées.
- Lecture MIDI la lecture des scènes et des chenillards est déclenchée par l'entrée MIDI de la console.

Il est possible d'utiliser les 4 types de lecture simultanément.

<span id="page-90-1"></span>Lecture de Scène La lecture de scène déclenche une ou plusieurs scènes spécifiques à jouer. Une scène peut être déclenchée manuellement en pressant un bouton de scène, auquel cas elle restera sélectionnée jusqu'à ce qu'une autre scène soit déclenchée. Les scènes d'une banque peuvent être jouées en boucle les unes après les autres avec une cadence paramétrée par les potentiomètres **<Speed Time>** et **<Fade Time>**, le bouton **<Tap Sync/Display>**, ou par la musique.

L'écran LCD affiche la scène courante.

- **Les scènes sont lues en ordre séquentiel dans une banque.**
- **Seulement une banque peut être lue à la fois.**
- **Seules les scènes programmées seront lues.**
- **Les scènes vides seront sautées lors de la lecture.**

Lecture Manuelle de La lecture manuelle de scène consiste à déclencher une unique scène en appuyant sur le Scène bouton de scène. Les étapes principales de la lecture manuelle d'une scène sont les suivantes :

- 1. Assurez-vous que les types de lecture par déclenchement automatique (AutoTrigger) ou déclenchement par la musique (MusicTrigger) ne sont pas sélectionnés.
- 2. Utilisez les boutons de banque pour sélectionner la banque dans laquelle la scène doit être déclenchée.
- 3. Appuyez sur le bouton de scène. Les projecteurs jouent la scène programmée.

Les instructions spécifiques ci-dessous décrivent comment jouer la scène **<SCENES 2>** de la banque 2, puis la scène **<SCENES 8>** de la banque 4.

- 1. Assurez-vous que les types de lecture par déclenchement automatique ou déclenchement par la musique ne sont pas sélectionnés en vérifiant sur l'écran LCD que les indicateurs "AutoTrigger" et "MusicTrigger" sont éteints. Voir [Écran LCD](#page-70-0) pour plus d'informations.
- 2. Si l'indicateur AutoTrigger est allumé, appuyez sur **<Auto/Del>**. L'indicateur s'éteindra.
- 3. Si l'indicateur MusicTrigger est allumé, appuyez sur **<Music/Bank Copy>**. L'indicateur s'éteindra.
- 4. Appuyez sur **<Bank Up>** ou **<Bank Down>** jusqu'à ce que le chiffre **2** s'affiche sur l'écran LCD juste au-dessus du mot "Bank".
- 5. Appuyez sur le bouton **<SCENES2>**. Les lumières affichent **<SCENES 2>**.
- 6. Appuyez sur **<Bank Up>** ou **<Bank Down>** jusqu'à ce que le chiffre **4** s'affiche sur l'écran LCD juste au-dessus du mot "Bank".
- 7. Appuyez sur le bouton **<SCENES 8>**. Les lumières affichent **<SCENES 8>**.

Lecture Automatique de La lecture automatique de scène consiste à déclencher la lecture séquentielle en boucle de **Scène** l'ensemble des 8 scènes d'une banque, c.-à-d. scenes1, 2, 3, 4, 5, 6, 7, 8, 1, 2 et ainsi de<br>Scène l'autre le lengueur des scènes est définit per le petertiomètre **Speed Times** et le fondu suite. La longueur des scènes est définit par le potentiomètre **<Speed Time>** et le fondu entre deux scènes est définit par le potentiomètre **<Fade Time>**. Les étapes principales de la lecture automatique d'une scène sont les suivantes :

- 1. Appuyez sur le bouton **<Auto/Del>** pour paramétrer la console en mode de Lecture automatique.
- 2. Utilisez les boutons de banque pour sélectionner la banque de scène à jouer.
- 3. Réglez la cadence de la boucle avec le potentiomètre **<Speed Time>**.
- 4. Réglez le délai de fondu entre chaque scène avec le potentiomètre **<Fade Time>.**

Les instructions spécifiques ci-dessous décrivent comment lire toutes les scènes de la banque 3 avec une vitesse de 8 secondes et un délai de fondu de 0 secondes :

- 1. Appuyez sur le bouton **<Auto/Del>** pour que l'indicateur "Auto Trigger" s'affiche.
- 2. Déplacez les potentiomètres **<Speed Time>** et **<Fade Time>** à fond vers le bas.
- 3. Appuyez sur **<Bank Up>** ou **<Bank Down>** jusqu'à ce que le chiffre **3** s'affiche sur l'écran LCD juste au-dessus du mot "Bank". Les lumières affichent soit la scène 1 de la banque 3, soit la scène courante sélectionnée dans la banque 3.
- 4. Déplacez le potentiomètre **<Speed Time>** jusqu'à ce que l'écran LCD affiche **8.00**. Les lumières commencent alors à se déplacer d'une scène à l'autre dans la banque 3.

## **La console peut être basculée en mode Auto, Tap Sync ou Music à n'importe quel moment de la lecture. N'importe quel bouton appuyé en dernier détermine le type de déclencheur utilisé durant la lecture.**

Lecture Automatique de La lecture automatique de scène avec la fonction Tap-Sync consiste à déclencher la lecture **Scène en Utilisant la** séquentielle en boucle de l'ensemble des 8 scènes d'une banque, c.-à-d. scenes 1, 2, 3, 4, **Fonction Tap-Sync** 5, 6, 7, 8, 1, 2 et ainsi de suite. La longueur des scènes est définit par le bouton **<Tap Sync/Display>** et le fondu entre deux scènes est définit par le potentiomètre **<Fade Time>**. Les étapes principales de la lecture automatique d'une scène avec la fonction Tap-Sync sont les suivantes :

- 1. Assurez-vous que la console est en mode de Lecture automatique en contrôlant l'indicateur AutoTrigger.
- 2. Utilisez les boutons de banque pour sélectionner la banque de scènes à jouer.
- 3. Appuyez sur le bouton **<Tap Sync/Display>** au moins trois fois à la vitesse souhaitée.
- 4. Utilisez le potentiomètre **<Fade Time>** pour définir le délai de fondu entre chaque scène.

# **Musique**

Lecture de Scène par la La lecture de scène par la musique consiste à déclencher la lecture séquentielle en boucle de l'ensemble des 8 scènes d'une banque, c.-à-d. scenes1, 2, 3, 4, 5, 6, 7, 8, 1, 2 et ainsi de suite. La longueur des scènes est définit par la durée de la musique et le fondu entre deux scènes est définit par le potentiomètre **<Fade Time>**. Les étapes principales de la lecture d'une scène par la musique sont les suivantes :

Pour lire toutes les scènes de la banque 3 avec une cadence déterminée par la musique :

- 1. Appuyez sur le bouton **<Music/Bank Copy>** pour mettre la console en mode de Lecture par la musique. L'indicateur "MusicTrigger" doit s'allumer.
- 2. Utilisez les boutons de banque pour sélectionner la banque de scènes à jouer.
- 3. Utilisez le potentiomètre **<Fade Time>** pour définir le délai de fondu entre chaque scène.

**Lecture de**  La lecture de chenillards déclenche un ou plusieurs chenillards à jouer. Les chenillards sont **Chenillards** à une cadence déterminée par le potentiomètre **<Speed Time>**, avec le bouton **<Tap**  déclenchés manuellement mais jouent en boucle l'ensemble de leurs pas automatiquement **Sync/Display>** ou bien à une cadence déterminée par la musique.

> L'écran LCD affiche le chenillard courant et la scène courante au fur et à mesure que le chenillard boucle parmi ses pas.

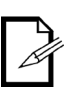

- **Lorsque plusieurs chenillards sont déclenchés, le dernier chenillard appuyé est le premier joué. Puis les chenillards suivants continuent dans l'ordre numérique.**
- **L'écran LCD n'affiche pas les numéros de pas de chenillard, cependant il affiche le chenillard et la scène du pas courant.**

# **Chenillard**

Lecture Automatique de La lecture automatique de chenillard consiste au déclenchement de la lecture d'un ou plusieurs chenillards avec une longueur de pas définie par le potentiomètre **<Speed Time>** et un délai de fondu entre chaque scène définit par le potentiomètre **<Fade Time>**. Les étapes principales de la lecture automatique de chenillard sont les suivants :

- 1. Utilisez les boutons de chenillards pour sélectionner le chenillard à jouer.
- 2. Appuyer sur le bouton **<Auto/Del>**.
- 3. Réglez la cadence de la boucle avec le potentiomètre **<Speed Time>**.
- 4. Réglez le délai de fondu entre chaque scène avec le potentiomètre **<Fade Time>.**

Les instructions spécifiques ci-dessous décrivent comment déclencher la lecture des chenillards **<Chase 1>** et **<Chase 2>** avec une vitesse de 10 secondes et un délai de fondu de 0 secondes :

- 1. Déplacez les potentiomètres **<Speed Time>** et **<Fade Time>** à fond vers le bas.
- 2. Appuyez sur **<Chase 1>**.
- 3. Appuyez sur le bouton **<Chase 2>**.
- 4. Appuyez sur **<Auto/Del>**.
- 5. Déplacez le potentiomètre **<Speed Time>** jusqu'à ce que l'écran LCD affiche **10.00**. La lumière commence alors à se déplacer d'un chenillard à l'autre en commençant par les pas du chenillard **<Chase 2>.**

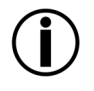

## **La console peut être basculée en mode Auto, Tap Sync ou Music à n'importe quel moment de la lecture. N'importe quel bouton appuyé en dernier détermine le type de déclencheur utilisé durant la lecture.**

**de la Fonction Tap-Sync**

**Lecture Automatique de** La lecture automatique de chenillard avec fonction Tap-Sync consiste à déclencher la **Chenillard avec Utilisation** lecture d'un ou plusieurs chenillards avec des longueurs de scènes définies par le bouton **<Tap Sync/Display>** et une durée de fondu entre chaque scène définie par le potentiomètre **<Fade Time>**. Les étapes principales de la lecture automatique de scènes de chenillards avec la fonction Tap-Sync sont les suivantes :

- 1. Assurez-vous que la console est en mode de Lecture automatique en contrôlant l'indicateur AutoTrigger.
- 2. Utilisez les boutons de chenillards pour sélectionner le chenillard à jouer.
- 3. Appuyez sur le bouton **<Tap Sync/Display>** au moins trois fois à la vitesse souhaitée.
- 4. Utilisez le potentiomètre **<Fade Time>** pour définir le délai de fondu entre chaque scène.

# **avec Musique**

Lecture de Chenillard La lecture de chenillard avec musique consiste à déclencher la lecture d'un ou plusieurs chenillards avec des longueurs de scènes définies par la durée de la musique et une durée de fondu entre chaque scène définie par le potentiomètre **<Fade Time>**. Les étapes principales de la lecture d'une scène par la musique sont les suivantes :

Pour lire toutes les scènes de la banque 3 avec une cadence déterminée par la musique :

- 1. Pressez **<Music/Bank Copy>** pour mettre la console en mode de Lecture par la musique. L'indicateur "MusicTrigger" s'affiche.
- 2. Utilisez les boutons de chenillards pour sélectionner le chenillard à jouer.
- 3. Utilisez le potentiomètre **<Fade Time>** pour définir le délai de fondu entre chaque scène.

### **Fonctionnement** Les appareils MIDI en source externe peuvent être utilisés pour déclencher la lecture des **Fonctionnement MIDI** scènes et des chenillards.

Connectez la source MIDI à l'Obey 40 avec un câble MIDI à 5 broches afin qu'il puisse réagir aux signaux MIDI en entrée.

Le tableau ci-dessous montre quelles scènes et chenillards peuvent être déclenchés par une source MIDI externe.

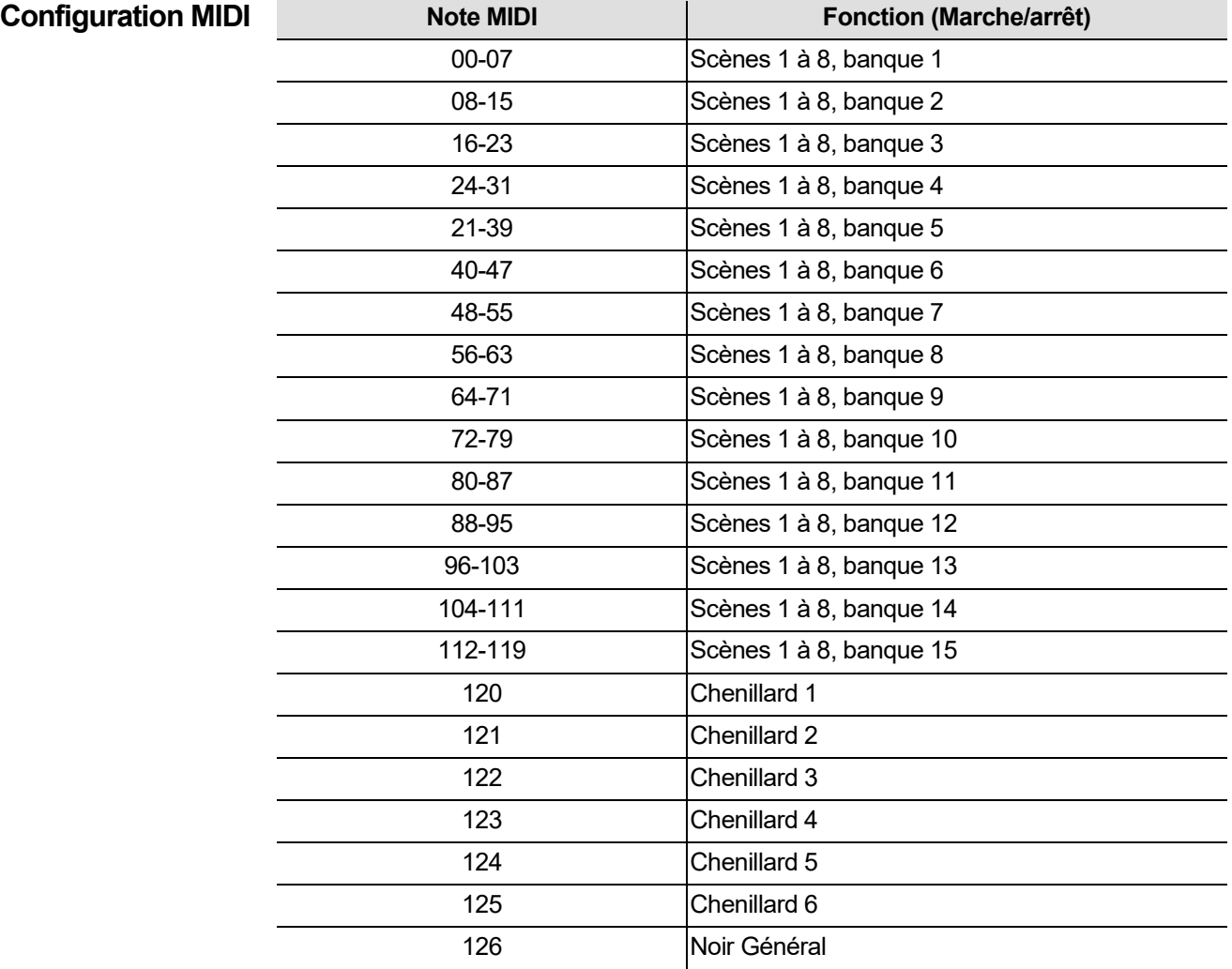

# **Brouillard**

**Commande du** L'Obey 40 est doté d'un bouton de brouillard lui permettant de fonctionner avec les machines à brouillard compatibles de CHAUVET. Voir le site de Chauvet pour les machines à brouillard disponibles : www.chauvetlighting.com.

Pour faire fonctionner une ou plusieurs machines à brouillard, procédez comme suit :

1. Connectez les machines à brouillard au port de sortie de contrôle de brouillard sur le panneau arrière.

**Remarque : Consultez le manuel de l'utilisateur de la machine à fumée pour obtenir des informations sur la connexion de plus d'une machine à brouillard.**

- 2. Allumez la ou les machines à brouillard.
- 3. Attendez que le voyant LED Fog s'allume.
- 4. Appuyez sur le bouton **<Fog>** pour générer du brouillard.

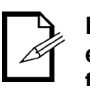

**Le voyant LED Fog indique que la machine à brouillard est à la température optimale et qu'elle est prête à générer du brouillard. Lorsque le voyant LED est éteint, la machine à brouillard peut toujours générer du brouillard, cependant pas pour le temps maximum indiqué.**

# **Stroboscope**

**Commande de**  L'Obey 40 est doté d'un bouton stroboscope dédié lui permettant de fonctionner avec les stroboscopes compatibles de CHAUVET. Consultez le site internet de Chauvet pour les stroboscopes disponibles : [www.chauvetlighting.com.](http://www.chauvetlighting.com/) 

Pour faire fonctionner un ou plusieurs stroboscopes, procédez comme suit :

1. Connectez le ou les stroboscopes au port de sortie de contrôle de stroboscope sur le panneau arrière de l'Obey 40.

**Remarque : Consultez le manuel de l'utilisateur du stroboscope pour obtenir des informations sur la connexion de plus d'un stroboscope.**

2. Allumez le ou les stroboscopes.

3. Appuyez sur le bouton **<Strobe>** pour démarrer le stroboscope.

**Remarque : Le bouton <Strobe> est un interrupteur instantané. La lumière clignotera aussi longtemps que le bouton est maintenu enfoncé. Lorsqu'il n'est pas enfoncé, le stroboscope n'éclaire pas.**

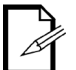

**Le voyant LED pour le bouton de stroboscope clignotera à la même fréquence que le stroboscope.**

# **6. INFORMATIONS TECHNIQUES**

**Entretien** Pour une performance optimale et une usure minimisée, les unités doivent être nettoyées régulièrement. Les conditions environnementales et d'utilisation peuvent exiger un nettoyage plus fréquent. En règle générale, les unités devraient être nettoyées au moins deux fois par mois. L'accumulation de poussière réduit la sortie de lumière et peut entraîner une surchauffe de l'appareil. La vie des lampes s'en trouve réduite et l'usure mécanique accrue. Assurez-vous de mettre l'unité sous tension avant de procéder à tout entretien.

- 1. Débranchez l'unité.
- 2. Utilisez un aspirateur ou un compresseur d'air et une brosse douce pour enlever la poussière accumulée sur les surfaces/ventilations externes.
- 3. Quand l'unité est à la température ambiante, nettoyez toutes les lentilles à l'aide d'un nettoyant pour vitres ou de l'alcool isopropylique au moyen d'un tissu doux en coton non pelucheux ou d'un tissu optique.
- 4. Versez le produit sur le tissu et nettoyez toute trace de saleté ou d'impureté vers l'extérieur des lentilles optiques.
- 5. Nettoyez en douceur ces surfaces jusqu'à ce que toute peluche ou trace ait disparu.

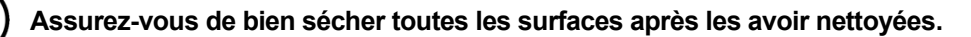

# **Spécificités POIDS ET DIMENSIONS**

<span id="page-96-0"></span>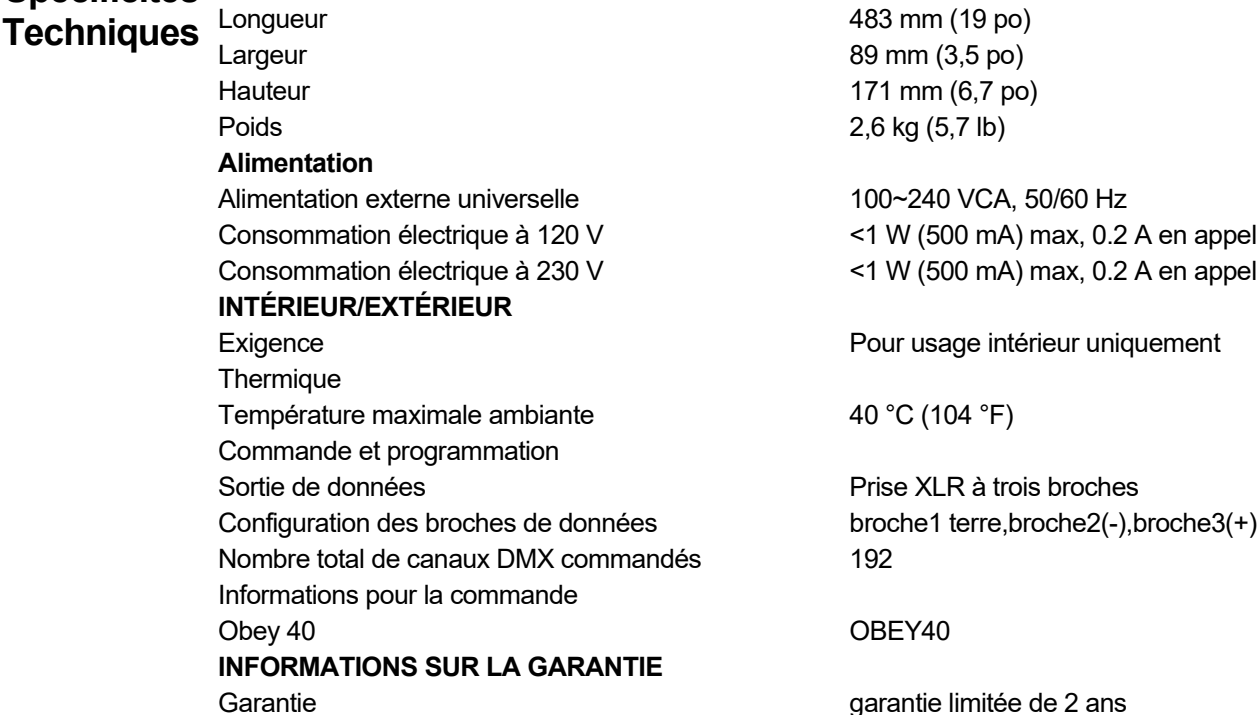

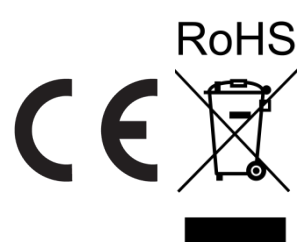

- RENVOIS Dans le cas où vous avez besoin d'aide ou pour retourner un produit :<br>Si vous résidez aux États-Unis, contactez le siège mondial de Chauvet.
	- Si vous vivez au Royaume-Uni ou en Irlande, contactez Chauvet Europe Ltd.
	- Si vous vivez au Benelux, contactez Chauvet Europe BVBA.
	- Si vous vivez au France, contactez Chauvet France.
	- Si vous vivez à l'Allemagne, contactez Chauvet Germany.
	- Si vous vivez au Mexique, contactez Chauvet Mexico.
	- Si vous résidez n'importe où ailleurs, NE contactez pas Chauvet. Contactez votre revendeur. Rendez-vous sur [www.chauvetdj.com](http://www.chauvetdj.com/) pour découvrir la liste des revendeurs en dehors des États-Unis, du Royaume-Uni, de l'Irlande, du Benelux, de la France, de l'Allemagne ou du Mexique.

**Si vous résidez en dehors des États-Unis, du Royaume-Uni, de l'Irlande, du Benelux, de la France, de l'Allemagne ou du Mexique contactez votre revendeur et suivez leurs instructions quant à la procédure à suivre pour renvoyer votre appareil. Consultez notre site Web**  [www.chauvetdj.com](http://www.chauvetdj.com/) **pour trouver leurs coordonnées.**

Téléphonez au centre d'assistance technique de Chauvet correspondant et demandez un numéro d'autorisation de retour (NAR) avant de nous réexpédier l'appareil. Pour l'obtenir, il vous sera demandé de fournir le numéro du modèle, le numéro de série ainsi qu'une brève description de l'objet du retour.

Vous devez nous retournez la marchandise en port prépayé, dans ses boîte et emballage d'origine et avec tous ses accessoires. Chauvet ne délivrera pas d'étiquettes de renvoi.

Indiquez lisiblement le NAR sur une étiquette apposée sur le colis. Chauvet refusera la réception de tout appareil pour lequel aucun NAR n'a été demandé.

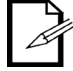

## **Inscrivez le NAR sur une étiquette convenablement collée. N'écrivez PAS le NAR directement sur le colis.**

Avant de nous retourner le colis, inscrivez les informations suivantes, de manière lisible, sur une feuille de papier, que vous placerez à l'intérieur du colis:

- Votre nom
- Votre adresse
- Votre numéro de téléphone
- Le numéro de NAR
- Une courte description du problème

Veillez à emballer l'appareil de manière adéquate. Vous serez tenu responsable de tout dommage survenant lors de l'expédition de retour dû à un emballage inadéquat. Nous vous recommandons d'utiliser un emballage double ou celui de FedEx.

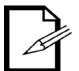

**Chauvet se réserve le droit, à sa convenance, de réparer ou remplacer tout appareil qui lui est retourné.**

# **NOUS**

## **SIÈGE SOCIAL MONDIAL**

**CONTACTER**

# **Informations Générales**

Adresse : 5200 NW 108<sup>th</sup> Avenue Sunrise, FL 33351 Téléphone : (954) 577-4455 Télécopie : (954) 929-5560<br>N° vert : (800) 762-1084  $(800)$  762-1084

# **CHAUVET EUROPE Ltd**

# **Informations Générales**

Adresse : Brookhill Road Industrial Estate Pinxton, Nottingham, UK NG16 6NT<br>'Téléphone : +44 (0)177 Téléphone : +44 (0)1773 511115<br>Télécopie : +44 (0)1773 511110 +44 (0)1773 511110

### **CHAUVET EUROPE BVBA**

**Informations Générales**

Stokstraat 18 9770 Kruishoutem Belgium Téléphone : +32 9 388 93 97

## **CHAUVET FRANCE**

# **Informations Générales**

3. Rue Ampère 91380 Chilly-Mazarin France Téléphone : +33 1 78 85 33 59

## **CHAUVET GERMANY**

**Informations Générales**

Bruno-Bürgel-Str. 11 28759 Bremen **Germany** Téléphone : +49 421 62 60 20

# **MEXIQUE**

# **Informations Générales**

Av. de las Partidas 34, 3-B Zona Industrial Lerma Lerma, Mexico C.P. 52000 Téléphone : +52 (728) 690-2010

### **Support Technique**

Téléphone : (844) 393-7575 Télécopie : (954) 756-8015 E-mail :

[chauvetcs@chauvetlighting.com](mailto:chauvetcs@chauvetlighting.com)

**Site Web :** [www.chauvetdj.com](http://www.chauvetdj.com/)

### **Support Technique**

E-mail [: UKtech@chauvetlighting.eu](mailto:UKtech@chauvetlighting.eu)

**Site Web :** [www.chauvetdj.eu](http://www.chauvetdj.eu/)

### **Support Technique**

E-mail : [BNLtech@chauvetlighting.eu](mailto:BNLtech@chauvetlighting.eu)

**Site Web :** [www.chauvetdj.eu](http://www.chauvetdj.eu/)

### **Support Technique**

E-mail [: FRtech@chauvetlighting.fr](mailto:FRtech@chauvetlighting.fr)

 **Site Web :** [www.chauvetdj.eu](http://www.chauvetdj.eu/)

### **Support Technique**

E-mail [: DEtech@chauvetlighting.de](mailto:DEtech@chauvetlighting.de)

 **Site Web :** [www.chauvetdj.eu](http://www.chauvetdj.eu/)

### **Support Technique**

E-mail : [servicio@chauvet.com.mx](mailto:servicio@chauvet.com.mx)

**Site Web :** [www.chauvetdj.mx](http://www.chauvetdj.mx/)

En dehors des États-Unis, du Royaume-Uni, de l'Irlande, du Benelux, de la France, de l'Allemagne ou du Mexique, contactez votre revendeur. Suivez leurs instructions pour accéder à l'assistance ou pour renvoyer un produit. Consultez notre site web pour les coordonnées.

# **1. ERSTE SCHRITTE**

Packungsinhalt • Obey 40

• Bedienungsanleitung

• Externes Netzkabel

**Anweisungen**  Packen Sie den Obey 40 vorsichtig aus und überprüfen Sie, ob Sie alle Teile unbeschädigt erhalten **für das**  haben.

**Auspacken**

**Schadensmeldung** Wenn die Box oder die in der Verpackung befindlichen Teile beschädigt sind oder Mängel durch nicht einwandfreie Behandlung aufweisen, sichern Sie alle Verpackungsteile und machen dies umgehend beim Transportunternehmen geltend. Eine Nichtbeachtung dieser umgehenden Meldepflicht gegenüber dem Transportunternehmen oder fehlende Verpackungsteile bei der Überprüfung des Anspruchs auf Mängelbeseitigung können zu einem Erlöschen dieses Anspruchs führen.

> Bei anderen Problemen wie etwa fehlende Komponenten oder Teile, Schäden, die nicht durch den Transport entstanden sind, oder nicht offensichtliche Schäden, machen Sie Ihren Anspruch gegenüber Chauvet innerhalb von 7 Tagen ab Lieferung der Waren geltend. Sieh[e Kontakt](#page-129-0)

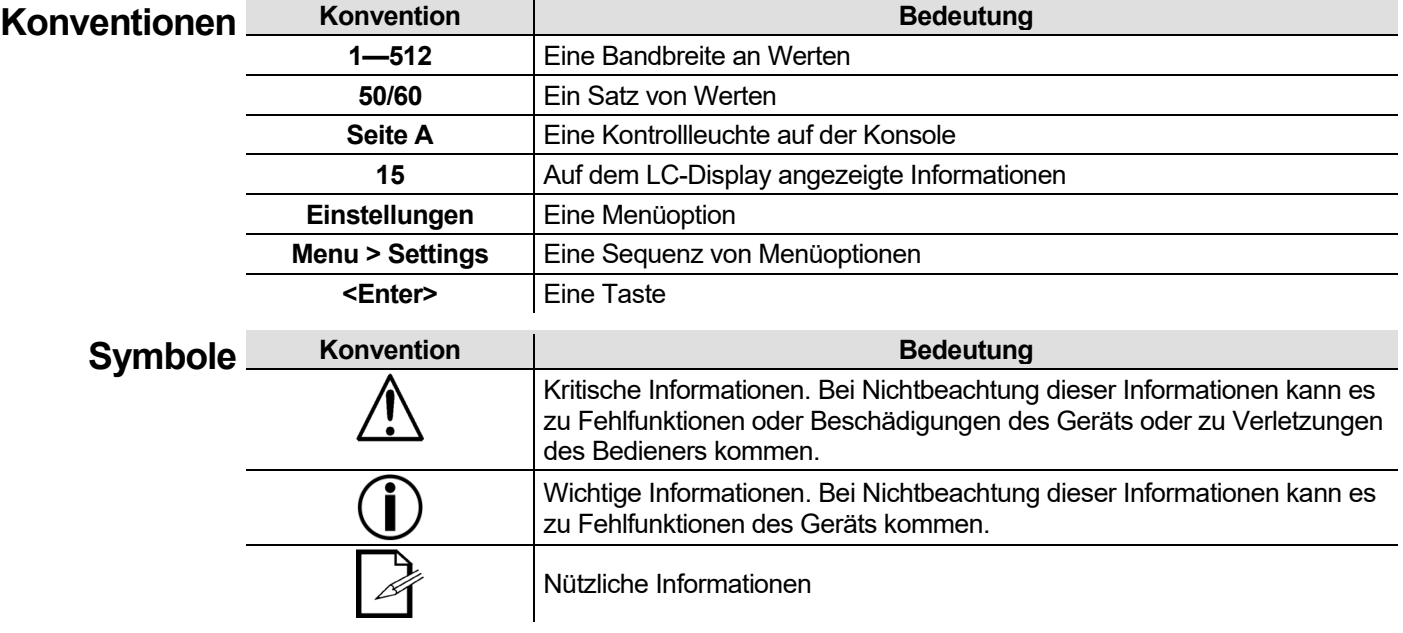

**Haftungsaussc** Die in dieser Bedienungsanleitung aufgeführten Informationen und Spezifikationen können ohne<br>Die verhalten werberige Anklingligung geändert werden. Chauset ist nicht verentwertlich und heftet nicht für in **hluss** vorherige Ankündigung geändert werden. Chauvet ist nicht verantwortlich und haftet nicht für in dieser Bedienungsanleitung auftretende Fehler oder fehlende Angaben, und es behält sich das Recht vor, jederzeit Änderungen an dieser Bedienungsanleitung vorzunehmen. Die neueste Version der Bedienungsanleitung können Sie unter [http://www.chauvetlighting.com](http://www.chauvetlighting.com/) herunterladen.

## **© Copyright 2019 Chauvet. Alle Rechte vorbehalten.**

Elektronisch herausgegeben von Chauvet in den Vereinigten Staaten von Amerika.

CHAUVET, das Chauvet-Logo, D-Fi und D-Fi USB sind eingetragene Marken oder Marken von Chauvet & Sons Inc. (d / b / a Chauvet und Chauvet Lighting) in den USA und anderen Ländern. Andere Firmen- und Produktnamen und Logos, auf die hier Bezug genommen wird, sind möglicherweise Marken der jeweiligen Unternehmen.

### **Eingeschrän-ZUR REGISTRIERUNG FÜR GARANTIEANSPRÜCHE UND ZUR EINSICHT IN DIE kte Garantie Für Kunden in den USA und in Mexiko:** [www.chauvetlighting.com/warranty-registration](http://www.chauvetlighting.com/warranty-registration) **VOLLSTÄNDIGEN GESCHÄFTSBEDINGUNGEN BESUCHEN SIE BITTE UNSERE WEBSITE.**

**Für Kunden im Vereinigten Königreich, in Irland, Belgien, den Niederlanden, Luxemburg, Frankreich und Deutschland:** [www.chauvetlighting.eu/warranty-registration/](http://www.chauvetlighting.eu/warranty-registration/) Chauvet garantiert für die in der auf unserer Website veröffentlichten vollständigen eingeschränkten Garantie genannten Dauer und unter Vorbehalt der darin genannten Haftungsausschlüsse und beschränkungen, dass dieses Produkt bei normalen Gebrauch frei von Material- und Verarbeitungsfehlern ist. Diese Garantie erstreckt sich nur auf den Erstkäufer des Produkts und ist nicht übertragbar. Zur Ausübung der unter dieser Garantie gewährten Rechte ist der Kaufbeleg in Form der Originalrechnung von einem autorisierten Händler vorzulegen, in der die Produktbezeichnung und das Kaufdatum vermerkt sein müssen. ES BESTEHEN KEINE WEITEREN AUSDRÜCKLICHEN ODER STILLSCHWEIGENDEN GARANTIEN. Diese Garantie gibt Ihnen besondere gesetzliche Rechte. Und Sie haben möglicherweise weitere Rechte, die von Land zu Land unterschiedlich sein können. Diese Garantie ist nur in den USA, im Vereinigten Königreich, in Irland, Belgien, den Niederlanden, Luxemburg, Frankreich, Deutschland und Mexiko gültig. Bezüglich der Garantiebestimmungen in anderen Ländern wenden Sie sich bitte an Ihren lokalen Händler.

### **Sicherheits-Diese Hinweise enthalten wichtige Informationen über die Montage, Verwendung und hinweise Wartung dieses Geräts. Lesen Sie vor Gebrauch des Geräts diese Hinweise durch.**

- Schließen Sie dieses Gerät immer an die Masse an, um die Gefahr elektrischer Schläge zu reduzieren.
- Stellen Sie sicher, dass das Netzkabel nicht gequetscht oder beschädigt ist.
- Trennen Sie das Gerät immer von der Stromquelle, bevor Sie es reinigen oder die Sicherung auswechseln.

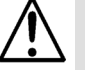

- Ziehen Sie beim Trennen des Geräts von der Stromversorgung nie am Kabel.
- Verwenden Sie für die Montage der Geräte über Kopf immer ein ordnungsgemäßes Sicherheitskabel.
- Stellen Sie sicher, dass das Gerät mit einem Sicherheitsabstand zu entzündlichen Materialien betrieben wird.
- Dieses Gerät darf nur im Innenbereich verwendet werden. Es entspricht dem Standard IP 20.
- Das Gerät nicht Regen oder Feuchtigkeit aussetzen.
- Vergewissern Sie sich, dass die Spannung der Schukosteckdose, an die Sie das Gerät anschließen, sich innerhalb des Spannungsbereiches befindet, der auf dem Hinweisschild oder dem rückwärtigen Bedienfeld des Produkts angegeben ist.
- Schließen Sie dieses Produkt niemals an einen Dimmer oder Regelwiderstand an.
- Installieren Sie das Gerät immer an einem Ort mit ausreichender Belüftung und mit einem Abstand des Produkts zu den angrenzenden Flächen von 50 cm.
- Stellen Sie sicher, dass die Lüftungsöffnungen am Gehäuse des Geräts nicht verschlossen sind.
- Betreiben Sie das Gerät nicht bei einer Umgebungstemperatur von mehr als 104 °F (40 °C).
- Halten Sie beim Tragen des Geräts dieses immer an den Montageseiten fest.
- Bei ernsthaften Betriebsproblemen stoppen Sie umgehend die Verwendung des Geräts.
- Versuchen Sie nie selbst, dieses Gerät zu reparieren. Reparaturen müssen von entsprechend geschultem Fachpersonal durchgeführt werden, da sonst Schäden oder Fehlfunktionen auftreten können.
- Wenden Sie sich für erforderliche Reparaturen an den nächsten autorisierten Technischen Support. Für weitere Informationen sieh[e Kontakt.](#page-129-0)
- Um unnötigen Verschleiß zu vermeiden und die Lebensdauer des Geräts zu verlängern, trennen Sie während längerer Perioden des Nichtgebrauchs das Gerät vom Stromnetz – entweder per Trennschalter oder durch Herausziehen des Steckers aus der Steckdose.

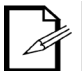

Bitte heben Sie diese Bedienungsanleitung zur späteren Einsicht auf. Stellen Sie sicher, dass Sie bei einem Weiterverkauf dieses Geräts dieses Dokument beigelegt haben.

# **2. EINLEITUNG**

**Eigenschaften** • Steuerung von bis zu 12 Beleuchtungsgeräte mit jeweils bis zu 16 Kanälen

- Steuerung mehrerer Beleuchtungsgeräte gleichzeitig
- Speicherung und Wiedergabe von 240 Szenen bei 30 Multiplexer mit jeweils 8 Szenen
- Speicherung und Wiedergabe von 6 Chases mit jeweils 240 Schritten
- Akzeptanz von individuellen Fader-Einstellungen
- Wiedergabe mehrerer Chases in einer sequenziellen Reihenfolge
- Steuerung von Beleuchtungsgeräten im Wiedergabe-Modus
- Auslösen von Chases und Szenen per Musik, Tap-Sync oder Auto-Run
- Akzeptanz eines MIDI-Eingangs zum Auslösen von Szenen und Chases
- Steuerung von Nebelmaschinen und Stroboskobeffekte mit eigenen Tasten

**Produkt-** Der Obey 40 (das Mischpult) ist ein kleiner, kompakter und dennoch leistungsstarker Controller mit<br>Produkt- mehreren Wiedergebe Medi. Er kann hie zu 199 Kenäle enstauern. Diese Kenäle eind in 19 **beschreibung** Gruppen aufgeteilt, auf die mit den Tasten **<FIXTURES>** zugegriffen werden kann. Jedes Gerät mehreren Wiedergabe-Modi. Er kann bis zu 192 Kanäle ansteuern. Diese Kanäle sind in 12 enthält 16 voreingestellte DMX-Kanäle. Diese 16 Kanäle sind in 2 Gruppen aufgeteilt, auf die mit der Taste **<Page Select>** zugegriffen werden kann. Damit können Sie über 8 physische Fader 16 Kanäle ansteuern.

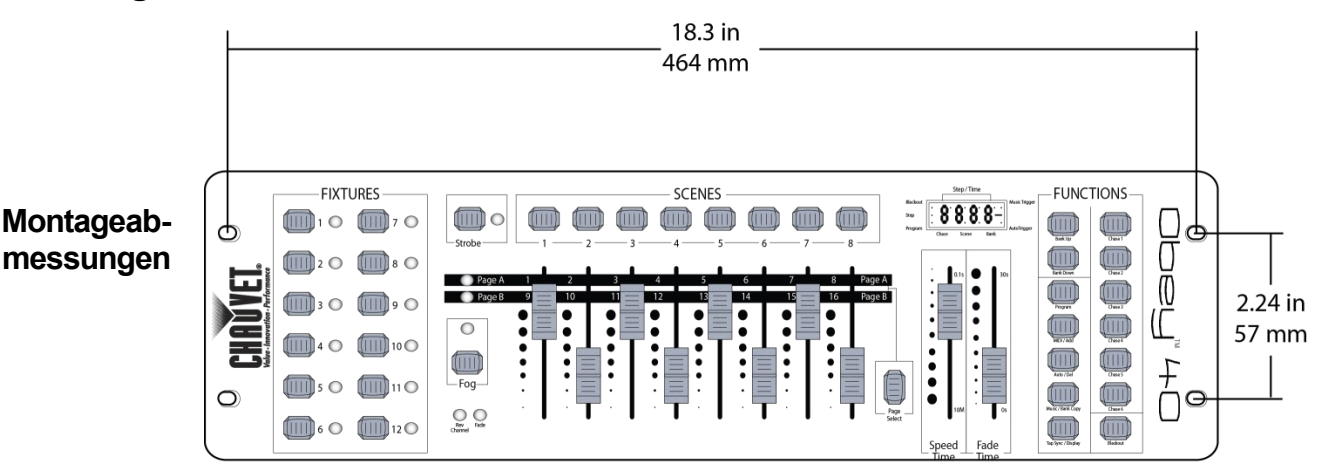

# **Montage** Der Obey 40 besitzt Aussparungen für die Rack-Montage in ein standardmäßige 19-Zoll-Rack.

**Programmierungskonzepte** Der Obey 40 verwendet zur Ansteuerung von Geräten DMX-Adressierung und -Werte. Für weitere Informationen siehe [DMX Adressierung](#page-108-0) und [Übersicht DMX-Adressierung](#page-108-1)

Visuelle Effekte werden mithilfe der Fader erzeugt, indem DMX-Werte an die Geräte gesandt werden. Die visuellen Effekte werden in Szenen gespeichert und die Szenen werden als Schritte in Chases gespeichert. Die Szenen und Chases werden mit unterschiedlichen Geschwindigkeiten und unterschiedlichen Arten von Auslösern wiedergegeben.

- Visuelle Effekte werden im Programm-Modus erzeugt. Die Geräte werden mit den Geräte-Tasten (Fixtures) ausgewählt. Die Fader werden zur Steuerung der Geräte und zur Erzeugung visueller Effekte bewegt. Dann werden die visuellen Effekte mit den Scene-Tasten in Szenen gespeichert und diese Szenen werden mit den Chase-Tasten als Schritte in Chases gespeichert. Für weitere Informationen siehe [Programmierung.](#page-111-0)
- Szenen und Chases werden im Wiedergabe-Modus wiedergegeben. Die Szenen werden mit den Scene-Tasten ausgelöst und die Chases werden mit den Chase-Tasten ausgelöst. Das Timing der Wiedergabe wird mit den Speed- und Time-Fadern, der Tap-Sync-Funktion oder dem MIDI-Eingang eingestellt. Für weitere Informationen siehe [Wiedergabe.](#page-120-0)

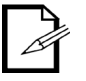

**Visuelle Effekte können im Wiedergabe-Modus erzeugt, jedoch nicht gespeichert werden.**

<span id="page-103-0"></span>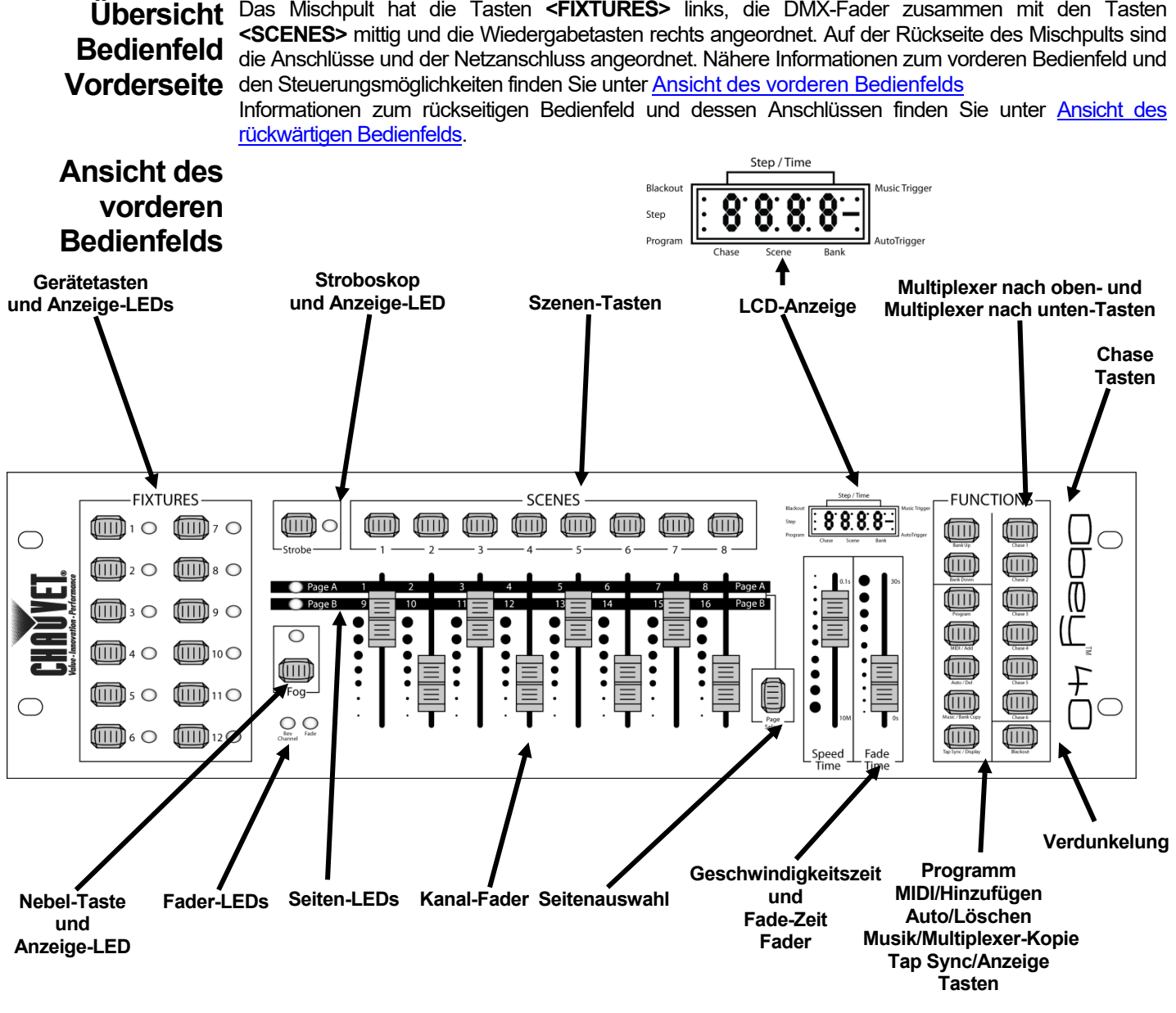

**vorderes Bedienfeld**

**Steuerungs-**Die Steuerungsmöglichkeiten auf dem vorderen Bedienfeld erlauben einen Zugriff auf alle **möglichkeiten**  Programmier- und Wiedergabeoptionen des Mischpults. Die LCD-Anzeige und die Anzeige-LEDs zeigen Informationen zur aktuellen Auswahl und zum Betrieb an.

- Die LCD-Anzeige zeigt unterschiedliche Arten von Informationen im Programm-Modus und Wiedergabe-Modus an.
	- Die LEDs- der Fixture-Tasten zeigen an, wenn die Tasten **<FIXTURES>** und die entsprechenden Beleuchtungsgeräte ausgewählt sind.
	- Die Seiten-LEDs zeigen an, welche Fade-Seite aktiviert ist.
	- Die Fader-LEDs zeigen an, dass Fader speziell belegt sind.
	- Die Nebel-LED zeigt an, dass die Nebelmaschine die korrekte Temperatur hat, um Nebel auszustoßen.
- Die Strobe-LED zeigt an, dass der Stroboskopeffekt aktiviert ist, sowie die Blitzfrequenz.

Nähere Informationen zu jeder Steuerungsmöglichkeit auf dem vorderen Bedienfeld finden Sie in der Tabelle [Beschreibungen der Steuerungsfunktionen.](#page-104-0)

# **Beschreibungen der Steuerungsfunktionen**

<span id="page-104-0"></span>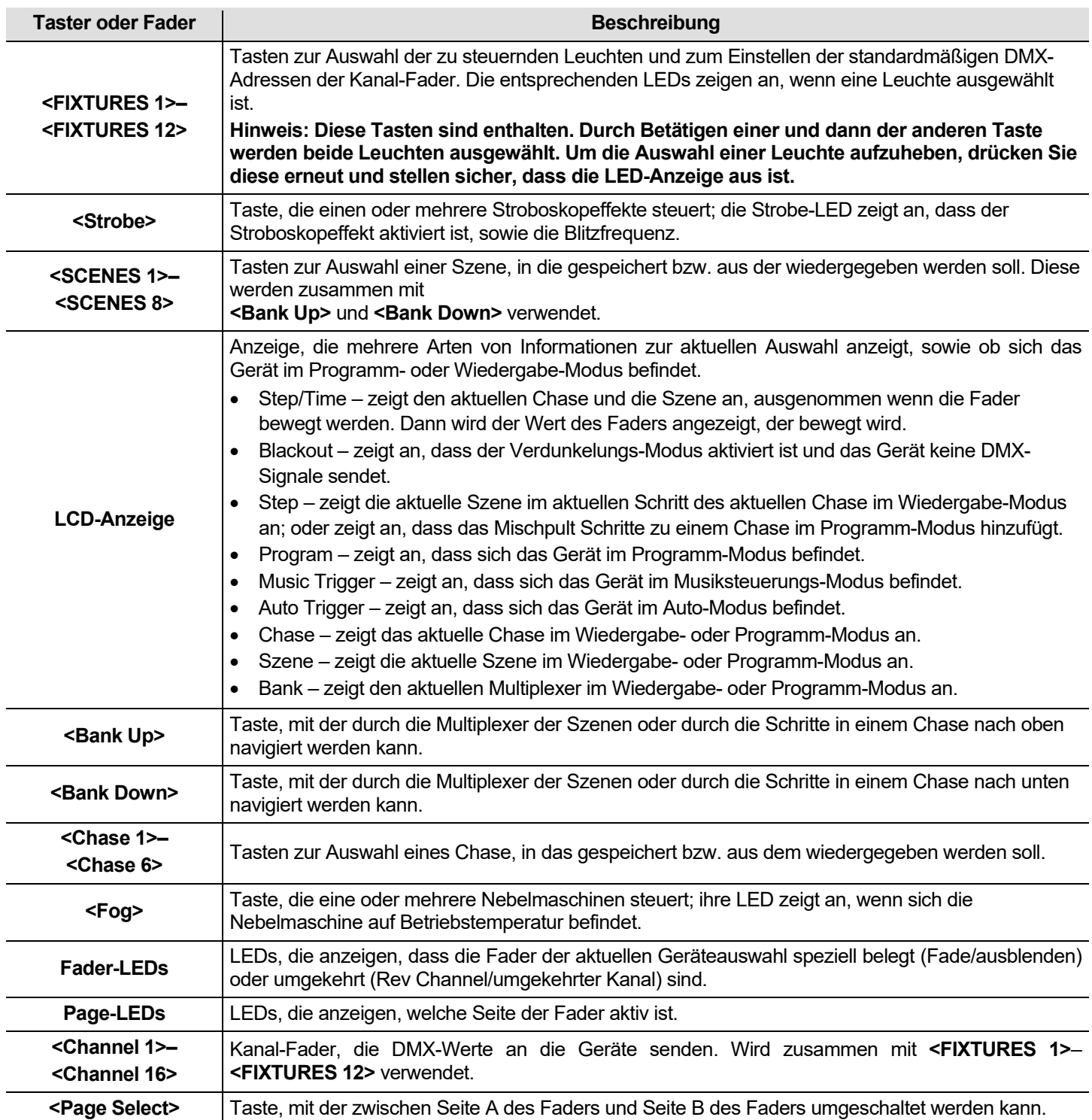

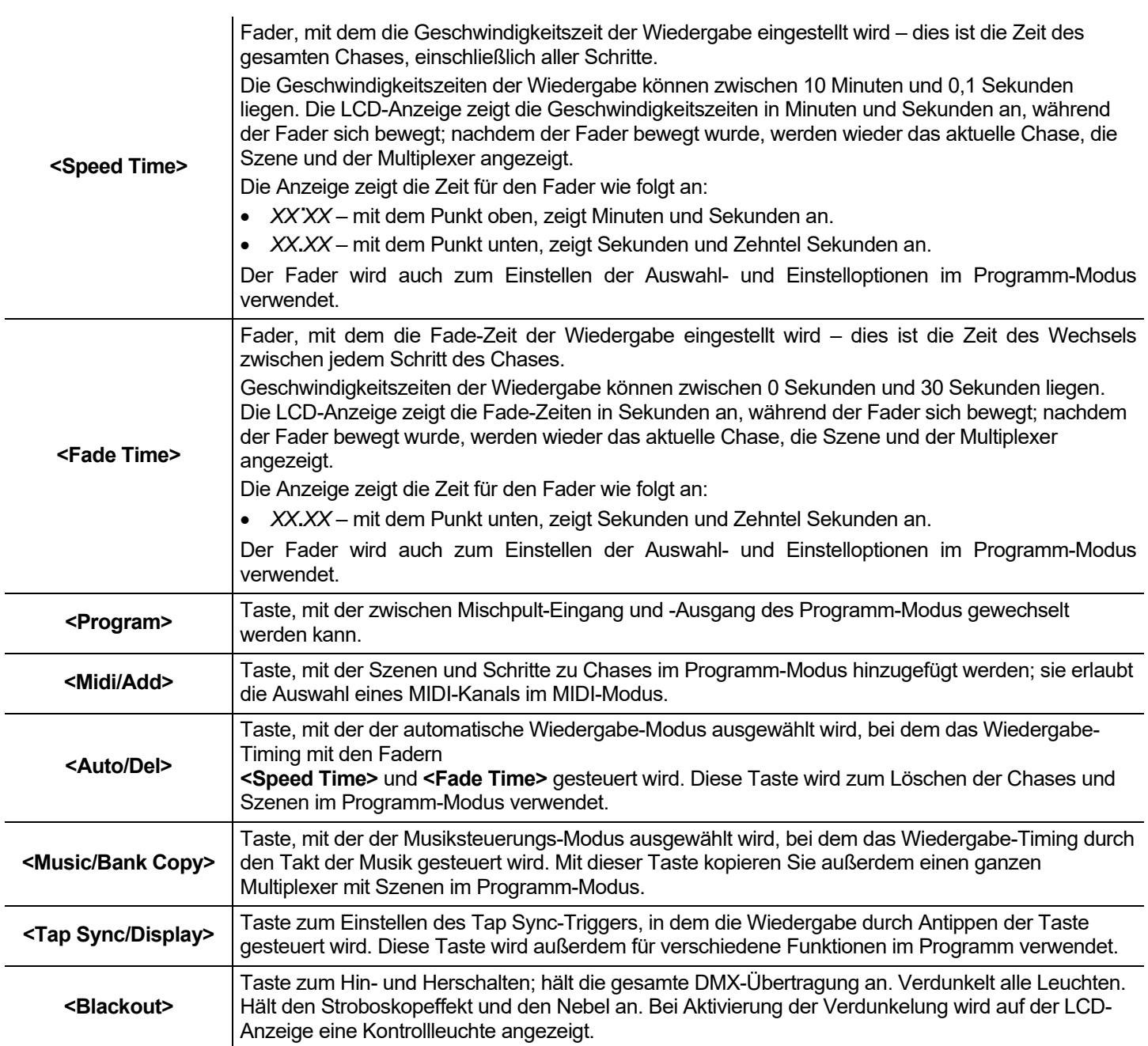

# <span id="page-106-0"></span>**Ansicht des DMX-**<br>Polaritätsschal **rückwärtigen Eingang MIDI-Polaritätsschal Ausgang Ausgang Nebel- Geräteschalte Steuerung Bedienfelds**  $\overline{\circ}$  $\overline{\circ}$ ⊕  $\overline{\phantom{a}}$  $\circledcirc$ **Eingang DMX- Gleichstromei ngang**

# **Anschlüsse des rückwärtigen Bedienfelds**

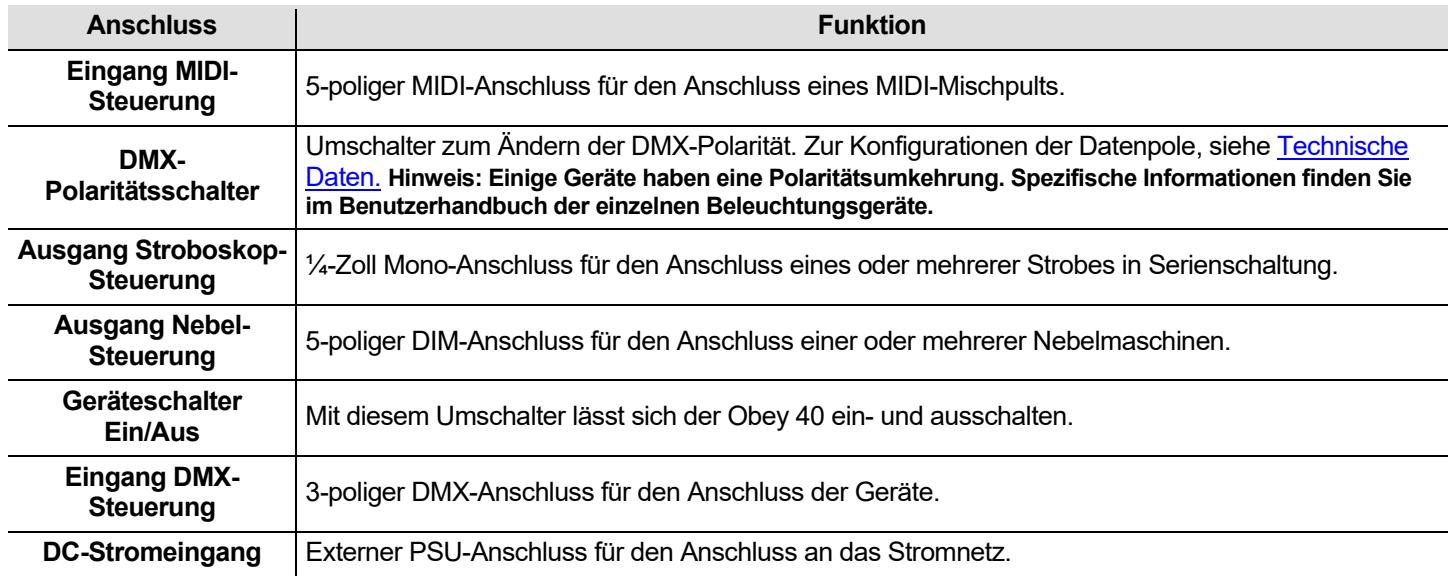

**DMX-Polaritätsschalter – Diagramm**

**DMX Polarity Switch** 1=ground<br>2=data+<br>3=data-<br>3=data-<br>3=data+

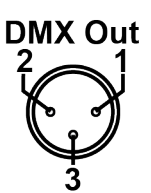

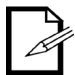

**Für weitere Informationen zu DMX laden Sie "DMX - Eine Einführung" unter**  [www.chauvetlighting.com](http://www.chauvetlighting.com/) **herunter.**

# **3. EINRICHTEN DES GERÄTS**

Wechselstrom Der Obey 40 verfügt über ein externes Vorschaltgerät, das automatisch die anliegende Spannung erkennt, sobald der Netzstecker in die Schukosteckdose gesteckt wird, und kann mit einer Eingangsspannung von 100 bis 240 V AC, 50/60 Hz arbeiten. Stromversorgung sind 9 VDC, 500 mA.

Bevor Sie den Strom einschalten, vergewissern Sie sich, dass die Netzspannung sich innerhalb des zulässigen Spannungsbereichs befindet, wie auf dem am Gerät angebrachten Typenschild oder unter [Technische Daten](#page-127-0) in diesem Dokument angegeben.

Die aufgeführten Nennwerte entsprechen dem durchschnittlichen Stromverbrauch des Geräts unter normalen Bedingungen.

- **Schließen Sie dieses Gerät immer an einen geerdeten Stromkreis an.**
- **Schließen Sie dieses Gerät niemals an einen Stromkreis mit Dimmer oder Regelwiderstand an.**

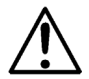

**Um unnötigen Verschleiß zu vermeiden und die Lebensdauer des Geräts zu verlängern, trennen Sie während längerer Perioden des Nichtgebrauchs das Gerät vom Stromnetz – entweder per Trennschalter oder durch Herausziehen des Steckers aus der Steckdose.**

**Montage** Der Obey 40 kann in jeder Position montiert werden; sorgen Sie jedoch immer für eine ausreichende Belüftung um das Produkt.

**Einrichten des**  Um den Controller verwenden zu können, muss er über DMX-Kabel mit den Geräten verbunden **Mischpults** Hinweise zur DMX-Verkabelung und DMX-Adressierung. werden und die Geräte müssen korrekt adressiert sein. In den folgenden Abschnitten finden Sie

**DMX-**Um DMX-Werte vom Mischpult an die Geräte zu senden, ist eine DMX-Verkabelung erforderlich. **Verkabelung** ersten Geräts in der Reihe. Verbinden Sie das DMX-Kabel vom DMX-Ausgang des Mischpults mit dem DMX-Eingang des

Schließen Sie dann ein weiteres DMX-Kabel vom DMX-Ausgang des ersten Geräts in der Reihe kommend am DMX-Eingang des nächsten Geräts an.

Schließen Sie so alle weiteren Geräte an, bis alle anschlossen sind.

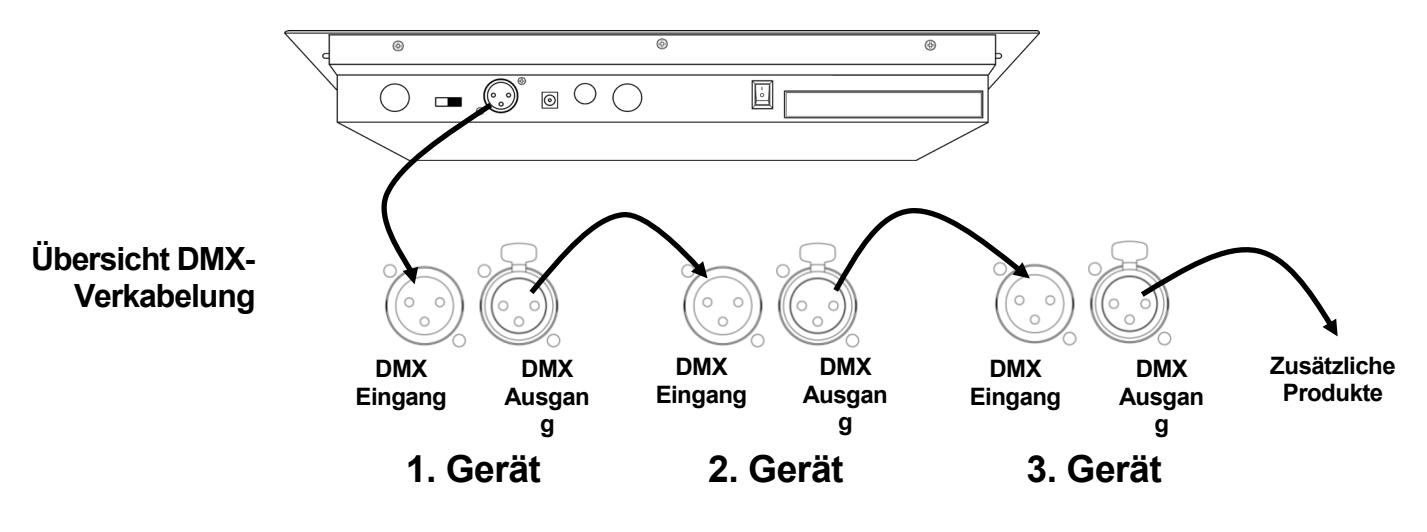
### **DMX-** Der Obey 40 verwendet eine DMX-Adressierung. Die Kontrollleuchten des Steuerungsfelds mit **Adressierung** Steuerungsfeld gesteuert werden können. spezifischen DMX-Adressen und die Leuchten müssen korrekt adressiert sein, damit diese vom

Gerätetasten abgebildet.

Es können mehr als eine Leuchte die gleich DMX-Adresse aufweisen, dabei ist jedoch zu beachten, dass die Leuchten mit der gleichen DMX-Adresse über den gleichen Lichttyp verfügen. Nachstehend ist eine Tabelle mit den DMX-Adressen des Obey 40 und den entsprechenden

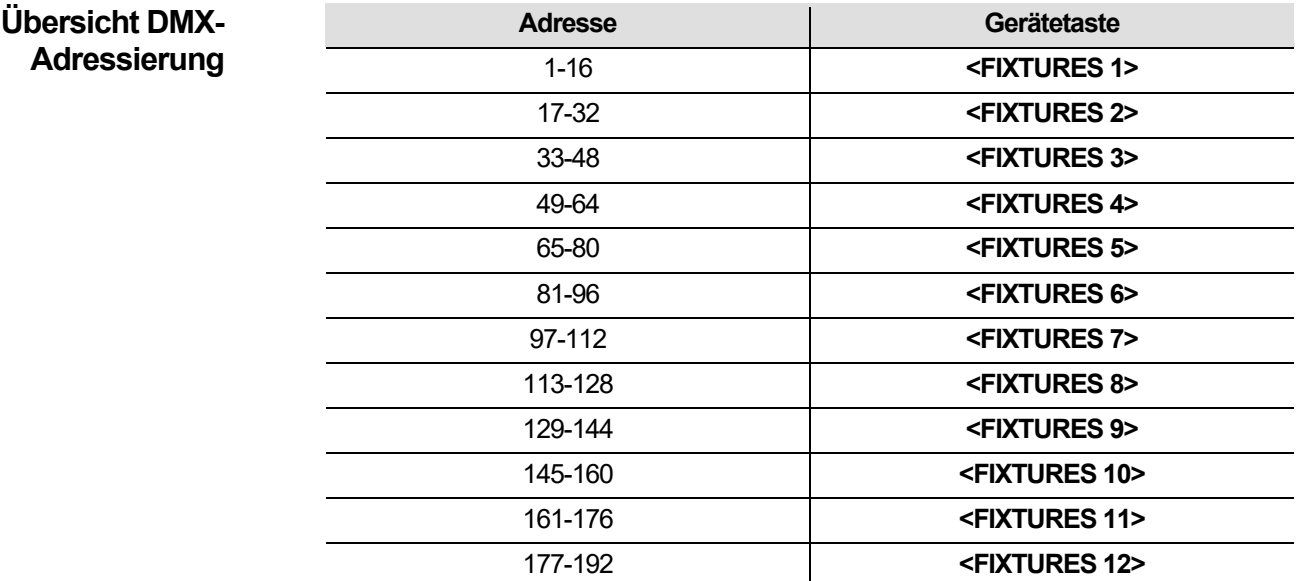

Nach erfolgter Adressierung der Produkte steuert das Mischpult diese mit den Tasten **<FIXTURES>**. Beispiel:

- Jedes Gerät bzw. die mit **49** adressierten Geräte werden über **<FIXTURES 4>** angesteuert.
- Jedes Gerät bzw. die mit **145** adressierten Geräte werden über **<FIXTURES 10>** angesteuert.

**Fader und**  Der Obey 40 verfügt über 8 Kanal-Fader auf 2 Fader-Seiten für insgesamt 16 Kanäle.

**Seiten** Fader steuern unterschiedliche DMX-Adressen, je nachdem, welche Seite aktiv und welcher<br>Seiten <sub>Geräteschalter gedrückt worden ist</sub> Geräteschalter gedrückt worden ist.

Seiten sind eine Methode zur Steuerung von 16 Kanälen mit nur 8 Kanal-Fadern. Bei einem Umschalten zwischen den Seiten wird zwischen den zwei DMX-Adressen für den Fader umgeschaltet. Wenn Seite A aktiv ist, haben die Fader die Zahlen 1-8. Wenn Seite B aktiv ist, haben die Fader die Zahlen 9-16.

Mit der Taste **<Page Select>** schalten Sie zwischen aktiven Seiten um. Die LEDs der Seite A und Seite B zeigen an, welche Seite aktiv ist.

Wenn Seite A aktiv ist, steuern die Kanal-Fader die ersten 8 DMX-Adressen der ausgewählten Leuchte. Wenn Seite B aktiv ist, steuern die Kanal-Fader die zweiten 8 DMX-Adressen der ausgewählten Leuchte.

# **der Fader**

- **DMX-Adressen** Die standardmäßigen DMX-Adressen der Fader werden über eine Kombination aus den Tasten **<FIXTURES>** und Seite A oder Seite B bestimmt. Zum Beispiel:
	- Wenn **<FIXTURES 1>** ausgewählt ist, sind die standardmäßigen DMX-Adressen der Kanal-Fader 1- 16. DMX 1-8, wenn Seite A aktiv ist, und DMX 9-16, wenn Seite B aktiv ist.
	- Wenn **<FIXTURES 7>** ausgewählt ist, sind die standardmäßigen DMX-Adressen der Kanal-Fader 97-112. DMX 97-104, wenn Seite A aktiv ist, und DMX 105-112, wenn Seite B aktiv ist.

Wenn 2 Fixtures-Tasten ausgewählt sind, hat jeder Fader 2 unterschiedliche standardmäßige DMX-Adressen. Beispiel:

• Wenn **<FIXTURES 1>** und **<FIXTURES 7>** ausgewählt sind, hat der Kanal-Fader 1 die DMX-Adressen 1 und 97.

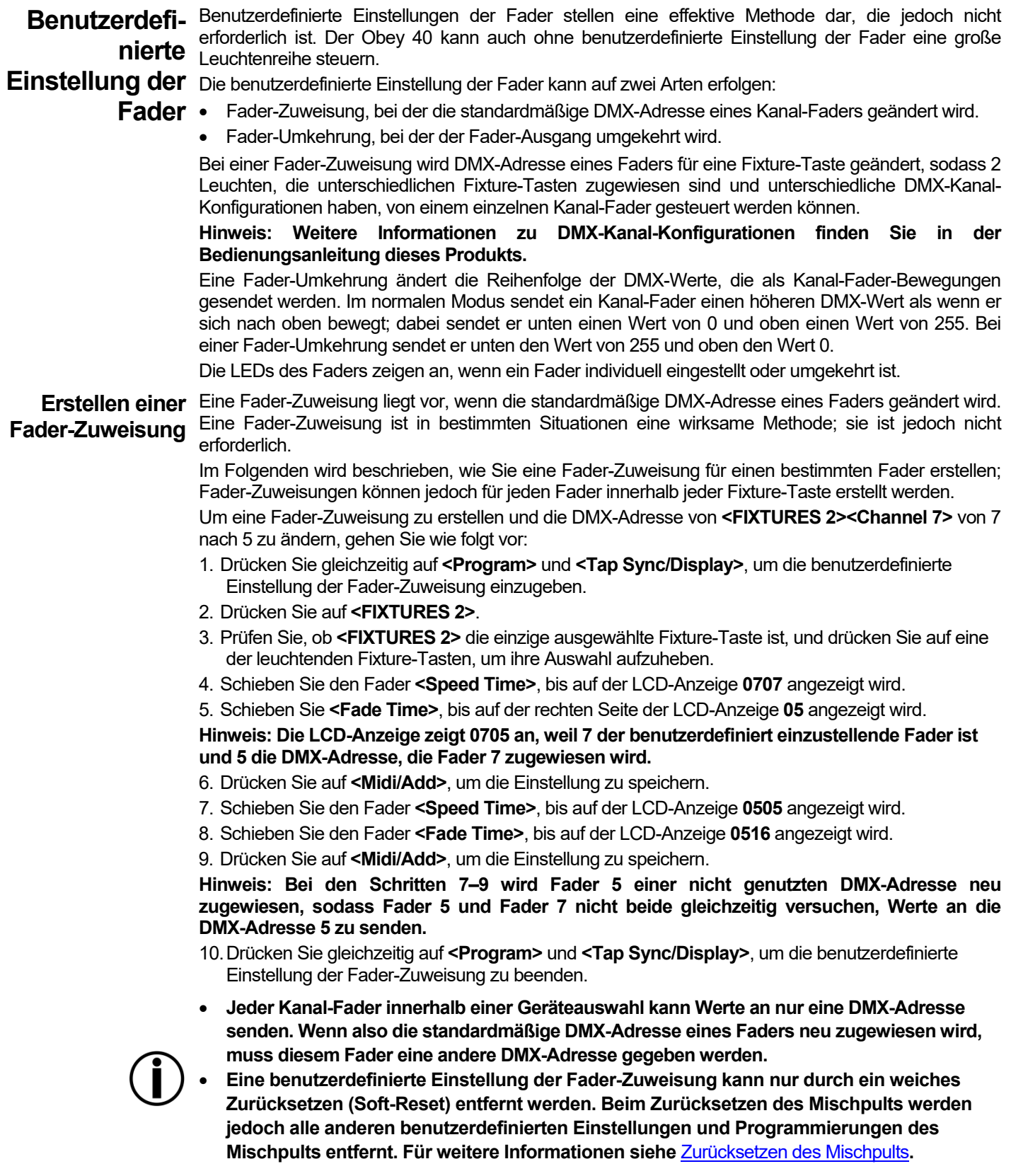

**Kopieren einer**  Fader-Zuweisungen können von einer Fixture-Taste zur anderen kopiert werden. **Fader-Zuweisung** Um die benutzerdefinierte Einstellung des Faders von **<FIXTURES 2>** nach **<FIXTURES 11>** zu kopieren, gehen Sie wie folgt vor:

- 1. Drücken Sie gleichzeitig auf **<Program>** und **<Tap Sync/Display>**, um die benutzerdefinierte Einstellung der Fader-Zuweisung einzugeben.
- 2. Drücken Sie auf **<FIXTURES 2>** und halten Sie es gedrückt.
- 3. Halten Sie **<FIXTURES 2>** weiterhin gedrückt, und drücken Sie auf **<FIXTURES 11>** und halten Sie es gedrückt.
- 4. Halten Sie **<FIXTURES 2>** und **<FIXTURES 11>** weiterhin gedrückt, und drücken Sie auf **<Midi/Add>** und halten Sie es gedrückt.
- 5. Halten Sie **<FIXTURES 11>** und **<MIDI/Add>** weiterhin gedrückt, aber lassen Sie **<FIXTURES 2>** los.
- 6. Halten Sie **<Midi/Add>** weiterhin gedrückt, aber lassen Sie **<FIXTURES 11>** los.
- 7. Lassen Sie **<Midi/Add>** los.
- 8. Drücken Sie gleichzeitig auf **<Program>** und **<Tap Sync/Display>**, um die benutzerdefinierte Einstellung der Fader-Zuweisung zu beenden.

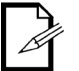

### **Durch das Kopieren einer benutzerdefinierten Einstellung der Fader-Zuweisung wird ein umgekehrter Fader nicht kopiert.**

**Erstellen einer** Eine Fader-Umkehrung liegt vor, wenn die Reihenfolge der von einem Fader gesendeten Werte **Fader-Umkehrung**  umgekehrt ist. Anstatt den höchsten Wert zu senden, wenn der Fader aktiviert ist, sendet der umgekehrte Fader den niedrigsten Wert, wenn der Fader aktiviert ist.

Fader-Umkehrungen stellen eine effektive Methode dar, die jedoch nicht erforderlich ist.

Im Folgenden wird die Umkehrung eines spezifischen Faders beschrieben; es kann jedoch jeder Fader innerhalb jeder Fixture-Taste umgekehrt werden.

Um **<Channel 12>** auf **<FIXTURES 9>** umzukehren, gehen Sie wie folgt vor:

- 1. Drücken Sie gleichzeitig 2 Mal auf **<Program>** und **<Tap Sync/Display>**, um die benutzerdefinierte Einstellung der Fader-Umkehrung einzugeben.
- 2. Drücken Sie auf **<FIXTURES 9>**.
- 3. Schieben Sie den Fader **<Speed Time>**, bis auf der LCD-Anzeige **12** angezeigt wird.
- 4. Schieben Sie **<Fade Time>** ganz nach oben, um die Fader-Umkehrung zu aktivieren. Das Zeichen rechts neben 12 auf der LCD-Anzeige ändert sich.
- 5. Drücken Sie auf **<Midi/Add>**, um die Einstellung zu speichern.
- 6. Drücken Sie gleichzeitig 2-Mal auf **<Program>** und **<Tap Sync/Display>**, um die benutzerdefinierte Einstellung der Fader-Umkehrung zu beenden.

# <span id="page-110-0"></span>**des Mischpults**

**Zurücksetzen** Durch das Zurücksetzen des Mischpults werden alle benutzerdefinierten Einstellungen und<br>Des Presspectrum Pressentierungen selägebt und der Mischnult wird auf die Werkseinstellungen zurückgesetzt. Des Programmierungen gelöscht, und das Mischpult wird auf die Werkseinstellungen zurückgesetzt. Das Mischpult sollte für neue Shows, bei denen neue benutzerdefinierte Einstellungen und Konfigurationen erforderlich sind, zurückgesetzt werden. Das Zurücksetzen des Mischpults kann dazu genutzt werden, um Funktionsstörungen nach vielen benutzerdefinierten Einstellungen zu beheben.

Um das Mischpult zurückzusetzen, gehen Sie wie folgt vor:

- 1. Schalten Sie das Mischpult aus.
- 2. Drücken Sie gleichzeitig auf **<Bank Up>** und **<Auto/Del>** und halten Sie sie gedrückt.
- 3. Schalten Sie, während Sie weiterhin auf **<Bank Up>** und **<Auto/Del>** drücken, das Mischpult ein. Die LCD-Anzeige blinkt, um einen erfolgreichen Vorgang anzuzeigen.

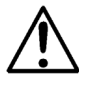

- **Durch das Zurücksetzen des Mischpults werden alle Szenen, Chases und benutzerdefinierten Einstellungen gelöscht.**
- **Das Zurücksetzen des Mischpults nimmt ca. 30 Sekunden in Anspruch.**

## **4. PROGRAMMIERUNG**

#### **Programm-** Im Programm-Modus wird die Wiedergabe programmiert. Im Programm-Modus werden<br>Programm- Belauphtungseffelte erstellt und zur Wiedergabe ebgespeigbert. Es können drei Bereigbe zur **Modus** Wiedergabe programmiert werden. Beleuchtungseffekte erstellt und zur Wiedergabe abgespeichert. Es können drei Bereiche zur

- 1. Programmierung der Leuchten: Auswahl und Steuerung er Leuchten zur Erstellung von Effekten.
- 2. Programmierung von Szenen: Speichern der Effekte in die Szenen.
- 3. Programmierung von Chases: Speichern der Szenen in Chases.

Im nächsten Abschnitt wird beschrieben, wie Sie Leuchten, Szenen und Chases programmieren und Szenen sowie Chases ändern und löschen.

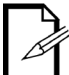

**Leuchten können im Wiedergabe-Modus programmiert werden, die im Wiedergabe-Modus erzeugten visuellen Effekte können jedoch nicht gespeichert werden.**

**Aufrufen des**  Um den Programm-Modus aufzurufen, gehen Sie wie folgt vor:

**Programm-Modus** 1. Schalten Sie das Mischpult ein.

- 2. Drücken Sie auf **<Program>** und halten Sie es für 3 Sekunden gedrückt.
- 3. Die Kontrollleuchte des Programms in der oberen linken Ecke der LCD-Anzeige leuchtet auf.
- 4. Lassen Sie **<Program>** los.

**Beenden des**  Um den Programm-Modus zu beenden, gehen Sie wie folgt vor:

- **Programm-Modus** 1. Drücken Sie auf **<Program>** und halten Sie es für 3 Sekunden gedrückt.
	- 2. Die Kontrollleuchte des Programms in der oberen linken Ecke der LCD-Anzeige geht aus und die Kontrollleuchte für die Verdunkelung leuchtet auf.
	- 3. Lassen Sie **<Program>** los.

**Die Verdunkelung wird immer dann aktiviert, wenn das Mischpult den Programm-Modus beendet. Die Verdunkelung muss deaktiviert sein, um die Beleuchtungseffekte zu sehen.**

#### **I. Programmier-** Die Programmierung der Leuchten sorgt dafür, dass diese mit den Fadern gesteuert werden, um<br>Der Freuerung von Laubten und Persignanzung Betriebernerisinguntellen Der Freebnis der Steuerung von Lauptten wi **ung der**  visueller Effekt bezeichnet. Farben, Positionen und Betriebsmodi einzustellen. Das Ergebnis der Steuerung von Leuchten wird als

Leuchten Die Programmierung der Leuchten im Programm-Modus und die Erstellung von visuellen Effekten ist der erste Teil der Programmierung zur Wiedergabe.

> Als Wiedergabe wird die Wiedergabe der programmierten visuellen Effekte für eine Show bezeichnet. Die visuellen Effekte werden aus Szenen und Chases wiedergegeben. Für weitere Informationen siehe [Wiedergabe.](#page-120-0) Leuchten können im Wiedergabe-Modus gesteuert werden, die im Wiedergabe-Modus erzeugten visuellen Effekte können jedoch nicht gespeichert werden.

- **Weitere Informationen zu DMX-Kanal-Zuweisungen finden Sie in der Bedienungsanleitung des Beleuchtungsgeräts. Bedienungsanleitungen für CHAUVET-Produkte finden Sie auf der Website von Chauvet unter** [http://www.chauvetlighting.com](http://www.chauvetlighting.com/)**.**
- **Die Programmierung zur Wiedergabe kann nur im Programm-Modus erfolgen.**

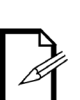

- **Die Fixture-Tasten sind inklusive. Es können gleichzeitig mehrere Leuchten ausgewählt sein. Achten Sie insbesondere auf die LEDs der Fixture-Tasten, da diese anzeigen, welche Leuchten ausgewählt sind.**
- **Es können gleichzeitig zwei Geräte programmiert werden; diese sollten jedoch über die gleichen DMX-Kanal-Zuweisungen verfügen.**
- **Die folgenden Hinweise beziehen sich auf bestimmte Leuchten, Szenen, Multiplexer und Szenen; die Vorgänge lassen sich jedoch auf alle Leuchten, Szenen, Multiplexer und Szenen übertragen.**

**Programmierung** Bei der Programmierung von Geräten werden DMX-Werte an diese gesendet, um sie zu steuern **von zwei Geräten** und einen visuellen Effekt zu erstellen.

Die allgemeinen Schritte für die Programmierung von Geräten lauten wie folgt:

- 1. Rufen Sie den Programm-Modus auf.
- 2. Drücken Sie zum Auswählen eines oder mehrerer Geräte mindestens einmal auf die Tasten **<FIXTURE>**.
- 3. Bewegen Sie die Kanal-Fader, um das oder die Geräte zu steuern. Mit **<Page Select>** bewegen Sie sich zwischen den Fader-Seiten.
- 4. Wiederholen Sie die Schritte 2 bis 4 bei Bedarf für andere Geräte.
- 5. Speichern Sie den visuellen Effekt in einer Szene.
- 6. Verlassen Sie den Programm-Modus.

#### **Hinweis: Wenn der visuelle Effekt nicht in eine Szene gespeichert wird, wird er beim Beenden des Programm-Modus gelöscht.**

Die folgenden spezifischen Anweisungen beschreiben die Programmierung eines 12-Kanal-Geräts auf **<FIXTURES 3>** und eine 15-Kanal-Geräts auf **<FIXTURES 5>**.

- 1. Rufen Sie den Programm-Modus auf.
- 2. Drücken Sie auf **<FIXTURES 3>**. Dessen LED leuchtet auf und es ist ausgewählt.
- 3. Bewegen Sie einen der 8 Kanal-Fader, um DMX-Werte an die ersten 8 Kanäle von **<FIXTURES 3>** zu senden. Die Leuchte reagiert auf die Fader.
- 4. Drücken Sie auf **<Page Select>**. Die LED der Seite B leuchtet auf und die LED der Seite A geht aus. Die Seite B des Faders ist nun aktiv.
- 5. Bewegen Sie einen der ersten 4 Kanal-Fader, um DMX-Werte an die letzten 4 Kanäle von **<FIXTURES 3>** zu senden; die Geräte reagieren auf die Fader.
- 6. Drücken Sie auf **<FIXTURES 5>**. Dessen LED leuchtet auf und es ist ausgewählt. Nun sind beide Leuchten ausgewählt.
- 7. Drücken Sie auf **<FIXTURES 3>**. Dessen LED geht aus, und es zeigt dadurch an, dass es nicht mehr ausgewählt ist. Nun ist nur **<FIXTURES 5>** ausgewählt.
- 8. Drücken Sie auf **<Page Select>**. Die LED der Seite A leuchtet auf und die LED der Seite B geht aus. Die Seite B des Faders ist nun aktiv.
- 9. Bewegen Sie einen der 8 Fader, um DMX-Werte an die ersten 8 Kanäle von **<FIXTURES 5>** zu senden. Die Leuchte reagiert auf die Fader.
- 10.Drücken Sie auf **<Page Select>**. Die LED der Seite B leuchtet auf und die LED der Seite A geht aus. Die Seite B des Faders ist nun aktiv.
- 11.Bewegen Sie einen der ersten 7 Fader, um DMX-Werte an die letzten 7 Kanäle von **<FIXTURES 5>** zu senden. Die Leuchte reagiert auf die Fader.
- 12.Wiederholen Sie die Schritte 2 bis 11 bei Bedarf für andere Geräte.
- 13.Speichern Sie den visuellen Effekt in einer Szene.

**Hinweis: Wenn der visuelle Effekt nicht in eine Szene gespeichert wird, wird er beim Beenden des Programm-Modus gelöscht.**

**II.**  Die Programmierung von Szenen bedeutet das Speichern visueller Effekte in Szenen.

# **Programmierung von**  sein.

Die Programmierung von Szenen ist der zweite Teil der Programmierung zur Wiedergabe. Und sie kann der letzte Teil sein, weil Szenen wiedergegeben werden können, ohne Teil eines Chase zu

**Szenen** Der Obey 40 verfügt über 30 Multiplexer mit jeweils 8 Szenen, sodass das Speichern eine Szene auch die Auswahl des Multiplexers und der Szene umfasst.

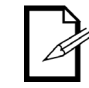

**Bei der Wiedergabe von Szenen werden diese in der Reihenfolge der Nummern, nach Multiplexer, wiedergegeben. Stellen Sie daher bei der Programmierung der Wiedergabe einer Szene sicher, dass die Änderungen von Szene 1 nach Szene 2 nach Szene 3 sinnvoll sind.**

**Erstellen einer**  Beim Erstellen einer Szene wird der visuelle Effekt in der Szenen-Taste gespeichert, damit der **Szene** Effekt im Wiedergabe-Modus wiedergegeben werden kann. Die allgemeinen Schritte für das Erstellen einer Szene lauten wie folgt:

- 1. Rufen Sie den Programm-Modus auf.
- 2. Programmieren Sie die Geräte, um einen Effekt zu erstellen.
- 3. Drücken Sie auf die Bank-Tasten, um den Multiplexer auszuwählen, in dem diese Szene erstellt wird. Auf der LCD-Anzeige wird der aktuelle Multiplexer genau über dem Wort "Bank" angezeigt.
- 4. Speichern Sie den Effekt, indem Sie auf **<Midi/Add>** drücken und dann auf eine Scene-Taste innerhalb eines Multiplexers.
- 5. Wiederholen Sie die Schritte 2 bis 3 bei Bedarf für andere Effekte und Szenen.
- 6. Verlassen Sie den Programm-Modus.
- 7. Setzen Sie die Fader auf 0 zurück und deaktivieren Sie die Verdunkelung.

Die folgenden spezifischen Anweisungen beschreiben das Speichern eines Effekts als **<SCENES3>** von Multiplexer 15.

- 1. Rufen Sie den Programm-Modus auf.
- 2. Programmieren Sie ein oder mehrere Geräte, bis Sie mit dem Effekt zufrieden sind.
- 3. Drücken Sie auf **<Midi/Add>**.
- 4. Drücken Sie auf **<Bank Up>** oder **<Bank Down>**, bis auf der LCD-Anzeige genau über dem Wort "Bank" **15** angezeigt wird.
- 5. Drücken Sie auf **<SCENES 3>**. Die LCD-Anzeige und die Geräte-LEDs blinken, um einen erfolgreichen Vorgang anzuzeigen.
- 6. Wiederholen Sie die Schritte 2 bis 5 bei Bedarf für andere Effekte und Szenen.
- 7. Verlassen Sie den Programm-Modus.
- 8. Setzen Sie die Kanal-Fader auf 0 zurück.
- 9. Drücken Sie auf **<Blackout>**, um die Verdunkelung zu deaktivieren und die DMX-Übertragung vom Mischpult zu erlauben.

<span id="page-114-0"></span>**Löschen einer**  Beim Löschen einer Szene wird der visuelle Effekt aus der Szenen-Taste entfernt, damit der Effekt **Szene** nicht im Wiedergabe-Modus wiedergegeben werden kann.

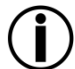

**Beim Löschen einer Szene, die als Schritt in einem Chase gespeichert wurde, wird auch der Schritt im Chase gelöscht.**

Die allgemeinen Anweisungen für das Löschen einer Szene lauten wie folgt:

- 1. Rufen Sie den Programm-Modus auf.
- 2. Verwenden Sie die Bank-Tasten, um den Multiplexer aufzurufen, in dem die zu löschende Szene gespeichert ist. Auf der LCD-Anzeige wird der aktuelle Multiplexer genau über dem Wort "Bank" angezeigt.
- 3. Speichern Sie die Szene, indem Sie auf **<Auto/Del>** drücken und dann auf die Scene-Taste.
- 4. Wiederholen Sie die Schritte 2 bis 3 bei Bedarf für andere Szenen.
- 5. Verlassen Sie den Programm-Modus.
- 6. Setzen Sie die Fader auf 0 zurück und deaktivieren Sie die Verdunkelung.

**Hinweis: Eine Szene kann im Programm-Modus gelöscht werden, wenn diese im Wiedergabe-Modus aktiv ist.**

Die folgenden spezifischen Anweisungen beschreiben das Löschen von **<SCENES 4>** von Multiplexer 2.

- 1. Rufen Sie den Programm-Modus auf.
- 2. Drücken Sie auf **<Bank Up>** oder **<Bank Down>**, bis auf der LCD-Anzeige genau über dem Wort "Bank" **2** angezeigt wird.
- 3. Drücken Sie auf **<Auto/Del>** und halten Sie es gedrückt, und drücken Sie dann auf **<SCENES 4>**. Die LCD-Anzeige und die Geräte-LEDs blinken, um einen erfolgreichen Vorgang anzuzeigen.
- 4. Wiederholen Sie die Schritte 2 bis 4 bei Bedarf für andere Szenen.
- 5. Verlassen Sie den Programm-Modus.
- 6. Setzen Sie die Kanal-Fader auf 0 zurück.

Drücken Sie auf **<Blackout>**, um die Verdunkelung zu deaktivieren und die DMX-Übertragung vom Mischpult zu erlauben.

**Löschen eines**  Beim Löschen eines Multiplexers von Szenen werden alle 8 Szenen in einem Multiplexer gelöscht, **Multiplexers von Szenen** sodass sie nicht im Wiedergabe-Modus wiedergegeben werden kann. Die allgemeinen Anweisungen für das Löschen eines Multiplexers von Szenen lauten wie folgt:

- 1. Rufen Sie den Programm-Modus auf.
	- 2. Verwenden Sie die Bank-Tasten, um den zu löschenden Multiplexer aufzurufen. Auf der LCD-Anzeige wird der aktuelle Multiplexer genau über dem Wort "Bank" angezeigt.
	- 3. Drücken Sie gleichzeitig auf **<Auto/Del>** und **<Music/Bank Copy>** und halten Sie sie gedrückt. Die LCD-Anzeige und die LEDs der Fixture-Tasten blinken, um einen erfolgreichen Vorgang anzuzeigen.
	- 4. Wiederholen Sie die Schritte 2 bis 3 bei Bedarf für andere Multiplexer.
	- 5. Verlassen Sie den Programm-Modus.
	- 6. Setzen Sie die Fader auf 0 zurück und deaktivieren Sie die Verdunkelung.
	- Die folgenden spezifischen Anweisungen beschreiben das Löschen von Multiplexer 30.
- 8. Rufen Sie den Programm-Modus auf.
- 9. Drücken Sie auf **<Bank Up>** oder **<Bank Down>**, bis auf der LCD-Anzeige genau über dem Wort "Bank" **30** angezeigt wird.
- 10.Drücken Sie gleichzeitig auf **<Auto/Del>** und **<Music/Bank Copy>** und halten Sie sie gedrückt. Die LCD-Anzeige und die LEDs der Fixture-Tasten blinken, um einen erfolgreichen Vorgang anzuzeigen.
- 11.Wiederholen Sie die Schritte 2 bis 3 bei Bedarf für andere Multiplexer.
- 12.Verlassen Sie den Programm-Modus.
- 13.Setzen Sie die Kanal-Fader auf 0 zurück.
- 14.Drücken Sie auf **<Blackout>**, um die Verdunkelung zu deaktivieren und die DMX-Übertragung vom Mischpult zu erlauben.

## **Löschen aller**  Beim Löschen aller Szenen werden all die Szenen entfernt, die in einem der Multiplexer gespeichert **Szenen** waren.

Um alle Szenen auf dem Mischpult, jedoch nicht die benutzerdefinierten Einstellungen des Faders zu löschen, gehen Sie wie folgt vor:

- 1. Schalten Sie das Mischpult aus.
- 2. Drücken Sie auf **<Bank Down>** und **<Program>** und halten Sie sie gedrückt.
- 3. Halten Sie **<Bank Down>** und **<Program>** weiterhin gedrückt und schalten Sie das Mischpult ein.
- 4. Halten Sie **<Bank Down>** und **<Program>** weiterhin gedrückt, bis die LCD-Anzeige und die LEDs der Fixture-Tasten blinken**.**
- 5. Lassen Sie **<Bank Down>** und **<Program>** los.

## **Programmierun g von Chases**

<span id="page-116-0"></span>**Chase aus einer einzelnen Szene**

**III.**  Die Programmierung von Chases bedeutet ein Speichern der Szenen als Schritte in Chases.

Die Programmierung von Chases ist der dritte Teil der Programmierung zur Wiedergabe. Bevor Chases programmiert werden können, müssen Szenen bereits im Mischpult gespeichert sein.

**Erstellen eines**  Das Erstellen eines Chase aus einer einzelnen Szene bedeutet, dass einzelne Szenen in einzelnen Schritten in einem Chase gespeichert werden; die Szenen können in den Schritten in jeder beliebigen Reihenfolge gespeichert werden.

> Die allgemeinen Anweisungen für das Erstellen eines Chase aus einer einzelnen Szene lauten wie folgt:

- 1. Rufen Sie den Programm-Modus auf.
- 2. Drücken Sie auf eine Chase-Taste, um den zu erstellenden Chase auszuwählen.
- 3. Verwenden Sie die Bank-Tasten und die Scene-Tasten, um die Szene zu suchen, die als Schritt in einem Chase gespeichert wird. Auf der LCD-Anzeige wird der aktuelle Multiplexer genau über dem Wort "Bank" angezeigt.
- 4. Drücken Sie 2 Mal auf **<Midi/Add>**, um die Szene in einem Schritt zu speichern.
- 5. Wiederholen Sie die Schritte 2 bis 4, um weitere Szenen zu den Schritten hinzuzufügen, oder die Schritte 2 bis 4, um weitere Chases hinzuzufügen.
- 6. Verlassen Sie den Programm-Modus.
- 7. Setzen Sie die Fader auf 0 zurück und deaktivieren Sie die Verdunkelung.

**Hinweis: Szenen werden in Schritten in sequentieller Reihenfolge gespeichert: die erste im Chase gespeicherte Szene geht zu Schritt 1, die zweite im Chase gespeicherte Szene geht zu Schritt 2 usw.**

Die folgenden spezifischen Anweisungen beschreiben das Erstellen von **<Chase 1>** als einen Chase mit 3 Schritten, bestehend aus **<SCENES 3>** aus Multiplexer 15, **<SCENES 4>** aus Multiplexer 2 und **<SCENES 8>** aus Multiplexer 1.

- 1. Rufen Sie den Programm-Modus auf.
- 2. Drücken Sie auf **<Chase 1>**.
- 3. Drücken Sie auf **<Bank Up>** oder **<Bank Down>**, bis auf der LCD-Anzeige genau über dem Wort "Bank" **15** angezeigt wird.
- 4. Drücken Sie auf **<SCENES 3>**. Die Leuchten zeigen **<SCENES 3>** in Multiplexer 15 an.
- 5. Drücken Sie 2 Mal auf **<Midi/Add>**. Die LCD-Anzeige und die LEDs der Fixture-Tasten blinken, um einen erfolgreichen Vorgang anzuzeigen.
- 6. Drücken Sie auf **<Bank Up>** oder **<Bank Down>**, bis auf der LCD-Anzeige genau über dem Wort "Bank" **2** angezeigt wird.
- 7. Drücken Sie auf **<SCENES 4>**. Die Leuchten zeigen **<SCENES 4>** in Multiplexer 2 an.
- 8. Drücken Sie 2 Mal auf **<Midi/Add>**. . Die LCD-Anzeige und die LEDs der Fixture-Tasten blinken, um einen erfolgreichen Vorgang anzuzeigen.
- 9. Drücken Sie auf **<Bank Up>** oder **<Bank Down>**, bis auf der LCD-Anzeige genau über dem Wort "Bank" **1** angezeigt wird.
- 10.Drücken Sie auf **<SCENES 8>**. Die Leuchten zeigen **<SCENES 8>** in Multiplexer 1 an.
- 11.Drücken Sie 2 Mal auf **<Midi/Add>**. Die LCD-Anzeige und die LEDs der Fixture-Tasten blinken, um einen erfolgreichen Vorgang anzuzeigen.
- 12.Wiederholen Sie die Schritte 3 bis 11 bei Bedarf für andere Schritte oder wiederholen Sie die Schritte 2 bis 11 bei Bedarf für andere Schritte.
- 13.Verlassen Sie den Programm-Modus.
- 14.Setzen Sie die Kanal-Fader auf 0 zurück.
- 15.Drücken Sie auf **<Blackout>**, um die Verdunkelung zu deaktivieren und die DMX-Übertragung vom Mischpult zu erlauben.

# **Multiplexer von Szenen**

**Erstellen eines**  Eine schnelle und effiziente Methode der Programmierung ist die Erstellung von 8 visuellen Effekten **Chase aus einem** in 8 Szenen eines Multiplexers und die anschließende Speicherung des gesamten Multiplexers in<br>Chase aus einem alson Chase Die Szenen werden in der zehlenmäßigen Beibenfelge 1, 2, 3, 4, 5, 6, 7, 8, in eine einen Chase. Die Szenen werden in der zahlenmäßigen Reihenfolge 1, 2, 3, 4, 5, 6, 7, 8, in einer Schleife wiedergegeben.

> Die allgemeinen Anweisungen für das Erstellen eines Chase aus einem Multiplexer von Szenen lauten wie folgt:

- 1. Rufen Sie den Programm-Modus auf.
- 2. Drücken Sie auf eine Chase-Taste, um den zu erstellenden Chase auszuwählen.
- 3. Drücken Sie auf die Bank-Tasten, um den Multiplexer auszuwählen, der in den Chase gespeichert wird. Auf der LCD-Anzeige wird der aktuelle Multiplexer genau über dem Wort "Bank" angezeigt.
- 4. Drücken Sie gleichzeitig auf **<Music/Bank Copy>** und **<MIDI/Add>**.
- 5. Wiederholen Sie die Schritte 3 bis 4 bei Bedarf, um weitere Multiplexer zum aktuell ausgewählten Chase hinzuzufügen, oder wiederholen Sie die Schritte 2 bis 4 bei Bedarf für andere Chases.
- 6. Verlassen Sie den Programm-Modus.
- 7. Setzen Sie die Fader auf 0 zurück und deaktivieren Sie die Verdunkelung.

Die folgenden spezifischen Anweisungen beschreiben das Erstellen von **<Chase 5>** aus den Szenen in Multiplexer 12.

- 9. Rufen Sie den Programm-Modus auf.
- 10.Drücken Sie auf **<Chase 5>**.
- 11.Drücken Sie auf **<Bank Up>** oder **<Bank Down>**, bis auf der LCD-Anzeige genau über dem Wort "Bank" **12** angezeigt wird.
- 12.Drücken Sie gleichzeitig auf **<Music/Bank Copy>** und **<MIDI/Add>**. Die LCD-Anzeige und die LEDs der Fixture-Tasten blinken, um einen erfolgreichen Vorgang anzuzeigen.
- 13.Wiederholen Sie die Schritte 3 bis 4 bei Bedarf, um weitere Multiplexer zum aktuell ausgewählten Chase hinzuzufügen, oder wiederholen Sie die Schritte 2 bis 4 bei Bedarf für andere Chases.
- 14.Verlassen Sie den Programm-Modus.
- 15.Setzen Sie die Kanal-Fader auf 0 zurück.
- 16.Drücken Sie auf **<Blackout>**, um die Verdunkelung zu deaktivieren und die DMX-Übertragung vom Mischpult zu erlauben.
- **Ändern eines**  Beim Ändern eines Chase wird ein Schritt in die Mitte eines Chase eingefügt oder ein Chase **Chase** entfernt.
	- **Hinweis: Um einen Schritt am Ende eines Chase hinzuzufügen, befolgen Sie die Anweisungen unter** [Erstellen eines Chase aus einer einzelnen Szene](#page-116-0)**.**

**Hinzufügen eines**  Beim Hinzufügen eines Schritts zu einem Chase wird dieser in die Mitte eines Chase eingefügt. Um **Schritts zu einem** einen Schritt am Ende eines Chase hinzuzufügen, befolgen Sie die Anweisungen unter Erstellen Chase **eines Chase aus einer einzelnen Szene**. Die allgemeinen Anweisungen für das Einfügen eines Schritts in die Mitte eines Chase lauten wie folgt:

- 1. Rufen Sie den Programm-Modus auf.
- 2. Drücken Sie auf die Chase-Tasten, um den Chase auszuwählen, zu dem diese Szene hinzugefügt wird.
- 3. Drücken Sie auf die Bank-Tasten, um den Multiplexer auszuwählen, der die hinzuzufügende Szene enthält. Auf der LCD-Anzeige wird der aktuelle Multiplexer genau über dem Wort "Bank" angezeigt.
- 4. Drücken Sie auf **<Tap Sync/Display>**, damit auf der Anzeige die Schritte in der ausgewählten Szene erscheint.
- 5. Drücken Sie auf die Bank-Tasten, um den Schritt des Chase auszuwählen, nach dem der neue Schritt eingefügt wird. Auf der LCD-Anzeige wird der aktuelle Schritt genau über dem Wort "Scene" angezeigt.
- 6. Drücken Sie auf **<MIDI/Add>** und dann die Scene-Taste, die im Schritt gespeichert wird.
- 7. Wiederholen Sie die Schritte 3 bis 6 bei Bedarf für andere Schritte oder wiederholen Sie die Schritte 2 bis 6 bei Bedarf für andere Chases.
- 8. Verlassen Sie den Programm-Modus.
- 9. Setzen Sie die Fader auf 0 zurück und deaktivieren Sie die Verdunkelung.

Die folgenden spezifischen Anweisungen beschreiben, wie **<SCENES8>** vom Multiplexer 12 zum vorhandenen **<Chase 5>** nach Schritt 4 eingefügt wird.

- 1. Rufen Sie den Programm-Modus auf.
- 2. Drücken Sie auf **<Chase 5>**.
- 3. Drücken Sie auf **<Bank Up>** oder **<Bank Down>**, bis auf der LCD-Anzeige genau über dem Wort "Bank" **12** angezeigt wird. Das Mischpult befinden sich nun im Multiplexer 12.
- 4. Drücken Sie auf **<Tap Sync/Display>**.
- 5. Drücken Sie auf **<Bank Up>** oder **<Bank Down>**, bis auf der LCD-Anzeige genau über dem Wort "Bank" **4** angezeigt wird. Das Mischpult befinden sich nun im Schritt 4 von **<Chase 5>**.
- 6. Drücken Sie auf **<MIDI/Add>**.
- 7. Drücken Sie auf **<SCENES 8>**.
- 8. Drücken Sie auf **<MIDI/Add>**. Die LCD-Anzeige und die LEDs der Fixture-Tasten blinken, um einen erfolgreichen Vorgang anzuzeigen.
- 9. Wiederholen Sie die Schritte 3 bis 8 bei Bedarf für andere Schritte oder wiederholen Sie die Schritte 2 bis 8 bei Bedarf für andere Chases.
- 10.Verlassen Sie den Programm-Modus.
- 11.Setzen Sie die Kanal-Fader auf 0 zurück.
- 12.Drücken Sie auf **<Blackout>**, um die Verdunkelung zu deaktivieren und die DMX-Übertragung vom Mischpult zu erlauben.

**Löschen eines**  Beim Löschen eines Schritts aus einem Chase wird ein Schritt aus einem Chase entfernt; allerdings wird **Schritts aus einem**  dabei nicht die in diesem Schritt gespeicherte Szene entfernt.

**Chase**

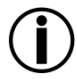

**Beim Löschen eines Schritts aus einem Chase wird nicht die Szenen in diesem Schritt gelöscht. Die Szene bleibt erhalten und kann in andere Chases gespeichert oder selbst wiedergegeben werden. Hinweise zum Löschen einer Szene finden Sie unter** [Löschen einer Szene](#page-114-0)**.**

Die allgemeinen Anweisungen für das Löschen eines Schritts lauten wie folgt:

- 1. Rufen Sie den Programm-Modus auf.
- 2. Drücken Sie auf die Chase-Tasten, um den Chase auszuwählen, aus dem der Schritt gelöscht wird.
- 3. Wählen Sie mit den Bank-Tasten den zu löschenden Schritt aus. Auf der LCD-Anzeige wird der aktuelle Schritt genau über dem Wort "Bank" angezeigt.
- 4. Drücken Sie auf **<Auto/Del>**, um den Schritt zu löschen.
- 5. Wiederholen Sie die Schritte 3 bis 4 bei Bedarf für andere Schritte oder wiederholen Sie die Schritte 2 bis 4 bei Bedarf für andere Chases.
- 6. Verlassen Sie den Programm-Modus.
- 7. Setzen Sie die Fader auf 0 zurück und deaktivieren Sie die Verdunkelung.
- Die folgenden spezifischen Anweisungen beschreiben das Löschen von Schritt 5 aus **<Chase 5>**.
- 1. Rufen Sie den Programm-Modus auf.
- 2. Drücken Sie auf **<Chase 5>**.
- 3. Drücken Sie auf **<Tap Sync/Display>**.
- 4. Drücken Sie auf **<Bank Up>** oder **<Bank Down>**, bis auf der LCD-Anzeige genau über dem Wort "Bank" **5** angezeigt wird.
- 5. Drücken Sie auf **<Auto/Del>**. Die LCD-Anzeige und die LEDs der Fixture-Tasten blinken, um einen erfolgreichen Vorgang anzuzeigen.
- 6. Wiederholen Sie die Schritte 3 bis 5 bei Bedarf für andere Schritte oder wiederholen Sie die Schritte 2 bis 5 bei Bedarf für andere Chases.
- 7. Verlassen Sie den Programm-Modus.
- 8. Setzen Sie die Kanal-Fader auf 0 zurück.
- 9. Drücken Sie auf **<Blackout>**, um die Verdunkelung zu deaktivieren und die DMX-Übertragung vom Mischpult zu erlauben.

Löschen eines Beim Löschen eines Chase wird der gesamte Chase entfernt; allerdings werden dabei nicht die in **Chase** diesem Chase gespeicherten Szenen entfernt. Die allgemeinen Anweisungen für das Löschen eines Chase lauten wie folgt:

- 1. Rufen Sie den Programm-Modus auf.
- 2. Drücken Sie auf die Chase-Tasten, um den Chase auszuwählen, der gelöscht wird.
- 3. Drücken Sie gleichzeitig auf **<Auto/Del>** und die Chase-Taste.
- 4. Wiederholen Sie die Schritte 2 bis 3 bei Bedarf für andere Chases.
- 5. Verlassen Sie den Programm-Modus.
- 6. Setzen Sie die Fader auf 0 zurück und deaktivieren Sie die Verdunkelung.
- Die folgenden spezifischen Anweisungen beschreiben das Löschen von **<Chase 3>**.
- 1. Rufen Sie den Programm-Modus auf.
- 2. Drücken Sie auf **<CHASE 3>**.
- 3. Drücken Sie gleichzeitig auf **<Auto/Del>** und **<CHASE 3>**. Die LCD-Anzeige und die LEDs der Fixture-Tasten blinken, um einen erfolgreichen Vorgang anzuzeigen.
- 4. Wiederholen Sie die Schritte 2 bis 3 bei Bedarf für andere Chases.
- 5. Verlassen Sie den Programm-Modus.
- Löschen aller Beim Löschen aller Chases werden alle programmierten Chases vom Mischpult entfernt; allerdings Chases werden dabei nicht die Szenen oder benutzerspezifische Einstellungen entfernt. Um alle Chases zu löschen, gehen Sie wie folgt vor:
	- 1. Rufen Sie den Programm-Modus auf.
	- 2. Drücken Sie gleichzeitig auf **<Auto/Del>** und **<Bank Down>**.
	- 3. Schalten Sie das Mischpult aus, während Sie immer noch gleichzeitig **<Auto/Del>** und **<Bank Down>** gedrückt halten.
	- 4. Schalten Sie das Mischpult ein.

## <span id="page-120-0"></span>**5. WIEDERGABE**

Wiedergabe-Modus Die Wiedergabe wird zum Wiedergeben der gespeicherten Szenen und Chases verwendet. Dies ist der Modus, der zu verwenden ist, wenn die Show abläuft. Im Wiedergabe-Modus werden die gespeicherten Szenen und Chases für eine Wiedergabe ausgelöst. Es gibt 4 Arten der Wiedergabe.

- Szenen-Wiedergabe Szenen können manuell und automatisch ausgelöst werden, wobei das Timing von den Fadern **<Speed Time>** und **<Fade Time>**, der Taste **<Tap Sync/Display>** oder durch den Takt der Musik festgelegt wird.
- Chase-Wiedergabe Chases können automatisch ausgelöst werden, wobei das Timing von den Fadern **<Speed Time>** und **<Fade Time>**, der Taste **<Tap Sync/Display>** oder durch den Takt der Musik festgelegt wird.
- Live-Wiedergabe Wiedergabe im Betrieb ist einen Live-Steuerung der Leuchten, identisch mit den Programmier-Leuchten, allerdings werden die visuellen Effekte nicht gespeichert.
- MIDI-Wiedergabe Wiedergabe von Szenen und Chases wird durch eine MIDI-Eingabe auf dem Mischpult ausgelöst.

Es ist möglich, alle 4 Arten der Wiedergabe gleichzeitig zu verwenden.

**Szenen-Wiedergabe** Die Szenen-Wiedergabe löst eine spezifische Szene oder Szenen für eine Wiedergabe aus. Eine Szene kann manuell durch Drücken eine Scene-Taste ausgelöst, und sie bleibt ausgewählt, bis eine andere Szene ausgewählt wird. Szenen in einem Multiplexer können eine nach der anderen in einer Schleife wiedergegeben werden, wobei das Timing von den Fadern **<Speed Time>** und **<Fade Time>**, der Taste **<Tap Sync/Display>** oder durch den Takt der Musik festgelegt wird.

Auf der LCD-Anzeige wird die aktuelle Szene angezeigt.

• **Die Szenen werden in einer zahlenmäßigen Reihenfolge innerhalb eines Multiplexers wiedergegeben.**

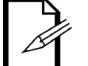

- **Es kann jedoch jeweils nur ein Multiplexer wiedergegeben werden.**
- **Es werden nur programmierte Szenen wiedergegeben.**
- **Leere Szenen werden bei der Wiedergabe übersprungen.**

**Manuelle Szenen-** Bei einer manuellen Szenen-Wiedergabe wird eine einzelne Szene durch Drücken auf die **Wiedergabe**  Scene-Taste ausgelöst. Die allgemeinen Anweisungen für die manuelle Szenen-Wiedergabe lauten wie folgt:

- 1. Stellen Sie sicher, dass die Arten der Wiedergabe automatische oder musikgesteuerte Auslösung – nicht ausgewählt sind.
- 2. Drücken Sie auf die Bank-Tasten, um den Multiplexer der Szene zu suchen, die ausgelöst wird.
- 3. Drücken Sie auf die Scene-Taste. Die Leuchten zeigen die programmierte Szene an.

Die folgenden spezifischen Anweisungen beschreiben, wie **<SCENES 2>** in Multiplexer 2 und dann **<SCENES 8>** in Multiplexer 4 wiedergegeben werden.

- 1. Stellen Sie sicher, dass die Arten der Wiedergabe automatische oder musikgesteuerte Auslösung – nicht ausgewählt sind. Prüfen Sie dazu die LCD-Anzeige, um zu sehen, ob die Kontrollleuchten für die automatische oder musikgesteuerte Auslösung nicht leuchten.
- 2. Wenn die Kontrollleuchte für die automatische Auslösung leuchtet, drücken Sie auf **<Auto/Del>**. Die die Kontrollleuchte leuchtet auf.
- 3. Wenn die Kontrollleuchte für die musikgesteuerte Auslösung leuchtet, drücken Sie auf **<Music/Bank Copy>**. Die die Kontrollleuchte leuchtet auf.
- 4. Drücken Sie auf **<Bank Up>** oder **<Bank Down>**, bis auf der LCD-Anzeige genau über dem Wort "Bank" **2** angezeigt wird.
- 5. Drücken Sie auf **<SCENES2>**. Die Leuchten zeigen **<SCENES 2>** an.
- 6. Drücken Sie auf **<Bank Up>** oder **<Bank Down>**, bis auf der LCD-Anzeige genau über dem Wort "Bank" **4** angezeigt wird.
- 7. Drücken Sie auf **<SCENES 8>**. Die Leuchten zeigen **<SCENES 8>** an.

**Automatische Szenen-**Bei der automatischen Szenen-Wiedergabe wird die Wiedergabe des gesamten Multiplexers **Wiedergabe** von 8 Szenen in Reihenfolge und als Schleife ausgelöst. D. h. die Szenen 1, 2, 3, 4, 5, 6, 7, 8, 1, 2, usw., wobei die Länge der Szenen von **<Speed Time>** und die Szene-bis-Szene Fade-Zeit von **<Fade Time>** festgelegt wird. Die allgemeinen Anweisungen für die automatische Szenen-Wiedergabe lauten wie folgt:

- 1. Drücken Sie auf **<Auto/Del>**, um das Mischpult in die Arte der Wiedergabe "Automatische Auslösung" zu versetzen.
- 2. Drücken Sie auf die Bank-Tasten, um den Multiplexer der Szene auszuwählen, die wiedergegeben wird.
- 3. Stellen Sie die Geschwindigkeitszeit der Schleife mit **<Speed Time>** ein.
- 4. Stellen Sie die Fade-Zeit zwischen den Szenen mit **<Fade Time>** ein.

Die folgenden spezifischen Anweisungen beschreiben, wie alle Szenen in Multiplexer 3 mit einer Geschwindigkeitszeit von 8 Sekunden und einer Fade-Zeit von 0 wiedergegeben werden. Gehen Sie wie folgt vor:

- 1. Drücken Sie auf **<Auto/Del>**, damit die Kontrollleuchte für die automatische Auslösung aufleuchtet.
- 2. Schieben Sie die Fader **<Speed Time>** und **<Fade Time>** ganz nach unten.
- 3. Drücken Sie auf **<Bank Up>** oder **<Bank Down>**, bis auf der LCD-Anzeige genau über dem Wort "Bank" **3** angezeigt wird. Die Leuchten zeigen entweder Szene 1 in Multiplexer 3 oder die aktuell in Multiplexer 3 ausgewählte Szene an.
- 4. Schieben Sie den Fader **<Speed Time>**, bis auf der LCD-Anzeige **8.00** angezeigt wird. Die Leuchten beginnen sich durch die Szenen in Multiplexer 3 zu bewegen.

### **Das Mischpult kann jederzeit während der Wiedergabe zwischen den Auto-, Tap Syncund Musiksteuerungs-Modi wechseln. Unabhängig davon, welche Taste gedrückt wurde, bestimmt die letzte die Art der von der Wiedergabe verwendete Auslösung.**

### **Automatische Szenen-Wiedergabe mit Tap-Sync**

Bei der automatischen Szenen-Wiedergabe mit Tap-Sync wird die Wiedergabe des gesamten Multiplexers von 8 Szenen in Reihenfolge und als Schleife ausgelöst. D. h. die Szenen 1, 2, 3, 4, 5, 6, 7, 8, 1, 2, usw., wobei die Länge der Szenen von **<Tap Sync/Display>** und die Szene-bis-Szene Fade-Zeit von **<Fade Time>** festgelegt wird. Die allgemeinen Anweisungen für die automatische Szenen-Wiedergabe mit Tap-Sync lauten wie folgt:

- 1. Stellen Sie sicher, dass sich das Mischpult in der Art der automatischen Wiedergabe befindet, indem Sie die Kontrollleuchte für die automatische Auslösung prüfen.
- 2. Drücken Sie auf die Bank-Tasten, um den Multiplexer der Szene auszuwählen, die wiedergegeben wird.
- 3. Drücken Sie mindestens 3 Mal auf **<Tap Sync/Display>** bei der gewünschten Geschwindigkeit.
- 4. Verwenden Sie **<Fade Time>**, um die Fade-Zeit zwischen den Szenen festzulegen.

### **Musikgesteuerte Szenen-Wiedergabe**

Bei der musikgesteuerten Szenen-Wiedergabe wird die Wiedergabe des gesamten Multiplexers von 8 Szenen in Reihenfolge und als Schleife ausgelöst. D. h. die Szenen 1, 2, 3, 4, 5, 6, 7, 8, 1, 2, usw., wobei die Länge der Szenen durch den Takt der Musik und die Szene-bis-Szene Fade-Zeit von **<Fade Time>** festgelegt wird. Die allgemeinen Anweisungen für die musikgesteuerte Szenen-Wiedergabe lauten wie folgt:

Um alle Szenen in Multiplexer 3 wiederzugeben, wobei das Timing durch den Takt der Musik festgelegt wird, gehen Sie wie folgt vor:

- 1. Drücken Sie auf **<Music/Bank Copy>**, damit die Kontrollleuchte für die musikgesteuerte Auslösung aufleuchtet.
- 2. Drücken Sie auf die Bank-Tasten, um den Multiplexer der Szene auszuwählen, die wiedergegeben wird.
- 3. Verwenden Sie **<Fade Time>**, um die Fade-Zeit zwischen den Szenen festzulegen.

# **Chases**

**Wiedergabe von** Die Chase-Wiedergabe löst ein Chase oder Chases für eine Wiedergabe aus. Chases<br>Die Schritte webei der Timing werden manuell ausgelöst, führen jedoch als Schleife durch ihre Schritte, wobei das Timing vom Fader **<Speed Time>** oder über die Taste **<Tap Sync/Display>** oder durch den Takt der Musik festgelegt wird.

> Die LCD-Anzeige zeigt den aktuellen Chase und die Szene an, während der Chase als Schleife durch seine Schritte geführt wird.

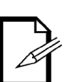

- **Wenn mehr als ein Chase ausgelöst wird, ist der zuletzt gedrückte Chase der erste bei der Wiedergabe. Anschließend folgen die Chases in der nummerierten Reihenfolge.**
- **Die LCD-Anzeige zeigt nicht die Nummern der Schritte an; allerdings wird der Chase und die Szene im aktuellen Schritt angezeigt.**

# **Wiedergabe**

Automatische Chase- Bei der automatischen Chase-Wiedergabe werden einer oder mehrere Chases zur Wiedergabe ausgelöst, wobei die Länge der Schritte durch **<Speed Time>** und die Szenebis-Szene Fade-Zeit von **<Fade Time>** festgelegt wird. Die allgemeinen Anweisungen für die automatische Chase-Wiedergabe lauten wie folgt:

- 1. Drücken Sie auf die Chase-Tasten, um den Chase auszuwählen, der wiedergegeben wird.
- 2. Drücken Sie auf **<Auto/Del>**.
- 3. Stellen Sie die Geschwindigkeitszeit der Schleife mit **<Speed Time>** ein.
- 4. Stellen Sie die Fade-Zeit zwischen den Szenen mit **<Fade Time>** ein.

Die folgenden spezifischen Anweisungen beschreiben, wie Sie **<Chase 1>** and **<Chase 2>** mit einer Geschwindigkeitszeit von 10 Sekunden und einer Fade-Zeit von 0 zur Wiedergabe auslösen. Gehen Sie wie folgt vor:

- 1. Schieben Sie die Fader **<Speed Time>** und **<Fade Time>** ganz nach unten.
- 2. Drücken Sie auf **<Chase 1>**.
- 3. Drücken Sie auf **<Chase 2>**.
- 4. Drücken Sie auf **<Auto/Del>**.
- 5. Schieben Sie eine Fader **<Speed Time>**, bis auf der LCD-Anzeige **10.00** angezeigt wird. Die Leuchten beginnen sich durch die Chases zu bewegen, wobei sie mit den Schritten in **<Chase 2>** beginnen.

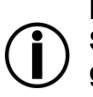

**Das Mischpult kann jederzeit während der Wiedergabe zwischen den Auto-, Tap Sync- und Musiksteuerungs-Modi wechseln. Unabhängig davon, welche Taste gedrückt wurde, bestimmt die letzte die Art der von der Wiedergabe verwendete Auslösung.**

#### **Automatische Chase-**Bei der automatischen Chase-Wiedergabe mit Tap Sync werden einer oder mehrere **Wiedergabe mit Tap Sync** Chases zur Wiedergabe ausgelöst, wobei die Länge der Szenen durch **<Tap Sync/Display>** und die Szene-bis-Szene Fade-Zeit von **<Fade Time>** festgelegt werden. Die allgemeinen Anweisungen für die automatische Chase-Wiedergabe mit Tap-Sync lauten wie folgt: 1. Stellen Sie sicher, dass sich das Mischpult in der Art der automatischen Wiedergabe befindet, indem Sie die Kontrollleuchte für die automatische Auslösung prüfen. 2. Drücken Sie auf die Chase-Tasten, um den Chase auszuwählen, der wiedergegeben wird. 3. Drücken Sie mindestens 3 Mal auf **<Tap Sync/Display>** bei der gewünschten Geschwindigkeit. 4. Verwenden Sie **<Fade Time>**, um die Fade-Zeit zwischen den Szenen festzulegen. **Musikgesteuerte Chase-** Bei der musikgesteuerten Chase-Wiedergabe werden einer oder mehrere Chases zur **Wiedergabe** Wiedergabe ausgelöst, wobei die Länge der Szenen durch den Takt der Musik und die Szene-bis-Szene Fade-Zeit von **<Fade Time>** festgelegt werden. Die allgemeinen Anweisungen für die musikgesteuerte Szenen-Wiedergabe lauten wie folgt: Um alle Szenen in Multiplexer 3 wiederzugeben, wobei das Timing durch den Takt der

Musik festgelegt wird, gehen Sie wie folgt vor: 1. Drücken Sie auf **<Music/Bank Copy>**, damit die das Mischpult in den Musiksteuerungs-

- Modus wechselt. Die Kontrollleuchte für die musikgesteuerte Auslösung leuchtet auf.
- 2. Drücken Sie auf die Chase-Tasten, um den Chase auszuwählen, der wiedergegeben wird.
- 3. Verwenden Sie **<Fade Time>**, um die Fade-Zeit zwischen den Szenen festzulegen.

## **MIDI-Betrieb** MIDI von einer externen Quelle kann zum Auslösen von Szenen und Chases zur Wiedergabe genutzt werden.

Verbinden Sie die MIDI-Quelle mit dem Obey mit einem 5-poligen MIDI-Kabel; der Obey 40 reagiert dann auf das MIDI-Signal.

In der folgenden Tabelle sind die Szenen und Chases aufgeführt, die von einer externen MIDI-Quelle ausgelöst werden können.

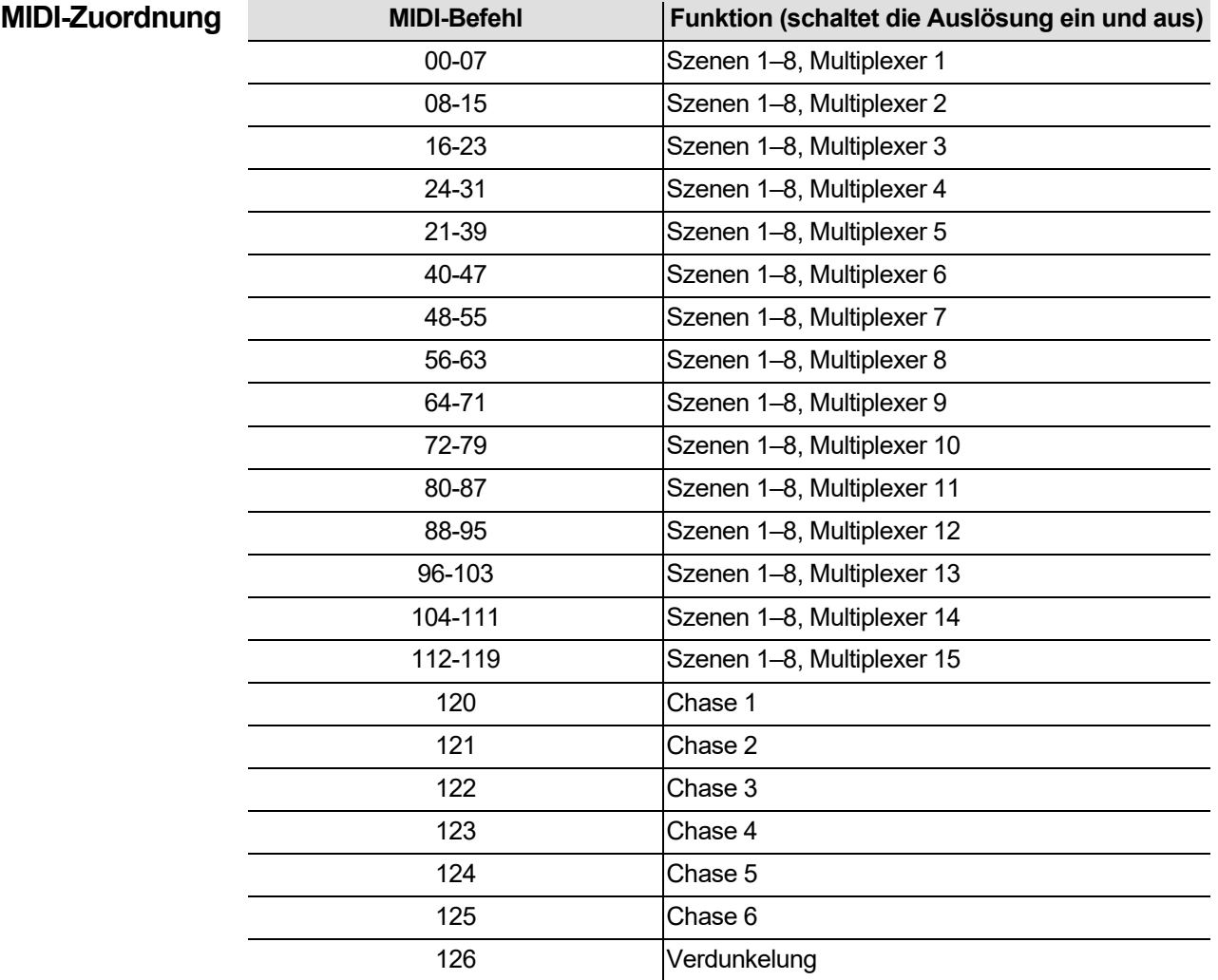

**Nebelsteuerung** Der Obey 40 verfügt über eine eigene Nebeltaste, die mit den kompatiblen Nebelmaschinen von CHAUVET funktioniert. Die verfügbaren Nebelmaschinen finden Sie auf der Website von Chauvet: [www.chauvetlighting.com.](http://www.chauvetlighting.com/)

Zum Betrieb einer oder mehrerer Nebelmaschinen gehen Sie wie folgt vor:

1. Verbinden Sie die Nebelmaschinen mit dem Ausgang für die Nebelsteuerung auf der Rückseite des Geräts.

**Hinweis: Weitere Informationen zum Verbinden einer oder mehrerer Nebelmaschinen finden Sie in der Bedienungsanleitung der Nebelmaschine.**

- 2. Schalten Sie das oder die Nebelmaschinen ein.
- 3. Warten Sie, bis die Fog-LED aufleuchtet.
- 4. Drücken Sie auf **<Fog>**, um Nebel zu erzeugen.

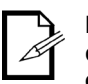

**Die Nebel-LED zeigt an, dass die Nebelmaschine die maximale Temperatur erreicht hat und für den Nebel bereit ist. Wenn die LED nicht leuchtet, kann die Nebelmaschine dennoch Nebel erzeugen, jedoch nicht mit dem maximalen Ausstoß.**

**Stroboskop-** Der Obey 40 verfügt über eine eigene Stroboskop-Taste, die mit den kompatiblen Strobe-<br>**Stroboskop-** Cerëten van CHAUVET funktioniert. Die verfügberen Strebe Cerëte finden Sie auf der **Steuerung** Website von Chauvet: [www.chauvetlighting.com.](http://www.chauvetlighting.com/) Geräten von CHAUVET funktioniert. Die verfügbaren Strobe-Geräte finden Sie auf der

Zum Betrieb einer oder mehrerer Strobe-Geräte gehen Sie wie folgt vor:

1. Verbinden Sie das Strobe-Geräte mit dem Ausgang für die Stroboskop-Steuerung auf der Rückseite des Obey 40.

**Hinweis: Weitere Informationen zum Verbinden eines oder mehrerer Strobe-Geräte finden Sie in der Bedienungsanleitung des Strobe-Geräts.**

2. Schalten Sie das oder die Strobe-Geräte ein.

3. Drücken Sie zum Starten des Stroboskopeffekts auf **<Strobe>**.

**Hinweis: Die Strobe-Taste ist ein Taster. Die Leuchte sendet solange einen Stroboskopeffekt, wie diese Taste bzw. dieser Taster gedrückt wird. Wenn er nicht gedrückt wird, ist der Stroboskopeffekt nicht aktiv.**

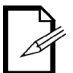

**Die LED-Anzeige für die Strobe-Taste blinkt bei mit der gleichen Frequenz wie die Blitzfrequenz (Strobe).**

## **6. TECHNISCHE INFORMATIONEN**

Wartung Zum Erhalt der optimalen Leistungsfähigkeit und der Minimierung der Abnutzung sollten Sie Geräte häufig reinigen. Bei der Festlegung dieser Häufigkeit spielen Gebrauch und Umgebung eine wichtige Rolle. Im Allgemeinen sollten Geräte mindestens zweimal pro Monat gereinigt werden. Staubablagerungen reduzieren die Lichtabgabe und können zu Überhitzung führen. Dies kann die Lebensdauer des Leuchtmittels reduzieren und die mechanische Abnutzung beschleunigen. Vergewissern Sie sich vor der Wartung des Geräts, dass dieses ausgeschaltet ist.

- 1. Trennen Sie das Gerät vom Stromnetz.
- 2. Verwenden Sie einen Staubsauger (oder Druckluft) sowie eine weiche Bürste, um den Staub in den Lüftungsbereichen zu entfernen.
- 3. Reinigen Sie, sobald das Geräte auf Raumtemperatur abgekühlt ist, alle Linsen mit einem milden Glasreiniger oder mit Isopropylalkohol und einem weichen, faserfreien Baumwolltuch oder Linsenreinigungstuch.
- 4. Geben Sie die Lösung auf das Tuch und wischen Sie die Rückstände in Richtung der Außenseiten der Linsen ab.
- 5. Polieren Sie sorgfältig diese optischen Oberflächen, bis alle Schmutzfilme und Fasern verschwunden sind.

**Trocknen Sie die Teile immer sorgfältig nach der Reinigung.**

## **Technische Daten GEWICHT UND ABMESSUNGEN**

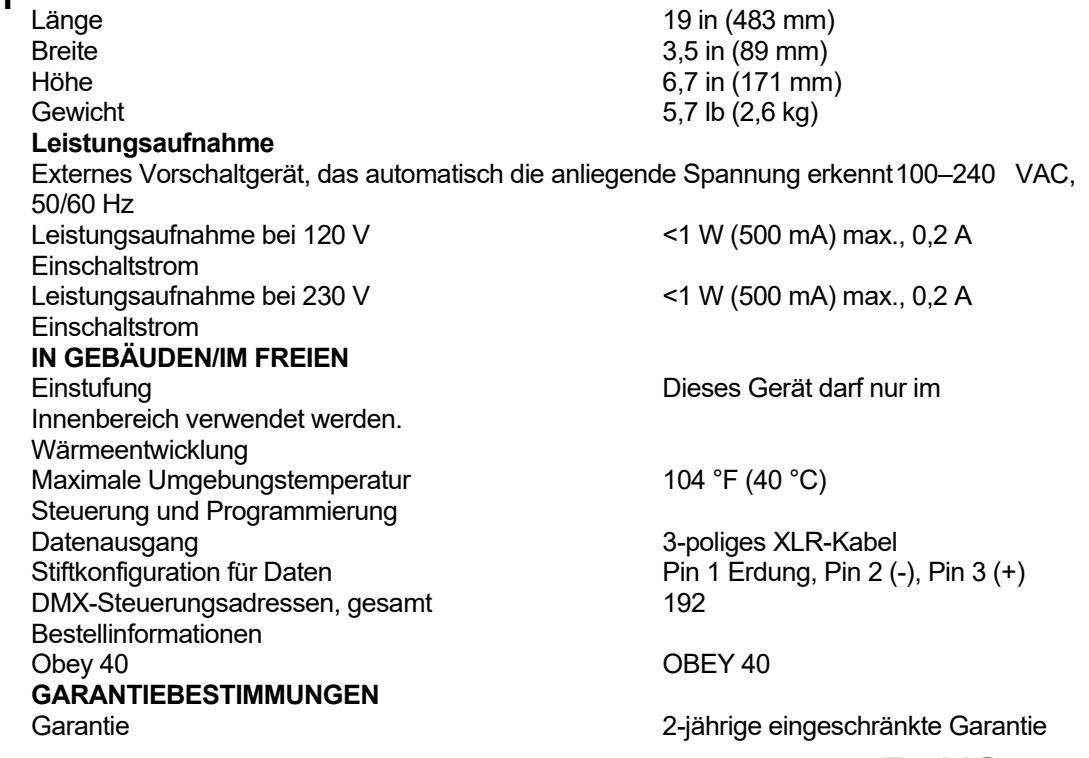

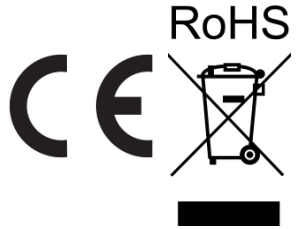

# **REKLAMA-TIONEN**

Wenn Sie Unterstützung benötigen oder ein Gerät zurückgeben möchten:

- Wenn Sie Ihren Wohnsitz in den USA haben, wenden sich an Chauvet World Headquarters.
	- Wenn Sie Ihren Wohnsitz in GB oder Irland haben, wenden Sie sich an Chauvet Europe Ltd.
	- Wenn Sie Ihren Wohnsitz in Benelux haben, wenden Sie sich an Chauvet Europe BVBA.
	- Wenn Sie Ihren Wohnsitz in Frankreich haben, wenden Sie sich an Chauvet France.
	- Wenn Sie Ihren Wohnsitz in Deutschland haben, wenden Sie sich an Chauvet Germany.
	- Wenn Sie Ihren Wohnsitz in Mexiko haben, wenden Sie sich an Chauvet Mexiko.
	- Wenn Sie in einem anderen Land leben, wenden Sie sich NICHT an Chauvet. Wenden Sie sich stattdessen an Ihren lokalen Lieferanten. Unter [www.chauvetdj.com](http://www.chauvetdj.com/) finden Sie die Lieferanten außerhalb der USA, GB, Irlands, Benelux, Frankreich, Deutschland, und Mexiko.

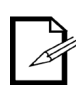

**Kunden außerhalb der USA, GB, Irlands, Benelux, Frankreich, Deutschland, oder Mexiko wenden sich an den aufgeführten Lieferanten und befolgen die Anweisungen zum Zurücksenden der Geräte von Chauvet. Um zu den Kontaktdaten zu gelangen, besuchen Sie bitte unsere Website unter** [www.chauvetdj.com](http://www.chauvetdj.com/)**.**

Nehmen Sie telefonisch Kontakt mit dem Technischen Support von Chauvet auf, und fordern Sie vor dem Verschicken eine Warenrücksendegenehmigungsnummer (RMA) an. Seien Sie darauf vorbereitet, die Modellnummer, Seriennummer und eine kurze Beschreibung des Grundes für das Zurückschicken angeben zu können.

Sie müssen die Ware frei, in der Originalverpackung und mit den originalen Zubehörteilen zurücksenden. Chauvet lässt keine Retouren abholen.

Schreiben Sie die RMA gut leserlich auf die Verpackung. Chauvet weist alle Waren zurück, die keine RMA besitzen.

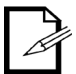

#### **Schreiben Sie die RMA auf ein ordnungsgemäß angebrachtes Hinweisschild. Die RMA NICHT DIREKT auf den Karton schreiben.**

Bevor Sie die Ware versenden, schreiben Sie klar und deutlich folgende Informationen auf einen Bogen Papier und legen ihn in die Verpackung.

- Ihr Name
- Ihre Adresse
- Ihre Telefonnummer
- RMA-Nummer
- Eine kurze Problembeschreibung

Achten Sie auf eine sachgemäße Verpackung der Ware. Schäden, die durch unsachgemäßes Verpacken entstanden sind, liegen in Ihrer Verantwortung. Eine FedEx-Verpackung oder doppelte Verpackung wird empfohlen.

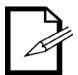

**Chauvet behält sich das Recht vor, nach eigenem Ermessen über Reparatur oder Ersatz der Ware zu befinden.**

## **KONTAKT WORLD HEADQUARTERS**

#### **Allgemeine Informationen**

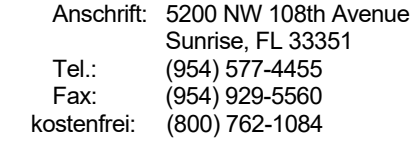

#### **CHAUVET EUROPE BVBA**

#### **Allgemeine Informationen**

Adresse: Stokstraat 18 9770 Kruishoutem **Belgium** 

Tel: +32 9 388 93 97

#### **CHAUVET EUROPE Ltd**

#### **Allgemeine Informationen**

Adresse: Unit 1C Brookhill Road Industrial Estate Pinxton, Nottingham, UK NG16 6NT Tel.: +44 (0)1773 511115<br>Fax: +44 (0)1773 511110 Fax: +44 (0)1773 511110

#### **CHAUVET FRANCE**

#### **Allgemeine Informationen**

Adresse: 3, Rue Ampère 91380 Chilly-Mazarin France

Tel: +33 1 78 85 33 59

#### **CHAUVET GERMANY**

#### **Allgemeine Informationen**

Adresse: Bruno-Bürgel-Str. 11 28759 Bremen **Germany** Tel: +49 421 62 60 20

#### **MEXIKO**

#### **Allgemeine Informationen**

Adresse: Av. De las Partidas 34, 3-B (Eingang durch Calle 2) Zona Industrial Lerma Lerma, Mexico C.P. 52000 Tel.: +52 (728) 690-2010

## **Technischer Support**<br>Tel.: (844) 393-

(844) 393-7575 Fax: (954) 756-8015<br>E-Mail: chauvetcs@cha [chauvetcs@chauvetlighting.com](mailto:chauvetcs@chauvetlighting.com)

**Webseite:** [www.chauvetdj.com](http://www.chauvetdj.com/)

**Technischer Support** E-Mail: [BNLtech@chauvetlighting.eu](mailto:BNLtech@chauvetlighting.eu)

**Webseite:** [www.chauvetdj.eu](http://www.chauvetdj.eu/)

#### **Technischer Support**

E-Mail: [UKtech@chauvetlighting.eu](mailto:UKtech@chauvetlighting.eu)

**Webseite:** [www.chauvetdj.eu](http://www.chauvetdj.eu/)

#### **Technischer Support**

E-Mail:[FRtech@chauvetlighting.fr](mailto:FRtech@chauvetlighting.fr)

**Webseite:** [www.chauvetdj.eu](http://www.chauvetdj.eu/)

#### **Technischer Support**

E-Mail: [DEtech@chauvetlighting.de](mailto:DEtech@chauvetlighting.de)

**Webseite:** [www.chauvetdj.eu](http://www.chauvetdj.eu/)

**Technischer Support** E-Mail: [servicio@chauvet.com.mx](mailto:servicio@chauvet.com.mx)

**Webseite:** [www.chauvetdj.mx](http://www.chauvetdj.mx/)

Kunden außerhalb der USA, GB, Irlands, Benelux, Frankreich, Deutschland, oder Mexiko wenden sich an ihren Lieferanten. Befolgen Sie die Anweisungen zum Erhalt von Unterstützung oder zur Rückgabe eines Produkts. Um zu den Kontaktdaten zu gelangen, besuchen Sie bitte unsere Webseite.

## **1. VOORDAT U BEGINT**

Wat is er • Obey 40

**Gebruikershandleiding** 

**inbegrepen** • Externe stroomvoeding

**Uitpakinstructies** Pak de Obey 40 zorgvuldig uit en controleer of alle onderdelen in de verpakking in goede staat zijn.

**Claims** Als de doos, of een deel van de inhoud beschadigd lijkt te zijn door transport, bewaar dan alle verpakkingsmateriaal en dien onmiddellijk een schadeclaim in bij de vervoerder. Het niet onmiddellijk rapporteren van schade bij de vervoerder, dan wel het niet bewaren van alle verpakkingen, kan uw claim ongeldig maken.

Voor andere problemen, zoals missende componenten of onderdelen, schade die niet is veroorzaakt door de verzending, kunt u binnen 7 dagen na ontvangst een claim indienen bij Chauvet. Zi[e Neem contact Op.](#page-35-0)

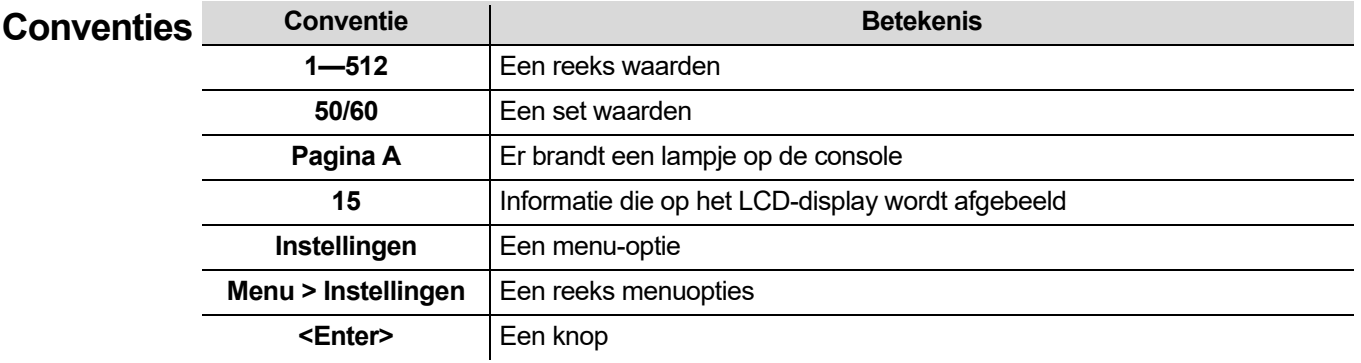

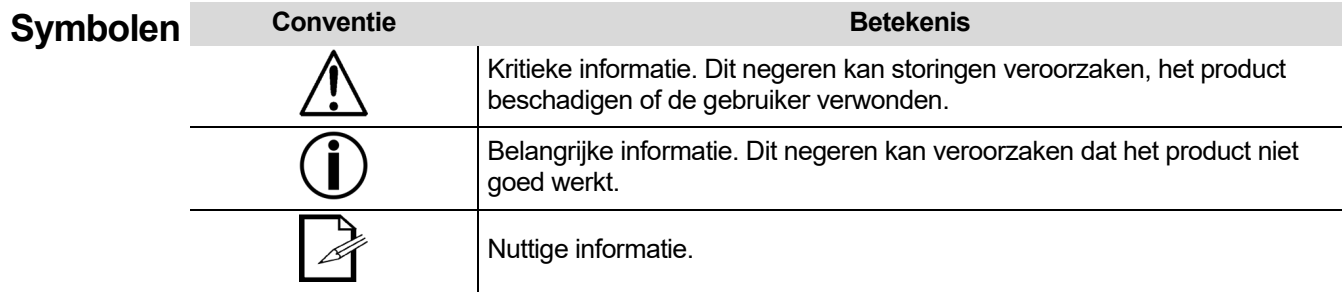

**Disclaimer** De informatie en specificaties in deze gebruikershandleiding kunnen zonder voorafgaande kennisgeving worden gewijzigd. Chauvet aanvaardt geen verantwoordelijkheid of aansprakelijkheid voor fouten of ontbrekende informatie en behoudt zich het recht voor om deze handleiding op elk gewenst moment te herzien of recreëren. De nieuwste versie van deze handleiding is te downloaden op [http://www.chauvetlighting.com.](http://www.chauvetlighting.com/)

**© Copyright 2019 Chauvet. Alle rechten voorbehouden.**

Afgedrukt in P. R. C.

Elektronisch uitgegeven door Chauvet in de Verenigde Staten van Amerika.

CHAUVET, het Chauvet-logo, D-Fi en D-Fi USB zijn geregistreerde handelsmerken of handelsmerken van Chauvet & Sons Inc. (d / b / a Chauvet en Chauvet Lighting) in de Verenigde Staten en andere landen. Andere bedrijfs- en productnamen en logo's waarnaar hierin wordt verwezen, kunnen handelsmerken zijn van hun respectieve bedrijven.

#### **Beperkte GA NAAR ONZE WEBSITE VOOR REGISTRATIE VAN DE GARANTIE EN DE VOLLEDIGE Garantie ALGEMENE VOORWAARDEN.**

#### **Voor klanten in de Verenigde Staten en Mexico:** [www.chauvetlighting.com/warranty-registration](http://www.chauvetlighting.com/warranty-registration) **Voor klanten in het Verenigd Koninkrijk, Ierland, België, Nederland, Luxemburg, Frankrijk en Duitsland:** [www.chauvetlighting.eu/warranty-registration/](http://www.chauvetlighting.eu/warranty-registration/)

Chauvet garandeert dat dit product bij normaal gebruik vrij zal blijven van defecten in materiaal en vakmanschap, voor de opgegeven periode en onder voorbehoud van de uitzonderingen en beperkingen die zijn uiteengezet in de volledige beperkte garantie op onze website. Deze garantie geldt uitsluitend voor de oorspronkelijke koper van het product en is niet overdraagbaar. Om onder deze garantie rechten uit te oefenen, moet u een aankoopbewijs overleggen in de vorm van een origineel verkoopbewijs van een geautoriseerde dealer, waarop de naam van het product en de aankoopdatum zichtbaar zijn. ER ZIJN GEEN ANDERE EXPLICIETE OF IMPLICIETE GARANTIES. Deze garantie geeft u specifieke wettelijke rechten. Mogelijk heeft u ook andere rechten die van staat tot staat en van land tot land verschillen. Deze garantie is uitsluitend geldig in de Verenigde Staten, het Verenigd Koninkrijk, Ierland, België, Nederland, Luxemburg, Frankrijk, Duitsland en Mexico. Neem contact op met uw lokale verkoper voor garantievoorwaarden in andere landen.

#### **Veiligheidsvoor** Deze voorschriften bevatten belangrijke informatie over de montage, het gebruik en het **verstelligheidsvoor schriften onderhoud van dit product. Lees vóór het gebruik van dit product deze voorschriften.**

- Sluit het product altijd aan op een geaard circuit om elektrocutierisico's uit te sluiten.
- Zorg ervoor dat het stroomsnoer niet knikt of beschadigd.
- Haal altijd de stekker van het product uit het stopcontact voordat u het reinigt of voor het vervangen van de zekering.

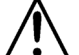

- Maak het product nooit van het stopcontact los door aan het snoer te rukken of te trekken.
- Als het product boven het hoofd wordt geplaatst, moet u altijd een veiligheidskabel gebruiken.
- Zorg ervoor dat er geen brandbare materialen in de buurt van het product zijn wanneer het in werking is.
- Sluit om onnodige slijtage te verhinderen en de levensduur te verlengen tijdens periodes van niet-gebruik het product via stroomonderbreker of de stekker volledig van stroom af.
- Het product is alleen geschikt voor gebruik binnenshuis! Het heeft een vermogen van IP20.
- Stel het product niet bloot aan regen of vocht.
- Zorg ervoor dat de spanning van de stroombron die voor het product wordt gebruikt binnen het vermelde bereik op het label of op het achterpaneel van het product ligt.
- Sluit het product nooit aan op een dimmer of een regelbare weerstand.
- Installeer het product op een locatie met voldoende ventilatie, en laat ten minste 50 cm afstand tussen het product en aangrenzende oppervlakken.

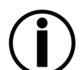

- Zorg ervoor dat de ventilatiesleuven op de behuizing van het product nooit geblokkeerd worden.
- Gebruik het product niet in een omgevingstemperatuur hoger dan 40 °C.
- Draag het product altijd aan zijn montagezijden.
- Stop direct met het gebruik van het product in geval van ernstige gebruiksproblemen.
- Repareer het product nooit zelf. Reparaties uitgevoerd door ongetrainde personen kunnen leiden tot schade of storingen.
- Als reparaties nodig zijn, neem dan contact op met het dichtstbijzijnde bevoegde technische hulpcentrum. Zie [Neem contact Op](#page-35-0) voor meer informatie.
- Sluit om onnodige slijtage te verhinderen en de levensduur te verlengen tijdens periodes van niet-gebruik het product via stroomonderbreker of de stekker volledig van stroom af.

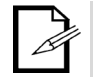

Bewaar deze gebruikershandleiding voor toekomstige naslag. Als u het product verkoopt aan een andere gebruiker moet u deze handleiding aan de volgende eigenaar doorgeven.

# **2. INLEIDING**

**Eigenschappen** • Bedient tot wel 12 lampen of soorten lampen, met 16 kanalen per stuk

- Bedient meerdere lampen tegelijkertijd
- Opslag en afspelen van 240 scènes in 30 banken van 3 scènes elk
- Opslag en afspelen van 6 achtervolgingen van 240 stappen elk
- Aanvaardt faderaanpassingen
- Speelt meerdere achtervolgingen achter elkaar af
- Bedient lampen in de afspeelmodus
- Schakelt achtervolgingen en scènes in met muziek, tiksynchronisatie of automatisch afspelen
- Aanvaardt MIDI-invoer om scènes en achtervolgingen in te schakelen
- Bedient nevelmachines en stroboscopen met aparte knoppen

**Productbeschrijving** De Obey 40 (het bord) is een kleine, maar compacte en krachtige regelaar met verschillende afspeelmodi. Het kan tot 192 kanalen bedienen. Deze kanalen zijn samengesteld in 12 groepen, die toegankelijk zijn met de knoppen **<FIXTURES>**. Elke armatuur bevat 16 vooraf bepaalde DMXkanalen. Deze 16 kanalen worden afgebroken in 2 groepen, die toegankelijk zijn met **<Page Select>**. Dit zorgt ervoor dat 8 fysieke faders 16 kanalen kunnen bedienen.

**Montage** De Obey 40 heeft openingen voor montage in een standaard 19-inch rek.

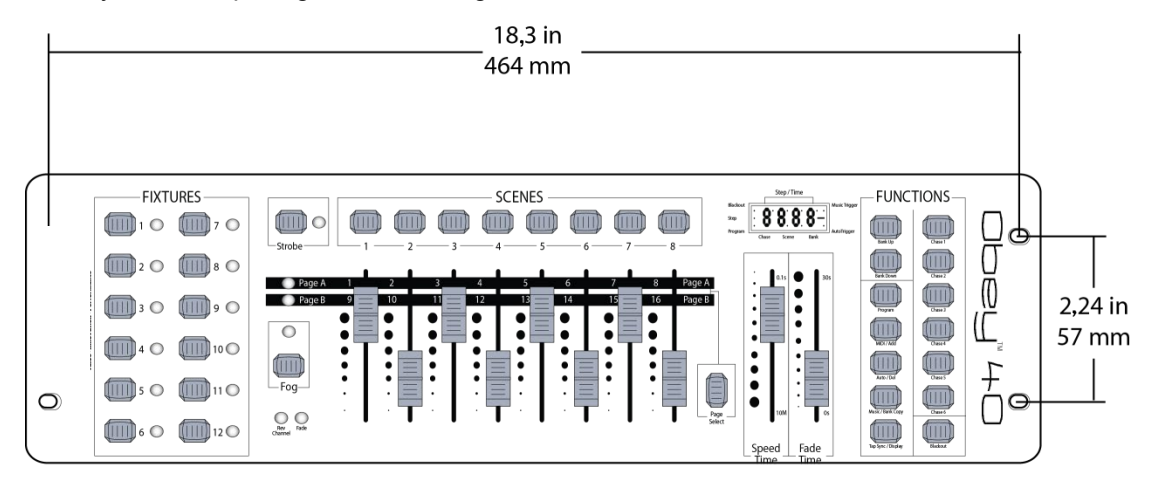

#### **Montageafmetingen**

#### **Programmeringsconcepten** De Obey 40 gebruikt DMX-addressering en -waarden om producten te bedienen. Zie [DMX](#page-17-0)[addressering](#page-17-0) en [DMX-addresseringsdiagram](#page-17-1) voor informatie.

Voorstellingen worden gecreëerd door de faders te gebruiken om DMX-waarden naar de producten te zenden. De voorstellingen worden opgeslagen in scènes en de scènes worden als stappen in achtervolgingen opgeslagen. De scènes en achtervolgingen worden bij verschillende snelheden afgespeeld en met verschillende soorten triggers.

- Voorstellingen worden in de programmeringsmodus gecreëerd. De producten worden geselecteerd met de armatuurknoppen. Om de producten te bedienen en voorstellingen te creëren worden de faders bewogen. Daarna worden de voorstellingen opgeslagen in scènes met de scèneknoppen en de scènes worden opgeslagen naar stappen in achtervolgingen met de achtervolgingsknoppen. Zie [4. Programme](#page-20-0)ren voor meer informatie.
- Scènes en achtervolgingen worden afgespeeld in de afspeelmodus. De scènes worden ingeschakeld met de scèneknoppen en de achtervolgingen worden ingeschakeld met de achtervolgingsknoppen. De afspeeltiming wordt ingesteld met de snelheids- en tijdfaders, de tiksynchronisatiefunctie of MIDI-invoer. Zie [5. Afspelen](#page-28-0) voor meer informatie.

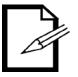

**Voorstellingen kunnen worden gecreëerd in de afspeelmodus, maar ze kunnen niet afgespeeld worden.**

# **het voorpaneel**

**Overzicht van**  Het bord wordt uitgelegd met de knoppen **<FIXTURES>** aan de linkerzijde, de DMX-faders in het midden, samen met de **<SCENES>**-knoppen en de afspeelbedieningselementen aan de rechterzijde. Het achterpaneel van het bord heeft de poorten en de stroomaansluiting. Zie<br>Voorpaneelwergave voor gedetailleerde informatie over het voorpaneel en zijn [Voorpaneelwergave](#page-12-0) voor gedetailleerde informatie over het voorpaneel en zijn bedieningselementen.

Zi[e Achterpaneelaanzicht](#page-15-0) voor gedetailleerde informatie over het achterpaneel en zijn poorten.

#### **Voorpaneelweergave**

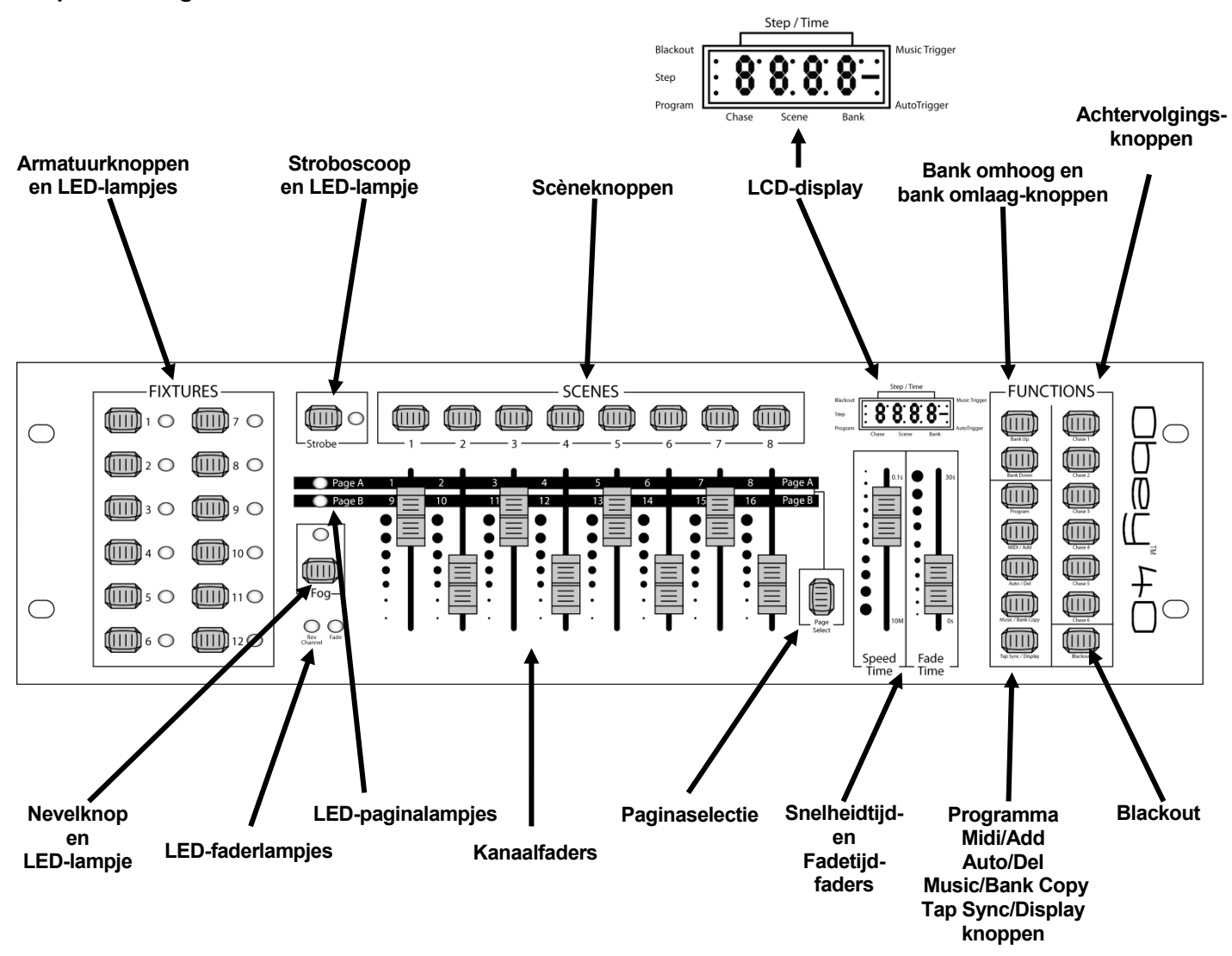

#### Bedieningselemen De bedieningselementen van het voorpaneel bieden toegang tot alle programmerings- en **ten van het**  afspeelbedieningselementen van het bord. De LCD-display en de LED-lampjes geven informatie **voorpaneel** over de huidige selecties en bedieningen.

- De LCD toont verschillende soorten informatie in de programmeringsmodus en de afspeelmodus.
- De LED-lampjes van de armatuurknoppen geven aan wanneer de knoppen **<FIXTURES>** en corresponderende lampen zijn geselecteerd.
- De LED-paginalampjes geven aan welke faderpagina actief is.
- De LED-faderlampjes geven aan dat fader aan speciale toewijzing hebben.
- Het LED-nevellampje geeft aan dat de nevelmachine bij de juiste temperatuur is om de nevel te maken.
- Het LED-stroboscooplampje geeft aan dat de stroboscoop aan staat en de frequentie waarmee het knippert.

De onderstaande tabel biedt uitgebreide informatie over elke bedieningselement van het voorpaneel.

### **Beschrijvingen van de bedieningselementen**

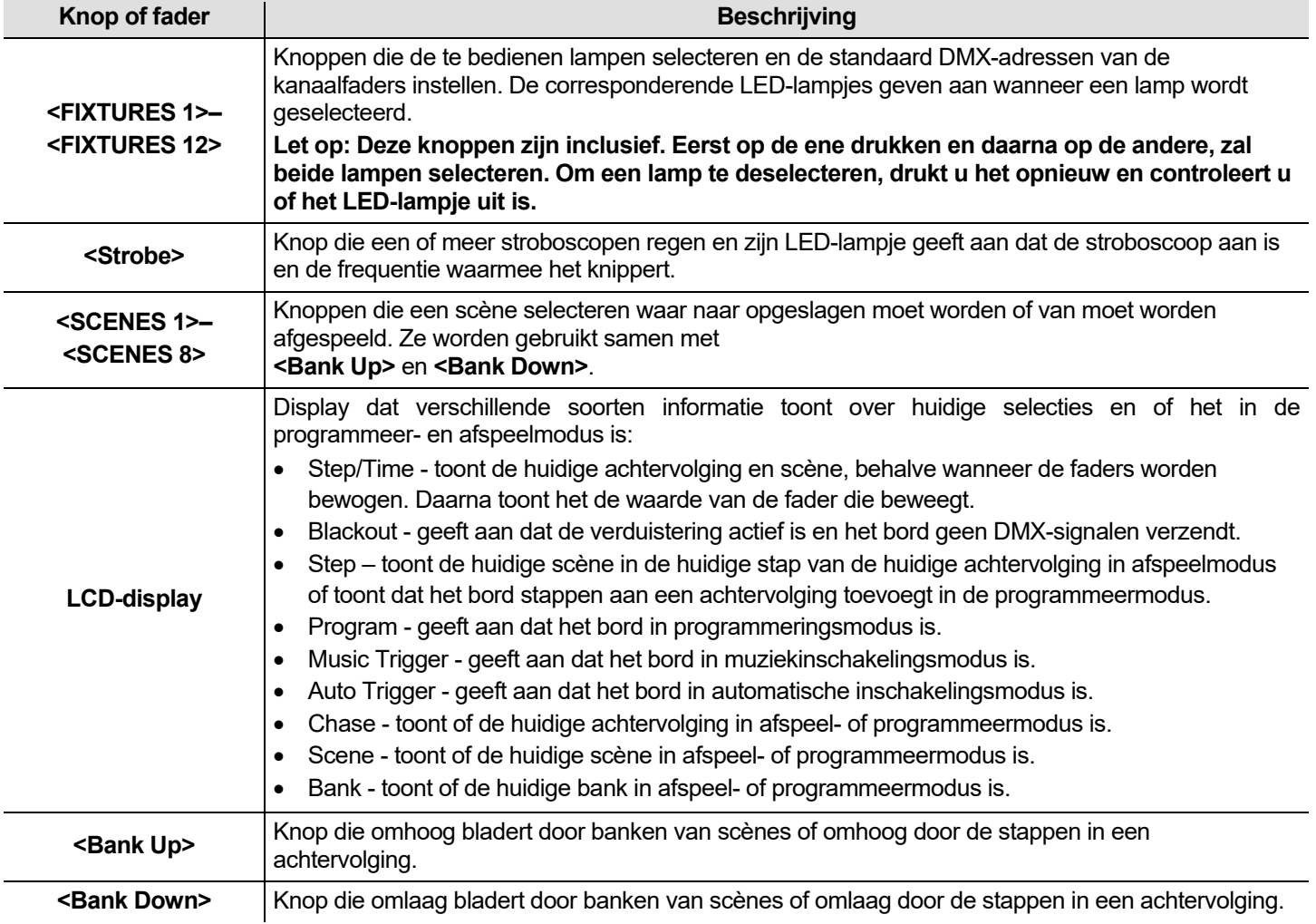

## **Beschrijvingen van de bedieningselementen**

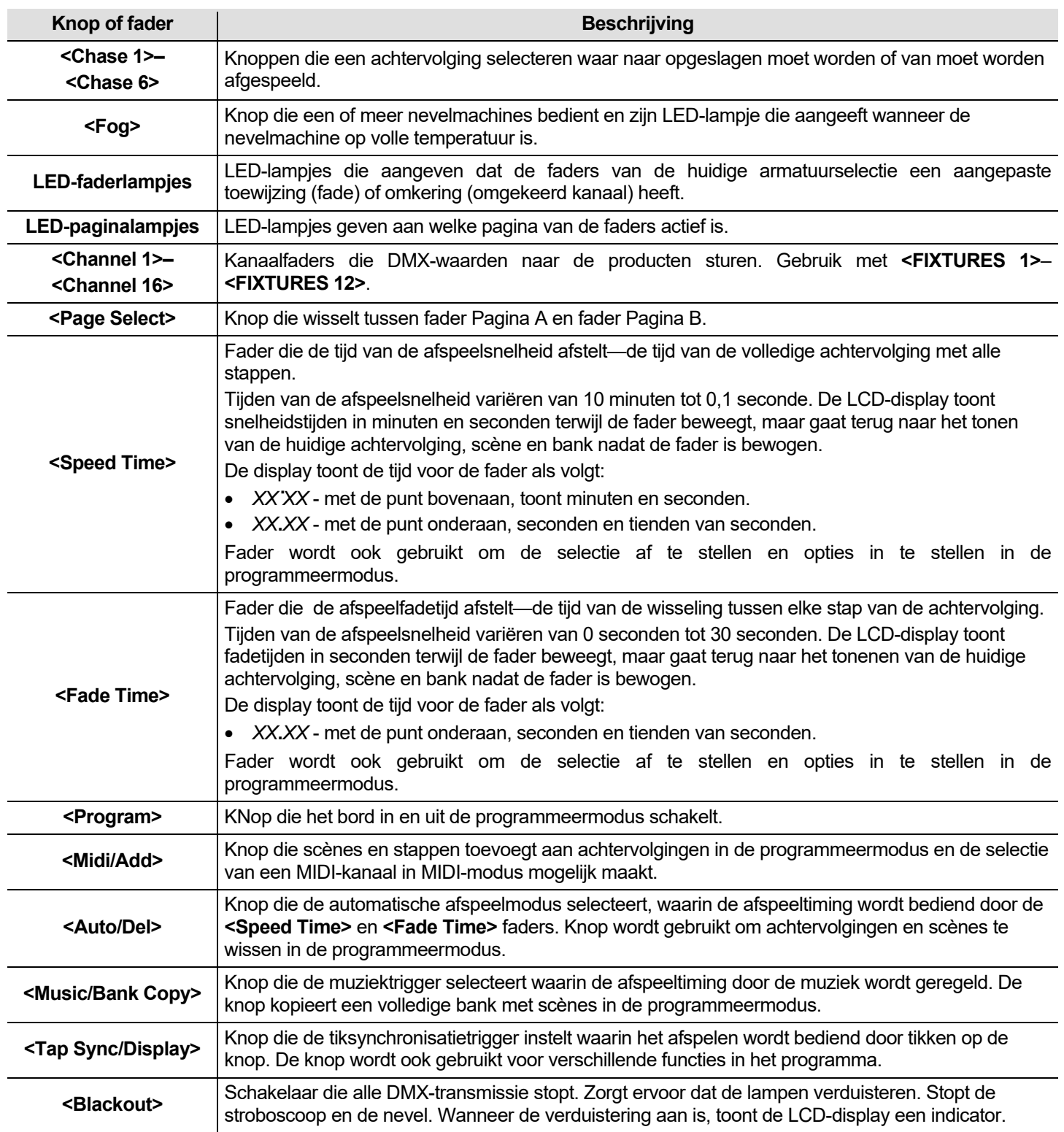

#### **Achterpaneelaanzicht**

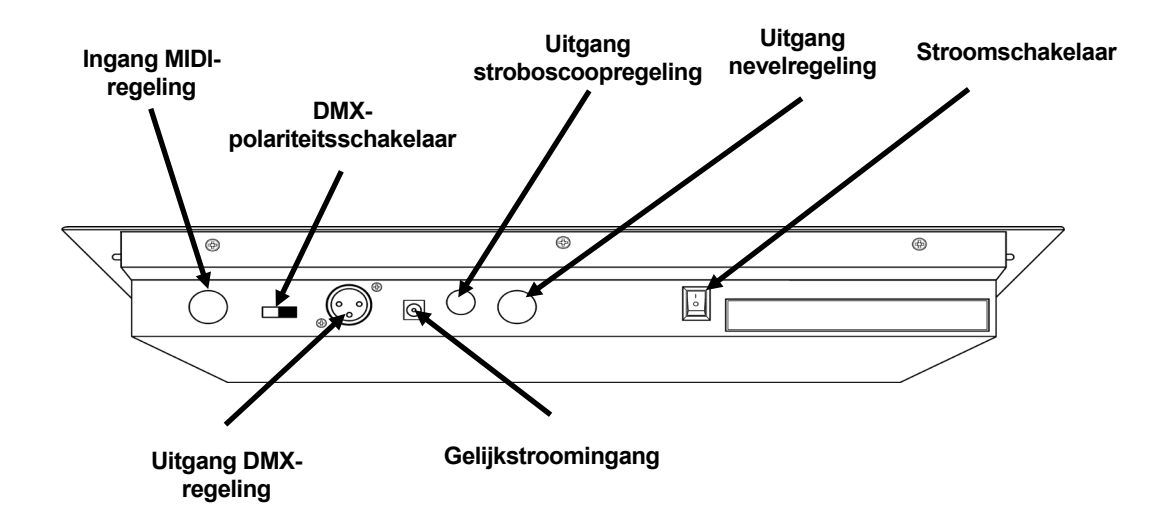

### **Poorten op het achterpaneel**

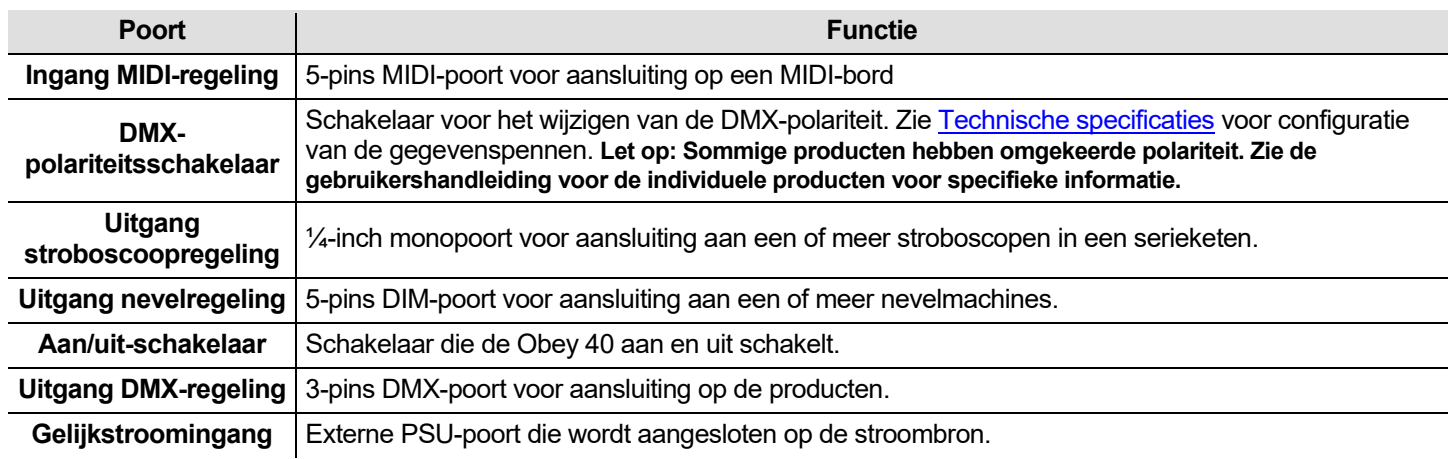

#### **Diagram van de DMXpolariteitsschakelaar**

**DMX-polariteitsschakelaar Uitgang DMX**

**-**

**geaard geaard**

**- +**

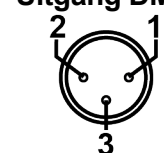

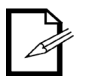

**Voor meer informatie over DMX, kunt u de DMX-primer downloaden op**  [www.chauvetlghting.com](file://thor/ProductDev/Technical%20Writing/User%20Manuals/001%20-%20Chauvet%20DJ/002%20-%20DJ_Products/Current/OBEY%2040/In%20Progress%20Manuals/www.chauvetlghting.com)**.**

 $2=+$ <br> $3=-$ 

## **3. INSTELLING**

**AC-stroom** Dit Obey 40 heeft een externe voeding met automatisch bereik die kan werken met een ingangsspanning van 100 tot 240 VAC, 50/60 Hz. Het loopt op 9 VDC, 500 mA.

Voordat u de stroom inschakelt moet u controleren of de lijnspanning binnen het bereik van geaccepteerde spanningen is, zoals is vermeld op het label dat aan het product is bevestigd of zoals is beschreven in [Technical Specifications](#page-33-0) in dit document.

Het gemelde vermogen geeft het gemiddelde stroomverbruik aan onder normale omstandigheden.

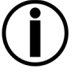

• **Sluit het bord altijd aan op een geaard circuit.** • **Sluit het bord nooit aan op een rheostat of dimmercircuit.**

**Sluit om onnodige slijtage te verhinderen en de levensduur te verlengen tijdens periodes van niet-gebruik het product via stroomonderbreker of de stekker volledig van stroom af.**

**Montage** De Obey 40 kan in elke positie gemonteerd worden; zorg ervoor dat er voldoende ventilatie rond het product is.

**Instellen van** Om de regelaar te gebruiken moet het zijn aangesloten op de producten met DMX-kabels en de<br>De onderstaande producten meeten eerset zijn geedroeceerd. De ondersteende persorefen beechrijven de DMX**het bord** producten moeten correct zijn geadresseerd. De onderstaande paragrafen beschrijven de DMXkabels en DMX-adressering.

**DMX-kabels** Er zijn DMX-kabels nodig om DMX-waarden van de borden naar de producten te krijgen. Sluit de DMX-kabel aan van de DMX-uitgang van het bord op de DMX-ingang van het eerste product in de opstelling.

> Sluit daarna een andere DMX-kabel aan van de DMX-uitgang van het eerste product in de opstelling op de DMX-ingang van het volgende product.

Blijf aansluiten tot alle producten zijn verbonden.

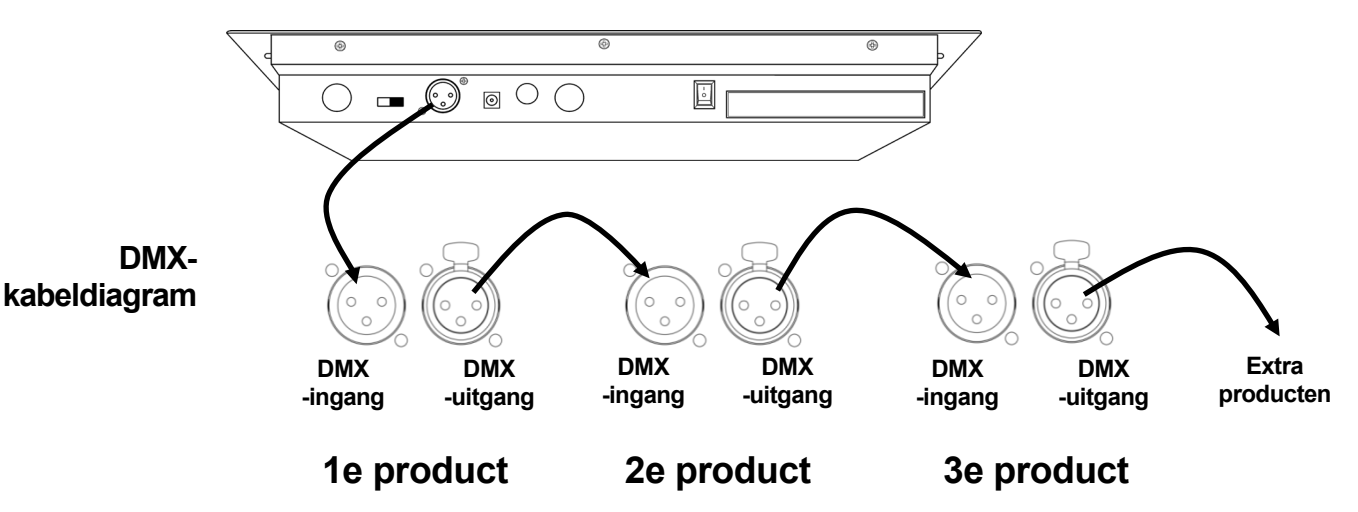

# **addressering**

**DMX-** De Obey 40 gebruikt DMX-addressering. Het bord bedient de lampen met specifieke DMX-adressen en de lampen moet correct zijn geadresseerd wil het bord ze kunnen bedienen.

Meer dan één lamp kan hetzelfde DMX-adres bedienen, maar de lampen met hetzelfde DMX-adres moeten hetzelfde type lamp hebben. Hieronder staat een diagram met de DMX-adresbereiken van de Obey 40 en hun corresponderende armatuurknoppen.

**DMXaddresseringsdiagram**

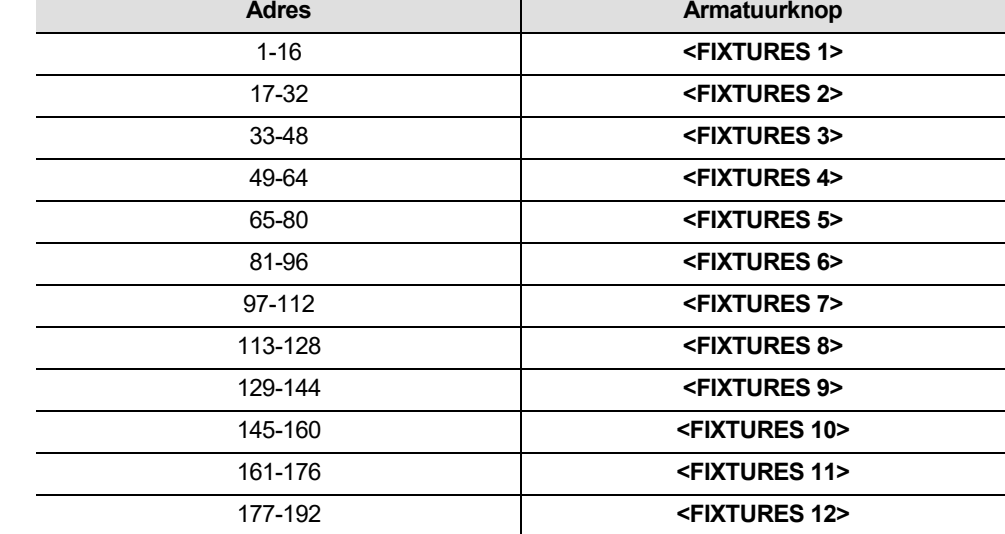

Nadat de knoppen zijn geadresseerd bedient het bord ze met de **<FIXTURES>**-knoppen. Bijvoorbeeld:

- Elk product of alle producten die zijn geadresseerd bij **49** worden bediend met **<FIXTURES 4>**.
- Elk product of alle producten die zijn geadresseerd bij **145** worden bediend met **<FIXTURES 10>**.

## **Faders en**  De Obey 40 heeft 8 kanaalfaders op 2 faderpagina's voor een totaal van 16 kanalen.

**pagina's**  Faders bedienen verschillende DMX-adressen, afhankelijk van welke pagina actief is en welke armatuurknop is ingedrukt.

> Pagina's zijn een methode voor het bedienen van 16 kanalen met slechts 8 kanaalfaders. Wisselen tussen pagina's wisselt tussen twee DMX-adressen voor de fader. Wanneer pagina A actief is zijn de faders genummerd van 1–8. Wanneer pagina B actief is zijn de faders genummerd van 9-16.

> De knop **<Page Select>** wisselt tussen actieve pagina's. De LED-lampjes van pagina A en B geven aan welke pagina actief is.

> Wanneer pagina A actief is, bedienen de kanaalfaders de eerste 8 DMX-adressen van de geselecteerde lamp.

> Wanneer pagina B actief is, bedienen de kanaalfaders de tweede 8 DMX-adressen van de geselecteerde lamp.

**DMX-adressen van de fader** De standaard DMX-adressen van de fader worden bepaald door de combinatie van **<FIXTURES>** knoppen en pagina A of pagina B. Bijvoorbeeld:

- Wanneer **<FIXTURES 1>** is geselecteerd, zijn de standaard DMX-adressen van de kanaalfaders 1–16. DMX 1–8 wanneer pagina A actief is en DMX 9–16 wanneer pagina B actief is.
- Wanneer **<FIXTURES 7>** is geselecteerd, zijn de standaard DMX-adressen van de kanaalfaders 97-112. DMX 97-104 wanneer pagina A actief is en DMX 105-112 wanneer pagina B actief is.

Wanneer 2 armatuurknoppen zijn geselecteerd heeft elke fader 2 verschillende standaard DMXadressen. Bijvoorbeeld:

• Wanneer **<FIXTURES 1>** en **<FIXTURES 7>** zijn geselecteerd, heeft kanaalfader 1 DMXadressen van zowel 1 als 97.

#### **Faderaanpassingen** Faderaanpassingen zijn zeer krachtige middelen, maar ze zijn niet nodig. De Obey 40 kan een grote verlichtingsopstelling bedienen zonder een faderaanpassing.

Faderaanpassing is een van twee dingen:

- Fadertoewijzing die het standaard DMX-adres van een kanaalfader wijzigt.
- Faderomkering die de faderuitvoer omkeert.

Fadertoewijzing wijzigt het DMX-adres van een fader binnen een armatuurknop, zodat 2 lampen die zijn toegewezen aan verschillende armatuurknoppen en met verschillende DMX-kanaalconfiguraties kunnen worden bediend vanaf een enkele kanaalfader. Zie [Creëren van eenfadertoewijzing](#page-18-0) voor meer informatie.

#### **Let op: Raadpleeg de gebruikershandleiding van het product voor informatie over DMXkanaalconfiguraties.**

Faderomkering wijzigt de volgorde van de DMX-waarden die worden uitgezonden wanneer de kanaalfader beweegt. In de normale modus bestuurt een kanaalfader een hogere DMX-waarde als het omhoog wordt bewogen, waarbij het de waarde 0 zendt bij de onderzijde en 255 bij de bovenzijde. Wanneer een fader wordt omgekeerd, stuurt het de waarde 255 bij de onderzijde en 0 bij de bovenzijde. [Creëren van een faderomkering](#page-142-0) voor meer informatie.

De LED-faderlampjes geven aan wanneer een fader is aangepast of omgekeerd.

**Creëren van**  Een fadertoewijzing is wanneer het standaard DMX-adres van een fader wordt gewijzigd. **eenfadertoewijzing** Fadertoewijzing is een krachtig hulpmiddel dat in bepaalde situaties nuttig is, maar niet nodig is.

> De volgende instructies beschrijven hoe u een fadertoewijzing creëert voor een specifieke fader, maar fadertoewijzingen kunnen worden gecreëerd voor elke fader binnen een armatuurknop. Om een fadertoewijzing te creëren en het DMX-adres van **<FIXTURES 2><Channel 7>** te wijzigen

- van 7 tot 5, doet u het volgende:
- 1. Druk tegelijkertijd op **<Program>** en **<Tap Sync/Display>** om naar de fadertoewijzingsaanpassing te gaan.
- 2. Druk op **<FIXTURES 2>**.
- 3. Controleer dat **<FIXTURES 2>** de enige geselecteerde armatuurknop is en druk op alle verlichte armatuurknoppen om ze te deselecteren.
- 4. Beweeg de **<Speed Time>**-fader totdat **0707** wordt getoond in het LCD-display.
- 5. Beweeg de **<Fade Time>** totdat **05** wordt getoond in de rechterzijde van het LCD-display.

**Let op: Het LCD-display toont 0705 omdat 7 de fader is die wordt aangepast en 5 het DMXadres is dat aan fader 7 wordt toegewezen.**

- 6. Druk op **<Midi/Add>** om de aanpassing op te slaan.
- 7. Beweeg de **<Speed Time>**-fader totdat **0505** wordt getoond op het LCD-display.
- 8. Beweeg de **<Fade Time>**-fader totdat **0516** wordt getoond op het LCD-display.
- 9. Druk op **<Midi/Add>** om de instelling op te slaan.

**Let op: Stappen 7–9 wijzen fader 5 opnieuw toe aan een ongebruikt DMX-adres, zodat fader 5 en fader 7 niet beiden proberen te verzenden naar DMX-adres 5.**

- 10.Druk tegelijkertijd op **<Program>** en **<Tap Sync/Display>** om de fadertoewijzingsaanpassing af te sluiten.
- **Elke kanaalfader binnen een armatuurselectie kan waarden zenden naar slechts één DMXadres. Dus als het standaard DMX-adres van een fader opnieuw is toegewezen, moet die fader een ander DMX-adres krijgen.**

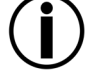

• **Aangepaste fadertoewijzingen kunnen alleen worden verwijderd door een zachte reset uit te voeren. Het herstellen van het bord verwijderd echter alle bordaanpassingen en programmering. Zie** [Resetten van het bord](#page-142-1) **voor meer informatie.**

#### **Kopiëren van een**  Fadertoewijzingen kan van de ene armatuurknop naar de andere gekopieerd worden. **fadertoewijzing** Om de fadertoewijzing te kopiëren van **<FIXTURES 2>** naar **<FIXTURES 11>** doet u het volgende:

- 1. Druk tegelijkertijd op **<Program>** en **<Tap Sync/Display>** om naar de fadertoewijzingsaanpassing te gaan.
- 2. Houd **<FIXTURES 2>** ingedrukt.
- 3. Blijf **<FIXTURES 2>** ingedrukt houden, en druk **<FIXTURES 11>** in.
- 4. Blijft **<FIXTURES 2>** en **<FIXTURES 11>** ingedrukt houden en druk **<Midi/Add>** in.
- 5. Blijf **<FIXTURES 11>** en **<MIDI/Add>** ingedrukt houden, maar laat **<FIXTURES 2>** los.
- 6. Blijf **<Midi/Add>** ingedrukt houden, maar laat **<FIXTURES 11>** los.
- 7. Laat **<Midi/Add>** los.
- 8. Druk tegelijkertijd op **<Program>** en **<Tap Sync/Display>** om de fadertoewijzingsaanpassing af te sluiten.

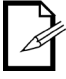

#### **Het kopiëren van een fadertoewijzing kopieert niet een omgekeerde fader.**

**faderomkering** 

<span id="page-142-0"></span>Creëren van een Een faderomkering is wanneer de volgorde van de waarden die door een fader worden verzonden wordt omgekeerd. In plaats van de hoogste waarde te zenden wanneer de fader omhoog staat, zendt een omgekeerde fader de laagste waarde wanneer de fader omhoog staat.

Faderomkeringen zijn een zeer krachtige middel, maar ze zijn niet nodig.

De volgende instructies beschrijven het omkeren van een specifieke fader, maar elke fader binnen een armatuurknop kan omgekeerd worden.

Om **<Channel 12>** om te keren op **<FIXTURES 9>**, doet u het volgende:

- 1. Druk 2 maal tegelijkertijd op **<Program>** en **<Tap Sync/Display>** om naar de faderomkeringsaanpassing te gaan.
- 2. Druk op **<FIXTURES 9>**.
- 3. Beweeg de **<Speed Time>**-fader totdat **12** wordt getoond in het LCD-display.
- 4. Beweeg **<Fade Time>** helemaal omhoog om de faderomkering te activeren. Het teken aan de rechterzijde van 12 in het LCD-display zal wijzigen.
- 5. Druk op **<Midi/Add>** om de instelling op te slaan.
- 6. Druk 2 maal tegelijkertijd op **<Program>** en **<Tap Sync/Display>** om de faderomkeringsaanpassing af te sluiten.

# <span id="page-142-1"></span>**het bord**

**Resetten van** Het resetten van het bord wist alle aanpassingen en programmering en herstelt het bord naar zijn standaard fabrieksinstellingen. Het bord moet worden hersteld voor nieuwe shows die nieuwe aanpassingen en configuraties nodig hebben. Het herstellen van het bord kan worden gebruikt om oud gedrag te wissen na vele aanpassingen.

Om het bord te resetten doet u het volgende:

- 1. Schakel het bord uit.
- 2. Houd **<Bank up>** en **<Auto/Del>** samen ingedrukt.
- 3. Terwijl u **<Bank Up>** en **<Auto/Del>** houd ingedrukt schakelt u het bord in. Het LCD-display knippert om een succesvolle bediening aan te geven.
- **Het herstellen van het bord wist alle scènes, achtervolgingen en aanpassingen.**
- **Het herstellen van het bord kan tot 30 seconden in beslag nemen.**

# **4. PROGRAMMEREN**

**Programmering** Programmeringsmodus wordt gebruikt om te programmeren voor afspelen. In de **smodus** Er zijn drie onderdelen bij het programmeren voor afspelen. programmeringsmodus worden verlichtingsvoorstellingen gecreëerd en opgeslagen om af te spelen.

- 1. Programmeren van lampen: het selecteren en bedienen daarvan om voorstellingen te creëren.
- 2. Programmeren van scènes: de voorstellingen opslaan in scènes.
- 3. Programmeren van achtervolgingen: de scènes opslaan in achtervolgingen.

De volgende paragraaf beschrijft hoe de lampen, scènes en achtervolgingen geprogrammeerd moeten worden en hoe scènes en achtervolgingen aangepast en gewist moeten worden.

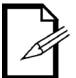

• **Lampen kunnen worden geprogrammeerd in de afspeelmodus, maar de voorstellingen die zijn gecreëerd in de afspeelmodus kunnen niet opgeslagen worden.**

**Naar de**  Doe het volgende om naar de programmeringsmodus te gaan:

**programmeringsm** 1. Schakel het bord in.

- - **odus gaan** 2. Houd **<Program>** drie seconden ingedrukt.
		- 3. Het programmeringslampje, links onderin het LCD-display, gaat branden.
		- 4. Laat **<Program>** los.

**De**  Doe het volgende om de programmeringsmodus te af te sluiten:

**odus afsluiten**

- **programmeringsm** 1. Houd **<Program>** drie seconden ingedrukt.
	- 2. Het programmeringslampje, links onderin het LCD-display, gaat uit en het verduisteringslampje gaat branden.
	- 3. Laat **<Program>** los.

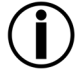

**Verduistering wordt geactiveerd wanneer het bord de programmeringsmodus afsluit. Om de verlichtingsvoorstellingen te zien moet de verduistering zijn geactiveerd. Zie [<Blackout>](#page-14-0) voor meer informatie.**
# **Programmeren**

**I.**  Het programmeren van de lampen bedient ze met de faders naar ingestelde kleuren, posities en bedieningsmodi. Het resultaat van het bedienen van de lampen is een voorstelling.

**van de lampen** het eerste deel van programmeren voor afspelen. Het programmeren van de lampen in de programmeringsmodus en het creëren van voorstellingen is

Afspelen is wanneer de geprogrammeerde voorstellingen worden afgespeeld voor een show. De voorstellingen worden afgespeeld uit scènes en achtervolgingen. Zie [5. Afspelen](#page-28-0) voor meer informatie. Lampen kunnen worden bediend in de afspeelmodus, maar voorstellingen die zijn gecreëerd in de afspeelmodus kunnen niet opgeslagen worden.

- **Raadpleeg de gebruikershandleiding van de lamp voor informatie over de DMXkanaaltoewijzingen van de lamp. Gebruikershandleidingen voor CHAUVET-producten staan op de website van Chauvet op** [www.chauvetlighting.com.](http://www.chauvetlighting.com/)
- **Programmeren voor afspelen mag alleen worden gedaan in de programmeringsmodus.**

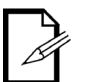

- **Armatuurknoppen zijn inclusief. Er kan meer dan één lamp per keer geselecteerd worden. Let op de LED-armatuurknoppen, omdat die aangeven welke lampen geselecteerd worden.**
- **Er kunnen twee armaturen op hetzelfde moment geprogrammeerd worden, maar die moeten dezelfde DMX-kanaaltoewijzingen hebben.**
- **De onderstaande instructies gebruiken specifieke lampen, scènes en achtervolgingen, maar de handelingen kunnen worden uitgevoerd op elke lamp, scène, bank of achtervolging.**

### <span id="page-145-0"></span>**Programmeren**  Het programmeren van producten stuurt DMX-waarden naar ze om ze te bedienen en een **van twee**  voorstelling te creëren.

# **producten** De algemene programmeringsstappen voor een product zijn als volgt:

- 1. Ga naar de programmeringsmodus.
- 2. Druk op één of meer **<FIXTURE>**-knoppen om één of meer producten te selecteren.
- 3. Beweeg de kanaalfaders om het product of de producten te bedienen—gebruik **<Page Select>** om te bewegen tussen faderpagina's.
- 4. Herhaal stappen 2–4 indien nodig voor andere producten.
- 5. Sla de voorstelling op in een scène. Zie [Creëren van een scène.](#page-146-0)
- 6. De programmeringsmodus afsluiten.

# **Let op: Als de voorstelling niet wordt opgeslagen naar een scène zal het verloren gaan wanneer de programmeringsmodus wordt afgesloten.**

de specifieke instructies hieronder beschrijven het programmeren van een 12-kanaals product op **<FIXTURES 3>** en een 15-kanaals product op **<FIXTURES 5>**.

- 1. Ga naar de programmeringsmodus.
- 2. Druk op **<FIXTURES 3>**. Zijn LED-lampje gaat branden en het wordt geselecteerd.
- 3. Beweeg een van de 8 kanaalfaders om DMX-waarden te sturen naar de eerste 8 kanalen van **<FIXTURES 3>**. De lamp reageert op de faders.
- 4. Druk op **<Page Select>**. De Pagina B LED gaat branden en de Pagina A LED gaat uit. De fader van pagina B is nu actief.
- 5. Beweeg een van de eerste 4 kanaalfaders om DMX-waarden te sturen naar de laatste 4 kanalen van **<FIXTURES 3>** en het product reageert op de faders.
- 6. Druk op **<FIXTURES 5>**. Zijn LED-lampje gaat branden en het wordt geselecteerd. Nu zijn beide lampen geselecteerd.
- 7. Druk op **<FIXTURES 3>**. Zijn LED-lampje gaat uit en het is niet langer geselecteerd. Nu is alleen **<FIXTURES 5>** geselecteerd.
- 8. Druk op **<Page Select>**. De Pagina A LED gaat branden en de Pagina B LED gaat uit. De fader van pagina B is nu actief.
- 9. Beweeg een van de 8 faders om DMX-waarden te sturen naar de eerste 8 kanalen van **<FIXTURES 5>**. De lamp reageert op de faders.
- 10.Druk op **<Page Select>**. De Pagina B LED gaat branden en de Pagina A LED gaat uit. De fader van pagina B is nu actief.
- 11.Beweeg een van de eerste 7 faders om DMX-waarden te sturen naar de laatste 7 kanalen van **<FIXTURES 5>**. De lamp reageert op de faders.
- 12.Herhaal stappen 2-11 indien nodig voor andere producten.

13.Sla de voorstelling op in een scène. Zie [Creëren van een scène.](#page-146-0)

**Let op: Als de voorstelling niet wordt opgeslagen naar een scène zal het verloren gaan wanneer de programmeringsmodus wordt afgesloten.**

**II.**  Het programmeren van scènes is het opslaan van de voorstellingen naar scènes.

# **Programmeren**

**van scènes** achtervolging. Zi[e Scène afspelen](#page-152-0) voor meer informatie. Het programmeren van scènes is het tweede deel van het programmeren voor het afspelen. En het kan het laatste deel zijn omdat scènes kunnen worden afgespeeld zonder onderdeel te zijn van een

> De Obey 40 heeft 30 banken met 8 scènes elk, dus voor het opslaan van een scène moet de bank en de scène worden geselecteerd.

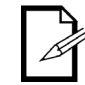

**Bij het afspelen van scènes worden de scènes door de bank in nummervolgorde afgespeeld. Dus wanneer u programmeert voor het afspelen van een scène, moet u ervoor zorgen dat de wijzigingen van scène 1 tot scène 2 tot scène 3 logisch zijn.**

<span id="page-146-0"></span>**Creëren van een**  Het creëren van een scène is het opslaan van een verlichtingsvoorstelling zodat de voorstelling kan **scène** Worden afgespeeld in de afspeelmodus. De algemene stappen voor het creëren van een scène zijn als volgt:

- 1. Ga naar de programmeringsmodus.
- 2. Programmeer de lampen om een voorstelling te maken. Zie [Programmeren van twee producten.](#page-145-0)
- 3. Gebruik de bankknoppen om de bank te selecteren waarop de scène gecreëerd zal worden. De LCD-display toont de huidige bank net boven het woord Bank.
- 4. Sla de voorstelling op door te drukken op **<Midi/Add>** en daarna scèneknop binnen een bank.
- 5. Herhaal stappen 2-3 indien nodig voor andere voorstellingen en scènes..
- 6. De programmeringsmodus afsluiten.
- 7. Herstel de faders naar 0 en deactiveer de verduistering.

De specifieke instructies hieronder beschrijven het opslaan van een voorstelling als **<SCENES3>** van bank 15.

- 1. Ga naar de programmeringsmodus.
- 2. Programmeer een of meer lampen totdat de voorstelling goed is. Zi[e Programmeren van twee](#page-145-0)  [producten](#page-145-0) hierboven.
- 3. Druk op **<Midi/Add>**.
- 4. Druk op **<Bank Up>** of **<Bank Down>** totdat **15** wordt getoond in het LCD-display net boven het woord Bank.
- 5. Druk op **<SCENES 3>**. Het LCD-display en de armatuur-LED's knipperen om een succesvolle bediening aan te geven.
- 6. Herhaal stappen 2-5 indien nodig voor andere voorstellingen en scènes..
- 7. De programmeringsmodus afsluiten.
- 8. Alle kanaalfaders instellen naar 0.
- 9. Druk op **<Blackout>** om de verduistering te deactiveren en DMX-transmissie van het bord toe te staan.

<span id="page-147-0"></span>**Een scène wissen** Het wissen van een scène betekent het verwijderen van een voorstelling van een scèneknop zodat het niet meer afgespeeld kan worden in de afspeelmodus.

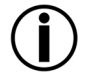

# **Het wissen van een scène die is opgeslagen als een stap in een achtervolging wist ook de stap in de achtervolging.**

De algemene instructies voor het wissen van een scène zijn als volgt:

- 1. Ga naar de programmeringsmodus.
- 2. Gebruik de bankknoppen om naar de bank te gaan waar de te wissen scène is opgeslagen. De LCDdisplay toont de huidige bank net boven het woord Bank.
- 3. Wis de scène door op **<Auto/Del>** te drukken en daarna op de scèneknop.
- 4. Herhaal stappen 2-3 indien nodig voor andere scènes.
- 5. De programmeringsmodus afsluiten.
- 6. Herstel de faders naar 0 en deactiveer de verduistering.

# **Let op: Een scène kan in de programmeringsmodus worden gewist wanneer het actief is in de afspeelmodus.**

De specifieke instructies hieronder beschrijven het wissen van **<SCENES 4>** van bank 2.

- 1. Ga naar de programmeringsmodus.
- 2. Druk op **<Bank Up>** of **<Bank Down>** totdat **2** wordt getoond op het LCD-display net boven het woord Bank.
- 3. Houd **<Auto/Del>** ingedrukt en druk daarna op **<SCENES 4>**. Het LCD-display en de armatuur-LED's knipperen om een succesvolle bediening aan te geven.
- 4. Herhaal stappen 2-4 indien nodig voor andere scènes.
- 5. De programmeringsmodus afsluiten.
- 6. Alle kanaalfaders instellen naar 0.
- Druk op **<Blackout>** om de verduistering te deactiveren en DMX-transmissie van het bord toe te staan.

**met scènes** 

- **Een geheugenbank**  kunnen worden in afspeelmodus. De algemene instructies voor het wissen van een bank met scènes zijn Een Het wissen van een bank met scènes is het wissen van alle 8 scènes in een bank zodat ze niet afgespeeld als volgt:
	- 1. Ga naar de programmeringsmodus
	- **wissen** 2. Gebruik de bankknoppen om naar de bank te gaan die gewist moet worden. De LCD-display toont de huidige bank net boven het woord Bank.
		- 3. Houd **<Auto/Del>** en **<Music/Bank Copy>** samen ingedrukt. Het LCD-display en de LED's van de armatuurknop knipperen om een succesvolle bediening aan te geven.
		- 4. Herhaal stappen 2-3 indien nodig voor andere banken.
		- 5. De programmeringsmodus afsluiten.
		- 6. Herstel de faders naar **0** en deactiveer de verduistering.

De specifieke instructies hieronder beschrijven het wissen van bank 30.

- 1. Ga naar de programmeringsmodus.
- 2. Druk op **<Bank Up>** of **<Bank Down>** totdat **30** wordt getoond in het LCD-display net boven het woord Bank.
- 3. Houd **<Auto/Del>** en **<Music/Bank Copy>** samen ingedrukt. Het LCD-display en de LED's van de armatuurknop knipperen om een succesvolle bediening aan te geven.
- 4. Herhaal stappen 2-3 indien nodig voor andere banken.
- 5. De programmeringsmodus afsluiten.
- 6. Alle kanaalfaders instellen naar **0**.
- 7. Druk op **<Blackout>** om de verduistering te deactiveren en DMX-transmissie van het bord toe te staan.

**Alle scènes** Alle scènes wissen is het verwijderen van alles scènes die zijn opgeslagen in een van de banken. **wissen** Om alle scènes in het bord te wissen, maar niet de faderaanpassingen te wissen, doet u het volgende:

- 1. Schakel het bord uit.
- 2. Houd **<Bank Down>** en **<Program>** ingedrukt.
- 3. Blijf **<Bank Down>** en **<Program>** ingedrukt houden en schakel het bord in.
- 4. Blijf **<Bank Down>** en **<Program>** ingedrukt houden tot het LCD-display en de LED-lampjes van de armatuurknop knipperen**.**
- 5. Laat **<Bank Down>** en **<Program>** los.

**III. Programmeren** Het programmeren van achtervolgingen is het opslaan van scènes als stappen in achtervolgingen. **van**  Het programmeren van achtervolgingen is het derde deel van het programmeren voor het afspelen. **achtervolgingen** Er moeten scènes zijn die al in het bord zijn opgeslagen voordat achtervolgingen geprogrammeerd worden.

<span id="page-148-0"></span>**individuele scènes**

**Creëren van een**  Het creëren van een achtervolging uit individuele scènes is het opslaan van individuele scènes in **achtervolging uit**  individuele stappen in een achtervolging—kunnen de scènes in elke volgorde in de stappen opgeslagen worden.

De algemene instructies voor het creëren van een achtervolging uit individuele scènes zijn als volgt:

- 1. Ga naar de programmeringsmodus.
- 2. Druk op een achtervolgingsknop om de achtervolging te selecteren die gecreëerd moet worden.
- 3. Gebruik de bankknoppen en de scèneknoppen om de scène te vinden die zal worden opgeslagen als een stap in de achtervolging. De LCD-display toont de huidige bank net boven het woord Bank.
- 4. Druk tweemaal op **<Midi/Add>** om de scène in een stap op te slaan.
- 5. Herhaal stappen 3–4 om meer scènes aan stappen toe te voegen of stappen 2–4 om meer achtervolgingen toe te voegen.
- 6. De programmeringsmodus afsluiten.
- 7. Herstel de faders naar **0** en deactiveer de verduistering.

**Let op: Scènes worden in sequentiële volgorde opgeslagen in stappen—de eerste scène die wordt opgeslagen naar de achtervolging gaat in stap 1, de tweede scène die wordt opgeslagen naar de achtervolging gaat in stap 2, enzovoorts.**

De specifieke instructies hieronder beschrijven het creëren van **<Chase 1>** als een 3-staps achtervolging die is gemaakt van **<SCENES 3>** van bank 15, **<SCENES 4>** van bank 2 en **<SCENES 8>** van bank 1.

- 1. Ga naar de programmeringsmodus.
- 2. Druk op **<Chase 1>**.
- 3. Druk op **<Bank Up>** of **<Bank Down>** totdat **15** wordt getoond in het LCD-display net boven het woord Bank.
- 4. Druk op **<SCENES 3>**. De lampen tonen **<SCENES 3>** in Bank 15.
- 5. Druk 2 maal op **<Midi/Add>**. Het LCD-display en de LED's van de armatuurknop knipperen om een succesvolle bediening aan te geven.
- 6. Druk op **<Bank Up>** of **<Bank Down>** totdat **2** wordt getoond in het LCD-display net boven het woord Bank.
- 7. Druk op **<SCENES 4>**. De lampen tonen **<SCENES 4>** in bank 2.
- 8. Druk 2 maal op **<Midi/Add>**. 2 times. Het LCD-display en de LED's van de armatuurknop knipperen om een succesvolle bediening aan te geven.
- 9. Druk op **<Bank Up>** of **<Bank Down>** totdat **1** wordt getoond in het LCD-display net boven het woord Bank.
- 10.Druk op **<SCENES 8>**. De lampen tonen **<SCENES 8>** in bank 1.
- 11.Druk 2 maal op **<Midi/Add>**. Het LCD-display en de LED's van de armatuurknop knipperen om een succesvolle bediening aan te geven.
- 12.Herhaal stappen 3–11 indien nodig voor andere stappen of herhaal stappen 2–11 indien nodig voor andere stappen.
- 13.De programmeringsmodus afsluiten.
- 14.Alle kanaalfaders instellen naar **0**.
- 15.Druk op **<Blackout>** om de verduistering te deactiveren en DMX-transmissie van het bord toe te staan.

# **een bank met scènes**

**Creëren van een**  Een snelle en efficiënte wijze van programmeren is om 8 voorstellingen te creëren in 8 scènes van **achtervolging uit** een bank en daarna de volledige bank in een achtervolging op te slaan. De scènes zullen in een lus<br>Sollan bevolging uit in nummer islaatde 1, 2, 3, 4, 5, 6, 7, 8 werden efseenaald in nummervolgorde 1, 2, 3, 4, 5, 6, 7, 8 worden afgespeeld.

> De algemene instructies voor het creëren van een achtervolging uit een bank met scènes zijn als volgt:

- 1. Ga naar de programmeringsmodus.
- 2. Druk op een achtervolgingsknop om de achtervolging te selecteren die gecreëerd moet worden.
- 3. Gebruik de bankknoppen om de bank te selecteren die in de achtervolging moet worden opgeslagen. De LCD-display toont de huidige bank net boven het woord Bank.
- 4. Druk tegelijkertijd op **<Music/Bank Copy>** en **<Midi/Add>**.
- 5. Herhaal stappen 3-4 indien nodig om meer banken toe te voegen aan de op dit moment geselecteerde achtervolging of herhaal stappen 2-4 indien nodig voor andere achtervolgingen.
- 6. De programmeringsmodus afsluiten.
- 7. Herstel de faders naar 0 en deactiveer de verduistering.

De specifieke instructies hieronder beschrijven het creëren van **<Chase 5>** van de scènes in bank 12.

- 1. Ga naar de programmeringsmodus.
- 2. Druk op **<Chase 5>**.
- 3. Druk op **<Bank Up>** of **<Bank Down>** totdat **12** wordt getoond in het LCD-display net boven het woord Bank.
- 4. Druk tegelijkertijd op **<Music/Bank Copy>** en **<MIDI/Add>**. Het LCD-display en de LED's van de armatuurknop knipperen om een succesvolle bediening aan te geven.
- 5. Herhaal stappen 3-4 indien nodig om meer banken toe te voegen aan de op dit moment geselecteerde achtervolging of herhaal stappen 2-4 indien nodig voor andere achtervolgingen.
- 6. De programmeringsmodus afsluiten.
- 7. Alle kanaalfaders instellen naar 0.
- 8. Druk op **<Blackout>** om de verduistering te deactiveren en DMX-transmissie van het bord toe te staan.

**Een achtervolging** Het aanpassen van een achtervolging is het plaatsen van een stap middenin de achtervolging of het **aanpassen** verwijderen van een stap.

**Let op: Om een stap toe te voegen aan het einde van een achtervolging, volgt u de instructies in** [Creëren van een achtervolging uit individuele scènes](#page-148-0)**.** 

**Een stap toevoegen** Een stap toevoegen aan een achtervolging is het plaatsen ervan middenin de achtervolging. Om **aan een achtervolging** een achtervolging uit individuele scènes</u>. De algemene instructie voor het plaatsen van een stap aan een een stap toe te voegen aan het einde van een achtervolging, volgt u de instructies in Creëren van middenin de achtervolging is als volgt:

- 1. Ga naar de programmeringsmodus.
- 2. Gebruik de achtervolgingsknoppen om de achtervolging te selecteren waaraan de scène toegevoegd zal worden.
- 3. Gebruik de bankknoppen om de bank te selecteren waaraan de scène toegevoegd zal worden. De LCD-display toont de huidige bank net boven het woord Bank.
- 4. Druk op <**Tap Sync/Display>** zodat het display de stappen toont in de geselecteerde scène.
- 5. Gebruik de bankknoppen om de stap van de achtervolging te selecteren waarna de nieuwe stap zal worden geplaatst. De LCD-display toont de huidige stap net boven het woord Scene.
- 6. Druk op **<Midi/Add>** en daarna op de scèneknop van de scène die in de stap zal worden opgeslagen.
- 7. Herhaal stappen 3-6 indien nodig voor andere stappen of herhaal stappen 2-6 indien nodig voor andere achtervolgingen.
- 8. De programmeringsmodus afsluiten.
- 9. Herstel de faders naar **0** en deactiveer de verduistering.

De specifieke instructies hieronder beschrijven hoe **<SCENES8>** moet worden toegevoegd van bank 12 aan de bestaande **<Chase 5>,** en moet worden geplaatst na stap 4.

- 1. Ga naar de programmeringsmodus.
- 2. Druk op **<Chase 5>**.
- 3. Druk op **<Bank Up>** of **<Bank Down>** totdat **12** wordt getoond in het LCD-display net boven het woord Bank. Het bord is nu in bank 12.
- 4. Druk op **<Tap Sync/Display>**.
- 5. Druk op **<Bank Up>** of **<Bank Down>** totdat **4** wordt getoond in het LCD-display net boven het woord Bank. Het bord is nu bij stap 4 van **<Chase 5>**.
- 6. Druk op **<MIDI/Add>**.
- 7. Druk op **<SCENES 8>**.
- 8. Druk op **<MIDI/Add>**. Het LCD-display en de LED's van de armatuurknop knipperen om een succesvolle bediening aan te geven.
- 9. Herhaal stappen 3-8 indien nodig voor andere stappen of herhaal stappen 2-8 indien nodig voor andere achtervolgingen.
- 10.De programmeringsmodus afsluiten.
- 11.Alle kanaalfaders instellen naar **0**.
- 12.Druk op **<Blackout>** om de verduistering te deactiveren en DMX-transmissie van het bord toe te staan.

### **Een stap wissen van** Een stap wissen van een achtervolging is het verwijderen van een stap uit een achtervolging, maar verwijdert **een achtervolging** niet de scène die in de stap is opgeslagen.

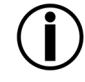

**Het wissen van een stap uit een achtervolging wist niet de scène in de stap. De scène blijft achter en kan in andere achtervolgingen opgeslagen worden of op zichzelf worden afgespeeld. Zie** [Een scène](#page-147-0)  [wissen](#page-147-0) **voor informatie over het wissen van een scène.**

De algemene instructies voor het wissen van een stap zijn als volgt:

- 1. Ga naar de programmeringsmodus.
- 2. Gebruik de achtervolgingsknoppen om de achtervolging te selecteren waarvan de scène zal worden gewist.
- 3. Gebruik de bankknoppen om de te wissen stap te selecteren De LCD-display toont de huidige stap net boven het woord Bank.
- 4. Druk op **Auto/Del** om de stap te wissen.
- 5. Herhaal stappen 3-4 voor andere stappen of herhaal stappen 2-4 indien nodig voor andere achtervolgingen.
- 6. De programmeringsmodus afsluiten.
- 7. Herstel de faders naar **0** en deactiveer de verduistering.

De specifieke instructies hieronder beschrijven hoe stap 5 moet worden gewist van **<Chase 5>**.

- 1. Ga naar de programmeringsmodus.
- 2. Druk op **<Chase 5>**.
- 3. Druk op **<Tap Sync/Display>**.
- 4. Druk op **<Bank Up>** of **<Bank Down>** totdat **5** wordt getoond in het LCD-display net boven het woord Bank.
- 5. Druk op **<Auto/Del>**. Het LCD-display en de LED's van de armatuurknop knipperen om een succesvolle bediening aan te geven.
- 6. Herhaal stappen 3-5 voor andere stappen of herhaal stappen 2-5 indien nodig voor andere achtervolgingen.
- 7. De programmeringsmodus afsluiten.
- 8. Alle kanaalfaders instellen naar **0**.
- 9. Druk op **<Blackout>** om de verduistering te deactiveren en DMX-transmissie van het bord toe te staan.

**Een achtervolging wissen** Het wissen van een achtervolging is het verwijderen van de volledige achtervolging, maar niet de scènes die in de achtervolging zijn opgeslagen. De algemene instructies voor het wissen van een achtervolging zijn als volgt:

- 1. Ga naar de programmeringsmodus.
- 2. Gebruik de achtervolgingsknoppen om de achtervolging te selecteren die zal worden gewist.
- 3. Druk tegelijkertijd op **<Auto/Del>** en en de achtervolgingsknop.
- 4. Herhaal stappen 2-3 indien nodig voor andere achtervolgingen.
- 5. De programmeringsmodus afsluiten.
- 6. Herstel de faders naar **0** en deactiveer de verduistering.

De specifieke instructies hieronder beschrijven hoe **<Chase 3>** moet worden gewist.

- 1. Ga naar de programmeringsmodus.
- 2. Druk op **<CHASE 3>**.
- 3. Druk tegelijkertijd op **<Auto/Del>** en **<CHASE 3>**. Het LCD-display en de LED's van de armatuurknop knipperen om een succesvolle bediening aan te geven.
- 4. Herhaal stappen 2-3 indien nodig voor andere achtervolgingen.
- 5. De programmeringsmodus afsluiten.

**Alle**  Alle achtervolgingen wissen verwijdert alle geprogrammeerde achtervolgingen van het bord, maar het verwijdert niet alle scènes of aanpassingen. Doe het volgende om alle achtervolgingen te wissen:

- **achtervolgingen wissen**
	- 1. Ga naar de programmeringsmodus. 2. Druk tegelijkertijd op **<Auto/Del>** en **<Bank Down>**.
		- 3. Schakel het bord uit terwijl u **<Auto/Del>** en **<Bank Down>** samen ingedrukt houdt.
		- 4. Schakel het bord in.

# **5. AFSPELEN**

**Afspeelmodus** Afspelen wordt gebruikt om opgeslagen scènes en achtervolgingen af te spelen. Het is de modus die moet worden gebruikt wanneer de show plaatsvindt. In de afspeelmodus worden de opgeslagen scènes en achtervolgingen ingeschakeld om af te spelen. Er zijn 4 afspeeltypes.

- Scène afspelen scènes kunnen handmatig getriggerd worden en automatisch, met timing die wordt ingesteld door de **<Speed Time>** en **<Fade Time>**-faders, de **<Tap Sync/Display>**-knop of door muziek.
- Achtervolging afspelen achtervolgingen kunnen automatisch getriggerd worden, met timing die wordt ingesteld door de **<Speed Time>** en **<Fade Time>**-faders, de **<Tap Sync/Display>**-knop of door muziek.
- Live afspelen spontaan afspelen is live bediening van de lampen, identieke aan het programmeren van lampen, maar de voorstellingen worden niet opgeslagen.
- MIDI afspelen het afspelen van een scène en achtervolging wordt getriggerd door MIDIinvoer op het bord.

Het is mogelijk om alle vier afspeeltypes tegelijkertijd te gebruiken.

<span id="page-152-0"></span>Scène afspelen Het afspelen van een scène triggert een specifieke scène of scènes om af te spelen. Een scène kan handmatig worden getriggerd door een scèneknop in te drukken en het blijft geselecteerd totdat een andere scène wordt gestart. Scène in een bank kunnen na elkaar afgespeeld worden in een lus, met timing die wordt ingesteld door de **<Speed Time>** en **<Fade Time>**-faders of de **<Tap Sync/Display>**-knop of door muziek.

De LCD-display toont de huidige scène.

• **De scènes worden op nummervolgorde binnen een bank afgespeeld.**

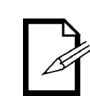

- **Er kan slechts één bank per keer afgespeeld worden.**
- **Alleen geprogrammeerde scènes worden afgespeeld.**
- **Lege scènes zullen tijdens het afspelen overgeslagen worden.**

- Handmatig afspelen van Handmatig afspelen van een scène triggert een enkele scène door de scèneknop in te **scènes**  drukken. De algemene instructies voor het handmatig afspelen van een scène zijn als volgt:
	- 1. Automatische trigger maken of Muziektrigger-type afspelen is niet geselecteerd.
	- 2. Gebruik de bankknoppen om de bank of de scène te zoeken die zal worden getriggerd.
	- 3. Druk op de scèneknop. De lampen zullen de geprogrammeerde scène tonen.

De specifieke instructies hieronder beschrijven hoe **<SCENES 2>** in bank 2 en daarna **<SCENES 8>** in bank 4 afgespeeld moet worden.

- 1. Controleer of Automatische trigger en Muziektrigger-afspeeltypes niet zijn geselecteerd door het LCD-display te controleren om te zien of de lampjes voor AutoTrigger of de MusicTrigger aan staan. Zie [LCD-display](#page-13-0) voor meer informatie.
- 2. Als het AutoTrigger-lampje aan staat, drukt u op **<Auto/Del>**. Het lampje gaat uit.
- 3. Als het MusicTrigger-lampje aan is, drukt u op **<Music/Bank Copy>**. Het lampje gaat uit.
- 4. Druk op **<Bank Up>** of **<Bank Down>** totdat **2** wordt getoond in het LCD-display net boven het woord Bank.
- 5. Druk op **<SCENES2>**. De lampen tonen **<SCENES 2>**.
- 6. Druk op **<Bank Up>** of **<Bank Down>** totdat **4** wordt getoond in het LCD-display net boven het woord Bank.
- 7. Druk op **<SCENES 8>**. De lampen tonen **<SCENES 8>**.

**Automatisch afspelen** Automatisch afspelen van een scène is het triggeren van een volledige bank van 8 scènes **van een scène** om op volgorde of in een lus af te spelen, in andere woorden, scènes 1, 2, 3, 4, 5, 6, 7, 8, 1, 6, 7, 8, 1, 6, 7, 8, 1, 6, 7, 8, 1, 6, 7, 8, 1, 6, 7, 8, 1, 6, 7, 8, 1, 6, 7, 8, 1, 6, 7, 8, 1, 6, 7, 8, 1, 6, 2, enzovoorts, met de lengtes van de scènes ingesteld door **<Speed Time>** en de fadetijd van scène-tot-scène ingesteld door **<Fade Time>**. De algemene instructies voor het automatisch afspelen van een scène zijn als volgt:

- 1. Druk op **<Auto/Del>** om het bord in het Automatische trigger-afspeeltype te plaatsen.
- 2. Gebruik de bankknoppen om de bank of de scène te selecteren die zal worden afgespeeld.
- 3. Stel de snelheidstijd van de lus af met **<Speed Time>**.
- 4. Stel de fadetijd tussen scènes af met **<Fade Time>.**

De specifieke instructies hieronder beschrijven hoe alle scènes in bank 3 afgespeeld moeten worden, met een snelheidstijd van 8 seconden en een fadetijd van 0; doe het volgende:

- 1. Druk op **<Auto/Del>** en het Auto Trigger-lampje gaat branden.
- 2. Beweeg de **<Speed Time>** en **<Fade Time>**-faders helemaal naar beneden.
- 3. Druk op **<Bank Up>** of **<Bank Down>** totdat **3** wordt getoond in het LCD-display net boven het woord Bank. De lampen tonen scène 1 in bank 3 of de huidig geselecteerde scène in bank 3.
- 4. Beweeg de **<Speed Time>**-fader totdat het LCD-display **8.00** weergeeft. De lampen beginnen door de scènes in bank 3 te gaan.

# **Het bord kan op elk moment gedurende het afspelen schakelen tussen Auto, Tap Sync en Music gedurende het afspelen. De knop die wordt ingedrukt bepaalt het laatste type trigger dat wordt gebruikt van het afspelen**

Automatisch afspelen van Automatisch afspelen van een scène met tiksynchronisatie is het triggeren van een volledige **een scène met**  bank van 8 scènes om op volgorde of in een lus af te spelen, in andere woorden, scènes 1, **tiksynchronisatie** 2, 3, 4, 5, 6, 7, 8, 1, 2, enzovoorts, met de lengtes van de scènes ingesteld door **<Tap Sync/Display>** en de fadetijd van scène-tot-scène ingesteld door **<Fade Time>**. De algemene instructies voor het automatisch afspelen van een scène met tiksynchronisatie zijn als volgt:

- 1. Controleer of het bord in het automatische afspeeltype is door het lampje Auto Trigger te controleren.
- 2. Gebruik de bankknoppen om de bank of de scène te selecteren die zal worden afgespeeld.
- 3. Druk ten minste driemaal op **<Tap Sync/Display>** bij de gewenste snelheid.
- 4. Gebruik **<Fade Time>** om de fadetijd tussen scènes in te stellen.

# **muziekscène**

Afspelen van een Het afspelen van een muziekscène is het triggeren van een volledige bank van 8 scènes om op volgorde of in een lus af te spelen, in andere woorden, scènes 1, 2, 3, 4, 5, 6, 7, 8, 1, 2, enzovoorts, met de lengtes van de scènes ingesteld door de timing van de muziek en de fadetijd van scène-tot-scène ingesteld door **<Fade Time>**. De algemene instructies voor het afspelen van een muziekscène zijn als volgt:

Om alle scènes in bank 3 af te spelen met de timing ingesteld door de muziek:

- 1. Druk op **<Music/Bank Copy>** om het bord in de muziekafspeelmodus te plaatsen en het lampje Music Trigger gaat branden.
- 2. Gebruik de bankknoppen om de bank of de scène te selecteren die zal worden afgespeeld.
- 3. Gebruik **<Fade Time>** om de fadetijd tussen scènes in te stellen.

# **Afspelen van een achtervolging**

Het afspelen van een achtervolging triggert een achtervolging of achtervolgingen voor afspelen. Achtervolgingen worden handmatig getriggerd, maar worden automatisch door hun stappen herhaald met een timing die wordt ingesteld door de **<Speed Time>**-fader, of door de **<Tap Sync/Display>** knop, of een tijd die door de muziek wordt ingesteld.

Het LCD-display toont de huidige achtervolging en scène wanneer de achtervolging door zijn stappen heengaat.

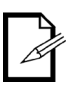

- **Wanneer meer dan één achtervolging is getriggerd, is de laatst ingetoetste achtervolging de eerste die wordt afgespeeld. Daarna gaan de achtervolgingen verder in numerieke volgorde.**
- **De LCD geeft geen achtervolgingsstapnummers weer, maar toont de achtervolging en de scène in de huidige stap.**

# **Automatisch afspelen van een achtervolging**

Het automatisch afspelen van een achtervolging is het triggeren van één of meer achtervolgingen om af te spelen met de lengte van de stappen die wordt ingesteld door <Speed Time> en de scène-totscène fadetijd ingesteld door **<Fade Time>**. De algemene instructies voor het automatisch afspelen van een achtervolging zijn als volgt:

- 1. Gebruik de achtervolgingsknoppen om de achtervolging te selecteren die zal worden afgespeeld.
- 2. Druk op **<Auto/Del>**.
- 3. Stel de snelheidstijd van de lus af met **<Speed Time>**.
- 4. Stel de fadetijd tussen scènes af met **<Fade Time>.**

De specifieke instructies hieronder beschrijven hoe **<Chase 1>** en **<Chase 2>** afgespeeld moeten worden, met een snelheidstijd van 10 seconden en een fadetijd van 0; doe het volgende:

- 1. Beweeg de **<Speed Time>** en **<Fade Time>**-faders helemaal naar beneden.
- 2. Druk op **<Chase 1>**.
- 3. Druk op **<Chase 2>**.
- 4. Druk op **<Auto/Del>**.
- 5. Beweeg de **<Speed Time>**-fader totdat het LCD-display **10.00** weergeeft. De lampen starten met de achtervolgingen, beginnend bij de stappen in **<Chase 2>.**

# **Het bord kan op elk moment gedurende het afspelen schakelen tussen Auto, Tap Sync en**

# **Automatisch afspelen van een achtervolging met tiksynchronisatie**

**Music gedurende het afspelen. De knop die wordt ingedrukt bepaalt het laatste type trigger dat wordt gebruikt van het afspelen** Het automatisch afspelen van een achtervolging met tiksynchronisatie triggert één of meer achtervolgingen om af te spelen, waarbij de lengte van de scènes wordt ingesteld door **<Tap Sync/Display>** en de fadetijd van scène-tot-scène door **<Fade Time>**. De algemene instructies voor

- het automatisch afspelen van een achtervolging met tiksynchronisatie zijn als volgt: 1. Controleer of het bord in het automatische afspeeltype is door het lampje Auto Trigger te controleren.
- 2. Gebruik de achtervolgingsknoppen om de achtervolging te selecteren die zal worden afgespeeld.
- 3. Druk ten minste driemaal op **<Tap Sync/Display>** bij de gewenste snelheid.
- 4. Gebruik **<Fade Time>** om de fadetijd tussen scènes in te stellen.

# **Afspelen van een muziekachtervolging**

Het afspelen van een muziekachtervolging triggert één of meer achtervolgingen om af te spelen, waarbij de lengte van de scènes wordt ingesteld door de timing van de muziek en de fadetijd van scène-tot-scène door **<Fade Time>**. De algemene instructies voor het afspelen van een muziekscène zijn als volgt:

Om alle scènes in bank 3 af te spelen met de timing ingesteld door de muziek:

- 1. Druk op **<Music/Bank Copy>** om het bord in de muziekafspeelmodus te plaatsen. Het lampje voor Music Trigger gaat branden.
- 2. Gebruik de achtervolgingsknoppen om de achtervolging te selecteren die zal worden afgespeeld.
- 3. Gebruik **<Fade Time>** om de fadetijd tussen scènes in te stellen.

# **MIDI-bediening** MIDI vanaf een externe bron kan worden gebruik om scènes en achtervolgingen te triggeren om af te spelen.

Sluit de MIDI-bron aan op de Obey met een 5-pins MIDI-kabel en de Obey 40 reageert op de MIDI-invoer.

De onderstaande tabel toont welke scènes en achtervolgingen getriggerd kunnen worden door een externe MIDI-bron.

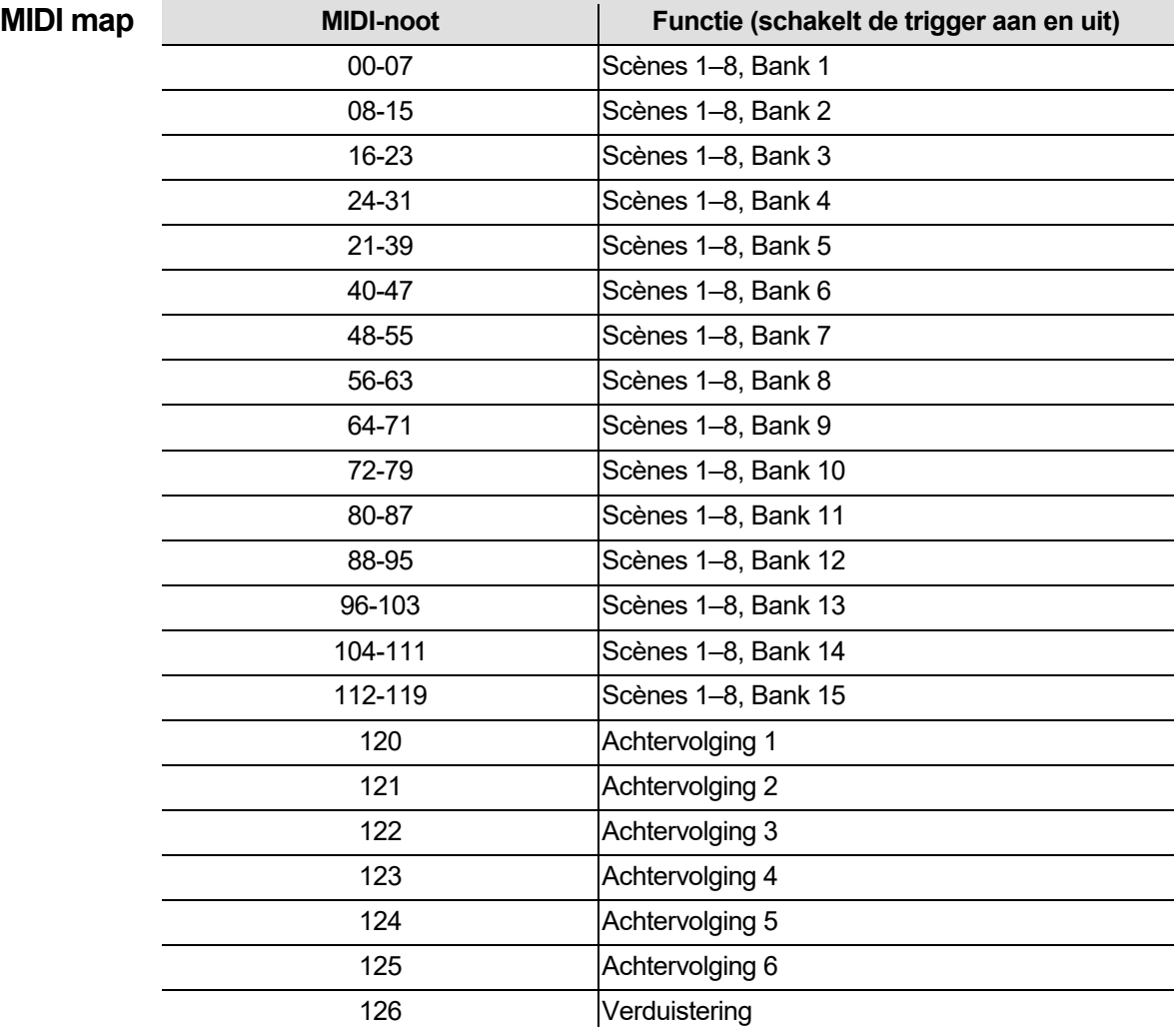

# **Nevelregeling** De Obey 40 heeft een aparte nevelknop die werkt met compatibele CHAUVETnevelmachines. Zie de website van Chauvet voor beschikbare nevelmachines: [www.chauvetlighting.com.](http://www.chauvetlighting.com/)

Doe het volgende om één of meer nevelmachines te bedienen:

1. Sluit de nevelmachine aan op de nevelregeling-uitgangspoort op het achterpaneel.

**Let op: Zie de gebruikershandleiding van de nevelmachine voor informatie over het koppelen van meer dan één nevelmachine.**

- 1. Schakel de nevelmachine(s) in.
- 2. Wacht totdat het lampje **<Fog>** gaat branden.
- 3. Druk op **<Fog>** om nevel te genereren.

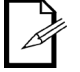

H**et <Fog>-lampje geeft aan dat de nevelmachine bij de maximale temperatuur is om de nevel te maken. Wanneer het LED-lampje niet brandt, kan de nevelmachine wel nevel genereren, maar niet voor de maximale tijd.**

**Stroboscoopbediening** De Obey 40 heeft een aparte stroboscoopknop die werkt met compatibele CHAUVETstroboscopen. Zie de website van Chauvet voor beschikbare stroboscopen: [www.chauvetlighting.com.](http://www.chauvetlighting.com/)

Doe het volgende om één of meer stroboscopen te bedienen:

1. Sluit de stroboscoop of stroboscopen aan op de stroboscoopregeling-uitgangspoort op het achterpaneel van de Obey 40.

**Let op: Zie de gebruikershandleiding van de stroboscoop voor informatie over het koppelen van meer dan één stroboscoop.**

2. Schakel de stroboscoop/stroboscopen in.

3. Druk op **<Strobe>** om de stroboscoop te starten.

**Let op: De <Strobe>-knop is een tijdelijke knop. De lamp knippert net zolang als de knop wordt ingedrukt. Wanneer het niet wordt ingedrukt is de stroboscoop verduisterd.**

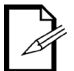

**Het LED-lampje voor de stroboscoopknop knippert met dezelfde frequentie als de stroboscoop.**

# **6. TECHNISCHE INFORMATIE**

**Onderhoud** Voor het behoud van optimale prestaties en om slijtage te minimaliseren, moeten armaturen regelmatig gereinigd worden. Het gebruik en de omgeving zijn factoren die bijdragen aan het bepalen van de frequentie. Als vuistregel moeten de armaturen tweemaal per maand gereinigd worden. De ophoping van stof verlaagt de lichtemissieprestaties en kan oververhitting veroorzaken. Dit kan leiden tot een kortere levensduur van de lamp en verhoogde mechanische slijtage. Zorg ervoor dat u de armatuur uitschakelt vóór het plegen van onderhoud.

- 1. Haal het apparaat van de stroom.
- 2. Gebruik een stofzuiger of luchtcompressor en een zachte borstel om opgehoopt stof van de externe ventilatiegaten te verwijderen.
- 3. Reinig, wanneer de armatuur is afgekoeld, alle lenzen met een milde oplossing van glasreiniger of isopropylalcohol en een zachte pluisvrije katoenen doek of een brillendoekje.
- 4. Pas de schoonmaakoplossing toe op het textiel of doekje en veeg het vuil en roet naar de buitenzijde van de lens.
- 5. Poets het de optische oppervlakken voorzichtig totdat het vrij is van waas en pluisjes.

# **Droog de onderdelen altijd zorgvuldig na het reinigen.**

# **Technische GEWICHT EN AFMETINGEN**

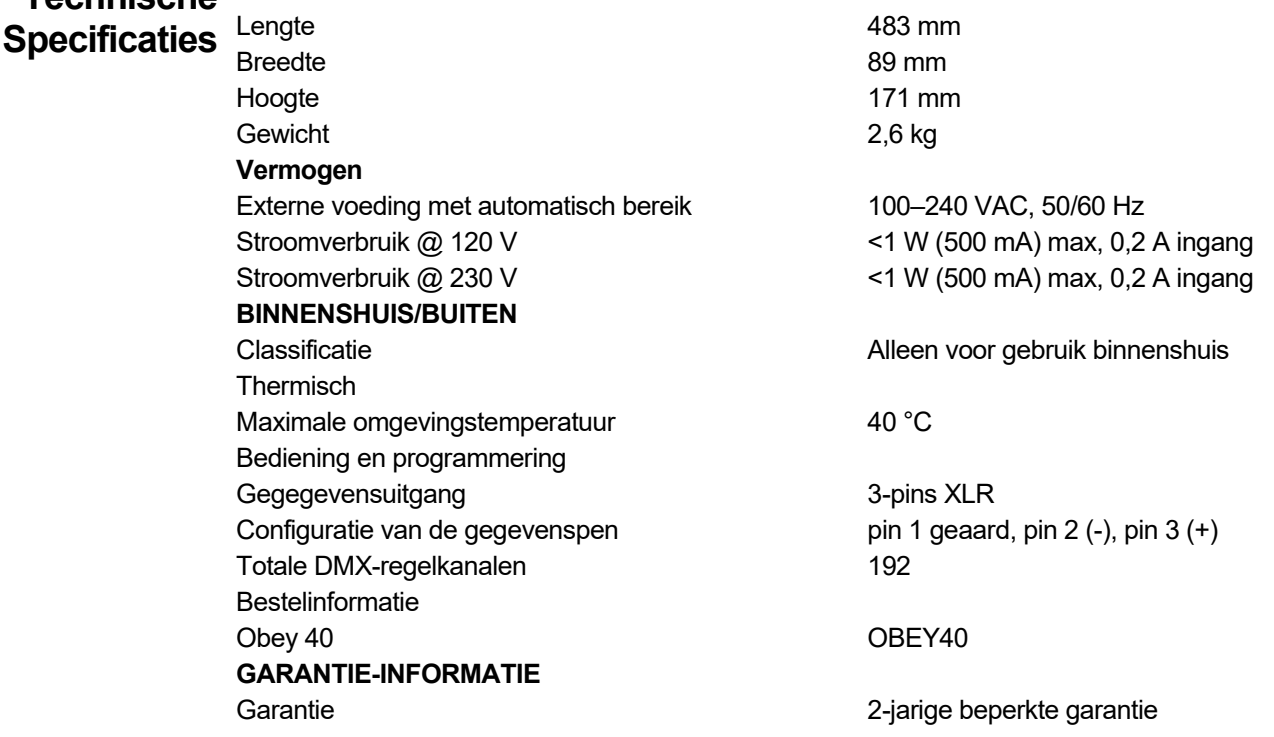

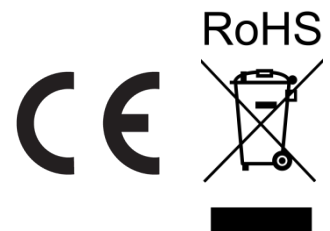

- RETOUREN Als u ondersteuning nodig hebt of een product wilt retourneren:<br>RETOUREN . Neem contact op met het Chauvet wereldwijde hoofdkwartier als u zich in de VS bevindt.
	- Als u zich in Verenigd Koninkrijk en Ierland bevindt, neem dan contact op met Chauvet Europe Ltd.
	- Als u zich in Benelux bevindt, neem dan contact op met Chauvet Europe BVBA.
	- Als u zich in Frankrijk bevindt, neem dan contact op met Chauvet France.
	- Als u zich in Duitsland bevindt, need dan contact op met Chauvet Germany.
	- Als u zich in Mexico bevindt, neem dan contact op met Chauvet Mexico.
	- Als u zich in een ander land bevindt, neem dan GEEN contact op met Chauvet. Neem in plaats daarvan contact op met uw plaatselijke distributeur. Zi[e www.chauvetdj.com](http://www.chauvetdj.com/) voor distributeurs buiten de VS, Verenigd Koninkrijk, Ierland, Benelux, Frankrijk, Duitsland, of Mexico.

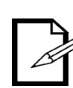

**Als u zich buiten de VS, Verenigd Koninkrijk, Ierland, Benelux, Frankrijk, Duitsland, of Mexico bevindt, neem dan contact op met uw geregistreerde distributeur en volg hun instructies over het retourneren van Chauvet-producten naar hen. Ga naar onze website**  [www.chauvetdj.com](http://www.chauvetdj.com/) **voor contactinformatie.**

Bel de corresponderende technische afdeling van Chauvet en vraag om een retouropdrachtformulier (RMA)-nummer vóór het verzenden van het product. Zorg dat u het modelnummer, serienummer en een korte beschrijving van de retouroorzaak bij de hand hebt.

U moet het product gefrankeerd, in zijn originele doos en met zijn originele verpakking en accessoires opsturen. Chauvet geeft geen telefoon-tags.

Label het pakket duidelijk met het RMA-nummer. Chauvet weigert producten die worden geretourneerd met een RMA-nummer.

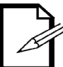

# **Schrijf het RMA-nummer op een voldoende bevestigd etiket. Schrijf het RMA-nummer NIET direct op de doos.**

Vóór het verzenden van het product moet u de volgende informatie duidelijk op een stuk papier schrijven en het binnen de doos plaatsen:

- Uw naam
- Uw adres
- Uw telefoonnummer
- RMA-nummer
- Een korte beschrijving van het probleem

Zorg ervoor dat u het product voldoende inpakt. Alle verzendschade die resulteert uit onvoldoende verpakking is uw verantwoordelijkheid. FedEx-verpakking of dubbele dozen worden aanbevolen.

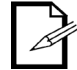

**Chauvet behoudt zich het recht voor om (het) geretourneerde product(en) naar eigen inzicht te repareren of te vervangen.**

# **NEEM CONTACT OP**

# **WERELD HOOFDKWARTIER**

## **Algemene Informatie**

 Adres: 5200 NW 108th Avenue Sunrise, FL 33351 Bandopname: (954) 577-4455 Fax: (954) 929-5560 Gratis: (800) 762-1084

# **CHAUVET EUROPE BVBA**

**Algemene Informatie** Adres: Av. Stokstraat 18 9770 Kruishoutem Belgium Bandopname: +32 9 388 93 97

## **CHAUVET EUROPE Ltd**

## **Algemene Informatie**

Adres: Unit 1C Brookhill Road Industrial Estate Pinxton, Nottingham, UK NG16 6NT Bandopname: +44 (0)1773 511115<br>Fax: +44 (0)1773 511110 Fax: +44 (0)1773 511110

# **CHAUVET FRANCE**

### **Algemene Informatie**

Adres: 3, Rue Ampère 91380 Chilly-Mazarin France Bandopname: +33 1 78 85 33 59

## **CHAUVET GERMANY**

## **Algemene Informatie**

Adres: Bruno-Bürgel-Str. 11 28759 Bremen **Germany** Bandopname: +49 421 62 60 20

**MEXICO** - Chauvet Mexico

# **Algemene Informatie**

Av. de las Partidas 34-3B (Entrance by Calle 2) Zona Industrial Lerma Lerma, Mexico C.P. 52000

Bandopname: +52 (728) 690-2010

**Technische support** Bandopname: (844) 393-7575 Fax:  $(954)$  756-8015<br>E-mail: chauvetcs@cha [chauvetcs@chauvetlighting.com](mailto:chauvetcs@chauvetlighting.com)

**Website:** [www.chauvetdj.com](http://www.chauvetdj.com/)

**Technische support** E-mail[: BNLtech@chauvetlighting.eu](mailto:BNLtech@chauvetlighting.eu)

**Website:** [www.chauvetdj.eu](http://www.chauvetdj.eu/)

### **Technische support** E-mail: [UKtech@chauvetlighting.eu](mailto:UKtech@chauvetlighting.eu)

**Website:** [www.chauvetdj.eu](http://www.chauvetdj.eu/)

### **Technische support**

E-mail: [FRtech@chauvetlighting.fr](mailto:FRtech@chauvetlighting.fr)

**Website:** [www.chauvetdj.eu](http://www.chauvetdj.eu/)

## **Technische support**

E-mail: [DEtech@chauvetlighting.de](mailto:DEtech@chauvetlighting.de)

**Website:** [www.chauvetdj.eu](http://www.chauvetdj.eu/)

**Technische support** E-mail[: servicio@chauvet.com.mx](mailto:servicio@chauvet.com.mx)

**Website:** [www.chauvetdj.mx](http://www.chauvetdj.mx/)

Van buiten de VS, Verenigd Koninkrijk, Ierland, Benelux, Frankrijk, Duitsland, of Mexico kunt u contact opnemen met de distributeur. Volg hun instructies om support aan te vragen of om een product te retourneren. Ga naar onze website voor contactinformatie.